## **VALTEC**.

# **MOT/Phone Android**版

**MOT** 

## **User's Guide**

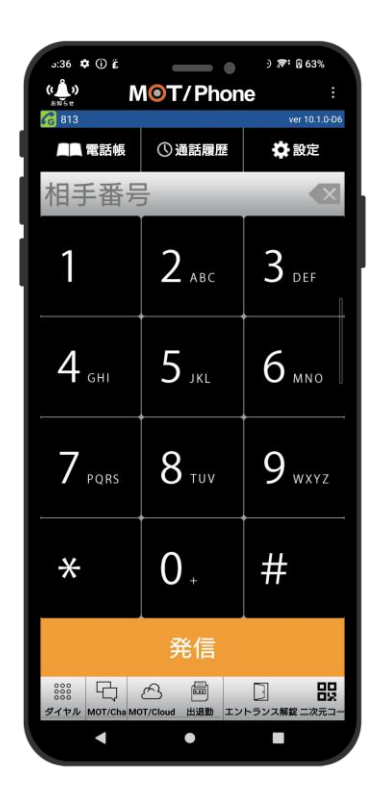

## ユーザマニュアル(Ver10.2.1)

第7.3版 2024/03/18

株式会社バルテック

## **MOT** お使いになる前に/はじめに

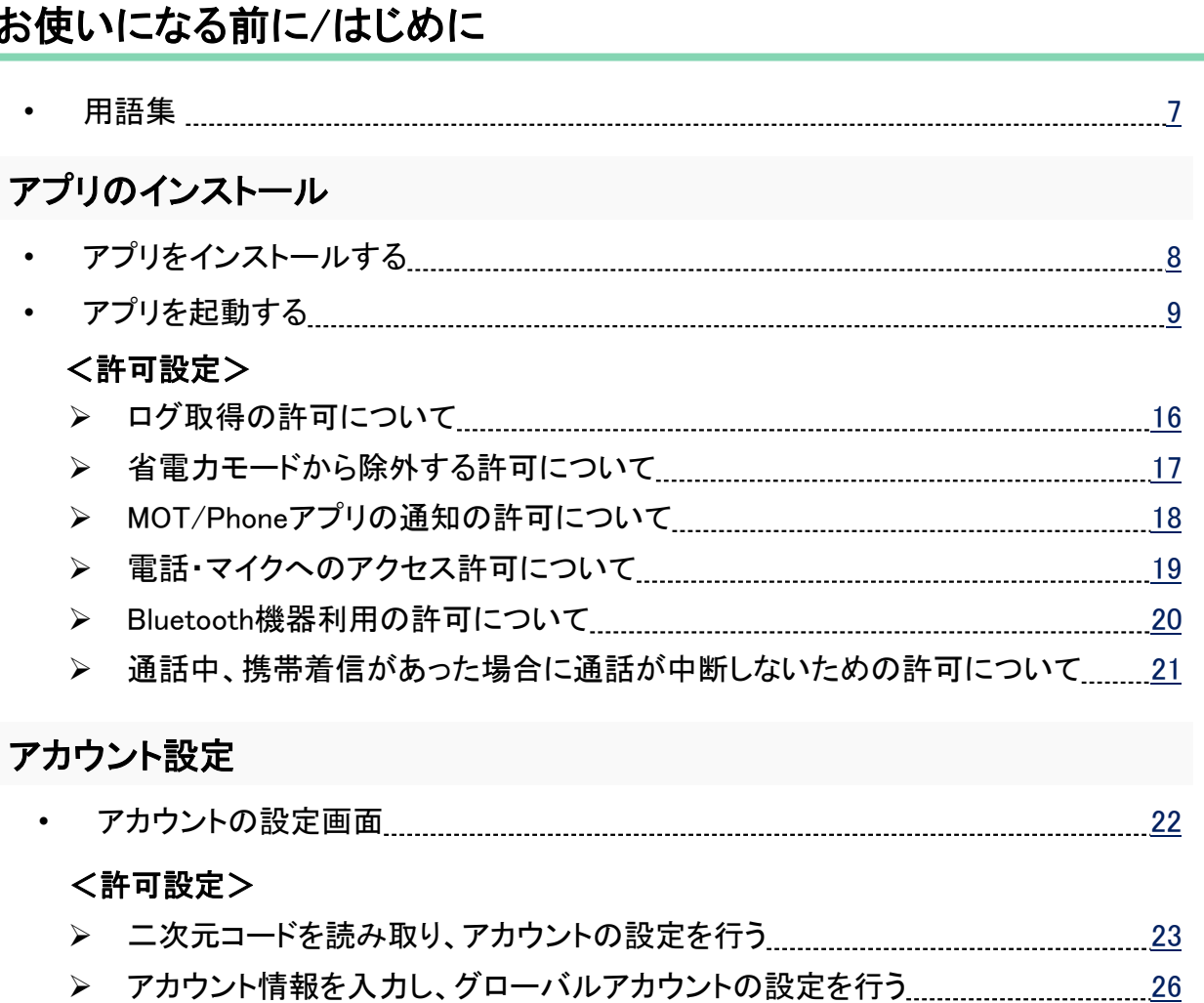

- ➢ アカウント情報を入力し、ローカルアカウントの設定を行う [27](#page-27-0)
- クラウドサービス「MOT/Cloud」のアカウント設定を行う [28](#page-28-0)

### 推奨設定

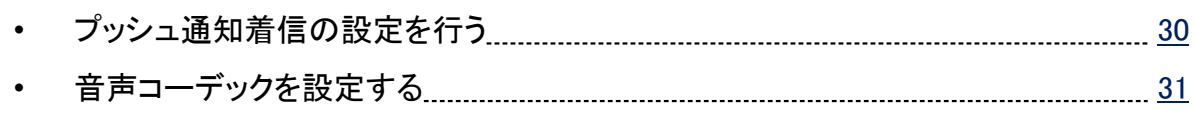

### 電話帳設定

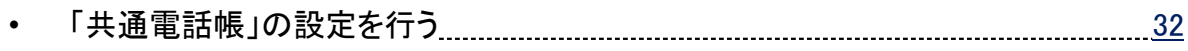

## 設定内容を有効にする

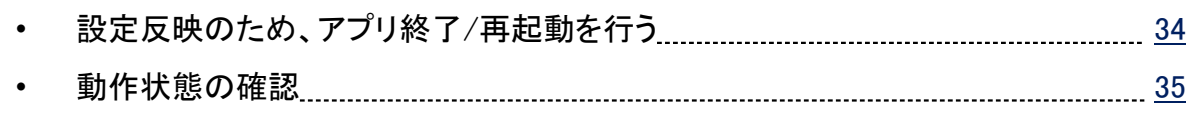

## **MOT** 基本的な使い方

### 電話をかける

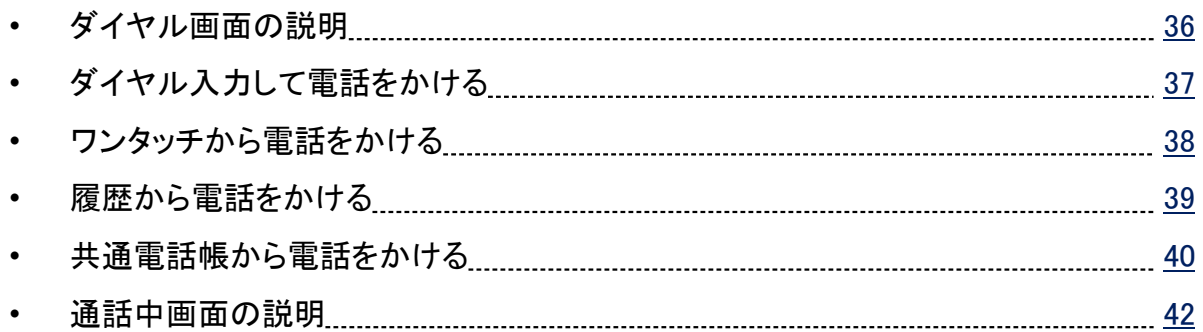

### 電話を受ける

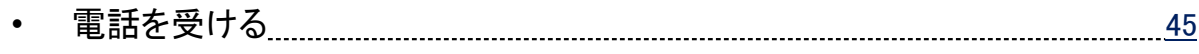

### 保留

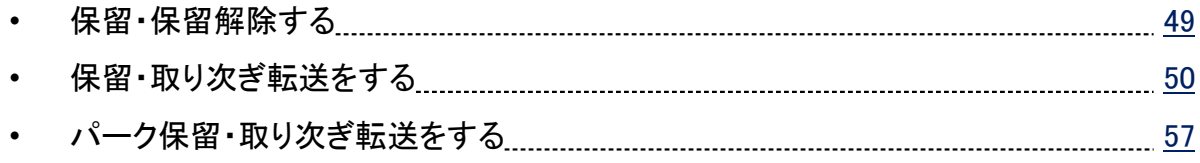

### 社員で利用できる「共通電話帳」を利用する

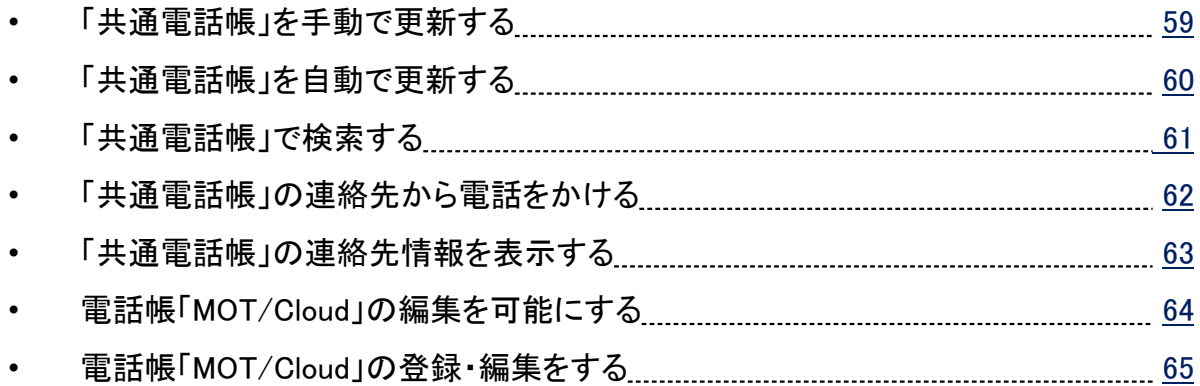

#### 履歴画面

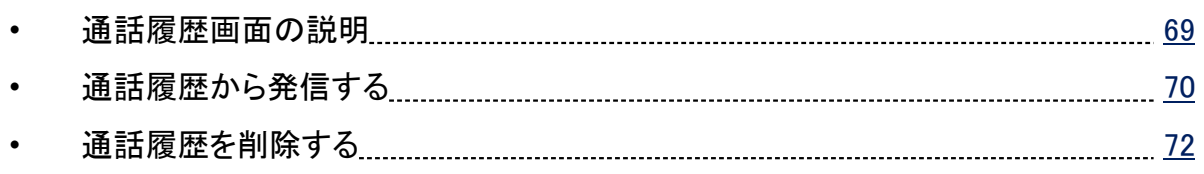

## **MOT** 基本的な使い方

### 着信拒否設定

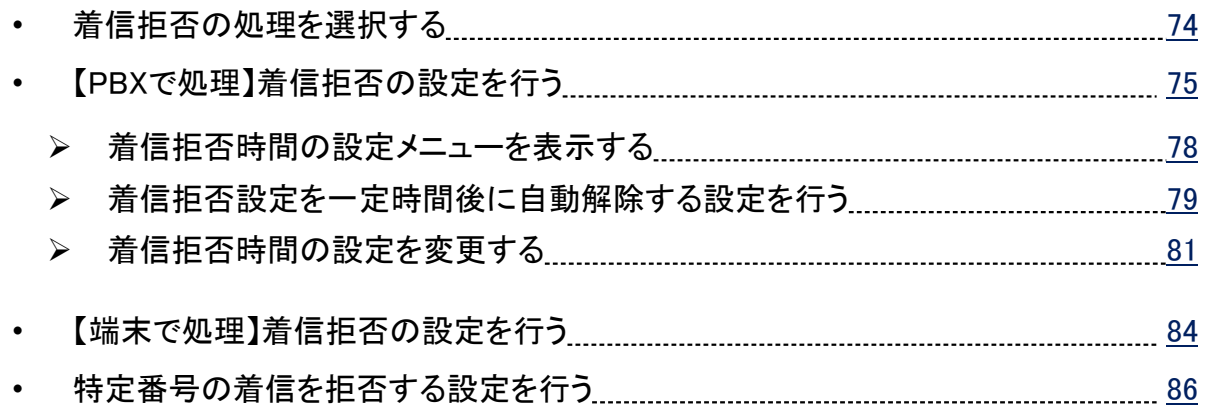

### 送受話音量

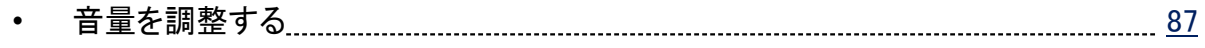

#### ホーム画面

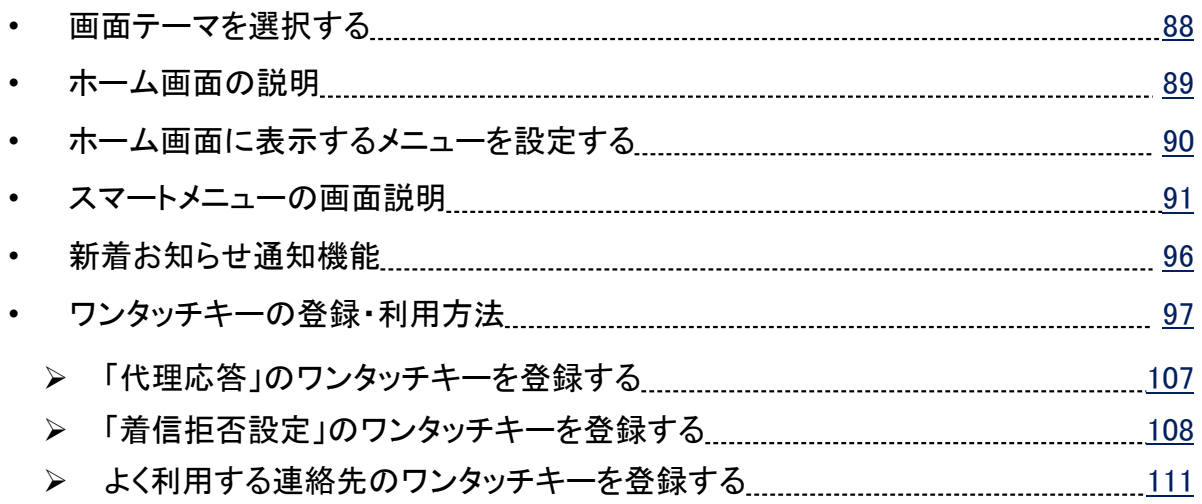

## 応用設定

### 発信に関する設定

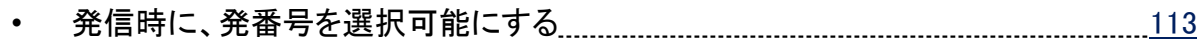

## **MOT** 応用設定

### 着信に関する設定

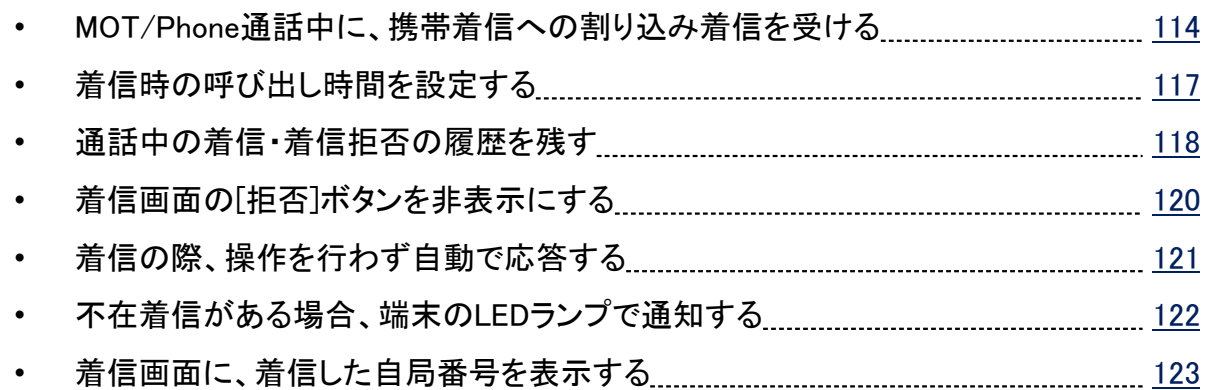

### 着信音設定

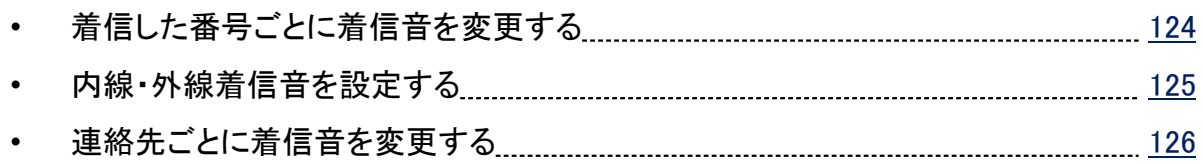

### 通話に関する設定

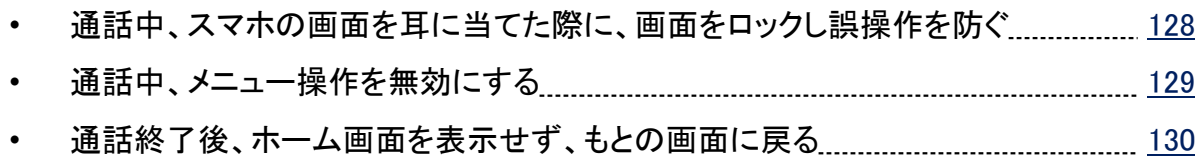

### Android端末の連絡先をMOT/Phoneで利用する

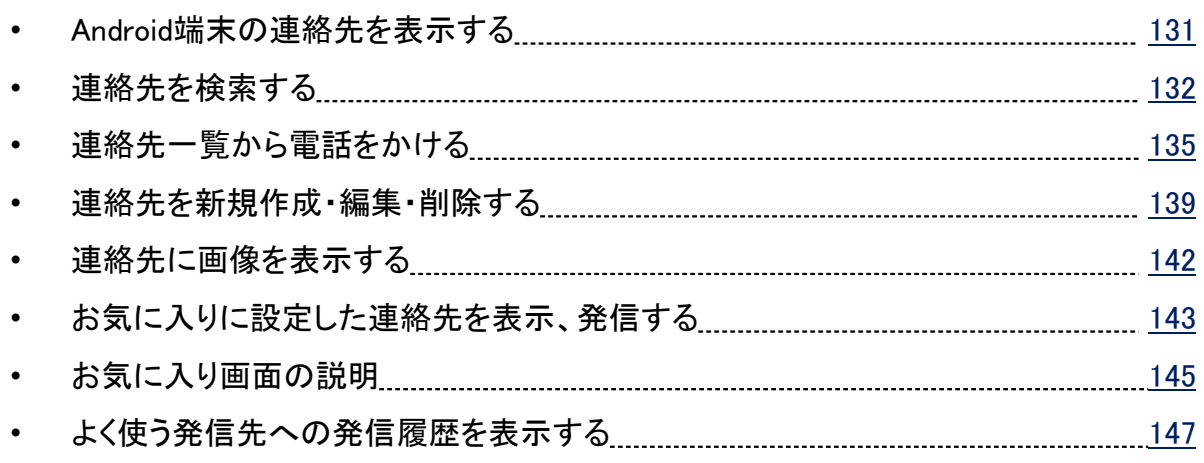

## **MOT** チャット機能(MOT/Cha)

### MOT/Cha初期設定

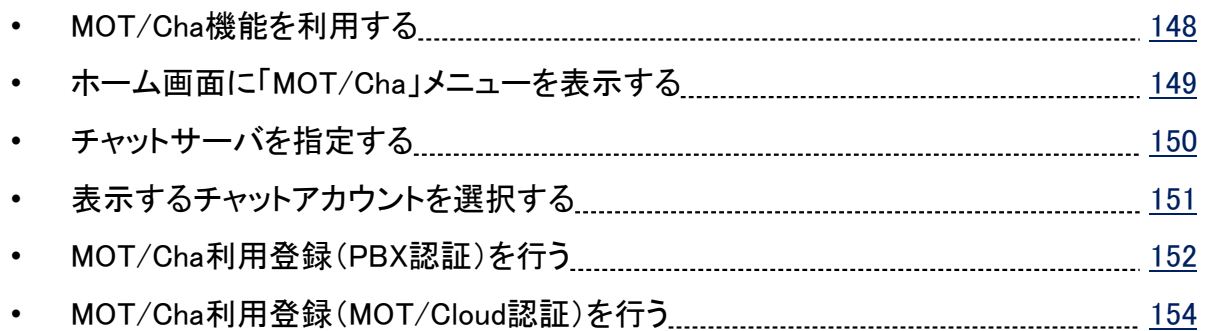

### MOT/Cha基本操作

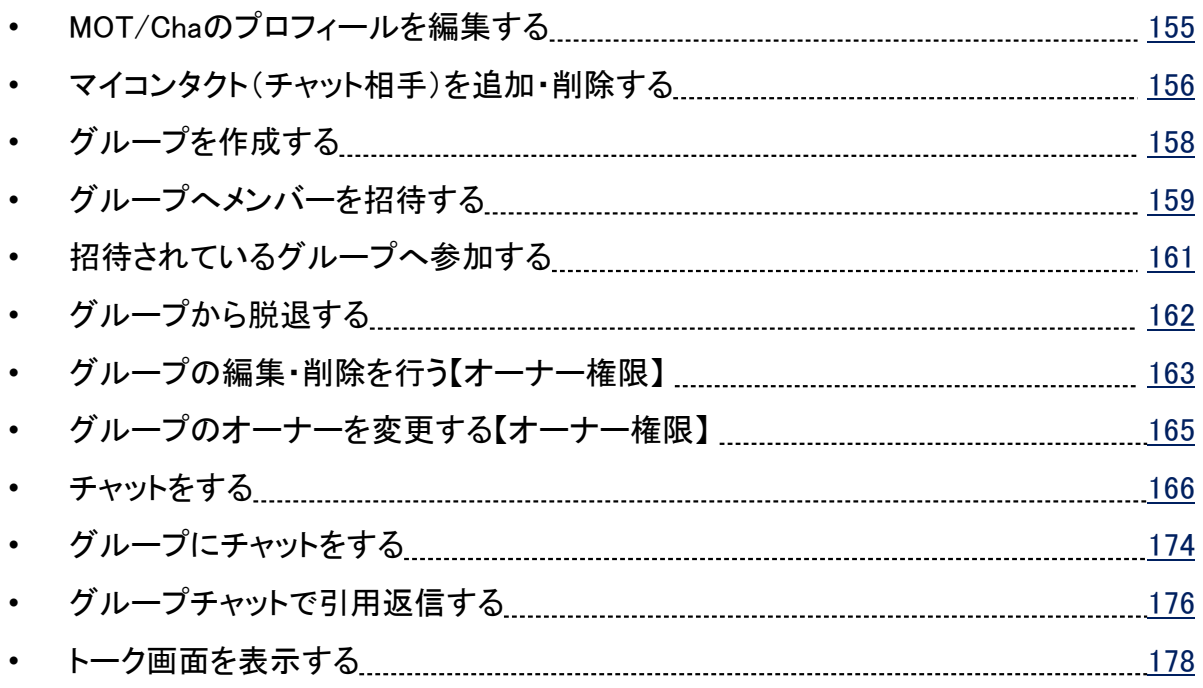

## MOT/FAX機能

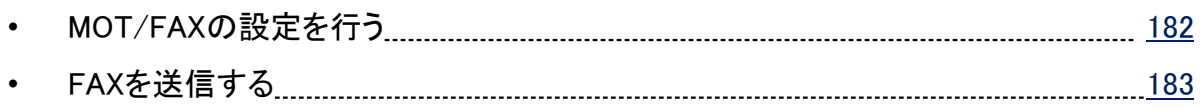

### 別サービスのチャット受信機能

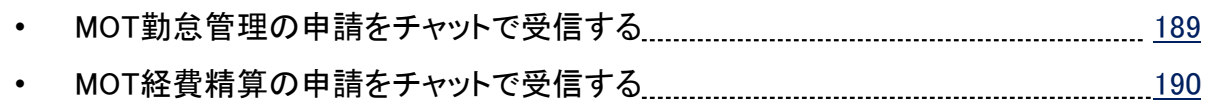

## **MOT** 別途サービスの機能

### 出退勤機能

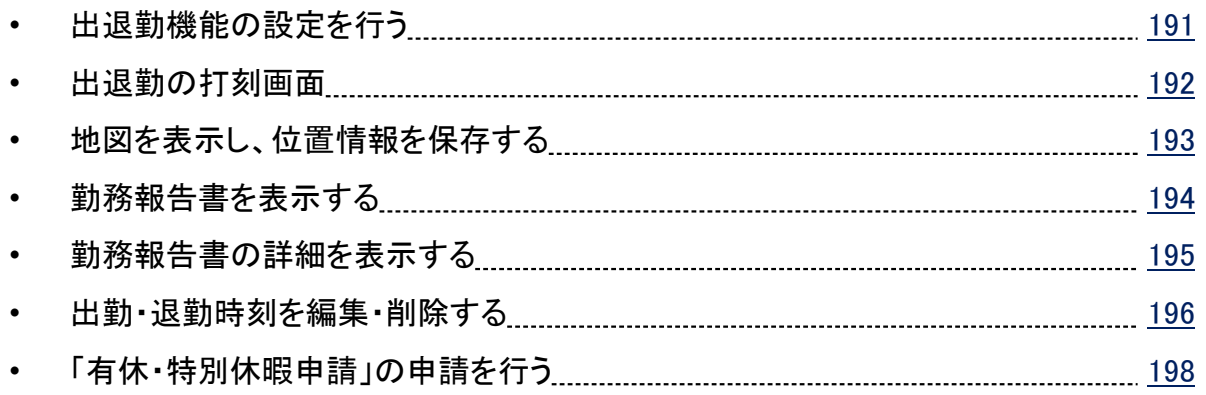

## 外部サービス設定

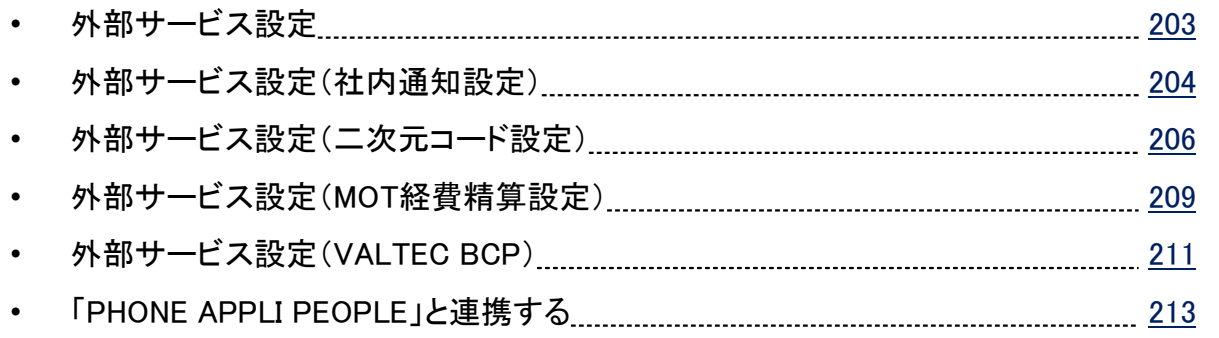

## その他設定

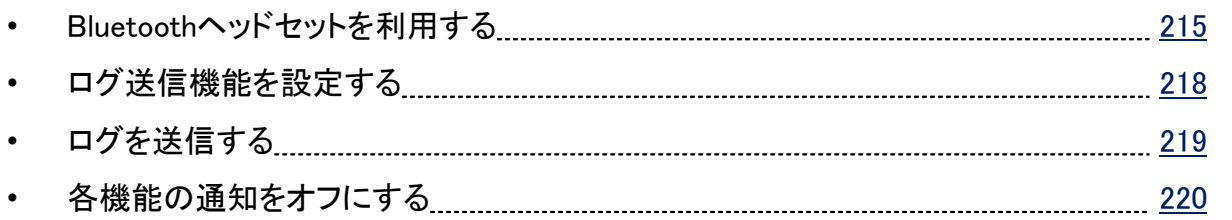

### <仕様・注意事項>

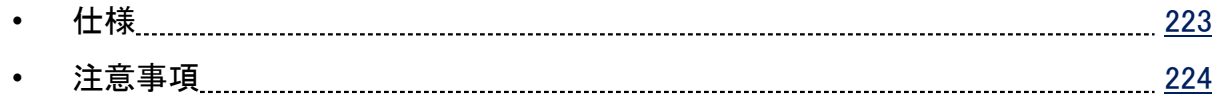

<span id="page-7-0"></span>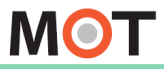

## はじめに 用語集

本マニュアル内で使われている用語を解説しています。

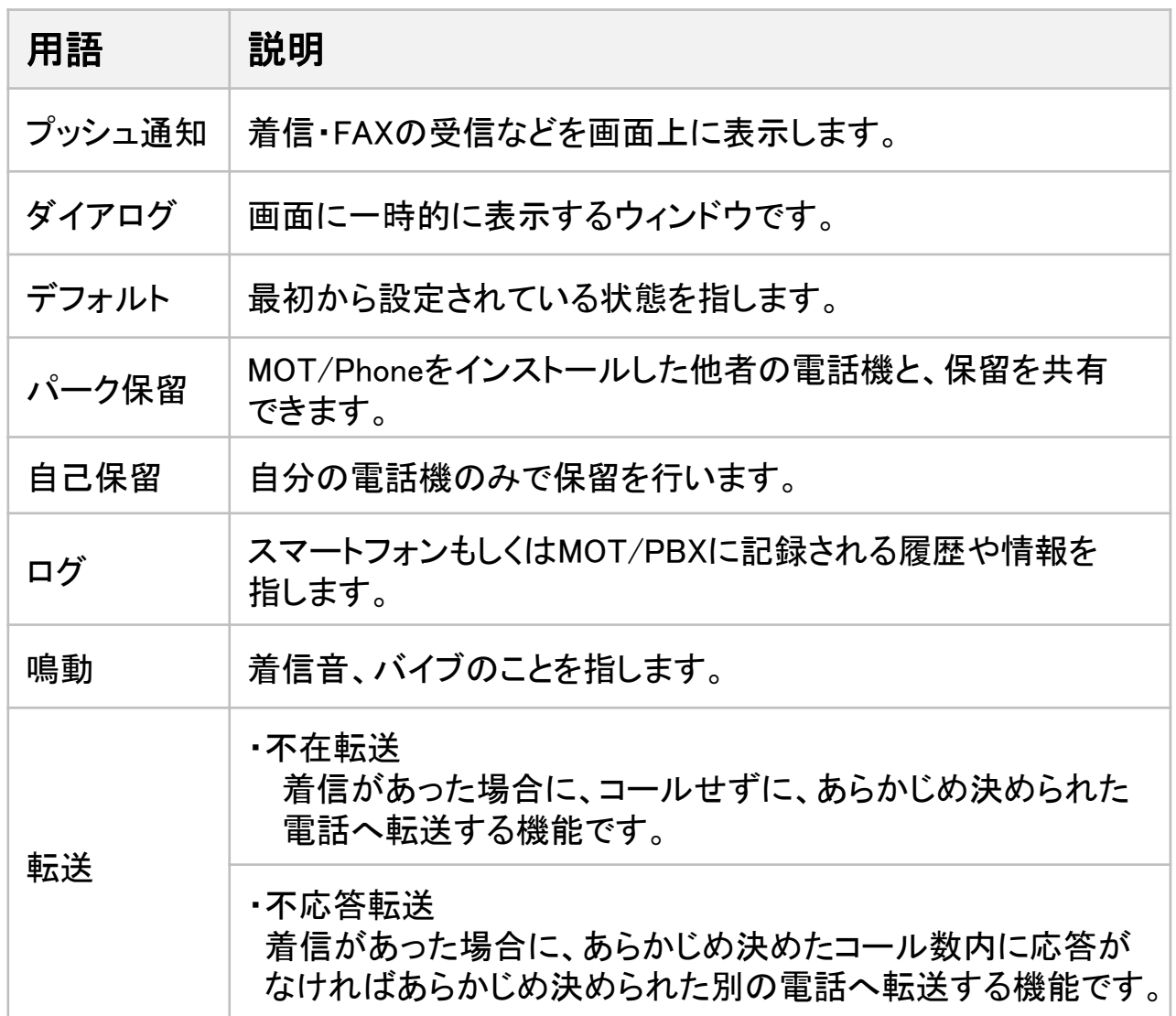

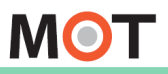

アプリを

# <sup>ァブリを</sup><br><sub>ィンストールする</sub> <mark>アプリをインスト―ルする</mark>

Playストアを起動し、 MOT/PhoneをGoogle Playからインストールします。 ※対応OSは、Android OS 9.0以降です。

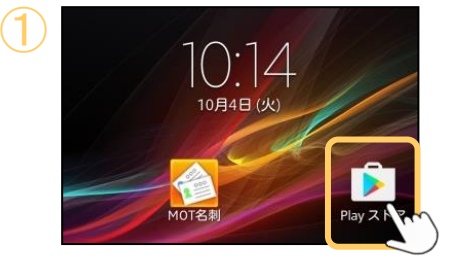

①Playストアをタップして起動

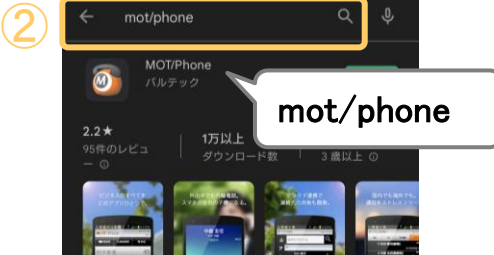

②「mot/phone」と入力し、検索

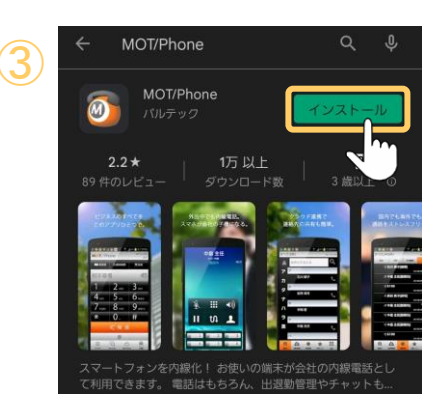

③「MOT/Phone」アプリの[インストール]をタップ

インストール完了後、[開く]をタップして起動

#### 注意事項

Skypeや050PlusのようなVoIPアプリがインストールしてあると、MOT/Phoneで通話する時に音 が聞こえないなどの問題が生じる場合があります。この場合、他のVoIPアプリを終了させるか アンインストールしてください。

<span id="page-9-0"></span>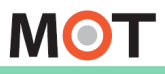

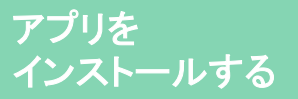

## アプリを起動する

インストール後にアプリを起動すると、端末への権限許可を行うため ダイアログが表示されます。アプリの権限を「許可」してください。 ※AndroidOSや端末によって、メッセージの表示順や表示内容が異なる場合がございます。

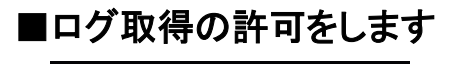

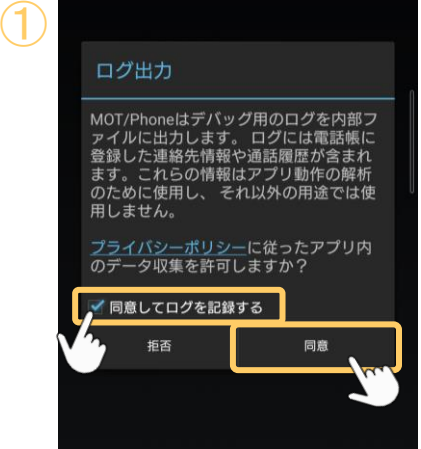

①「同意してログを記録する」にチェックを入れ、 [同意]を選択します。

※ログを記録することを、推奨の設定としております。

※「許可しない」を選択してしまった場合の再設定方法は、 「[ログ取得の許可について](#page-16-0)」ページをご参照ください。

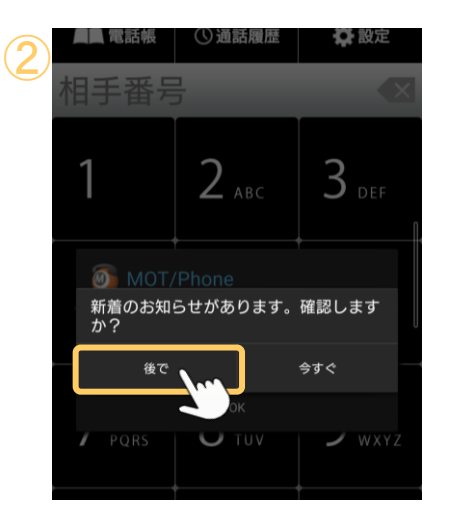

②お知らせを「あとで」見るか、「今すぐ」見るか選択 します。 ここでは「あとで」を選択し、

アプリの初期起動終了後に、お知らせをご確認する ことをおすすめします。

※「今すぐ」を選択した場合、お知らせ画面に遷移します。 その場合は、お知らせサイトを閉じて、 MOT/Phone+アプリの画面に戻ってください。

**▶次ページへ続く** 

**MOT** 

#### アプリを インストールする

## アプリを起動する

インストール後にアプリを起動すると、端末への権限許可を行うため ダイアログが表示されます。アプリの権限を「許可」してください。 ※AndroidOSや端末によって、メッセージの表示順や表示内容が異なる場合がございます。

### ■省電力モードから除外する許可をします

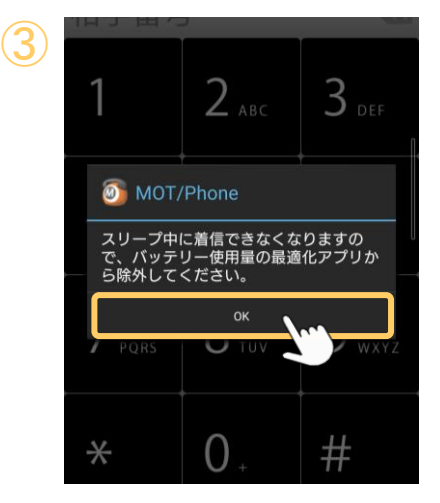

③[OK]を選択します。

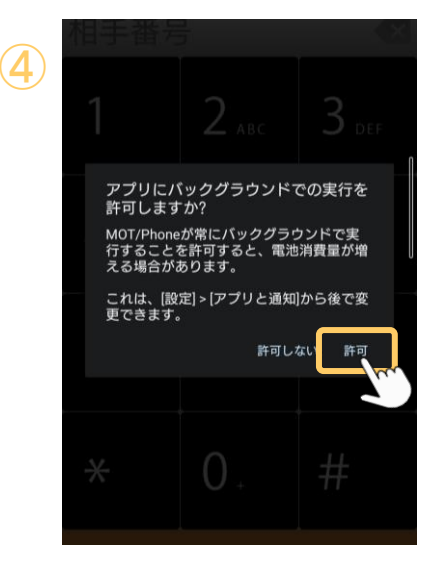

④[許可]を選択します。

※「許可しない」を選択してしまった場合の再設定方法は、 [「省電力モードから除外する許可について」](#page-17-0)ページ をご参照ください。

**▶次ページへ続く** 

## アプリを起動する

## ■MOT/Phoneアプリの通知許可、電話・マイクへのアクセス許可をします

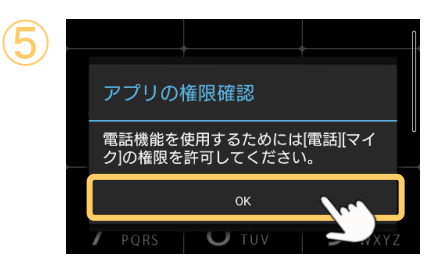

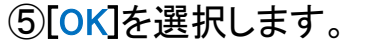

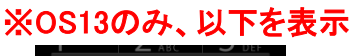

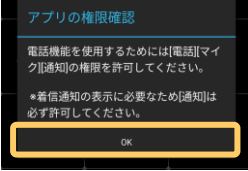

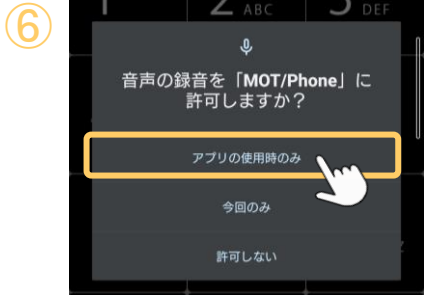

⑥[アプリの使用時のみ]を選択します。

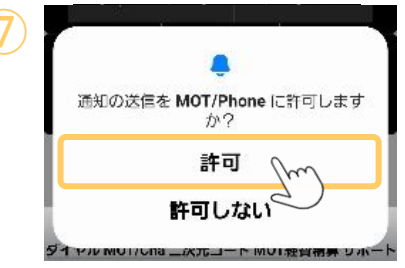

<sup>⑦</sup> <sup>⑦</sup>[許可]を選択します。 ※OS13のみ、表示

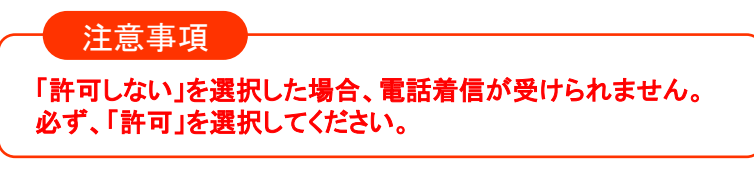

※「許可しない」を選択してしまった場合の再設定方法は、 「MOT/Phone[アプリの通知の許可について」](#page-18-0)ページをご参照 ください。

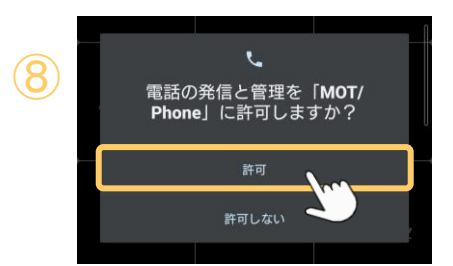

8「許可」を選択します。

※「許可しない」を選択してしまった場合の再設定方法は、 [「電話、マイクへのアクセス許可について」](#page-18-0)ページ をご参照ください。

**▶次ページへ続く** 

アプリを

⑨

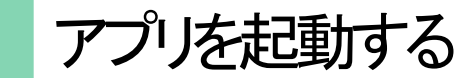

#### ■Bluetooth機器利用を許可をします ※OS12以降のみ、表示

### ⑨[OK]を選択します。

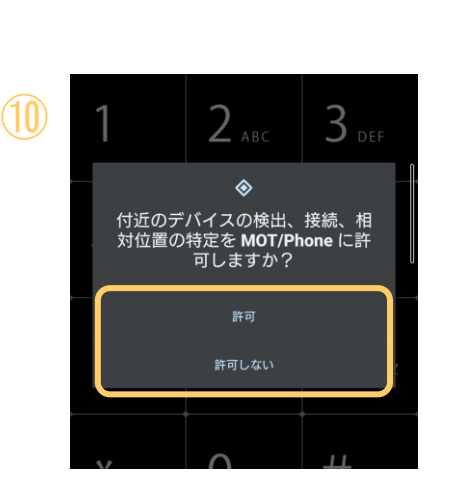

 $2$  ABC

-<br>Bluetoothヘッドセットで通話するため<br>には[Bluetooth]の権限を許可してくださ<br>い。

 $\alpha$ 

アプリの権限確認

 $3$  DEF

⑩Bluetooth機器を利用してMOT/Phone通話を行う 場合は、[許可]を選択します。

※「許可しない」を選択した場合の再設定方法は、 「Bluetooth[機器利用の許可について](#page-20-0)」ページ をご参照ください。

**▶次ページへ続く** 

**MOT** アプリを

⑫

## アプリを起動する

■サイレントモードのアクセスを許可します ※サイレントモードありの端末のみ、表示

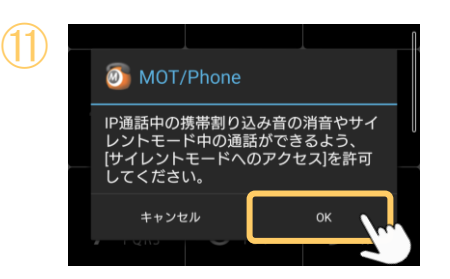

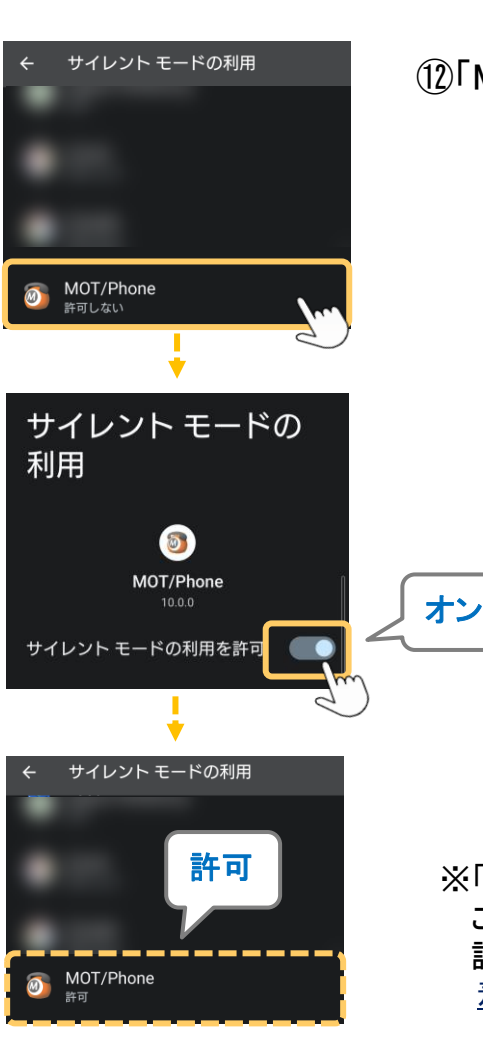

⑪[OK]を選択します。

⑫「MOT/Phone」を選択し、 [許可]します。

※「許可しない」を選択した場合、割り込み着信が ご利用になれません。 詳細は、「MOT/Phone[通話中に、携帯着信への割り込み](#page-114-0) [着信を受ける](#page-114-0)」ページをご参照ください。

**▶次ページへ続く** 

アプリを

## アプリを起動する

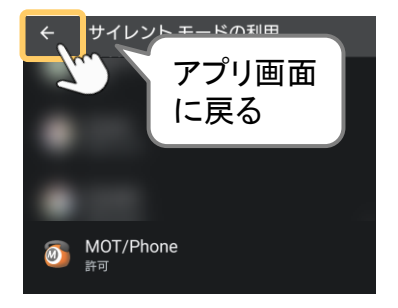

サイレントモードの利用画面から、 MOT/Phoneアプリ画面に戻ります。

## ■チャット機能・FAX機能を許可をします

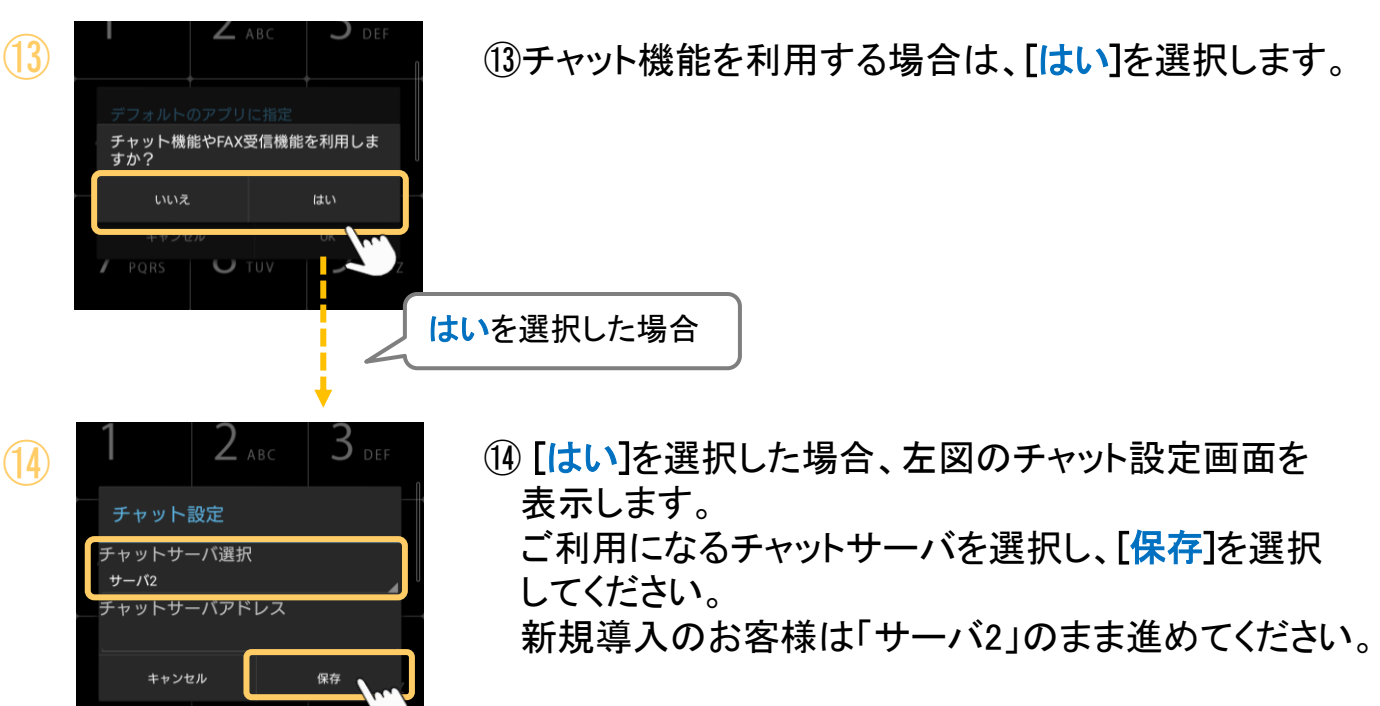

既存のお客様は、ご利用のサーバを選択してください。

※あとから選択[サーバを](#page-142-0)変更することも可能です。

**▶次ページへ続く** 

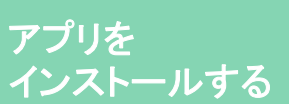

デフォルトのアプリに指定

キャンセル

IP通話時の携帯着信を切断できるよう、<br>デフォルトの「応答前通話制御アプリ」<br>に設定してください<sub>。</sub>

**MOT** 

⑮

## アプリを起動する

■ IP通話中の携帯電話割り込みを拒否する設定をします

### ⑮[OK]を選択します。

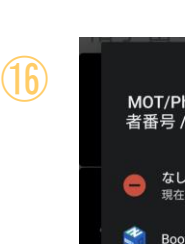

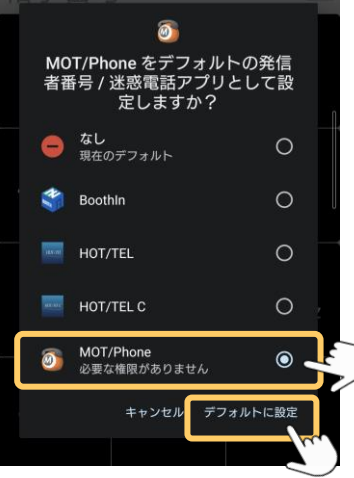

⑯MOT/Phoneを選択し、[デフォルトに設定]を 選択します。

※「許可しない」を選択した場合の再設定方法は、 [「通話中、携帯着信があった場合に通話が中断しない](#page-20-0) [ための許可について](#page-20-0)」ページをご参照ください。

## 各ダイアログで、「許可しない」を選択した場合

・AndroidOS 9~10 :アプリ起動の都度、許可していないダイアログが表示されます。 ・AndroidOS 11以降:「許可しない」を二度選択すると、アプリ起動時に表示されなくなります。 (OSや端末によって「許可しない」を一度選択すると、表示されない場合もございます) その場合、端末の「設定」で、許可する設定を行ってください(詳細は、[P16](#page-16-0)~P19参照)。

<span id="page-16-0"></span>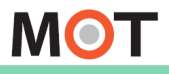

#### アプリを インストールする

# ログ取得の許可について

MOT/Phoneアプリインストール後の初回起動時に表示されるダイアログです。 アプリの「設定」画面でも設定が行えます。

#### ■ログ取得の許可

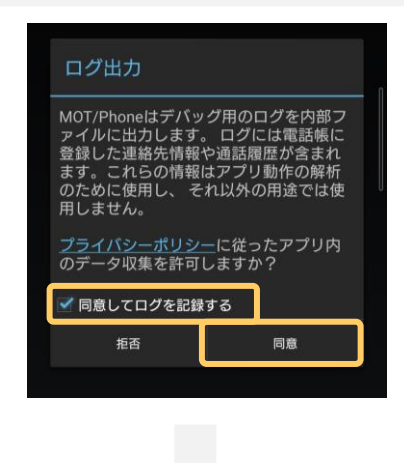

「同意してログを記録する」にチェックを入れて、[同意] を選択することで、ログの記録を開始します。

※ログ取得の許可をしておくことで、アプリ動作で不具 合が発生した際に、原因究明のために記録ログを 確認することができます。 そのため、ログ取得を許可することを推奨としてお ります。 (アプリ内部にログを保存するため、スマホのストレ ージを消費します。消費データ量については通話数 などによって異なります。)

※ダイアログが表示されなくなった場合は、 MOT/Phoneアプリの設定画面で設定変更が可能です。

「MOT/Phone」アプリの設定 > 電話設定 > 9.その他の設定 > デバッグ用設定 > 「ログ出力」にチェック

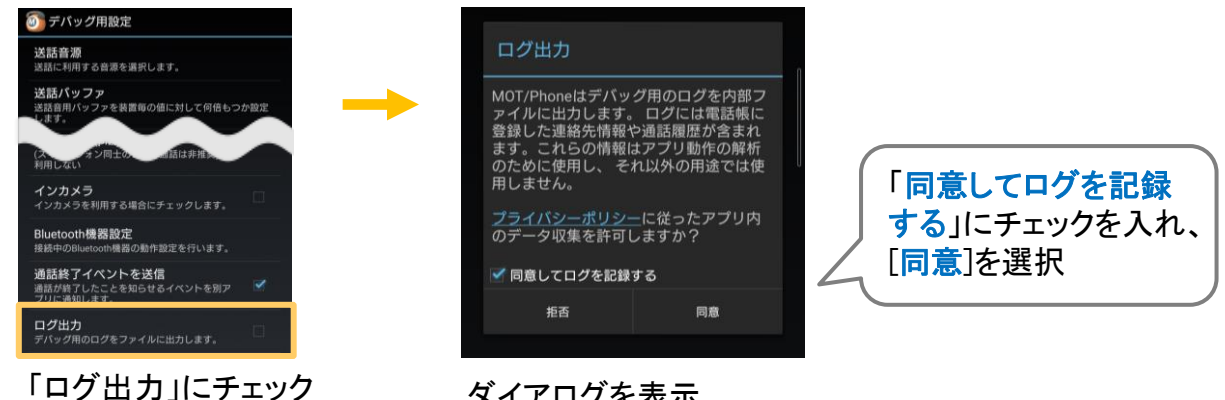

ダイアログを表示

記録したログは、不具合発生時に、弊社サポートスタッフよりログ送信をお願いすることが ございます。 ログ送信の詳細は[「ログを送信する](#page-219-0)」ページをご参照ください。

<span id="page-17-0"></span>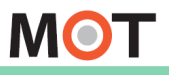

#### お使いになる前に/はじめに

アプリを インストールする

## 省電力モードから除外する許可に ついて

MOT/Phoneアプリインストール後の初回起動時に表示されるダイアログです。 端末の「設定」画面でも設定が行えます。

#### ■省電力モードから除外する許可

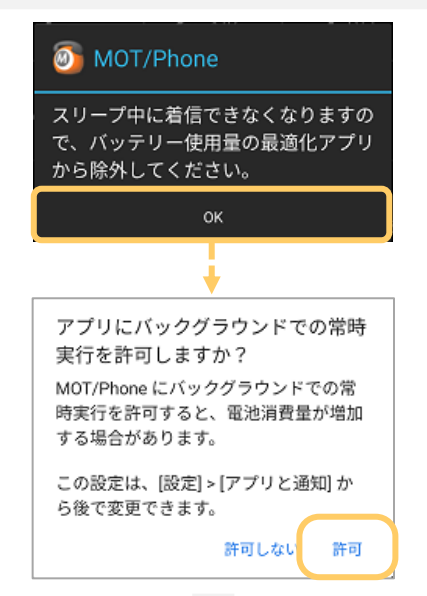

通知ダイアログの[OK]ボタンを押すと、 MOT/Phoneのバッテリー使用量最適化を無効にす るためのダイアログが表示されますので、「許可」を 選択してください。

スリープ中にも着信を受けるために、バッテリー使用 量の最適化を行わないようにします。 バッテリー使用量の最適化を無効にすると、端末の 「設定」画面の「バッテリー」または「省電力機能」の 項目内で、MOT/Phoneアプリは、「最適化しないアプ リ」に登録されます。

端末やOSによって、「電池」または「バッテリー」どちらかの表現になっております。 ※ダイアログが表示されなくなった場合は、端末の設定画面で設定変更が可能です。

端末の設定 > アプリと通知(または、アプリ) > 特別なアプリアクセス > 電池の最適化 > MOT/Phone > オフ(最適化しない)

端末の設定 > アプリと通知(または、アプリ) > MOT/Phone >バッテリー > バッテリー使用量を最適化> 「MOT/Phone」をオフ(最適化しない)

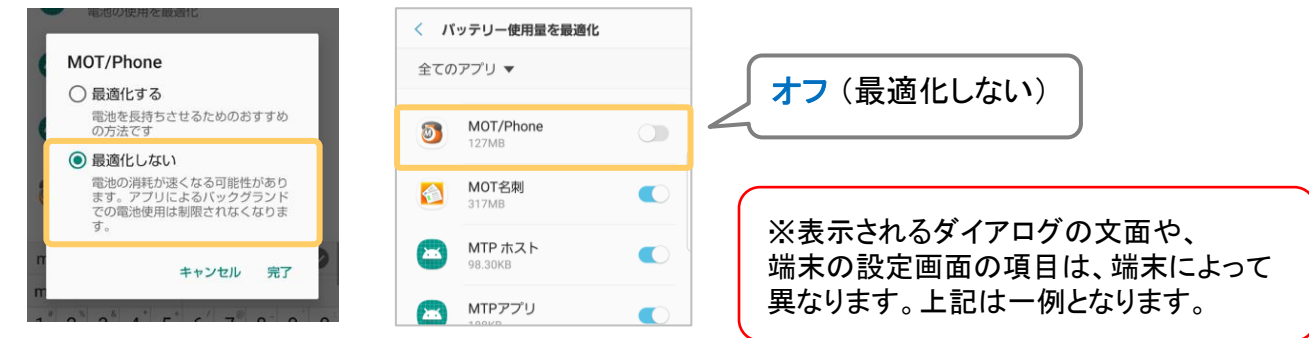

<span id="page-18-0"></span>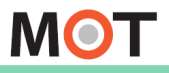

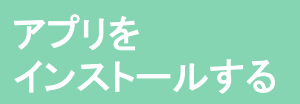

## MOT/Phoneアプリの通知の許可 について

MOT/Phoneアプリインストール後の初回起動時に表示されるダイアログです。 端末の「設定」画面でも設定が行えます。

#### ■MOT/Phoneの通知の許可

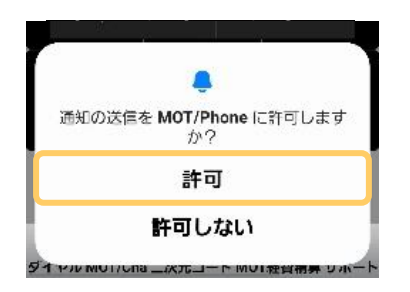

#### ※AndroidOS 13以降の場合のみ、表示

MOT/Phoneアプリの通知を許可するためのダイアロ グが表示されますので、「許可」を選択してください。

通知を許可しないと、着信しません。 電話機能を利用するために、本アプリの通知を許可 してください。

※ダイアログが表示されなくなった場合は、端末の設定画面で設定変更が可能です。

端末の設定 >アプリと通知(または、アプリ) > 「MOT/Phone」アプリを選択 > 通知 > 「MOT/Phoneのすべての通知」をオン

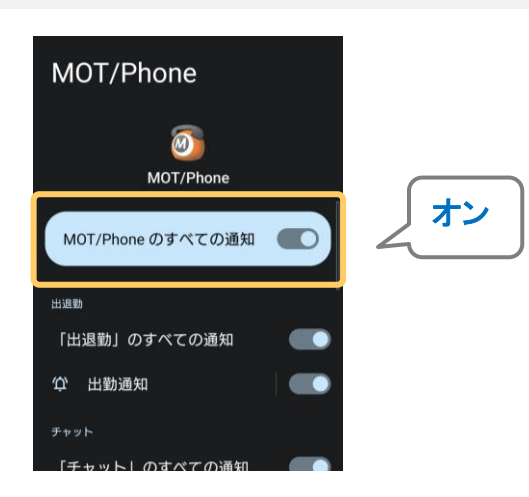

※表示されるダイアログの文面や、 端末の設定画面の項目は、端末によって 異なります。上記は一例となります。

<span id="page-19-0"></span>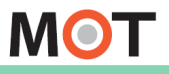

#### お使いになる前に/はじめに

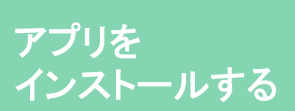

電話・マイクへのアクセス許可に ついて

MOT/Phoneアプリインストール後の初回起動時に表示されるダイアログです。 端末の「設定」画面でも設定が行えます。

#### ■電話・マイクの許可

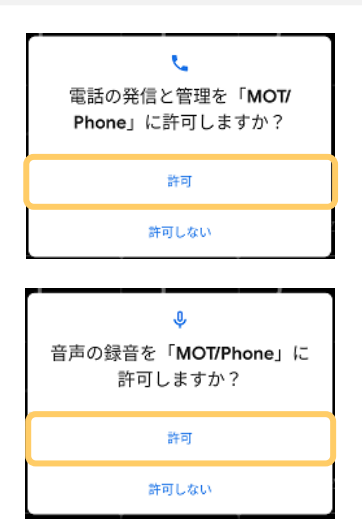

MOT/Phoneの電話と音声を有効にするためのダイ アログが表示されますので、どちらも「許可」を選択し てください。

マイクへのアクセスを許可しないと、自分の声が相手 に聞こえません。

電話機能を利用するために、アプリ権限を許可しま す。

電話と音声を許可すると、端末の「設定」画面の「ア プリ」項目内で、MOT/Phoneアプリのマイクと電話が 許可された状態になります。

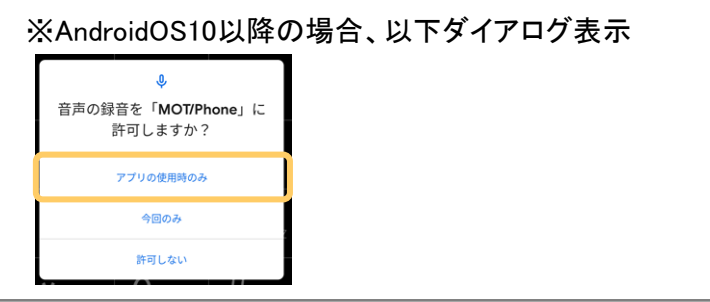

※ダイアログが表示されなくなった場合は、端末の設定画面で設定変更が可能です。

端末の設定 >アプリと通知(または、アプリ) > 「MOT/Phone」アプリを選択 > 許可(または、権限) > 「マイク」「電話」を許可

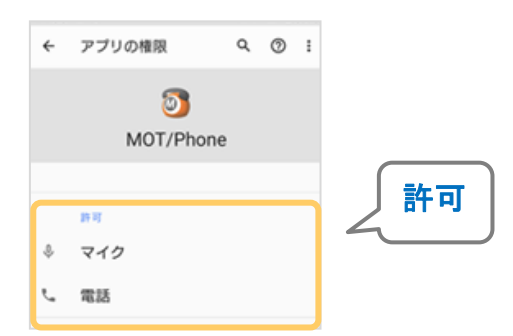

許可 ┃ ┃ ※表示されるダイアログの文面や、 端末の設定画面の項目は、端末によって 異なります。上記は一例となります。

<span id="page-20-0"></span>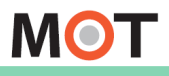

#### アプリを インストールする

## Bluetooth機器利用の許可について

MOT/Phoneアプリインストール後の初回起動時に表示されるダイアログです。 端末の「設定」画面でも設定が行えます。

#### ■Bluetoothの権限の許可

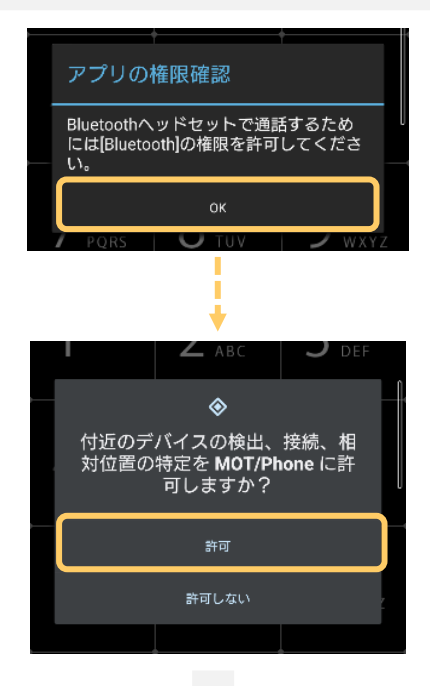

#### ※AndroidOS 12以降の場合のみ、表示

通知ダイアログの[OK]ボタンを押すと、付近デバイ スをMOT/Phoneに許可するためのダイアログが表示さ れます。

本設定を行っていない場合、MOT/PhoneでBluetooth機器を 利用した通話が行えません。 Bluetooth機器をご利用になる際は、「許可」を選択してく ださい。

端末の設定 > アプリ > MOT/Phone > 許可 > 付近のデバイス > 「許可」を選択 ※ダイアログが表示されなくなった場合は、端末の設定画面で設定変更が可能です。

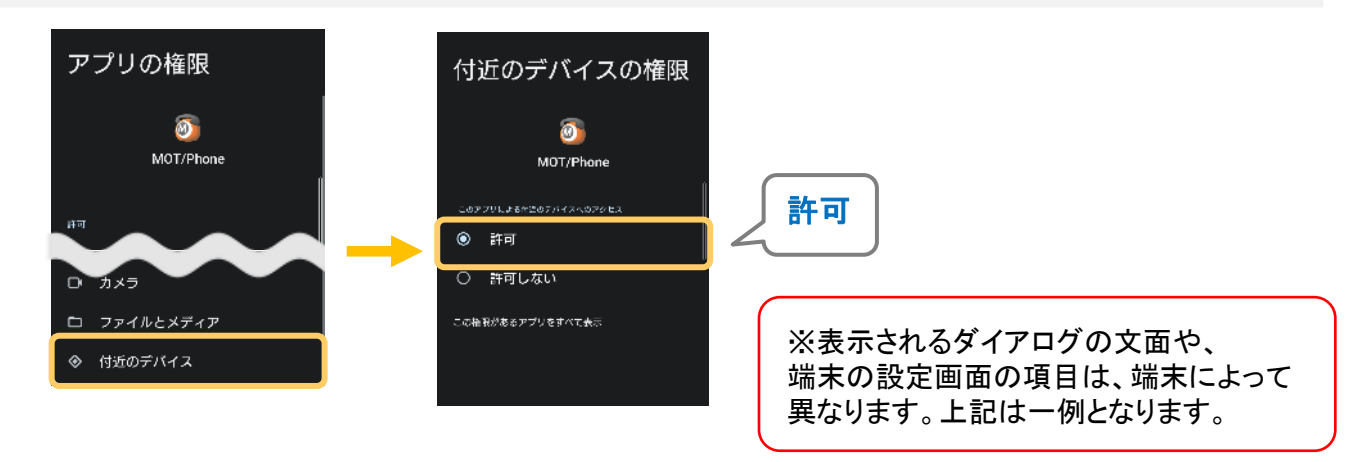

<span id="page-21-0"></span>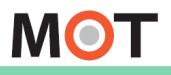

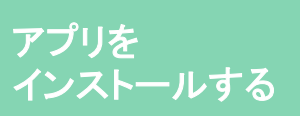

## 通話中、携帯着信があった場合に 通話が中断しないための許可について

・発信した相手側で、切断される前にコールバック音が鳴る

MOT/Phoneアプリインストール後の初回起動時に表示されるダイアログです。 端末の「設定」画面でも設定が行えます。

#### ■デフォルト設定の許可

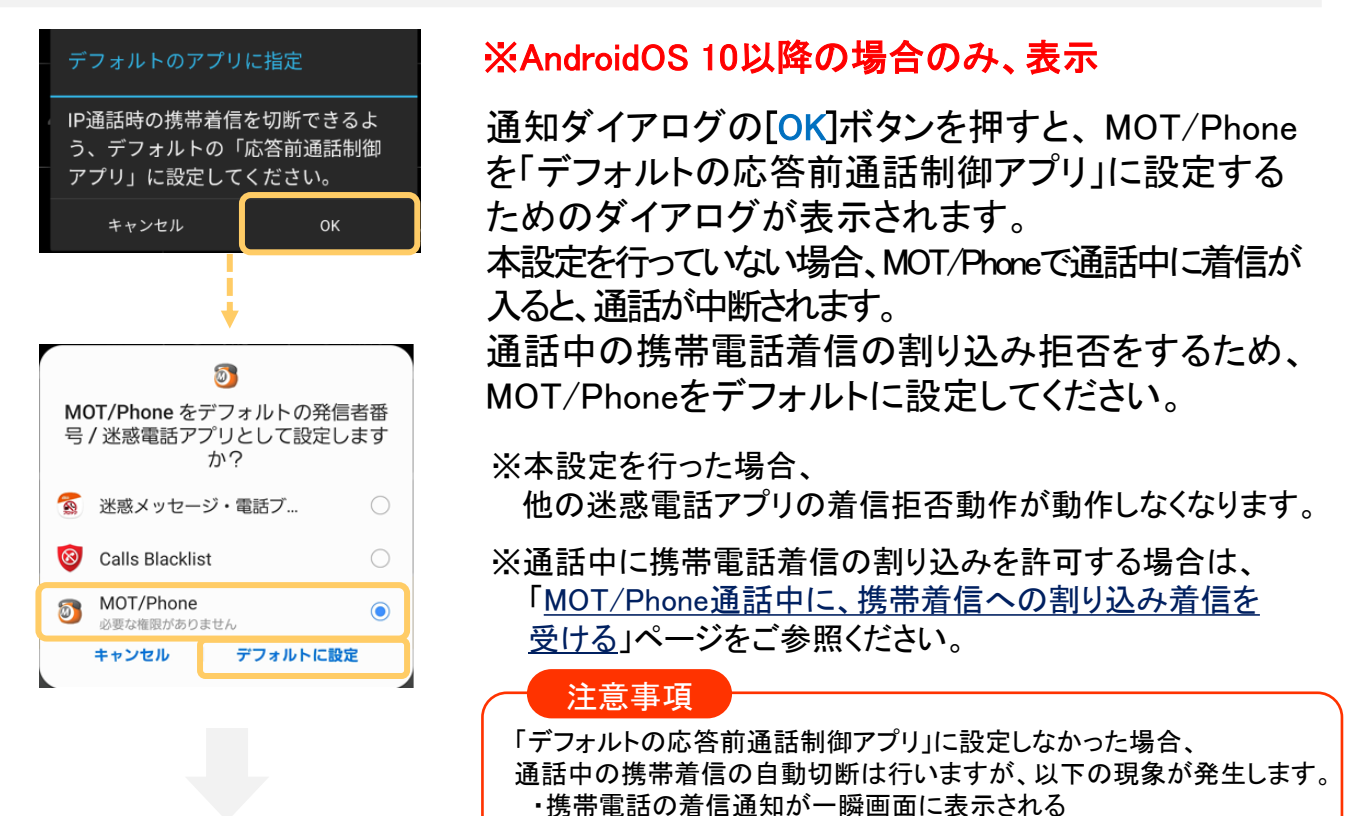

※ダイアログが表示されなくなった場合は、端末の設定画面で設定変更が可能です。

端末の設定 > アプリと通知(または、アプリ) > デフォルトアプリ(または、標準のアプリ) > 発信者番号/迷惑電話アプリ > 「MOT/Phone」を選択

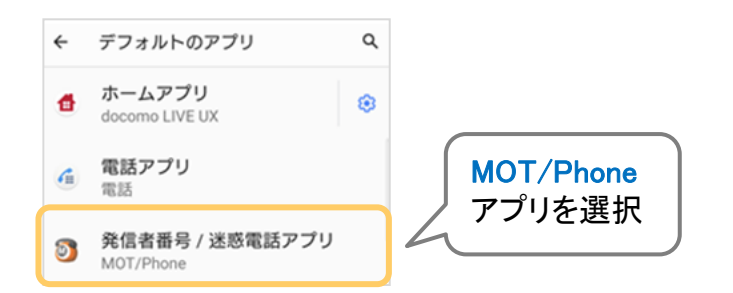

アプリを選択 ※表示されるダイアログの文面や、 端末の設定画面の項目は、端末によって 異なります。上記は一例となります。

<span id="page-22-0"></span>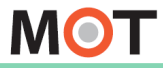

お使いになる前に/はじめに

## ア<sup>ヵゥント設定</sup> アカウントの設定画面

アプリのインストール、および初回起動時の設定が済んだら、アカウント設定を行って ください。

アカウント設定の方法は、以下2通りございます。

❶「二次元コード読取」

MOT/HG画面に表示されるアカウント設定用の二次元コードを読み取り、 設定する。 ※MOT/HGをご利用のお客様のみ対象です。

> P23「[二次元コードを読み取り、アカウントの設定を行う](#page-134-0)」へ

2「1.初期設定(アカウント登録)」

アカウント情報を入力し、設定する。 > グローバル、ローカルアカウントのそれぞれの設定ページへ > P26「[グローバルアカウントの設定を行う」](#page-26-0)へ

> P27「[ローカルアカウントの設定を行う](#page-27-0)」へ

#### > 電話設定 > 二次元コード読取 or 1.初期設定(アカウント登録) ☆ 設定

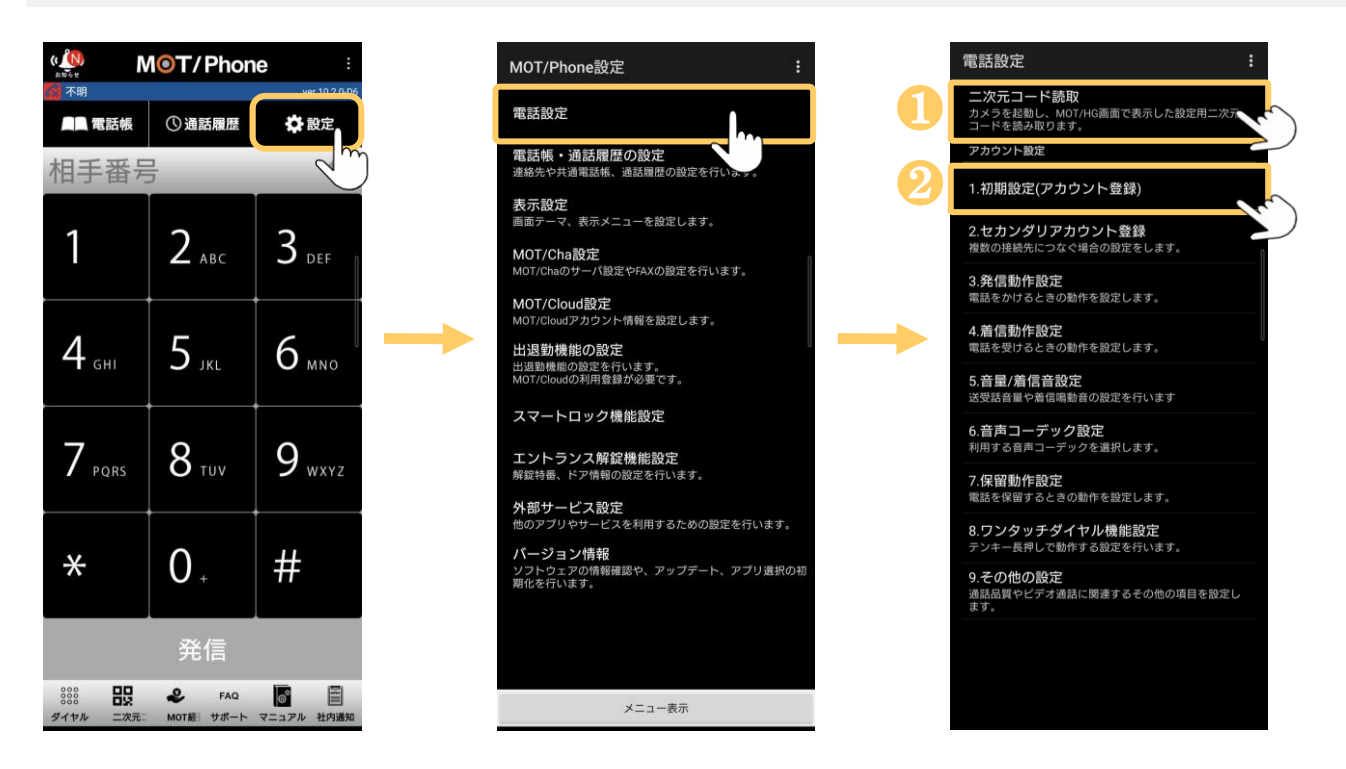

<span id="page-23-0"></span>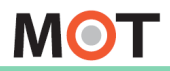

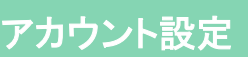

二次元コードを読み取り、 <sub>アカウントの</sub>設定を行う<br>- アカウントの設定を行う

#### ※「MOT/HG」をお申込みの方のみ、対象です。

設定用の二次元コードを読み込むことで、アカウントの設定が可能です。 アカウント情報の入力の手間がなく、簡単にアカウントの設定を行うことができます。

#### ■事前準備として、MOT/HGにログインし、設定用の二次元コードを表示してください。

※本機能をご利用いただくには、MOT/HGで、内線番号情報を設定している必要がございます。 また、MOT/PhoneアプリはVer.10.2.1以降でご利用ください。

MOT/HGにログイン > 画面右上のユーザー名をクリック> MOT/Phone設定 をクリック

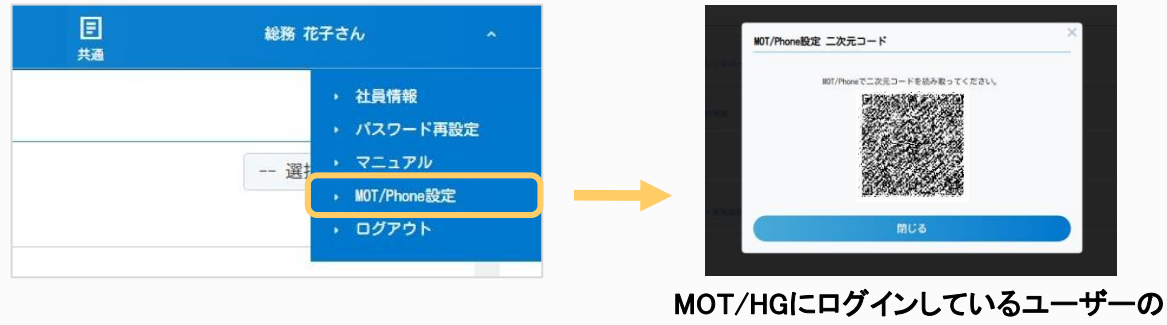

アカウント設定用二次元コードを表示します。

※MOT/HG側で、対象ユーザーの内線情報が未設定 MOT/Phone設定 二次元コード の場合、右のようなメッセージが出て、二次元コードは 表示されません。

#### ※MOT/HGのご利用がない場合は、アカウント情報を入力し、設定を行ってください。

グローバル、ローカルアカウントのそれぞれの設定ページをご参照ください。 P26[「グローバルアカウントの設定を行う」](#page-26-0)、P27[「ローカルアカウントの設定を行う」](#page-27-0)

#### 注意事項

⚫ 二次元コード読み取りで設定が行えるのは、MOT/HG側で設定されているグローバルアカウント、 およびローカルアカウントの内線アカウント情報(内線番号・パスワード・サーバーアドレス)と、 MOT/Cloud (MOT/HG)アカウント情報です。 ※MOT/TEL(クラウド)の場合は、「テナントコード」も内線アカウント情報に含みます。 ※MOT/HG側で、プライマリ・セカンダリどちらも設定がある場合、どちらも対象に設定します。

⚫ MOT/Phoneアプリに、既に内線アカウント情報が入力されている状態で二次元コードを読み取っ た場合、情報は上書きされます。

**▶次ページへ続く** 

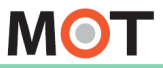

#### お使いになる前に/はじめに

## 二次元コードを読み取り、 <sub>アカウント設定</sub> アカウントの設定を行う

#### > 電話設定 > 二次元コード読取 ☆設定

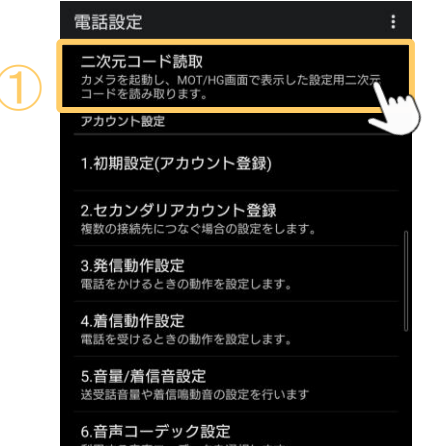

コンパースメー<br>かけるときの動作を設定します ②アプリの権限確認 二次元コード読取を行うためには [カメ<br>ラ]の権限を許可してください。 OK  $\Box$ 写真と動画の撮影を「MOT/ Phone」に許可しますか? アプリの使用時のみ 今回のみ 許可しない 8.ワンタッチダイヤル機能設定

①二次元コード読取をタップします。

②左図のような、アプリの権限確認のメッセージが 表示されたら、「OK]を選択します。

#### 「アプリの使用時のみ]を選択します。

※「許可しない」を選択した場合、二次元コードの読み取りが 行えません。

**▶次ページへ続く** 

<span id="page-25-0"></span>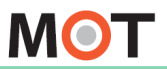

## 二次元コードを読み取り、 ァ<sup>カウント設定</sup><br>アカウントの設定を行う

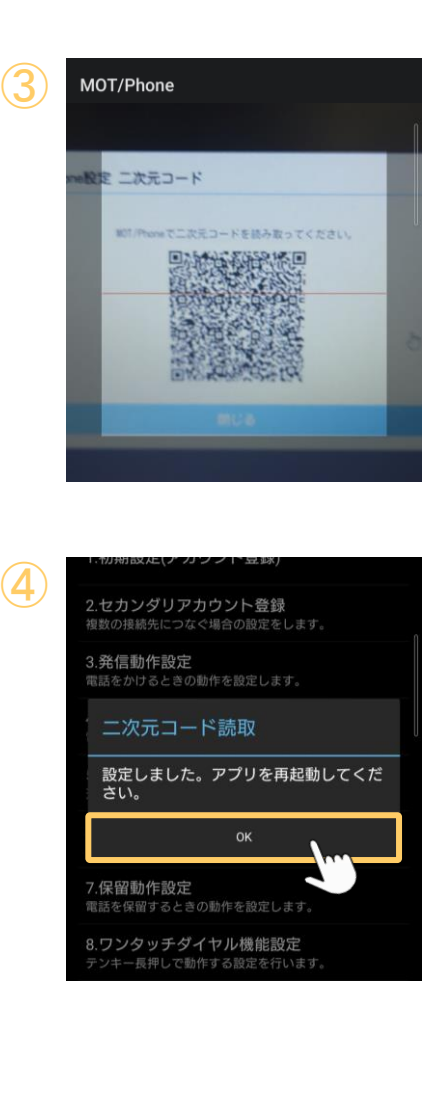

③カメラが起動するので、MOT/HG画面で表示する MOT/Phone設定の二次元コードを読み取ります。

④「設定しました」のメッセージが表示されたら、 読み込み完了です。 「OK」をクリックし、画面を閉じてください。

MOT/Phoneアプリを終了し、再起動することで、 アカウント設定が反映します。

二次元コードの読み取りにより、内線アカウントと、 MOT/Cloud(MOT/HG)アカウントが自動で入力された状態 になります。

以下の設定が自動で行われます。 P26:[「グローバルアカウントの設定を行う](#page-25-0)」 P27:[「ローカルアカウントの設定を行う」](#page-26-0) P28:「クラウドサービスMOT/Cloud[のアカウント設定を行う」](#page-28-0)

■MOT/Phone+のアプリ終了や再起動方法、および設定した内線が正しく 動作しているかの確認は、以下のページをご参照ください。

P34 :[「設定変更を反映させるために、アプリ終了](#page-34-0)/再起動を行う」ページ P35 :[「動作状態の確認」](#page-35-0)ページ

<span id="page-26-0"></span>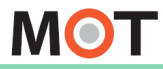

### アカウント設定

# グローバルアカウントの設定を行う

アカウント情報を入力し、アカウントの設定を行う方法です。 グローバルアカウントをご利用の方は、グローバルアカウントの設定を行ってください。

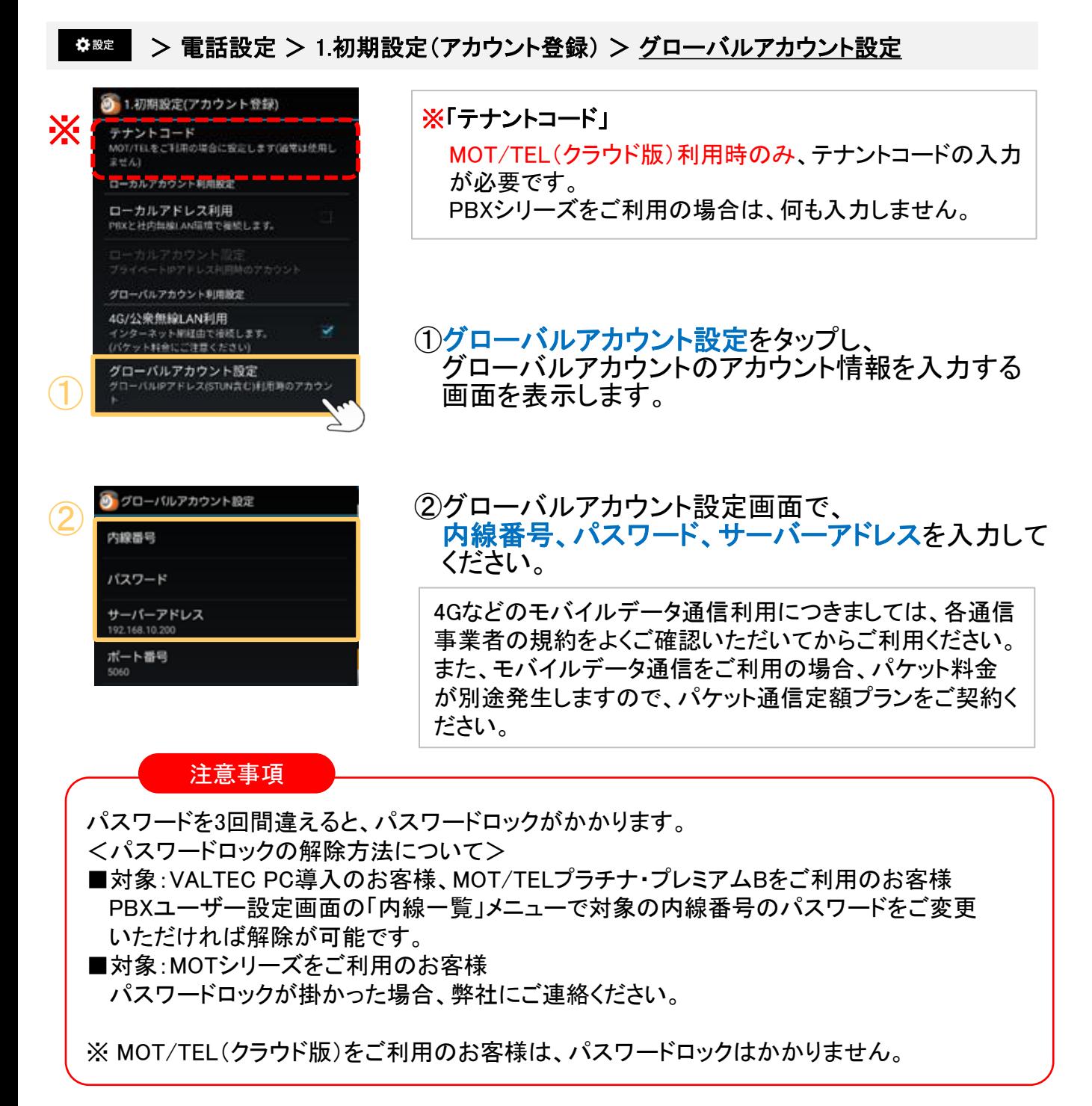

<span id="page-27-0"></span>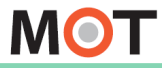

### アカウント設定

# ローカルアカウントの設定を行う

アカウント情報を入力し、アカウントの設定を行う方法です。 ローカルアカウントをご利用の方は、ローカルアカウントの設定を行ってください。

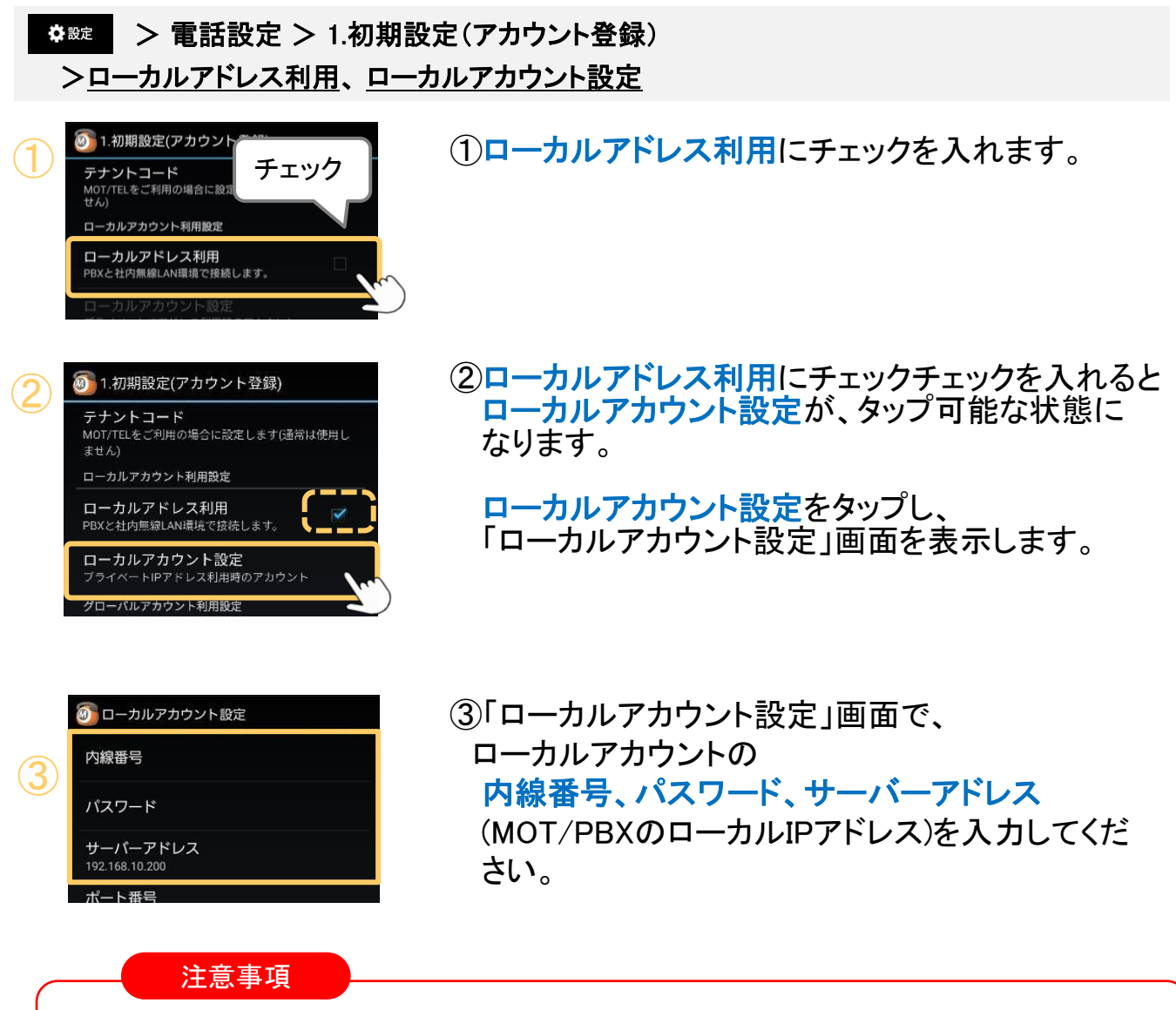

パスワードを3回間違えると、パスワードロックがかかります。 <パスワードロックの解除方法について> ■対象:VALTEC PC導入のお客様、MOT/TELプラチナ・プレミアムBをご利用のお客様 PBXユーザー設定画面の「内線一覧」メニューで対象の内線番号のパスワードをご変更 いただければ解除が可能です。 ■対象:MOTシリーズをご利用のお客様 パスワードロックが掛かった場合、弊社にご連絡ください。

<span id="page-28-0"></span>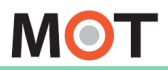

お使いになる前に/はじめに

アカウント設定

## クラウドサービス「MOT/Cloud」の アカウント設定を行う

※クラウドサービス「MOT/Cloud」、または「MOT/HG]に別途お申込みの方のみ、 対象です。必要に応じて、MOT/Cloudのアカウント設定を行ってください。 ([二次元コード読取で](#page-23-0)アカウント設定済の場合、本設定は不要です)

#### ☆設定 > MOT/Cloud設定

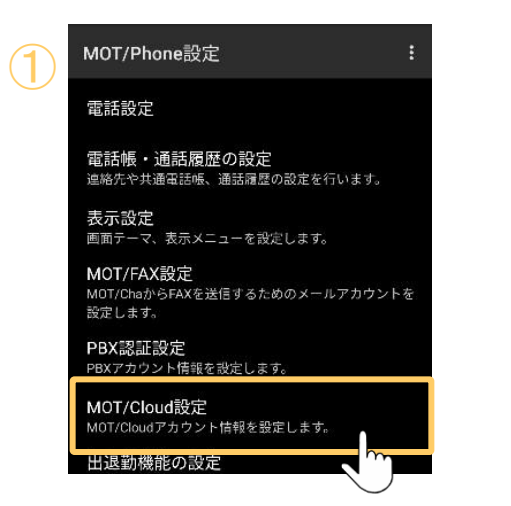

- ①「設定」画面のMOT/Cloud設定をタップし、 アカウント情報を入力する画面を表示します。
	- ■MOT/Cloudとは、クラウド上で電話帳・スケジュールの 共有、通話録音データを保存できるクラウドサービス です。MOT/Cloudのアカウント設定は、以下をご利用 になる場合に必要です。 ・共通電話帳の「[MOT/Cloud](#page-32-0)電話帳」
		- ・MOT/Chaの「[MOT/Cha](#page-151-0)(Cloud)」
		- ・外部サービス設定>「[二次元コード設定」](#page-206-0)
		- ・別途お申込みのサービス「MOT[勤怠管理」](#page-191-0)
		- ・別途お申込みのサービス「スマートロック」

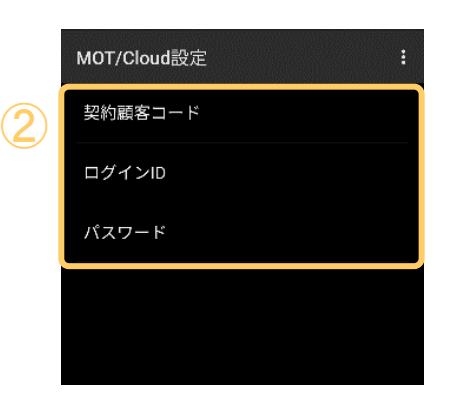

②「MOT/Cloud設定」画面で、MOT/Cloudの 契約顧客コード、ログインID、パスワードを入力 してください。

**次ページへ続く**

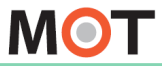

お使いになる前に/はじめに

アカウント設定

## クラウドサービス「MOT/Cloud」の アカウント設定を行う

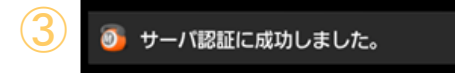

③認証成功のメッセージの表示が出たら、設定完了 です。 MOT/Cloudサービスの利用が可能になります。

#### ※認証失敗の場合

以下のメッセージが表示された場合は、契約顧客コード、ユーザID、パスワードの いずれかが間違っている可能性がありますので、再度入力をご確認ください。

◎ サーバ認証に失敗しました。設定・通信状態を確認してください。

■MOT/Cloudのアカウント情報を設定しておくと、MOT/Phoneの画面から MOT/Cloudの画面に、直接アクセスすることができます。

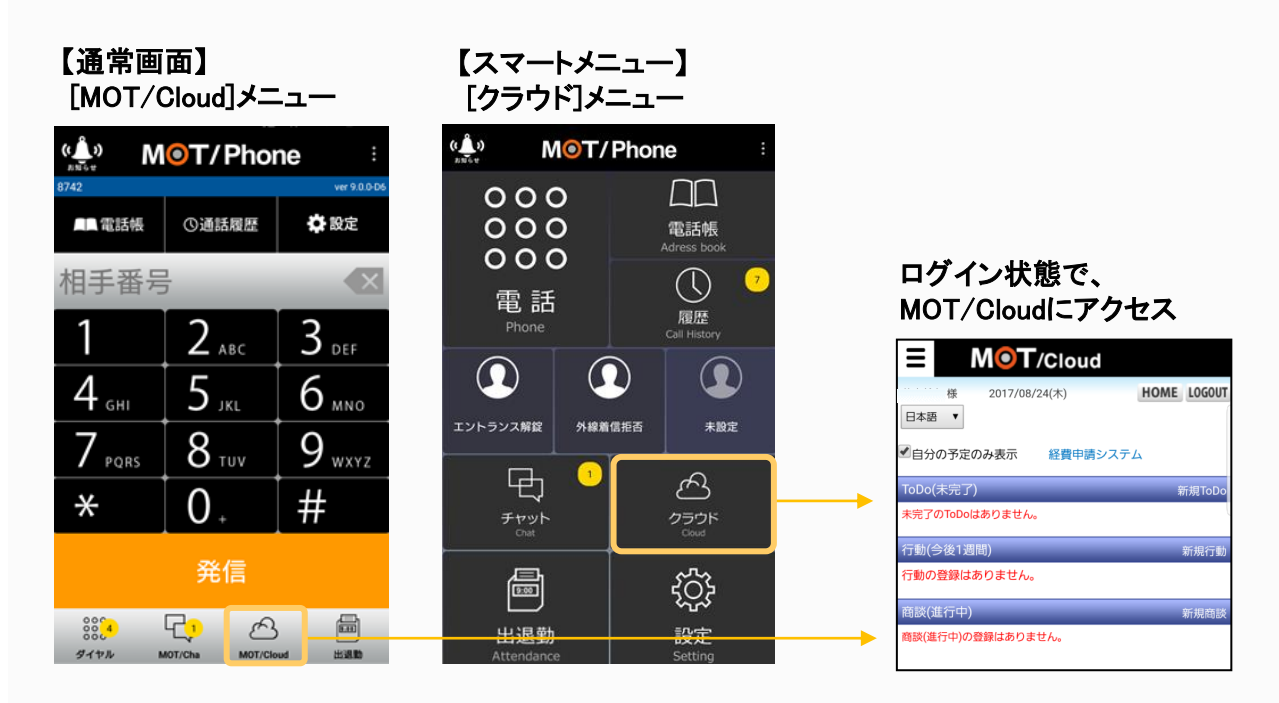

<span id="page-30-0"></span>推奨設定

 $\bigcirc$ 

# プッシュ通知着信の設定を行う

### MOT/Phoneをお使いの際は、プッシュ着信の設定を有効にします。

#### ☆設定 > 電話設定 > 4.着信動作設定 > プッシュ着信機能、プッシュ着信時に起動、プッシュ着信時のSIP着信拒否

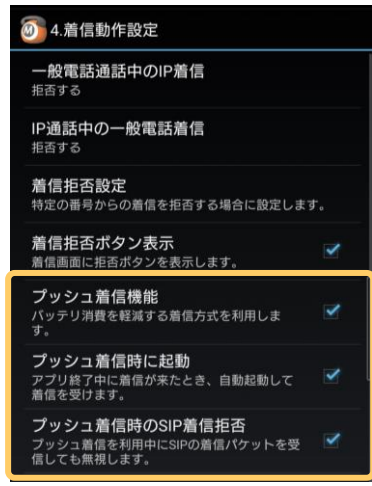

### ①プッシュ着信の3項目

通常は、プッシュ通知の仕組みを使った着信を 利用するため、3項目にチェックをつけてください。

プッシュ着信の設定を有効にすることで、 アプリが起動していない状態でも自動で起動/着 信し、バッテリー消費を抑えます。

※MOT/Phoneアプリのバージョンが9.6.1版以降から、 初期値がチェック有の状態です。

#### 注意事項

- ⚫ 本機能をご利用の際は、本体の日付と時刻を自動設定するようにしてください。
- スマートフォン本体の設定の「システム」「日付と時刻」より「日付と時刻を自動設定」にチェック を入れます。

※PUSH着信は本体とサーバの時刻がずれていると着信しないため、スマートフォン側の 時刻も自動設定するようにする必要がございます。

- ⚫ PUSH着信機能をご利用頂く事で、電池消費量が減る半面、サーバ 経由の着信となるため、
- ご利用しない場合に比べて着信鳴動するまでの時間が遅くなる場合がございますのでご注意 ください。
- ご利用端末の空きメモリーが少ないと、着信できなくなる場合がありますのでご注意ください。
- ⚫ プッシュ通知着信機能を利用する場合、MOT/PBXのファームウェアバージョンは5.3.1版以降 にバージョンアップ してください。
- 「Google Play開発者サービス」アプリケーション がインストールされている必要があります。
- ⚫ 「プッシュ着信時のSIP着信拒否」は、SIPによる不正アクセスを防ぐため、通常はチェックを つけた状態にしておく必要があります。

<span id="page-31-0"></span>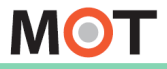

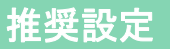

## 音声コーデックを設定する

MOT/Phoneアプリの通話時に利用する音声コーデックを設定します。

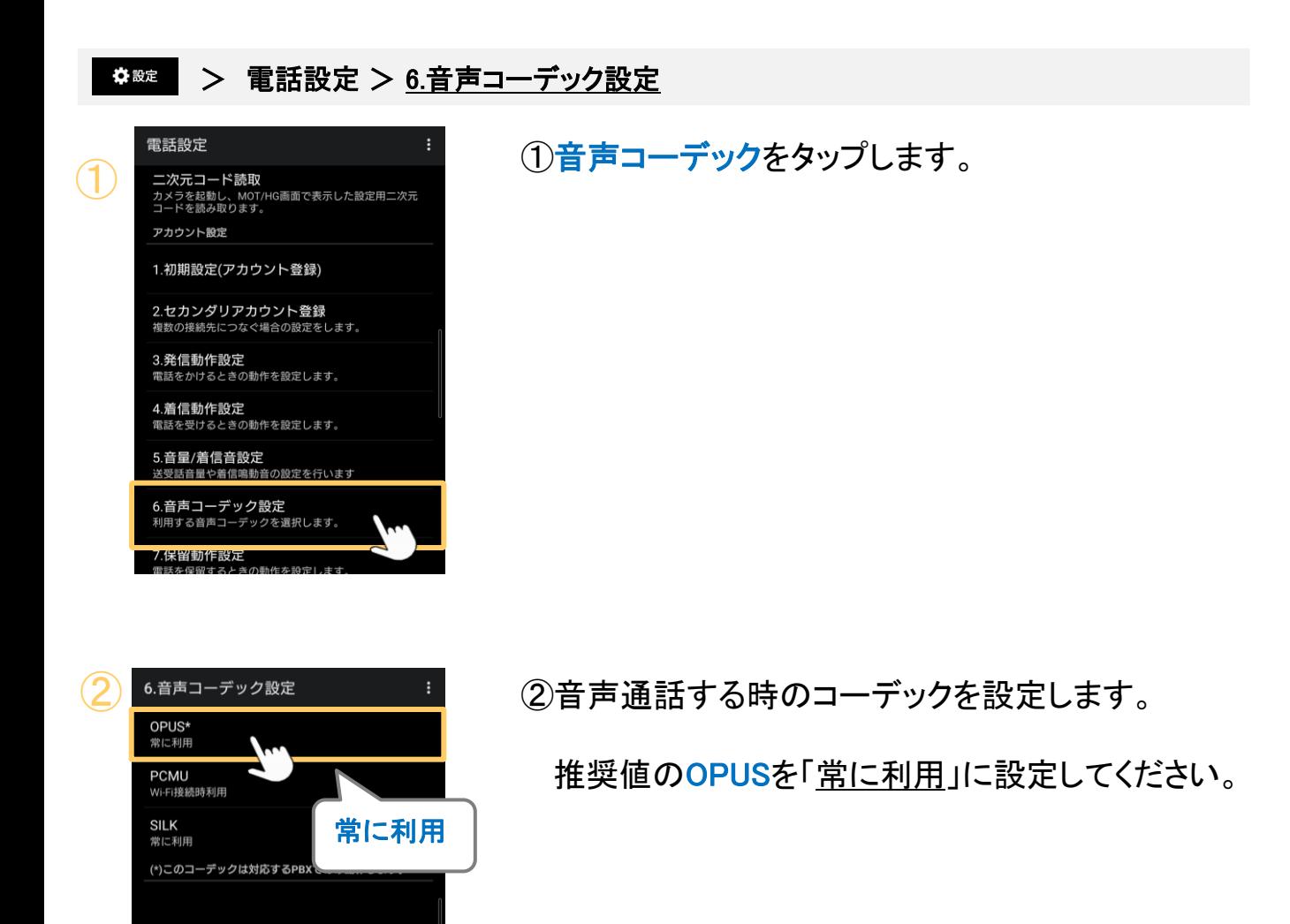

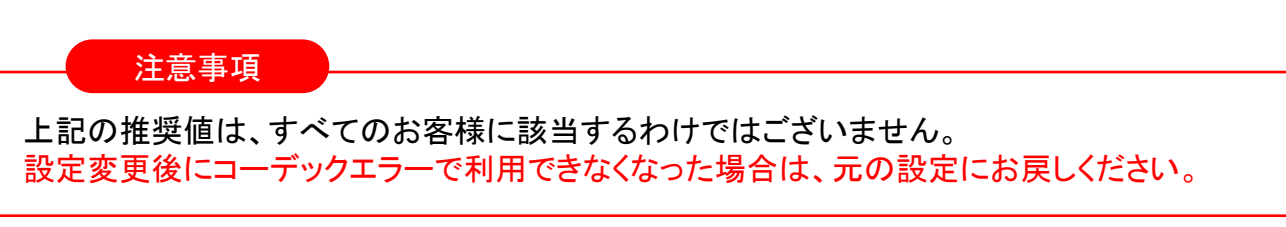

<span id="page-32-0"></span>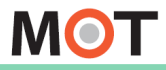

電話帳設定

## 「共通電話帳」の設定を行う

MOT/PBXまたはMOT/Cloudの電話帳のいずれかと同期し、利用することができます。

#### ☆設定 > 電話帳・通話履歴の設定 > 共通電話帳の設定 > 共通電話帳の選択

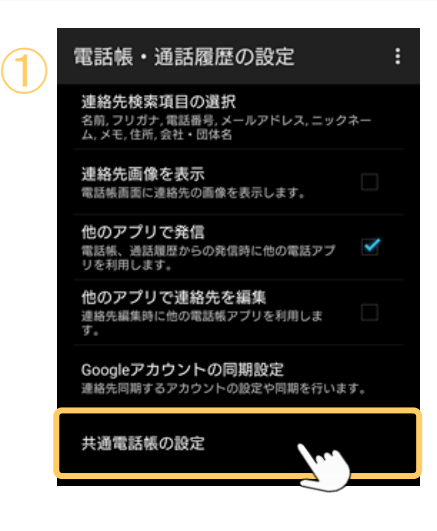

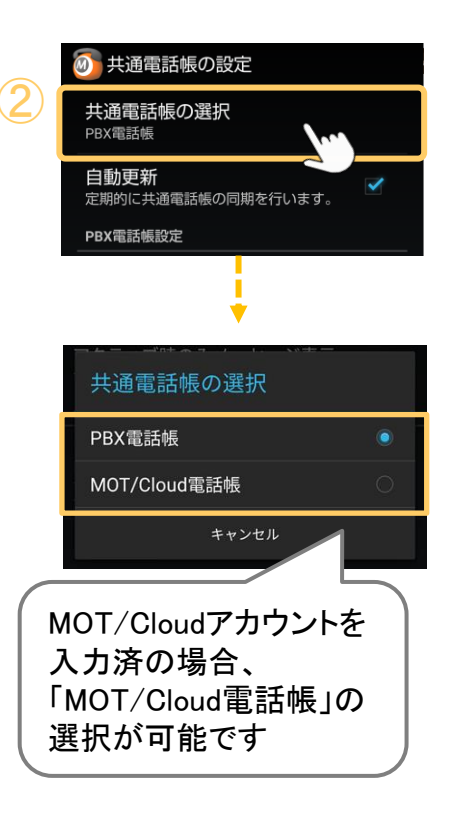

①共通電話帳の設定をタップします。

②共通電話帳の選択をタップし、

社員で共有して利用する電話帳を

「PBX電話帳」「MOT/Cloud電話帳」のいずれかから 選択します。

- PBXシリーズを設置いただいている方がご利用 いただける電話帳です。 ※MOT/TEL(クラウド版)は、MOT/PBX電話帳 を使用できません。 ■PBX電話帳 (初期値で選択)
- <sub>#通電話帳の選択 <sub>NA</sub> New HOT/PBXのユーザ画面の電話帳情報を取得して</sub> 利用します。
	- ・MOT/PBX電話帳の登録・編集は、 MOT/PBXのユーザ 画面からのみで、 MOT/Phoneアプリからは行えません。

#### ■MOT/Cloud電話帳

- ※別途、クラウドサービス「MOT/Cloud」を お申込みの方がご利用いただけます。 MOT/Cloud[電話帳をご利用になる場合、クラ](#page-28-0) ウドサービス「MOT/Cloud[」のアカウント設定](#page-28-0) が必要です。
- ・クラウドサービス「MOT/Cloud」にある電話帳情報を 取得して利用します。
- ・MOT/Cloud電話帳は、MOT/Phoneアプリからも電話帳 へ登録・編集が行えます。

**▶次ページへ続く** 

電話帳設定

# 「共通電話帳」の設定を行う

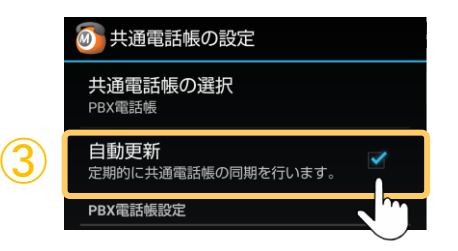

③自動更新項目は、初期値がオフです。 チェックをつけると、電話帳を自動で更新します。 自動更新の時間帯は、AM2:00~5:00です。

更新は、手動でも行えます。 ※詳細は、[「共通電話帳を手動で更新する](#page-60-0)/自動で更新 [する](#page-60-0)」ページをご参照ください。

<span id="page-34-0"></span>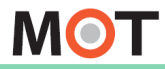

#### お使いになる前に/はじめに

設定内容の反映 レベニック<br>アクセストンの反映 お行う

設定反映のため、アプリ終了/再起動

設定が完了したら、設定を反映するためMOT/Phoneを一旦終了し、 その後MOT/Phoneを再起動すると、設定が反映されます。

#### アプリの終了

画面右上の ■ をタップし、表示されるサブメニューのアプリ終了をタップします。

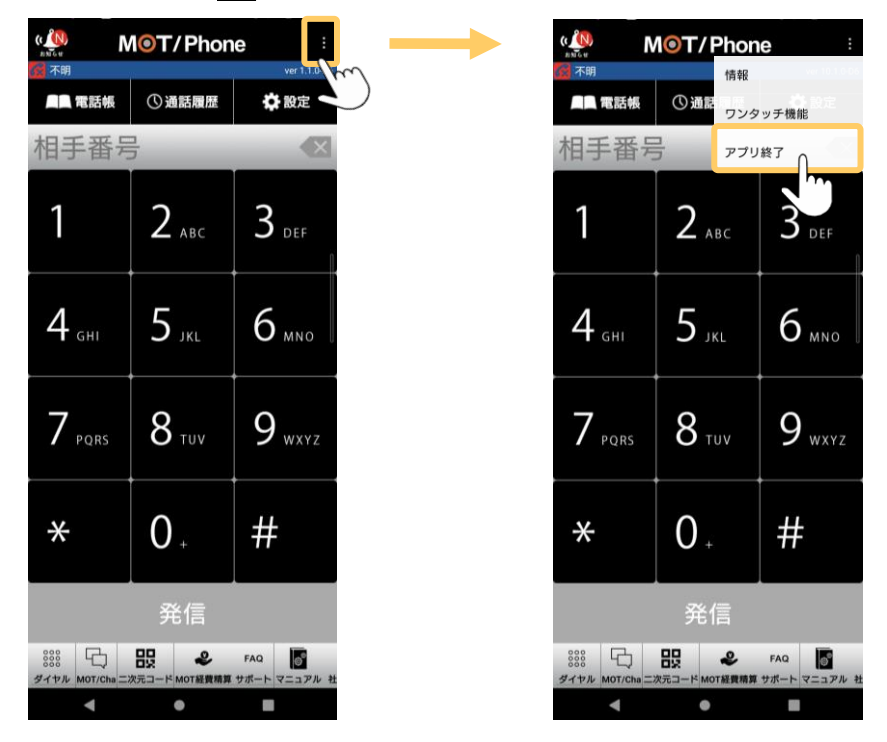

#### アプリの再起動

ホーム画面上のMOT/Phoneアイコンをタップすると起動します。

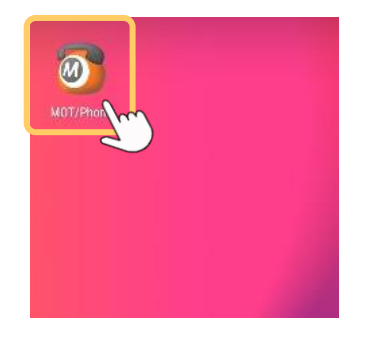

※ホーム画面にアイコンが表示されていない場合は、 各端末毎のアプリアイコン等よりインストールソフト一覧を表示し、 アイコンをホーム画面へ移動させます。 ※方法は各端末毎の操作方法をご参照ください。

> 再起動後、正しく接続されているか 動作状態をご確認ください。 ▶次ページへ

<span id="page-35-0"></span>**MOT** 

## 設定内容の反映 動作状態の確認

- 各設定後、正しく接続されているか状態の確認をしてください。 ※インターネットが接続された状態でご確認ください。
- サーバ登録状態を表すステータスアイコンの色で、MOT/Phoneの動作状態を 確認できます。

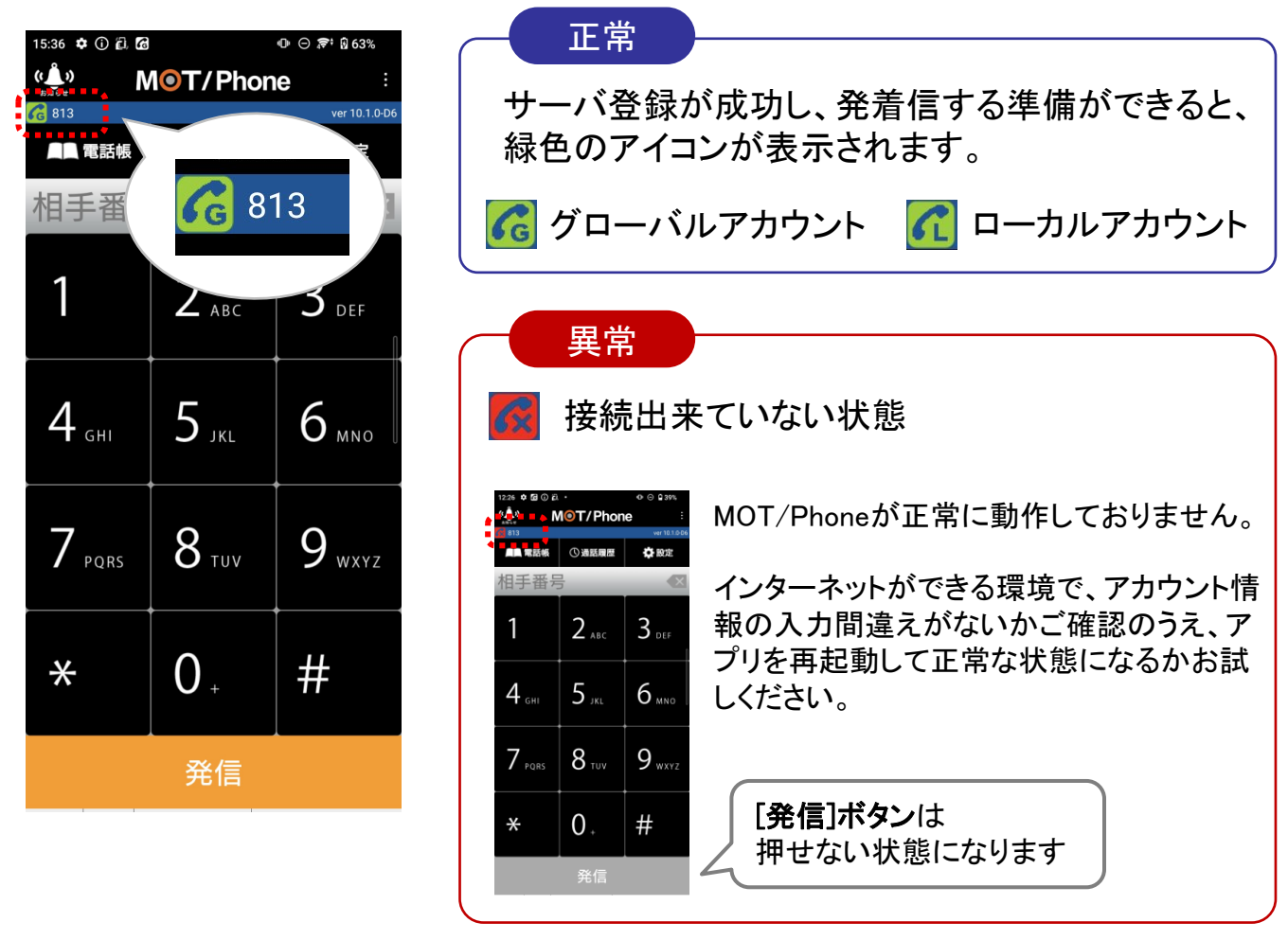

#### 注意事項

⚫ 端末はWi-Fiが接続されている場合、モバイルデータ通信より無線LAN接続を優先にします。 ⚫ MOT/Phoneの動作もそれに従うため、無線LAN接続中は4Gなどのモバイルデータ通信経由 での接続は出来ませんのでご注意ください。 ● セカンダリアカウントも利用している場合、 G 813 823 右側にセカンダリアカウントのアイコンと内線番号を表示します。

セカンダリアカウント
**MOT** 

ダイヤル画面

### ダイヤル画面の説明

MOT/Phoneアプリのダイヤル画面の説明です。

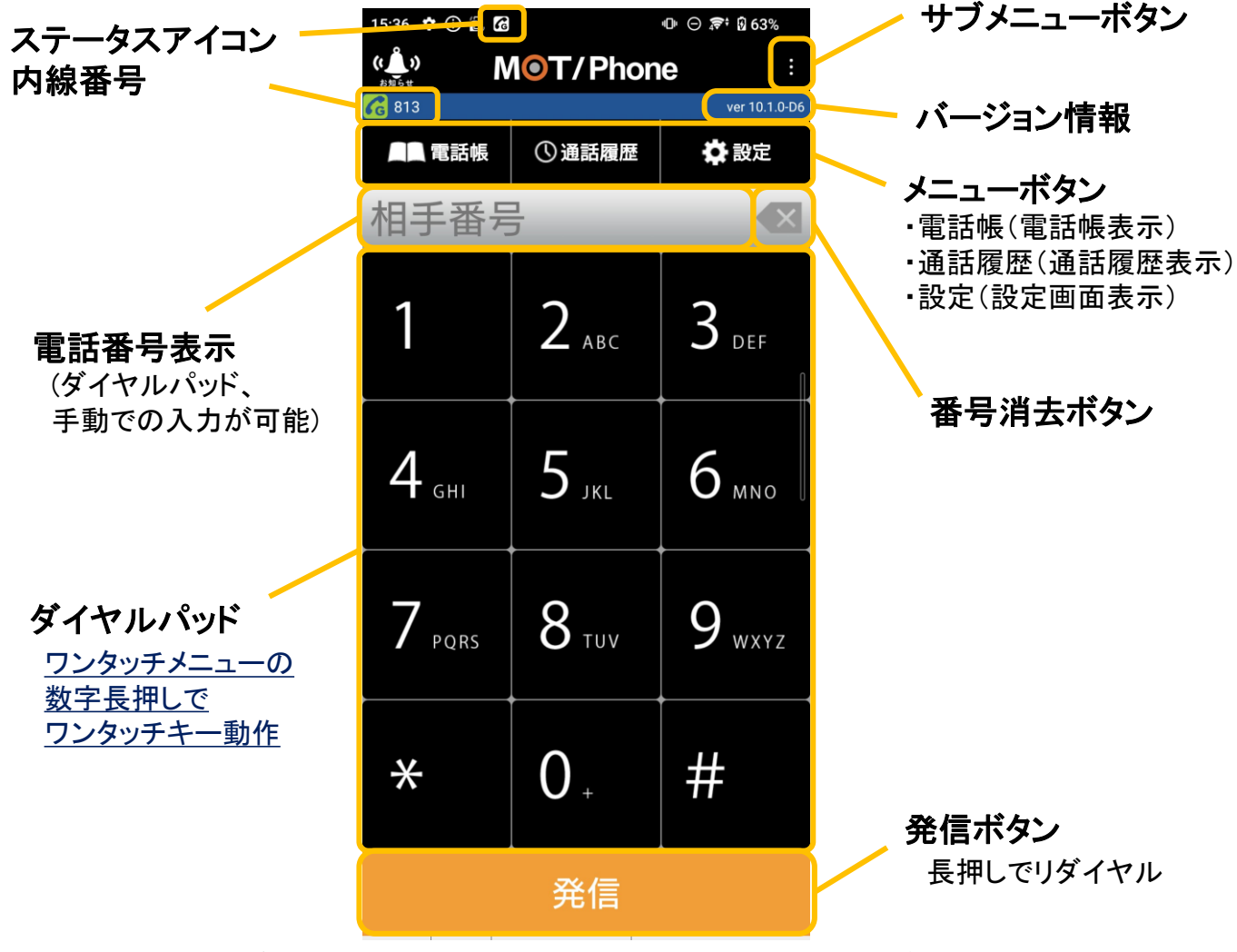

※各ボタンの詳細は[「ホーム画面の説明」](#page-89-0)ページをご参照ください。

下記はパーク保留中のみ、画面下に表示されるボタンです。

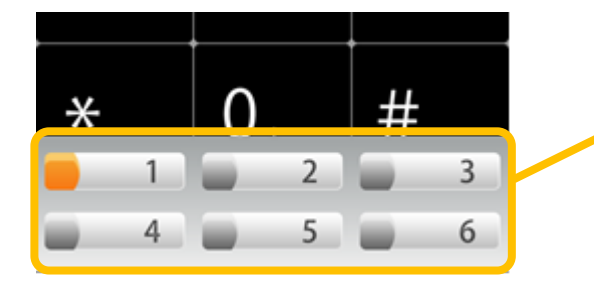

### パーク保留ボタン

※パーク保留呼がある場合のみ表示されます。 ※通話時は保留/転送ボタンも表示されます。

**MOT** 

### 電話をかける

# ダイヤル入力して電話をかける

ダイヤル画面から内線、外線の電話発信をする事ができます 。

### ダイヤル入力して発信する

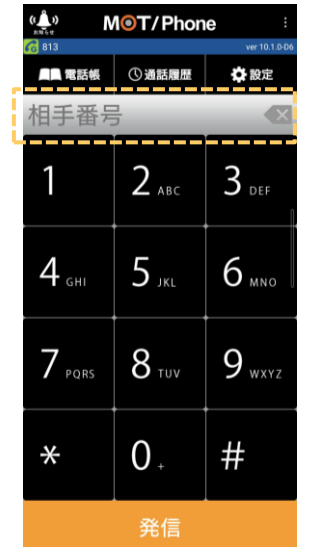

①ダイヤル画面で、相手先の電話番号を入力すると、 ダイヤルした番号が表示されます。 ※MOT/TEL(クラウド版)をご利用の場合は、 市外局番をつけて発信する必要がございます。

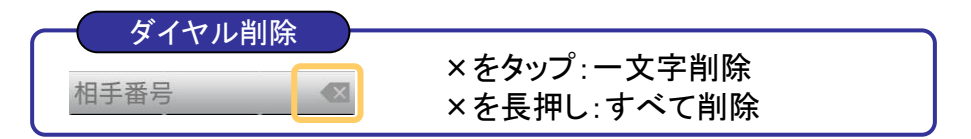

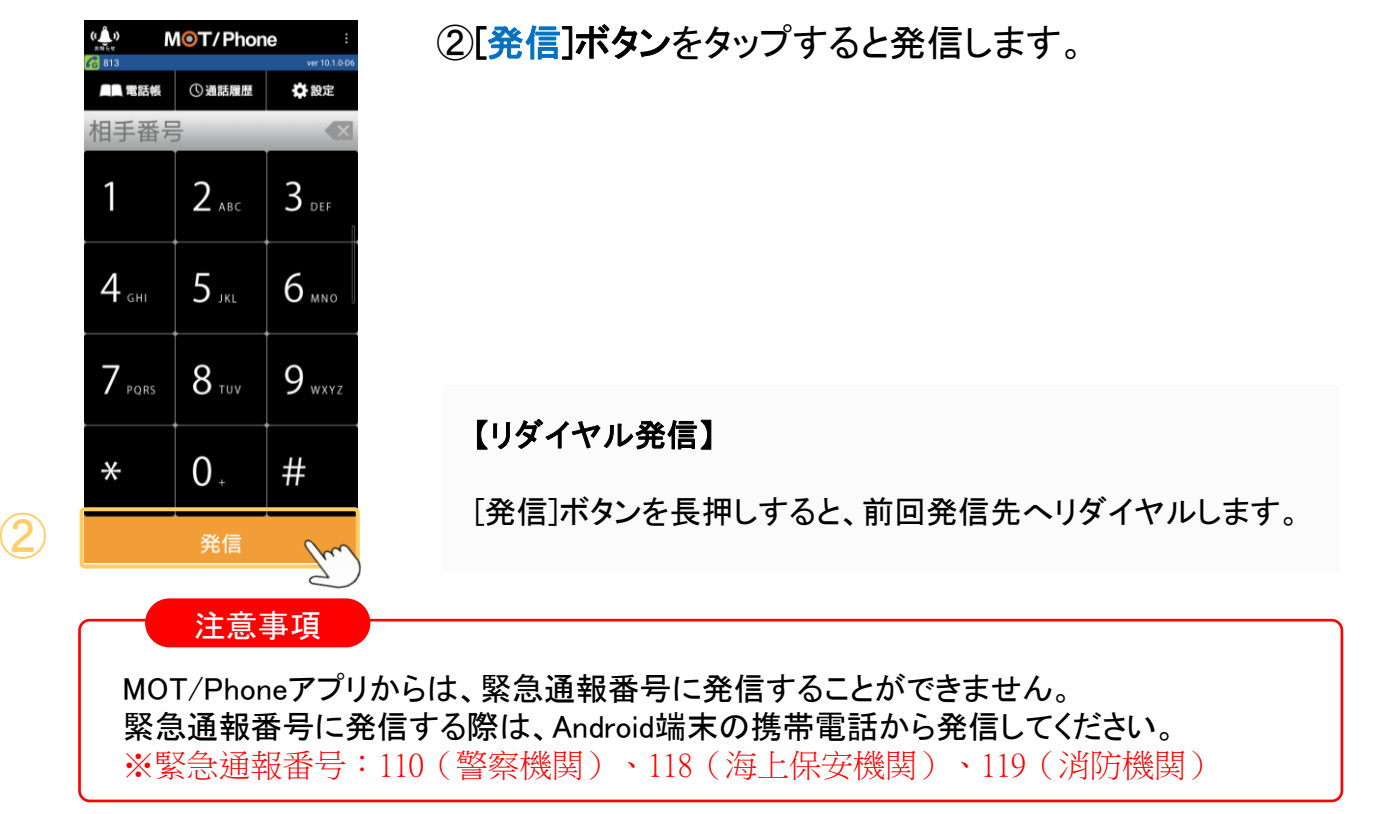

**MOT** 

## 電話をかける ワンタッチから電話をかける

ワンタッチで発信することができます。

#### 「ワンタッチ」て発信する

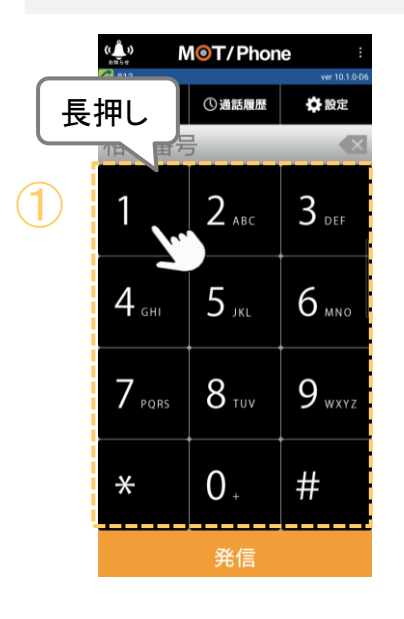

①ダイヤル画面で、ワンタッチ番号[1]~[6]を長押し します。

### ※「ワンタッチ」を利用する場合は、あらかじめワンタッチの 登録が必要です。

- ・ワンタッチは、 [1]~[6]まで6個の登録が可能です。
- ・ワンタッチは、ホーム画面からも発信可能です。
- ・ワンタッチ登録の方法は、「[よく利用する連絡先のワンタッチ](#page-111-0) [キーを登録する」](#page-111-0)ページをご参照ください。

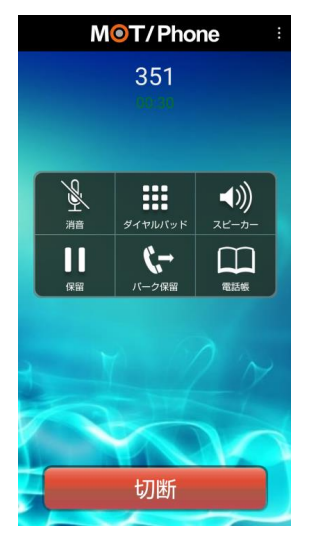

② <sub>Mor</sub>yphone 』 ②該当のワンタッチ番号に登録されている番号に<br>※ <sub>351</sub> の 発信します。

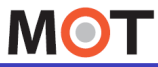

## ■話をかける ■ 履歴から電話をかける

履歴から発信することができます。

### 「履歴」から電話をかける相手を選択し、発信する

## 相手番号  $3$  DEF  $2_{\text{AB}}$

不在着信 \$810 今日1 今日14 **い814**<br>M 通話: 05/08 09  $\star$ B  $\mathbf{G}$  $\bullet$ Ш ダイヤル

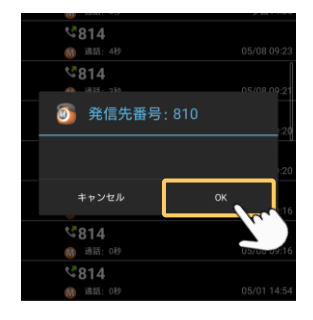

① ①[通話履歴]をタップし、通話履歴画面を表示します。

<sub>こ(49件)</sub> MOT/Phone 』 ②電話をかける相手の履歴をタップします。

 $\overline{\textbf{3}}$   $\textbf{1}$   $\textbf{1}$   $\textbf{2}$   $\textbf{1}$   $\textbf{3}$   $\textbf{2}$   $\textbf{3}$   $\textbf{5}$   $\textbf{6}$   $\textbf{7}$   $\textbf{8}$   $\textbf{8}$   $\textbf{1}$   $\textbf{1}$   $\textbf{1}$   $\textbf{1}$   $\textbf{1}$   $\textbf{1}$   $\textbf{1}$   $\textbf{1}$   $\textbf{1}$   $\textbf{1}$   $\textbf{1}$ 

※通話履歴については、「[通話履歴から発信する](#page-70-0)」ぺージを ご参照ください。

**MOT** 

## 電話をかける 共通電話帳から電話をかける

電話帳から発信することができます。 「共通電話帳」は、社員で共有して利用する電話帳です。

#### 「共通電話帳」から電話をかける相手を選択し、発信する

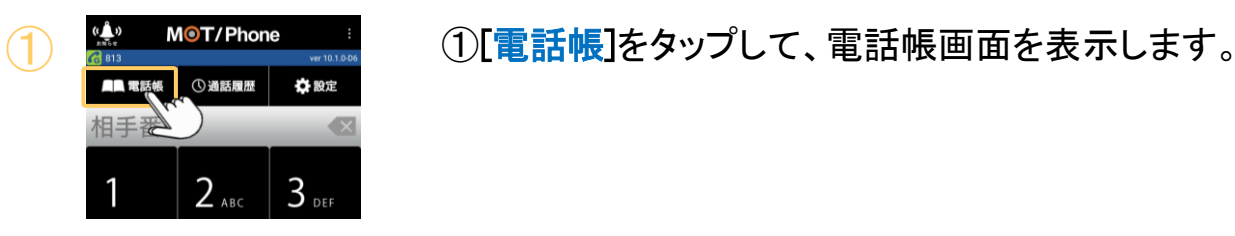

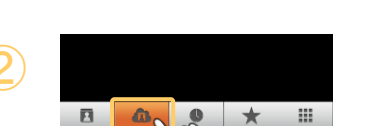

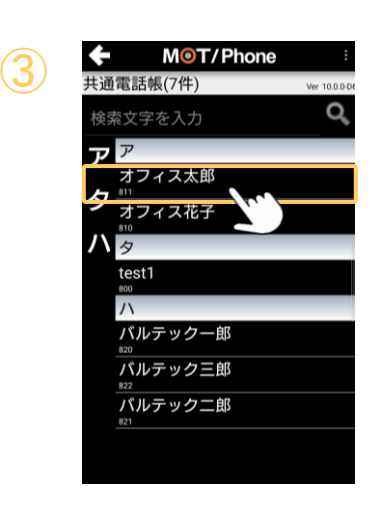

②画面下部の[共通電話帳]をタップして、共通電話帳 <sup>②</sup> 画面を表示します。

③電話をかける相手を選択します。

④ 発信先番号: 810 キャンセル  $814$  $4814$ 

④[OK]をタップすると、選択した相手に発信します。

※発信の際、「発信オプション」で番号の頭に184をつける 非通知発信などを選択することも可能です。 詳細は、 [「共通電話帳」から電話をかける」](#page-62-0)ぺージをご参照 ください。

**MOT** 

## 電話をかける 電話帳から電話をかける

「電話帳」は、Android端末の連絡先です。

MOT/Phoneアプリで、 Android端末の連絡先を利用許可をすることで、利用が可能に なります。

「電話帳」から電話をかける相手を選択し、発信する

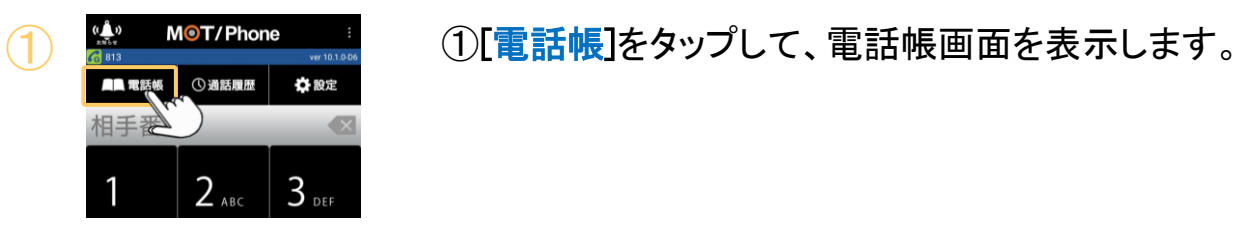

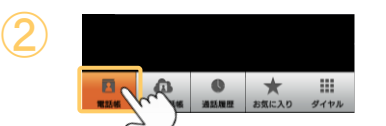

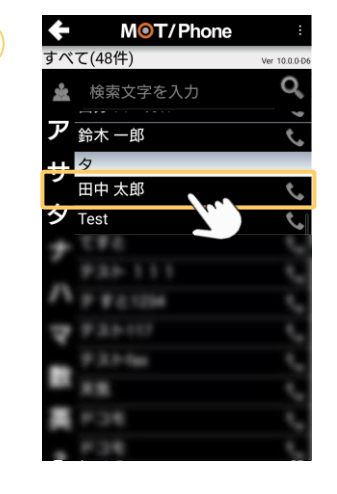

②画面下部の[電話帳]をタップして、電話帳画面を 表示します。

③ ③電話をかける相手を選択します。

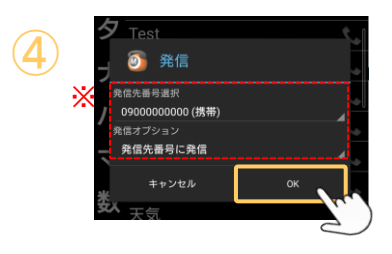

■ <mark>● ■ ④[OK]をタップすると、選択した相手に発信します。</mark>

※発信の際、「発信先番号選択」「発信オプション」で 相手への発番号や、番号の頭に184をつける非通知発信 などを選択することも可能です。 詳細は、[「連絡先一覧から電話をかける」](#page-136-0)ぺージをご参照 ください。

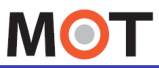

### 電話をかける 通話中画面の説明

通話中にスピーカ、自己保留、通話履歴・電話帳の表示など操作を行う事が可能です。

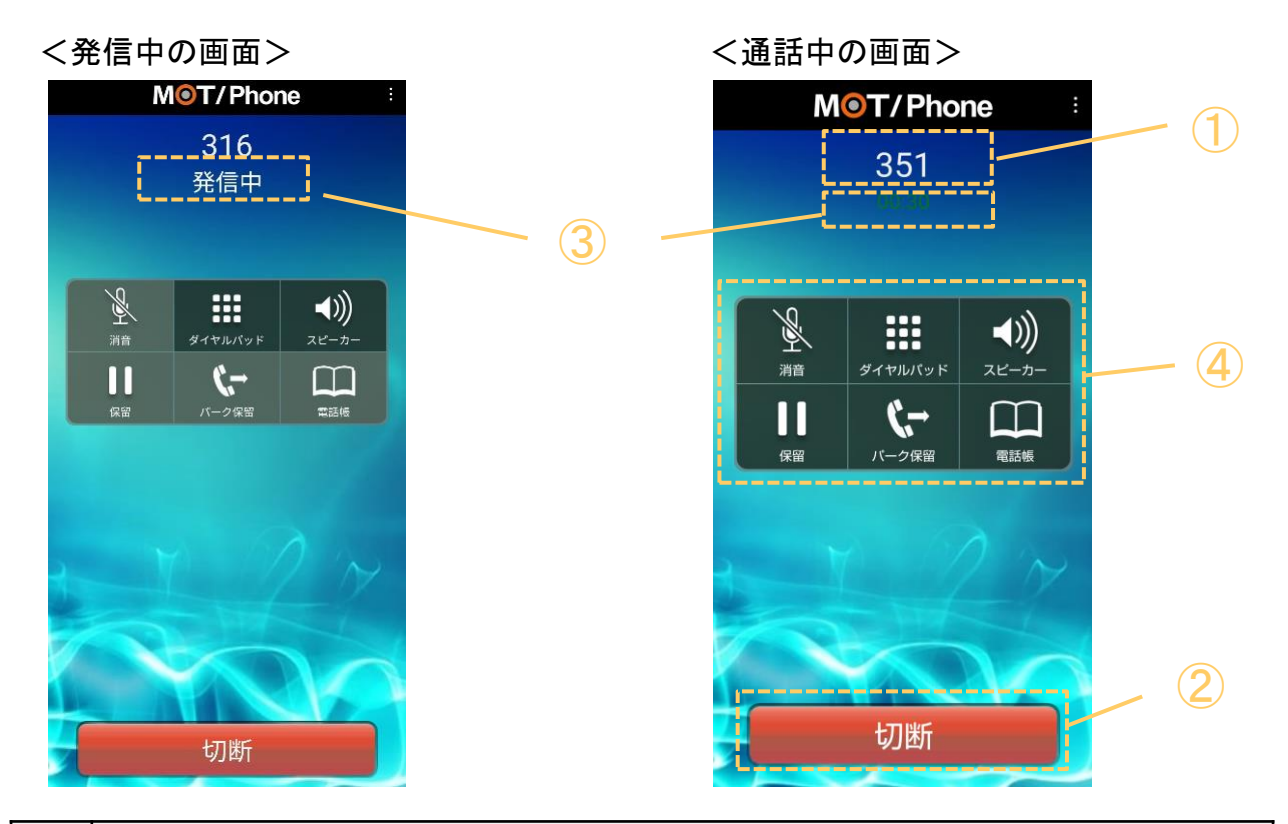

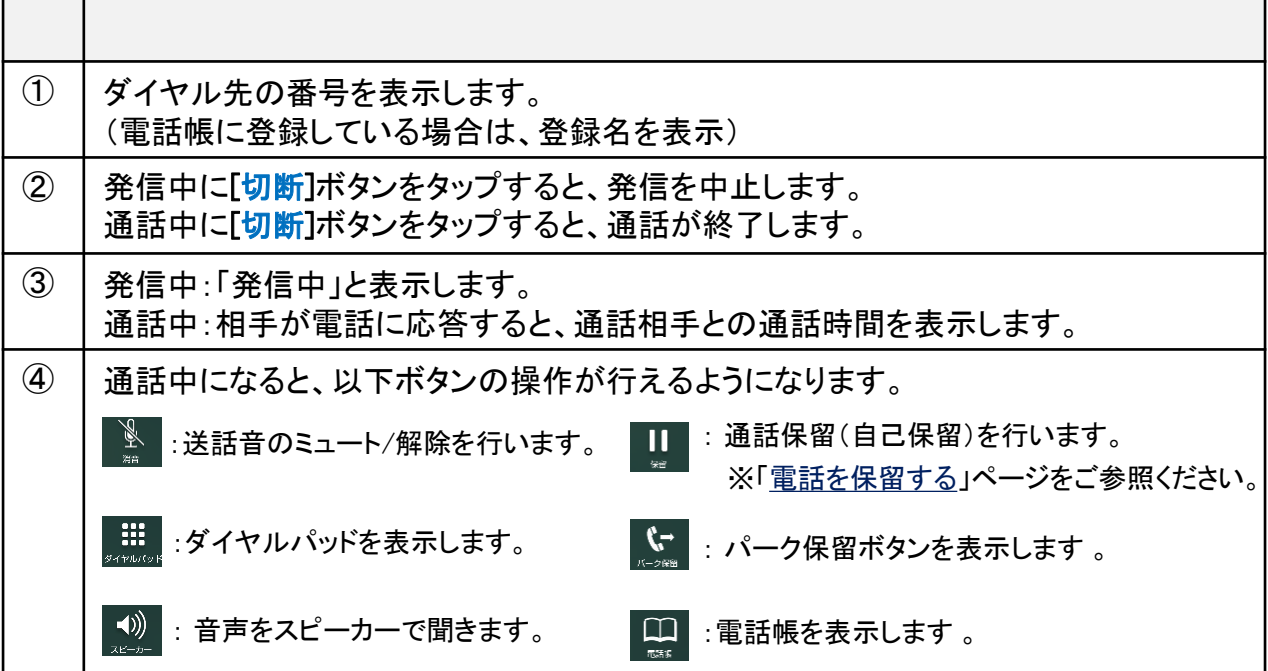

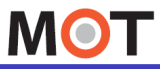

電話をかける

## 発信時のステータス表示

発信時の切断画面において、相手先の状態に応じてステータスを表示します。

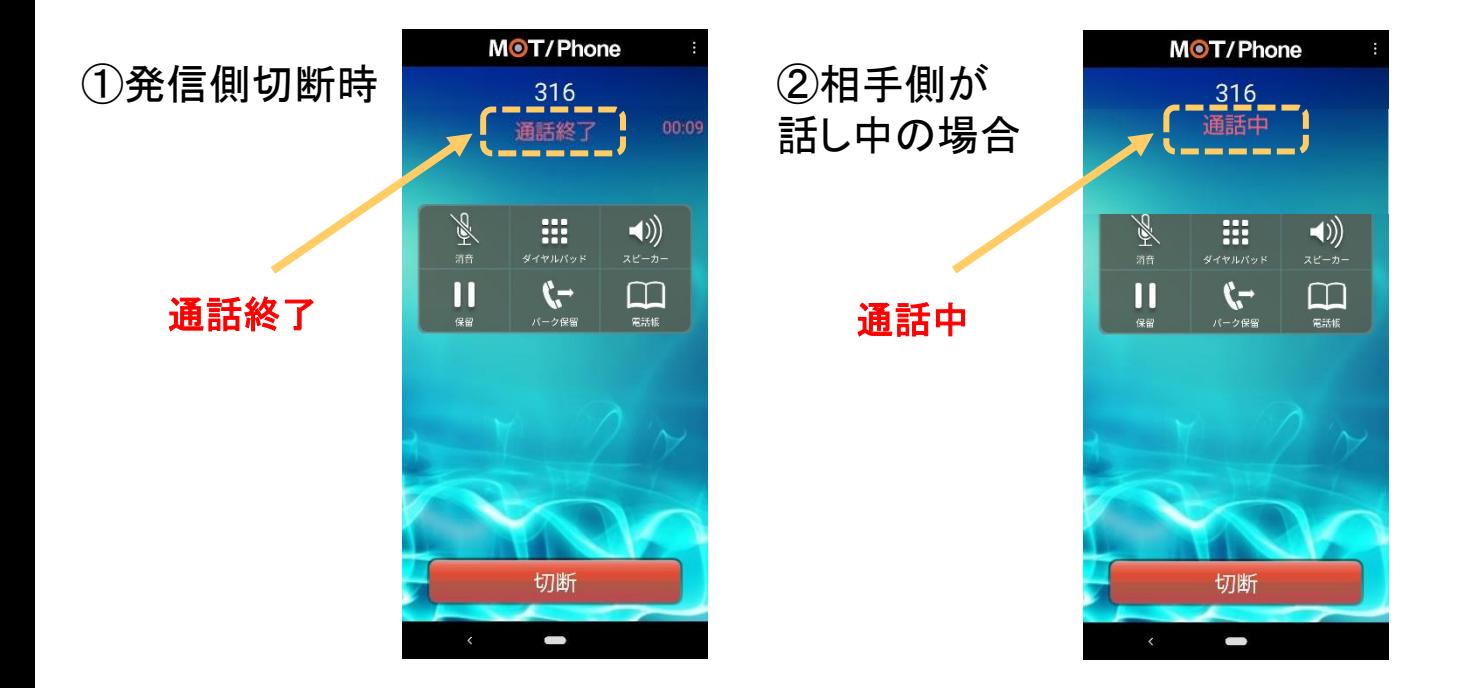

### ③発信先の番号がない場合

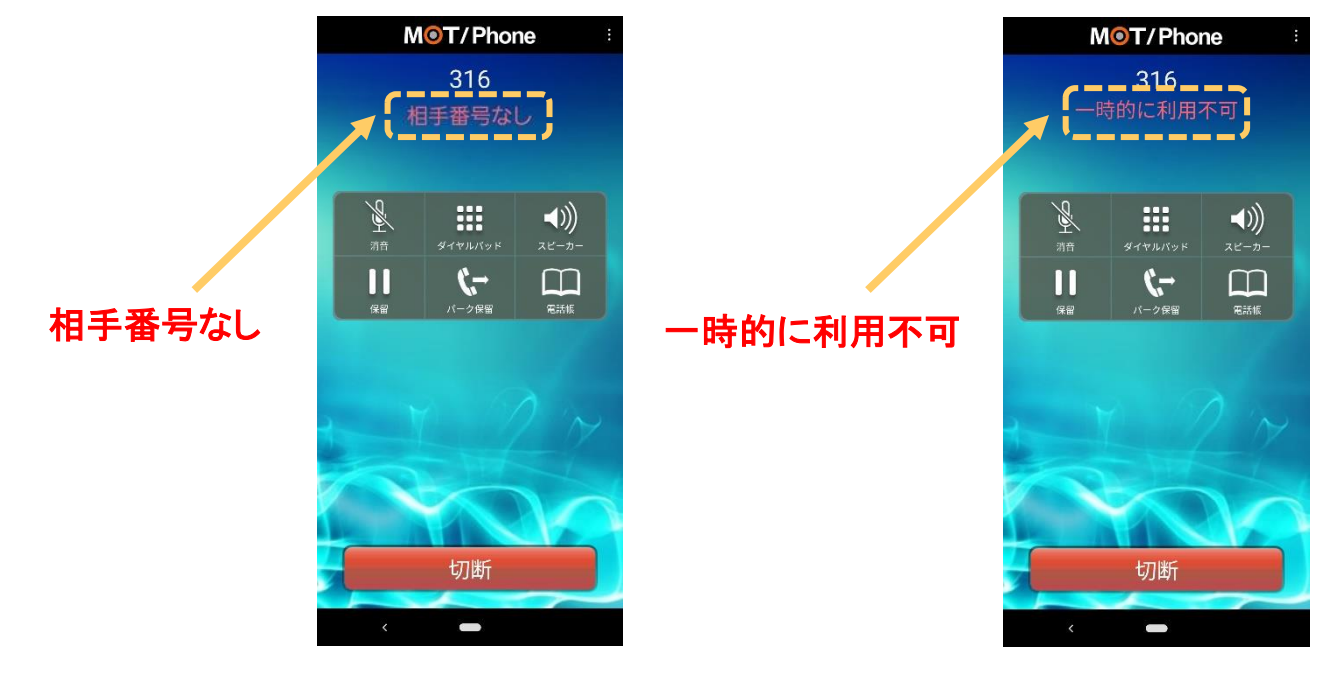

<span id="page-44-0"></span>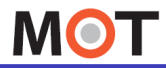

## 電話をかける プッシュ信号を送る(DTMF)

MOT/Phoneアプリは、プッシュ信号の送信に対応しております。 通話中にダイヤルパッドをタップすることで、プッシュ信号を相手に送ることができます。

### プッシュ信号を送る

#### <プッシュ信号(DTMF)とは>

ダイヤルを押すたびに「ピ、ポ、パ」音を発し、 音声回線での数字入力をするのに用いられているものです。 例えば、音声ガイダンスで、「発信音の後に、番号を入力してください。」「ピッ」の音のあとに 入力する際に、プッシュ信号が用いられます。

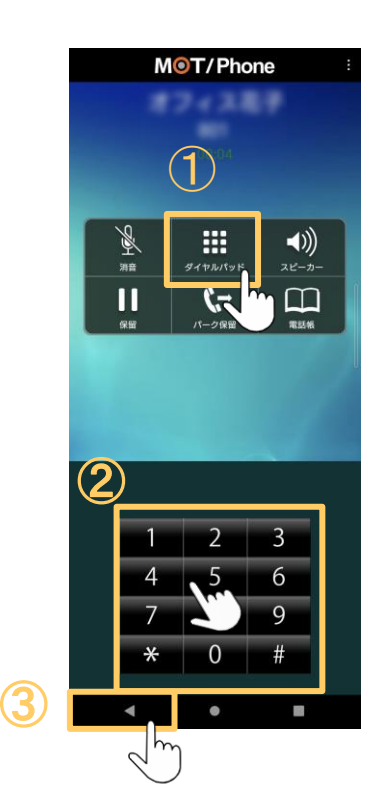

①通話中にダイヤルパッドアイコンをタップ すると、ダイヤルパッドが開きます。

②ダイヤルパッド上で、番号をタップします。

③Android端末の[戻る]ボタンで、元の画面に 戻ります。

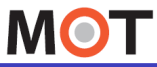

## 電話を受ける 電話を受ける(AndroidOS9)

着信画面で応答し、電話を受けます。

### <着信が受けられる状態>

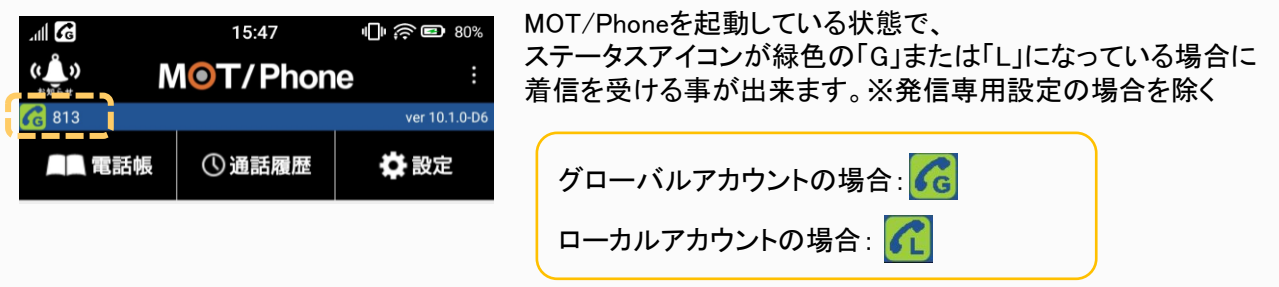

電話を受ける

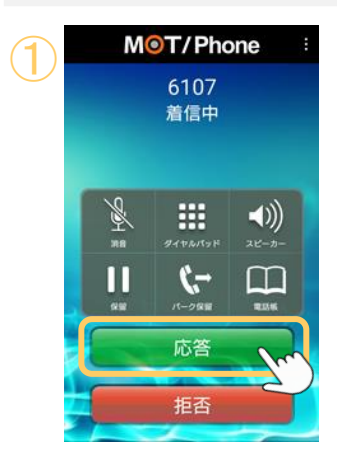

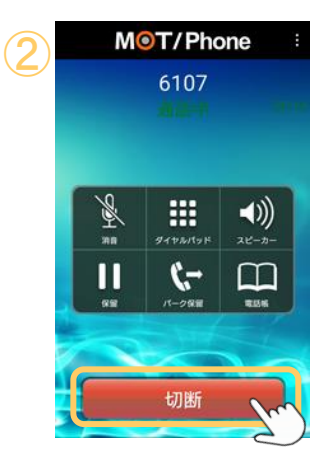

①着信画面で、[応答]ボタンをタップし、 応答します。

※[拒否]ボタンをタップすると着信を 拒否します。

②通話後、「切断]ボタンをタップし、切断します。

**MOT** 

# 電話を受ける 電話を受ける(AndroidOS10、11)

Android OS10、11の端末で着信した場合は、画面に着信通知が表示されます。 通知内のボタンをタップすることで応答・拒否を行うことができます。

### 電話を受ける(AndroidOS10、11)

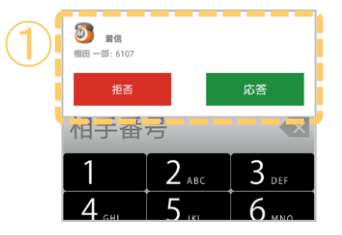

 $\overline{\textbf{2}}$ **D**<br>棚田一郎: 610 相手番号  $2_{\text{ABC}}$  $3<sub>per</sub>$  $4$  GHI  $5$ <sub>JKL</sub> 6 MNO  $8$ <sub>TUV</sub>  $9_{wxyz}$  $7$  PQRS  $0.$ 発信

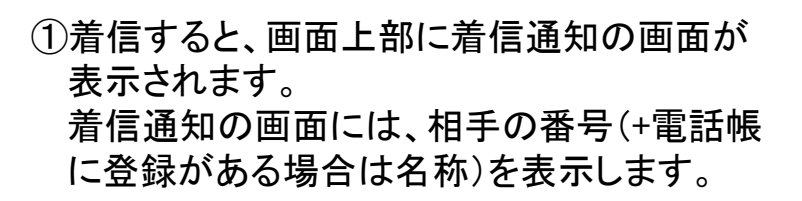

②[応答]ボタンをタップし、応答します。

※[拒否]ボタンをタップすると着信を 拒否します。

3 MOT/Phone は 3通話後、[<mark>切断</mark>]ボタンをタップし、切断します。

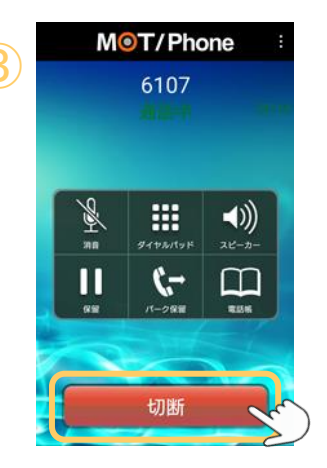

#### 注意事項

着信画面の表示が正常に動作しない場合は、着信通知がオフになっている可能性がある ので、通知の設定をご確認ください。 ※詳細は[「各機能の通知をオフにする」](#page-217-0)ページをご参照ください。

**MOT** 

## 電話を受ける 電話を受ける(AndroidOS12以降)

Android OS12以降の端末で着信した場合は、画面に着信通知が表示されます。 通知内のボタンをタップすることで応答・拒否を行うことができます。

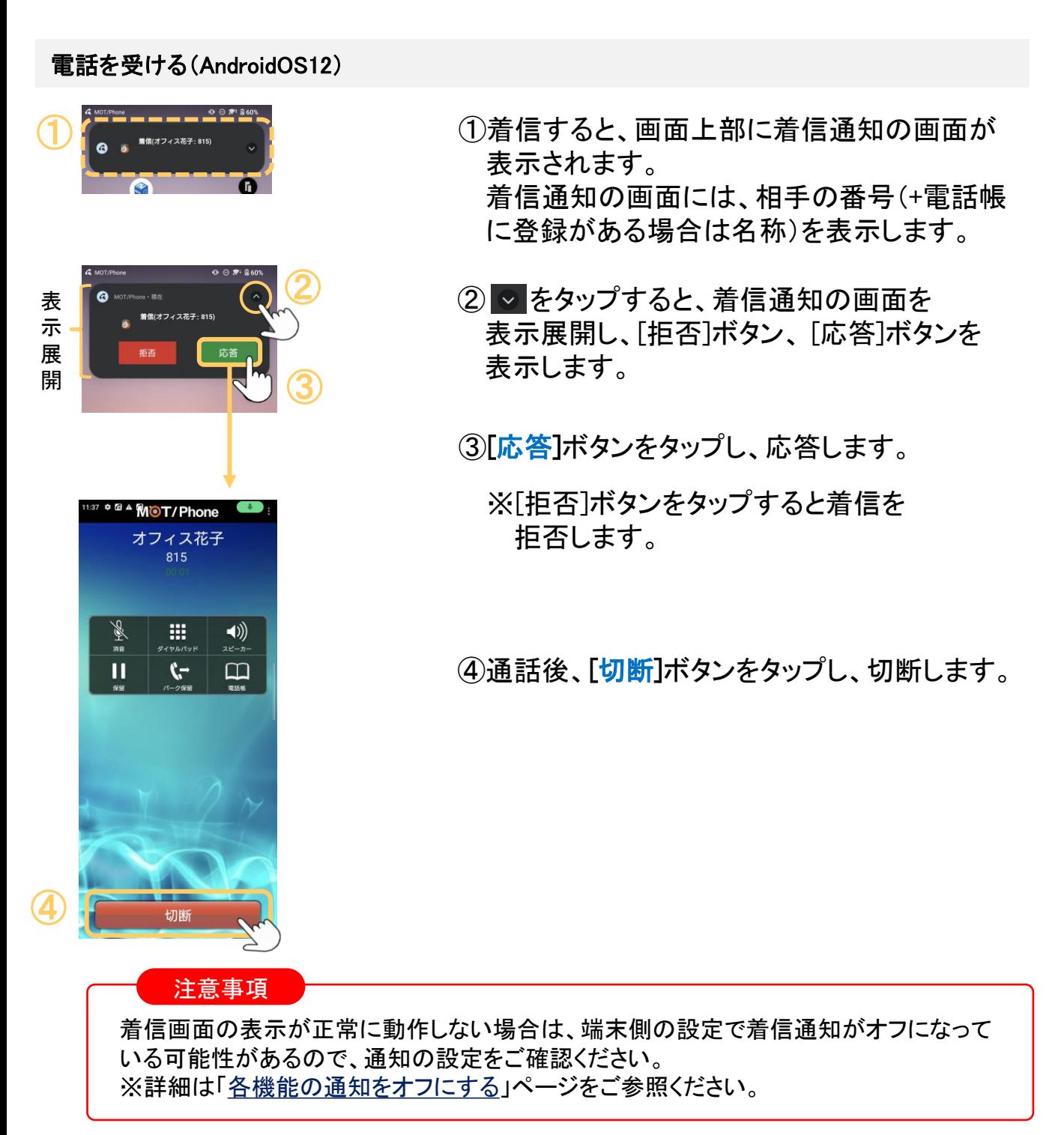

**MOT** 

### 電話を受ける

## 着信画面の説明

電話帳もしくはPBXのCTI機能で登録されている名称を着信時に表示します。 また、設定により自局番号を表示する事が出来ます。

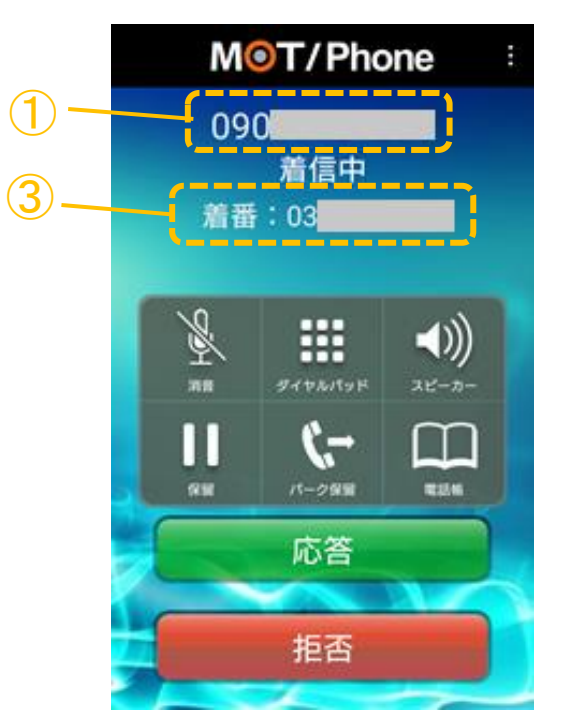

① 電話をかけてきた相手の番号

### ② 電話をかけてきた相手の名称

電話番号に関連付けられた相手名称は、以下の優先度で表示します。

- (1)PHONE APPLIで登録されている顧客名称 ※[PHONE](#page-213-0) APPLI連携利用の場合
- (2)MOT/PBXのCTI機能で登録されている顧客名称
- (3)MOT/Phoneの共通電話帳に登録されている名称
- (4)スマートフォン本体の電話帳に登録されている名称

(事前にMOT/Phoneの電話帳画面で[一覧更新]を行う必要があります)

### ③ 自局番号

設定を有効にしている場合、着信した自身の外線側番号を表示します。 ≫「着信番号を表示する」設定方法は、

「[着信画面に、着信した自局番号を表示する」](#page-123-0)ページをご参照ください。

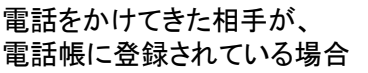

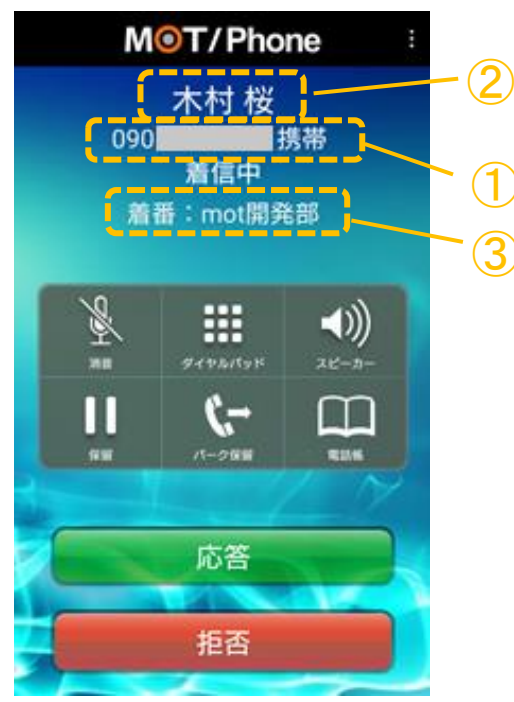

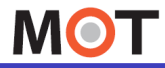

### 保留する 保留・保留解除する

通話中に保留することができます。保留には、自分の電話機のみで保留する 「自己保留」と、他の電話機と共有できる「パーク保留」があります。

#### 通話を保留する

転送操作を行う事により、他の方へ通話を引き継ぐ事が可能です。

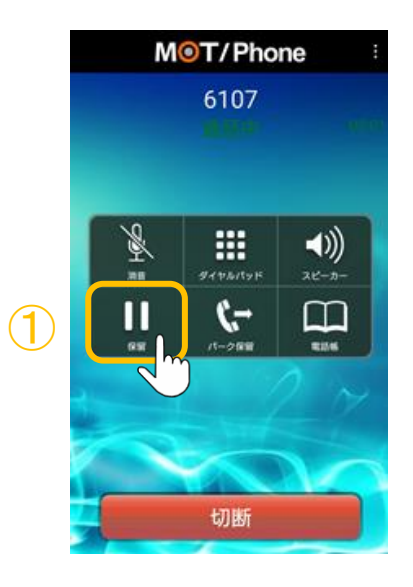

①通話中に、[保留]をタップすると、保留状態 となり、相手には保留音が流れます。

保留を解除する

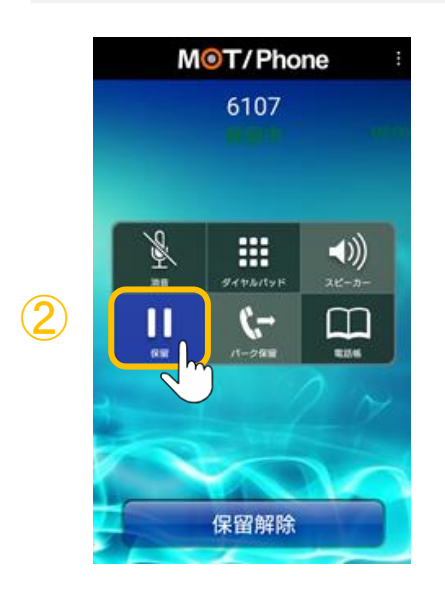

②保留中に、[<mark>保留</mark>]をタップすると、保留を解除し、 通話中に戻ります。

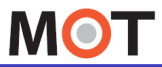

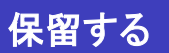

### 保留・取り次ぎ転送をする <sub>保留する</sub> インパム ぶっつこ はここっこ<br>(転送相手の内線番号をダイヤル)

通話中の会話を保留し、転送をすることができます。

### 通話を保留し、入力した内線番号に転送する

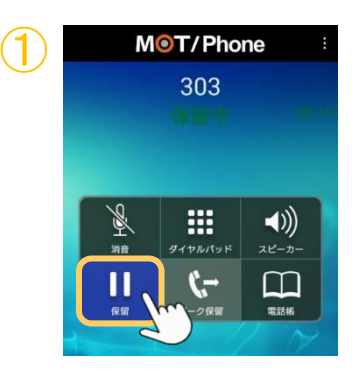

MOT/Phone ② 303 m (۱)  $\mathbf{u}$ ť. 保留

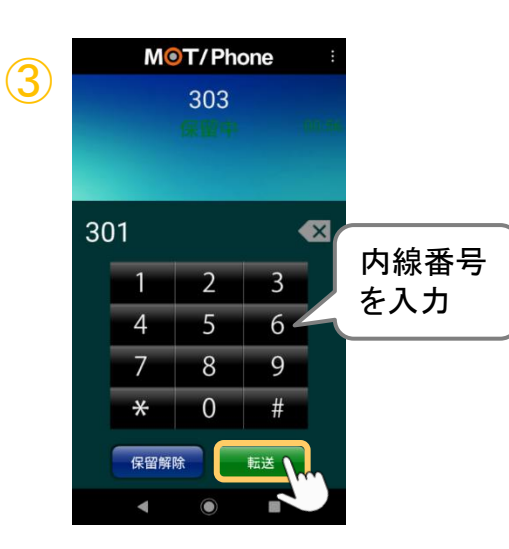

①通話中に、[保留]をタップし、保留します。

②[ダイヤルパッド]をタップし、ダイヤルパッドを 表示します。

③ダイヤルパッドで、転送相手の内線番号を 入力後、「転送」をタップします。

**▶次ページへ続く** 

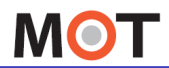

## 保留・取り次ぎ転送をする <sub>保留する</sub> アドロース・バビ 中途ピッピ<br>(転送相手の内線番号をダイヤル)

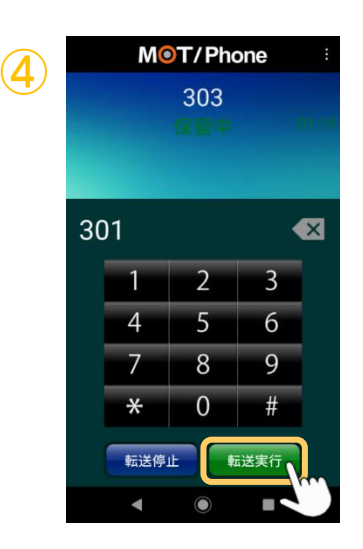

④相手が応答し、通話中の状態になると、 [転送実行]が表示されます。

[転送実行]をタップすると、転送を実行します。

※相手が応答しなかった場合については「[取り次ぎ](#page-56-0) [転送をキャンセルする](#page-56-0)」ページをご参照ください。

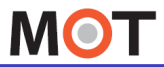

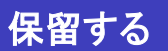

### 保留・取り次ぎ転送をする 保留する (電話帳から取り次ぎ先を参照)

通話中の会話を保留し、電話帳から転送相手を選択して転送をすることができます。

通話を保留し、電話帳から選択した内線に転送する

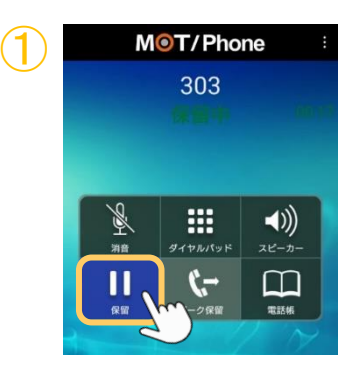

MOT/Phone ② 303 噩  $\blacktriangleleft$ П  $\mathfrak{c}$ ſΤ

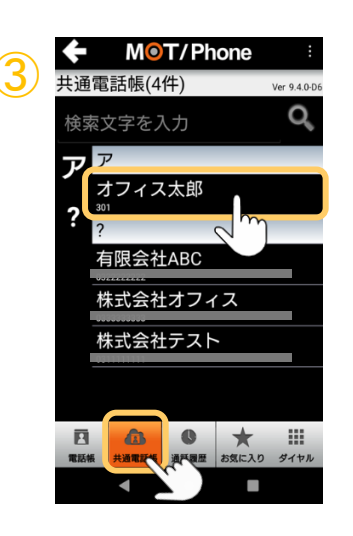

①通話中に、[保留]をタップし、保留します。

②「電話帳」をタップし、電話帳を表示します。

<mark>◆ MOT/Phone i</mark> ③[<mark>共通電話帳</mark>]をタップし、共通電話帳の画面<br><sub>輝電話帳(4件) <sub>☞▲◎®</sub> から、転送相手を選択します。</sub>

**▶次ページへ続く** 

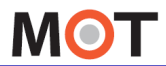

## 保留・取り次ぎ転送をする <sub>保留する</sub> イントロース ラスこ ねをとり まる インタ

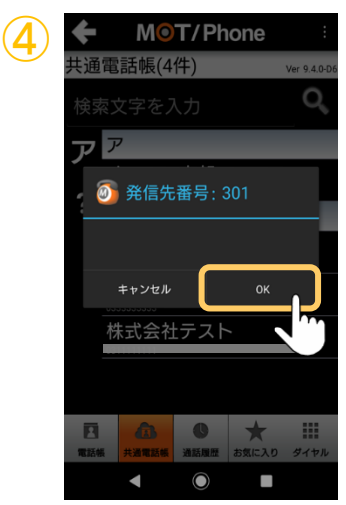

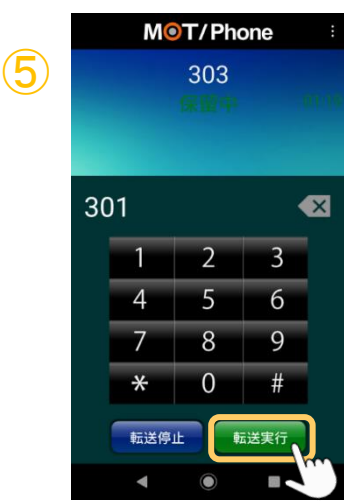

④[OK]をタップします。

⑤相手が応答し、通話中の状態になると、 [転送実行]が表示されます。

[転送実行]をタップすると、転送を実行します。

※相手が応答しなかった場合については [「取り次ぎ](#page-56-0) [転送をキャンセルする](#page-56-0)」ページをご参照ください。

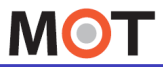

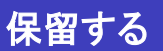

### 保留・取り次ぎ転送をする (通話履歴から取り次ぎ先を参照)

通話中の会話を保留し、通話履歴から転送相手を選択して転送をすることができます。

通話を保留し、通話履歴から選択した内線に転送する

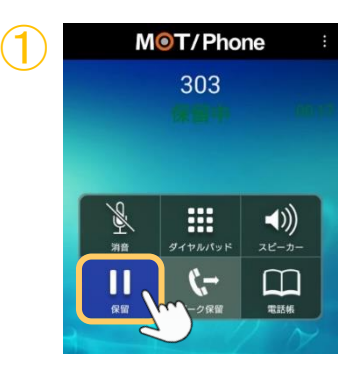

M<sup>o</sup>T/Phone ② 通話履用 Ŕ 映像表示 通話切断 屬 m  $\blacktriangleleft$ - $H_{L}$ ー<br>スピーカー  $\overline{\mathsf{I}}$  $\mathfrak{c}$ m 保留解除  $\bullet$ S)

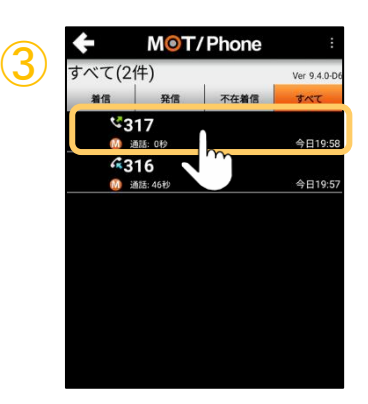

①通話中に、[保留]をタップし、保留します。

②画面右上メニューから「通話履歴」を選択 します。

③通話履歴の画面から、転送相手を選択します。

**▶次ページへ続く** 

<span id="page-55-0"></span>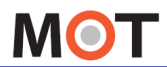

## 保留・取り次ぎ転送をする <sub>保留する</sub> インストンのスピームととりる<br>- インストンの取り次ぎ先を参照)

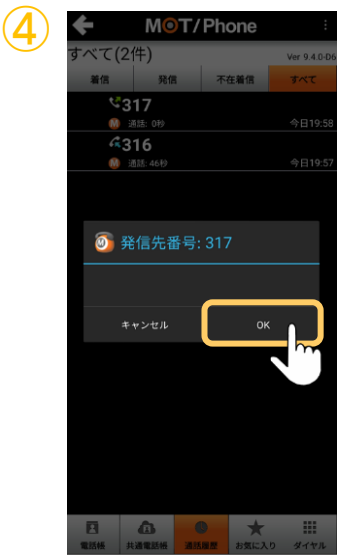

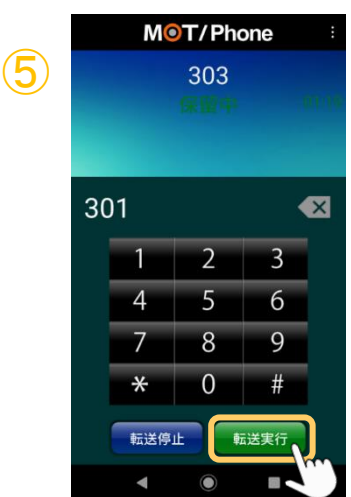

④[OK]をタップします。

⑤相手が応答し、通話中の状態になると、 [転送実行]が表示されます。

[転送実行]をタップすると、転送を実行します。

※相手が応答しなかった場合については [「取り次ぎ](#page-56-0) [転送をキャンセルする](#page-56-0)」ページをご参照ください。

<span id="page-56-0"></span>**MOT** 

### 保留する 取り次ぎ転送をキャンセルする

転送相手が電話に出ない場合など、転送を実行せず通話に戻ります。

### 転送を実行しない

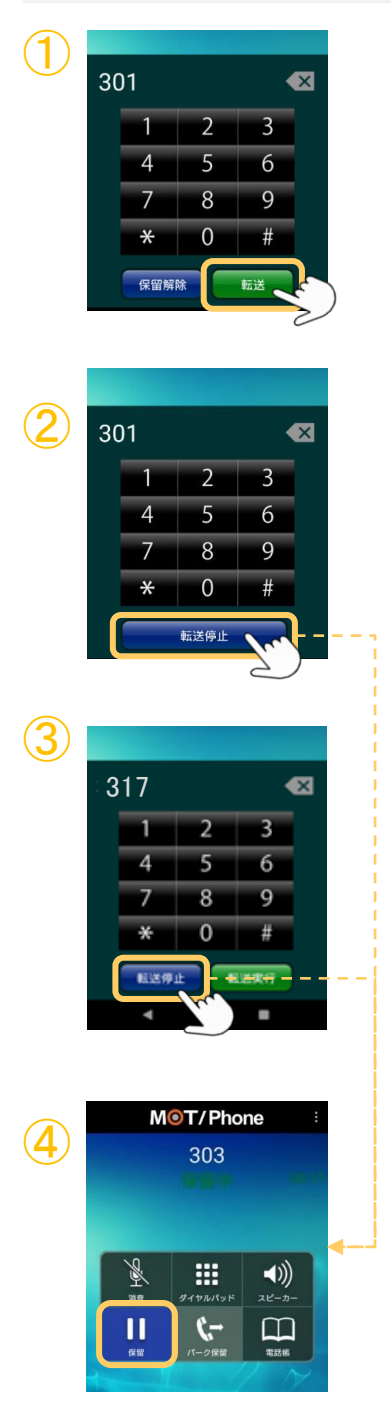

- ①通話を保留後、ダイヤルパッド画面で 転送相手の内線番号を入力し、 「転送]をタップして転送相手を呼び出します。
	- ※電話帳、通話履歴から転送する際は、 転送する相手を選択し、呼び出します。
- ②転送相手が応答しなかった場合は、 [転送停止]をタップして、④の保留中の画面に 戻ります。

- ③相手が応答した場合、表示する2つのボタン から動作を選択することができます。 ・「転送実行]をタップすると転送を実行します。 ・[転送停止]をタップすると転送を実行せず、
	- ④の保留中の画面に戻ります。

(4)「保留]をタップすると、保留を解除し、 通話中の状態に戻ります。

**▶次ページへ続く** 

**MOT** 

# 保留する パーク保留・取り次ぎ転送をする

通話中の会話をパーク保留し、転送することができます。 パーク保留とは、複数の電話機で保留ボタンを共有できる機能です。

#### 通話をパーク保留する

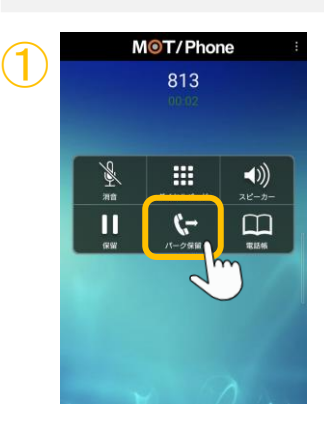

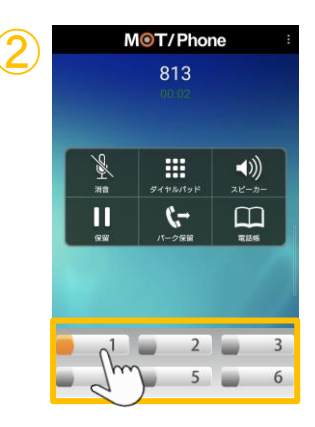

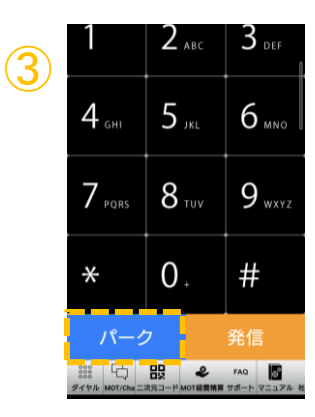

<u>M©T/Phone 』</u> ①通話中に、[パーク保留]をタップします。

- <mark>② <sup>MOT/Phone </mark> ②画面下部にパーク保留ボタン(1~6のボタン)が<br> <sub>813</sub></mark></sup> 現れます。 (もう一度、 [パ**一ク保留]**をタップすると元の画 面に戻ります) 1~6の空いているパーク保留ボタンをタップし、 そのボタンに保留します。 保留状態になったボタンは、オレンジに点灯しま す。 通話相手には保留音が聞こえている状態です。
	- ③ダイヤル画面に戻ります。 パーク保留状態になると、ダイヤル画面下部に [パーク]ボタンが表示されます。

パーク保留状態で、 取り次ぎたい相手に上項2でタップした パーク保留ボタンの番号(1~6)を伝えます。

**▶次ページへ続く** 

**MOT** 

# 保留する ノパーク保留 取り次ぎ転送をする

通話中の会話をパーク保留し、転送することができます。 パーク保留とは、複数の電話機で保留ボタンを共有できる機能です。

#### パーク保留に応答する (パーク保留の電話を取る方法)

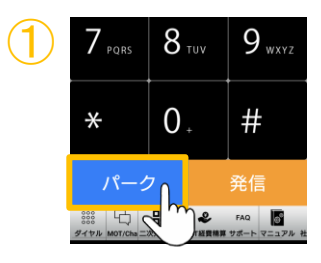

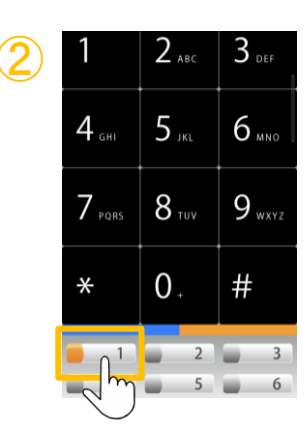

①ダイヤル画面下部に表示されている [パーク]ボタンをタップします。

- ② ②画面下部にパーク保留ボタン(1~6のボタン)が 現れます。 1~6の空いているパーク保留ボタンをタップし、 そのボタンに保留します。 オレンジのランプが点灯しているパーク保留ボ タン(伝えられたパーク保留ボタン1~6)をタップ します。
	- ※1~6のパーク保留ボタンを選択せず、元の画面に 戻す場合は、もう一度、「パーク保留]をタップします。

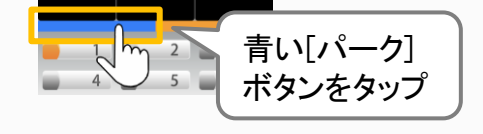

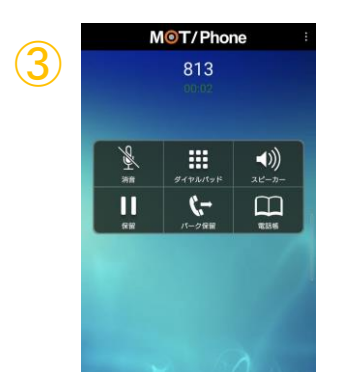

3 MOT/Phone B のプラント ③パーク保留中の相手との通話を開始します。

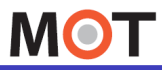

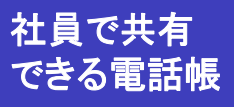

# 「共通電話帳」を手動で更新する

共通電話帳の自動更新をしていない、または自動更新時間を待たずに、端末側に 編集内容を更新をしたい場合は、その都度手動で更新してください。

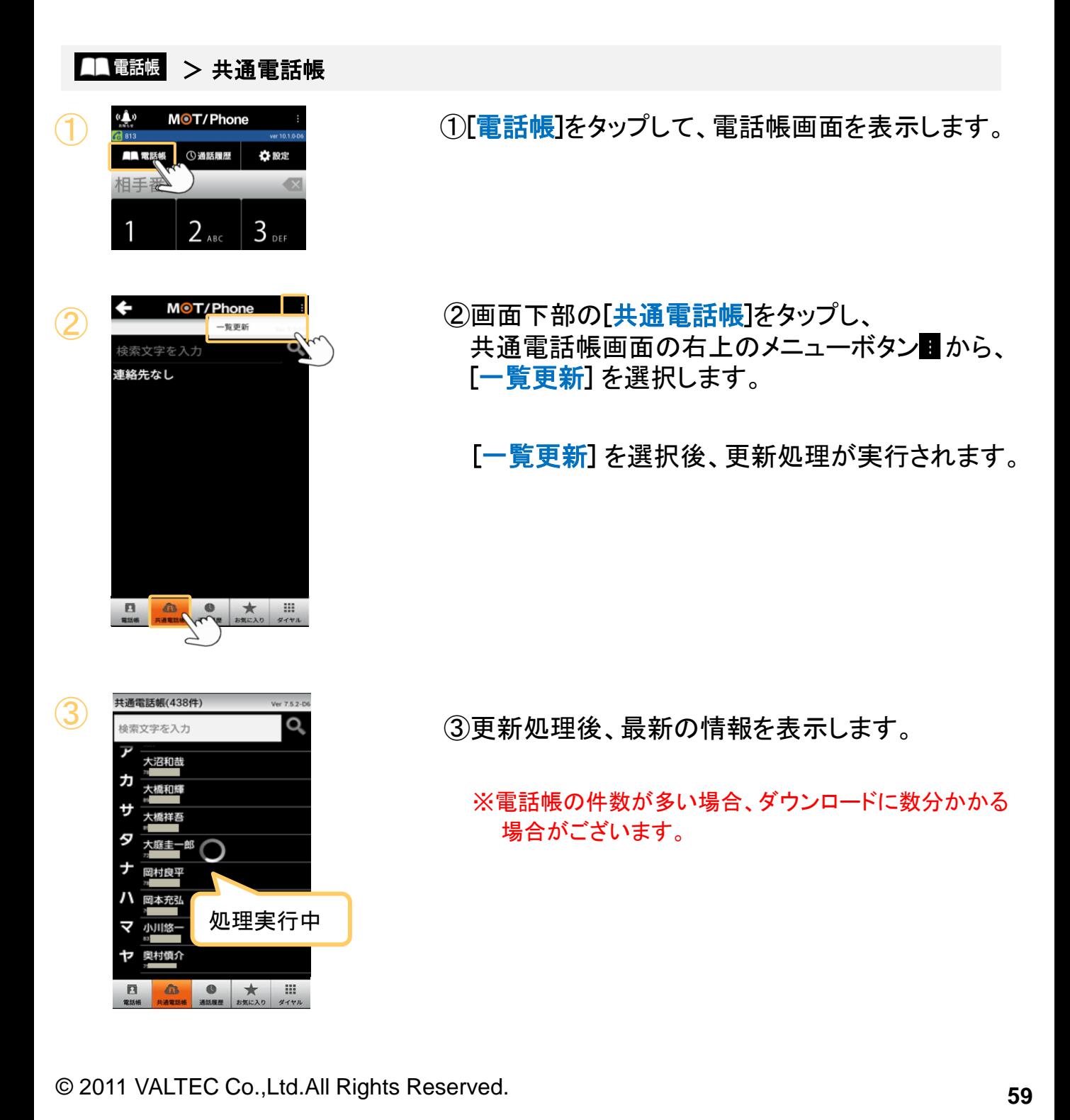

**MOT** 

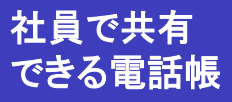

# 社員で共有のように共通電話帳」を自動で更新する

共通電話帳の自動取得設定を行うことで、MOT/PBXやMOT/Cloudの共通電話帳の 情報を自動的に更新します。

#### ⇔設定 > 電話帳・通話履歴の設定 > 共通電話帳の設定 > 自動更新

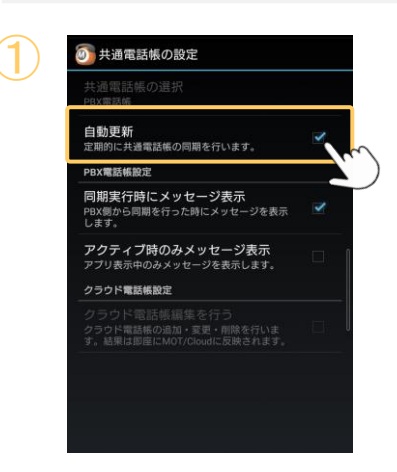

① ①[自動更新] にチェックをつけると、電話帳の 情報を自動的に取得し、共通電話帳の画面に 反映します。

> 自動更新の時間帯は、毎日AM2:00~5:00に 行われます。

#### 注意事項

- ⚫ MOT/PBX電話帳を自動更新する際、プライマリアカウントで接続しているMOT/PBXの電話 帳データを更新します。セカンダリのアカウントが接続されているMOT/PBXのデータを更新 したい場合は、手動での更新、もしくはプライマリとセカンダリのアカウントの設定を入れ替え てご利用ください。
- ⚫ アプリを完全に終了している場合、自動更新機能が正常に動作しない場合がございます。

**MOT** 

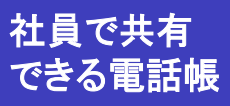

# 社員で共有のように共通電話帳」で検索する

電話帳画面の[共通電話帳]メニューを選択すると、共通電話帳の一覧を表示します。

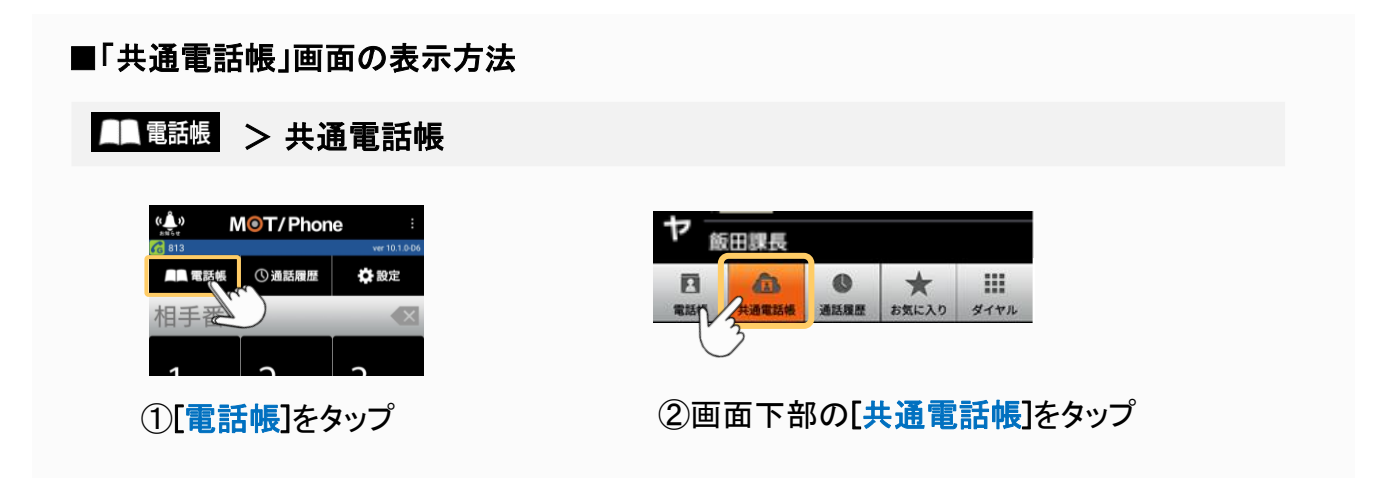

#### 「共通電話帳」から、連絡先を検索する

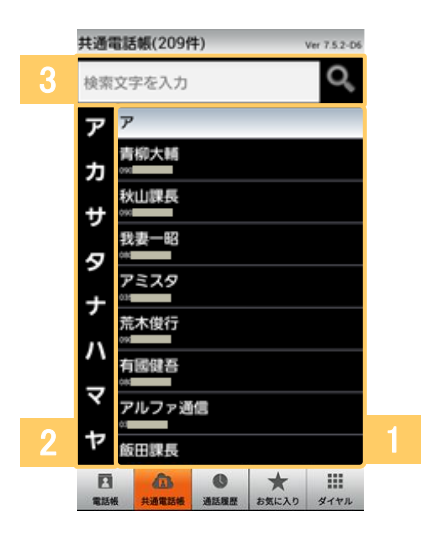

### ❶連絡先一覧

共通電話帳に登録した連絡先一覧を表示しま す。

連絡先はフリガナの順に並べられます。 フリガナのない連絡先は末尾にまとめて配置し ます。

### ❷索引

選択した索引の文字で始まる連絡先の先頭ま で一覧を自動的にスクロールします。

### 8連絡先の検索項目

連絡先の電話番号、名前、フリガナ、メモ欄の 情報で検索し、表示する連絡先を絞り込みます。 検索文字を入力して検索ボタン を押すと、 一致する情報を持つ連絡先のみを表示します。

<span id="page-62-0"></span>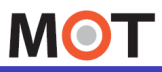

社員で共有 できる電話帳

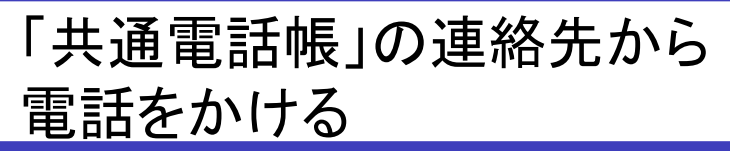

連絡先を選択することで、連絡先の電話番号に対して発信を行います。

### 「共通電話帳」から、連絡先を選択し、電話をかける

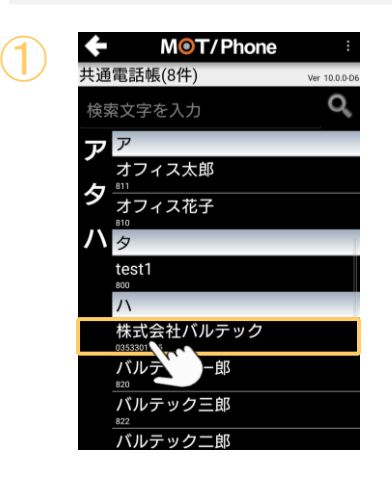

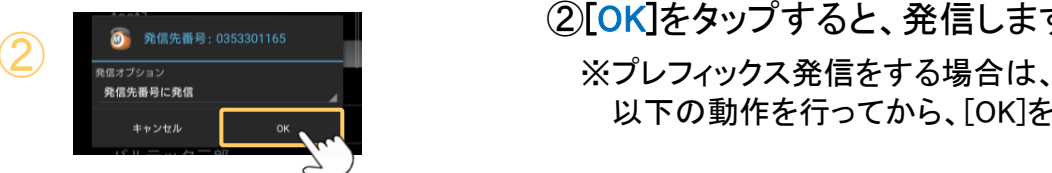

①「共通電話帳」画面から、電話をかける相手の 連絡先を選択します。

②[OK]をタップすると、発信します。

以下の動作を行ってから、[OK]をタップしてください。

### プレフィックス発信をする

※番号の先頭に(184)、(186)どちらかをつけて発信する「プレフィックス発信」を行う場合は、 「発信オプション」をタップし、(184)、(186)から選択後、 [OK]をタップして発信します。

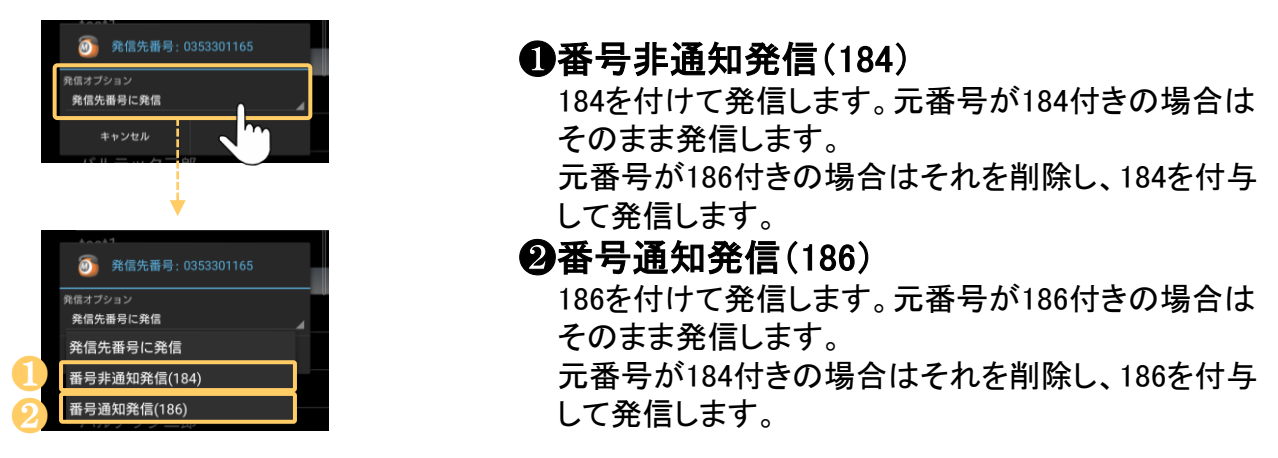

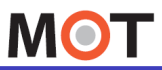

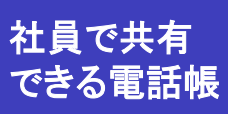

 $\bigcircled{3}$ 

バルテック

### 「共通電話帳」の連絡先情報を 表示する

連絡先を長押しすると、メニューがポップアップし、連絡先の情報を表示します。

### 「共通電話帳」に登録されている連絡先の情報を表示する

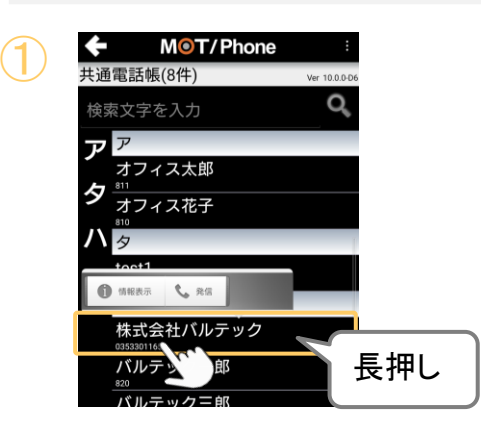

電話: 0353301165 2 1 2 2

長押し

**C** 発信 株式会社バルテック

MOT/Phone |株式会社バルテック

①「共通電話帳」画面で、情報を確認する連絡先 を長押ししてメニューをポップアップ表示します。

<mark>▲</mark> ②メニューから、「情報表示」を選択します。

③「情報表示」画面を表示します。

❶電話番号を長押しすると、詳細情報を表示 します。

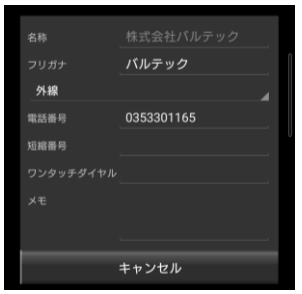

❷電話番号の右にあるメモの絵をタップすると、 コピーすることができます。

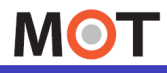

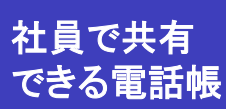

### 電話帳「MOT/Cloud」の編集を可能に する

クラウドサービスのMOT/Cloud電話帳を「電話帳」として設定している場合、本アプリ から、電話帳への追加および編集が可能です。

#### ☆設定 > 電話帳・通話履歴の設定 > 共通電話帳の設定 > クラウド電話帳編集を行う

#### ■MOT/Cloud電話帳をご利用の方が対象です。

共通電話帳の設定 > 「共通電話帳の選択」でMOT/Cloud電話帳が選択されていること をご確認ください。

※MOT/PBX電話帳の場合は、本アプリ(スマートフォン)側からは行えません。

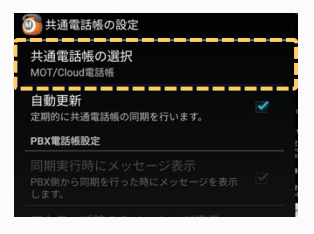

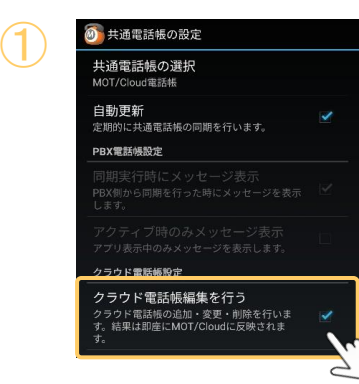

①クラウド電話帳編集を行うにチェックを入れると、 MOT/Phoneアプリ側で連絡先の情報が編集可能 になります。

MOT/Phoneアプリ側で追加・編集・削除した 編集情報は即座にMOT/Cloud電話帳に反映 されます。

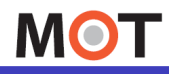

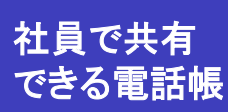

電話帳「MOT/Cloud」の登録・編集を する

クラウドサービスのMOT/Cloud電話帳を「電話帳」として設定している場合、本アプリ から、電話帳への追加および編集が可能です。

#### MOT/Cloud電話帳を登録する

「設定」>電話帳・通話履歴の設定>共通電話帳の設定>「共通電話帳の選択」で、 MOT/Cloud電話帳を選択している場合、且つ[「クラウド電話帳編集を行う](#page-55-0)」が有効になって いる場合、本アプリ(スマートフォン)側から、電話帳の登録・編集・削除が行えます。 ※MOT/PBX電話帳の場合は、本アプリ(スマートフォン)側からは行えません。

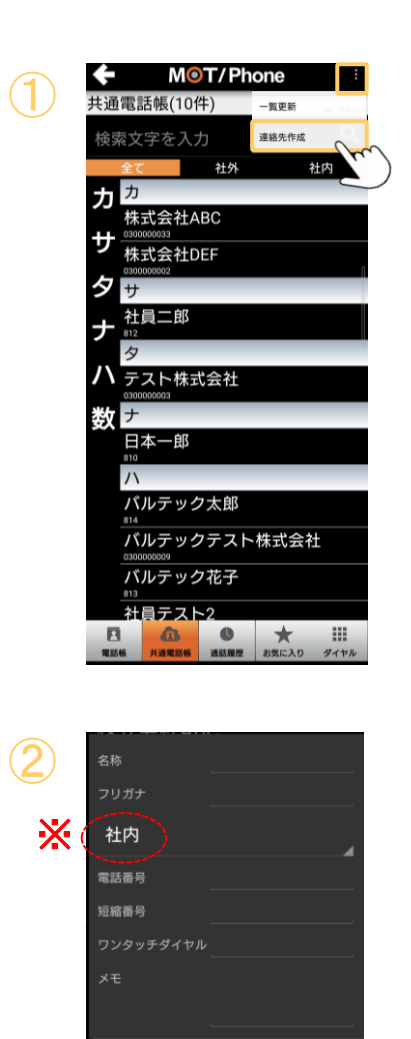

設定

①「共通電話帳」画面の右上にあるメニュー ÷ から、 [連絡先作成]を選択します。

- ②名称や電話番号など連絡先の情報を入力して [設定]をタップすると、新しい連絡先の登録完了 です。
	- ※「区分」は、社内・社外・FAXの3種類から選択可能 です。「FAX」の場合、電話帳一覧の「社外」タブに含 まれます。

**▶次ページへ続く** 登録した内容は、MOT/Cloud側にも反映します。

© 2011 VALTEC Co.,Ltd.All Rights Reserved.

キャンセル

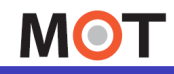

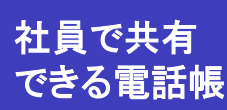

電話帳「MOT/Cloud」の登録・編集を する

クラウドサービスのMOT/Cloud電話帳を「電話帳」として設定している場合、本アプリ から、電話帳への追加および編集が可能です。

### MOT/Cloud電話帳を編集・削除する

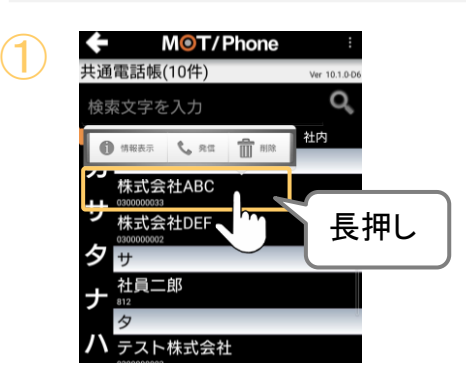

①「共通電話帳」画面で、編集・削除対象の 連絡先を長押ししてメニューをポップアップ表示 します。

② ②メニューから、「情報表示」を選択します。

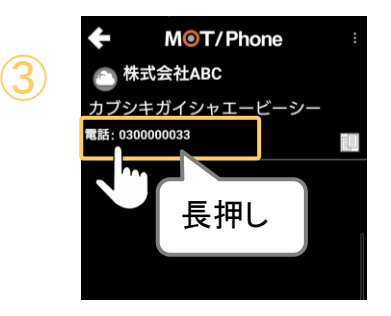

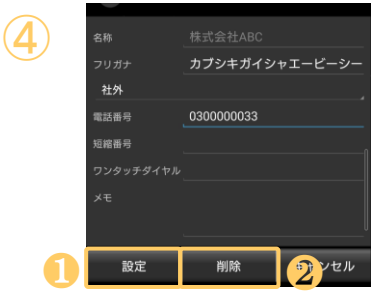

- 
- 3電話番号を長押しすると、詳細情報を表示 します。

④「詳細情報」画面で、編集・削除を行います。

❶連絡先の情報を編集後、[設定]をタップする と、編集が完了します。

2「削除]をタップで、該当連絡先を削除します。

**▶次ページへ続く** 

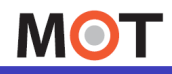

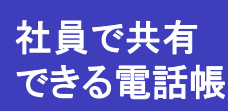

電話帳「MOT/Cloud」の登録・編集を する

前ページに記載した[削除]ボタンでの対応の他に、以下の2通りの方法でも、 削除することが可能です。

MOT/Cloud電話帳を削除する

■削除方法1.

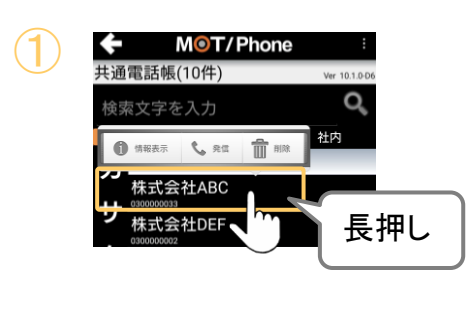

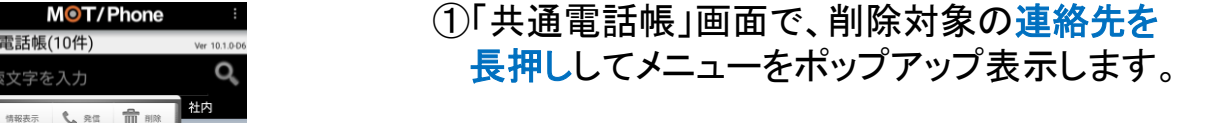

<mark>② ②メニューから、「削除」</mark>を選択します。

#### ■削除方法2.

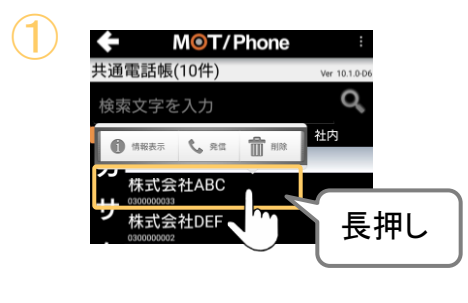

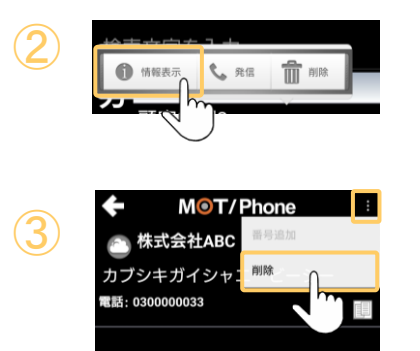

① ①「共通電話帳」画面で、削除対象の連絡先を 長押ししてメニューをポップアップ表示します。

② ②メニューから、「情報表示」を選択します。

3「詳細情報」画面の右上メニュー■をタップし、 [削除]を選択します。

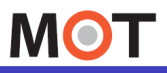

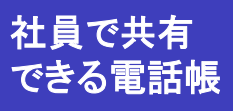

## 電話帳「MOT/Cloud」の画面説明

電話帳「MOT/Cloud」の画面説明です。 ※電話帳設定で、「MOT/Cloud」を電話帳として設定している場合

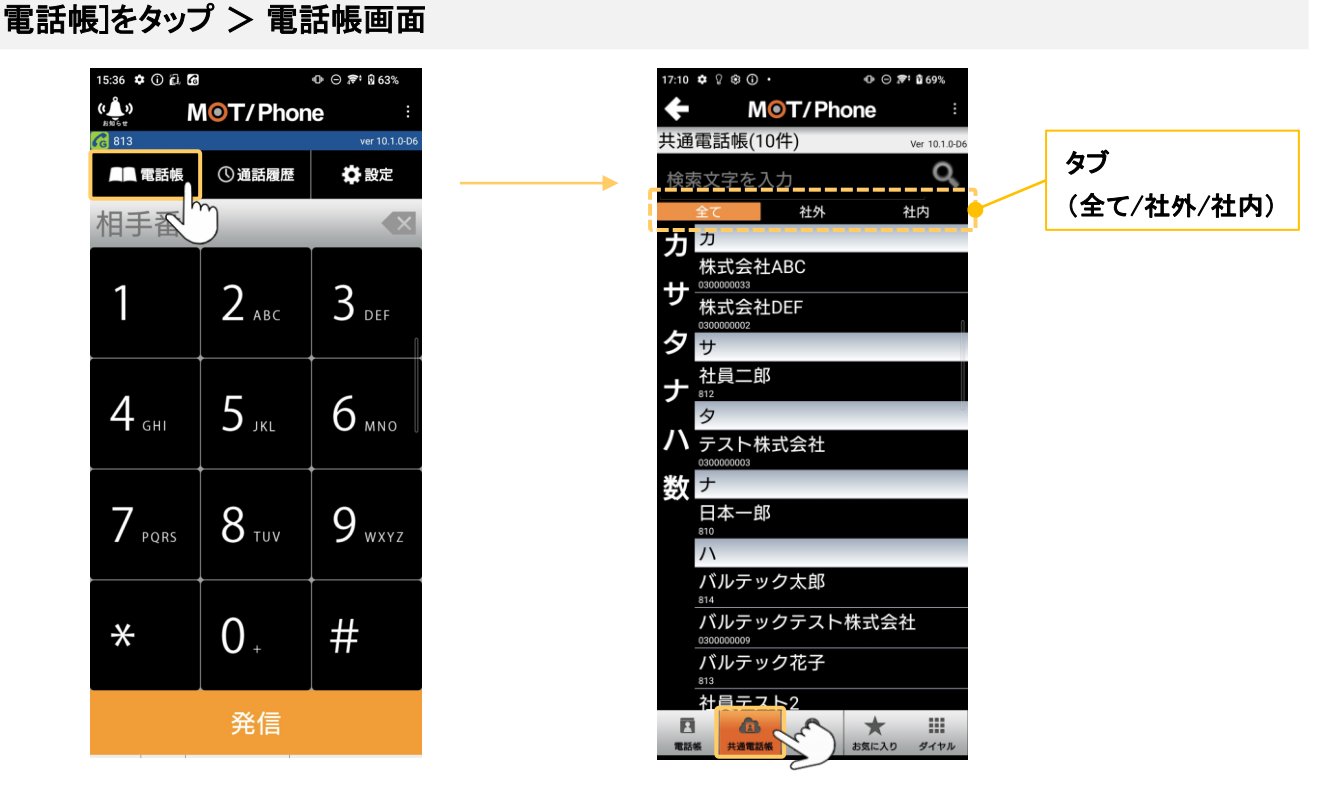

#### ■電話帳は、3つのタブで表示を切り替えることができます。

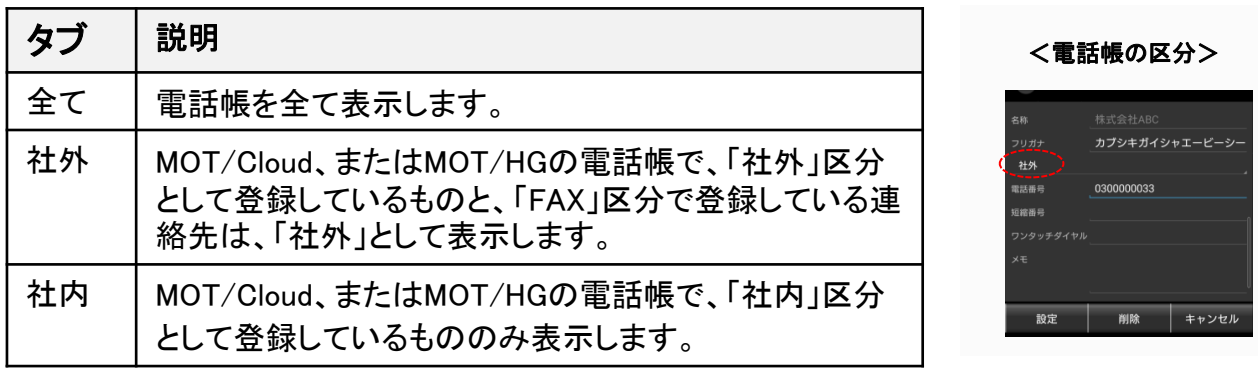

社内の内線番号を登録する場合は「内線」、取引先などお客様の連絡先を登録する 場合は「外線」、のように分けて登録すると、「社内」「社外」タブで切り替えて表示する ことができ、便利に利用することができます。

**MOT** 

### 履歴画面

## 通話履歴画面の説明

ダイヤル画面上部、または下部の[通話履歴]をタップすることで、通話履歴の画 面を表示します。

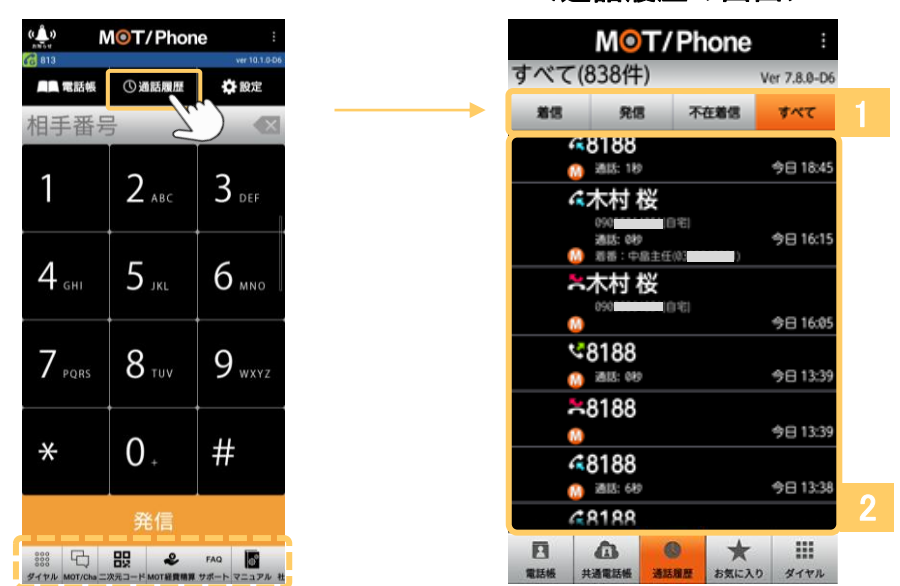

<通話履歴の画面>

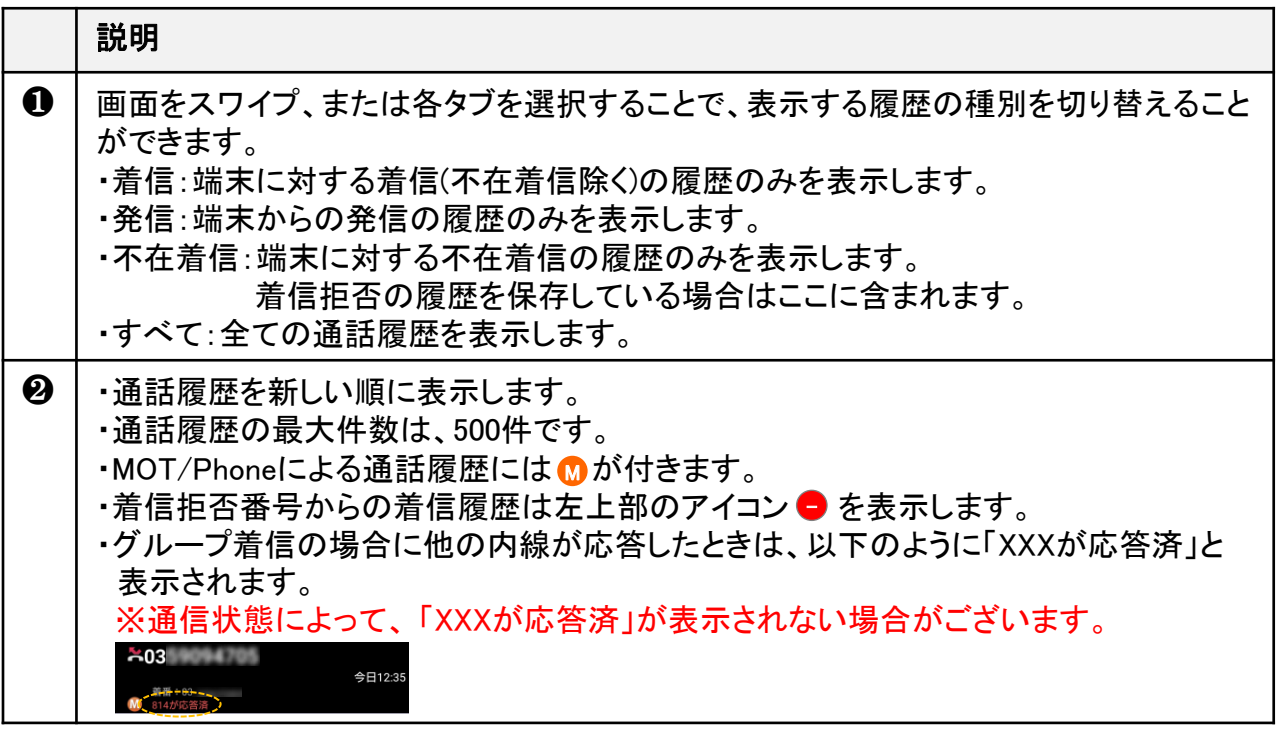

※保留転送を利用した場合、転送先への発信履歴は残りません。 ※MOT/Phoneのアンインストールを行うと、それまでのMOT/Phone通話のログ、着信拒否のログに 識別アイコンが表示されなくなります。

<span id="page-70-0"></span>**MOT** 

履歴画面

## 通話履歴から発信する

#### [通話履歴]をタップ > 履歴画面

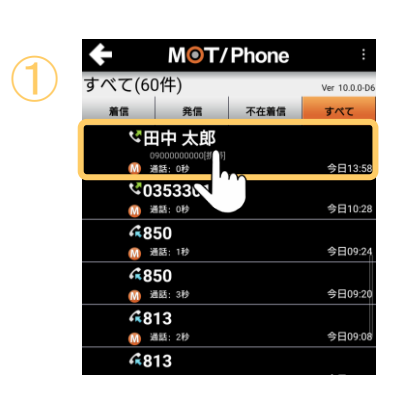

<u>◆ M©T/Phone i</u> ①「通話履歴」画面で、発信する連絡先を選択して<br><sub>すべて(60件)</sub> 々.,」プオスレ 発信ダイアログを表示! ます タップすると、発信ダイアログを表示します。

②

②[OK]をタップすると、発信します。 ※プレフィックス発信をする場合は、 以下の動作を行ってから、[OK]をタップしてください。

#### プレフィックス発信をする

※番号の先頭に(184)、(186)どちらかをつけて発信する「プレフィックス発信」を行う場合は、 「発信オプション」をタップし、(184)、(186)から選択後、 [OK]をタップして発信します。

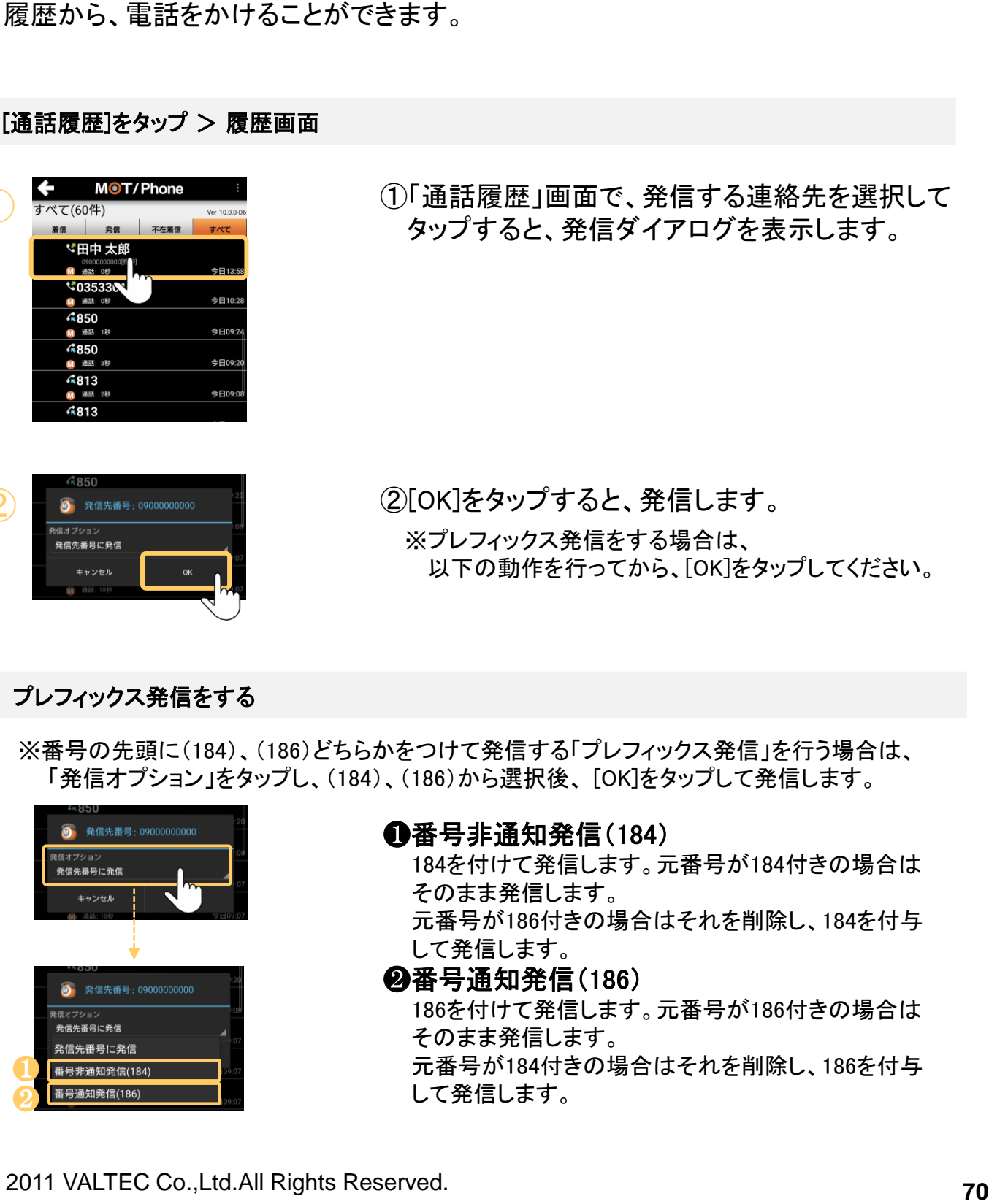

❶番号非通知発信(184)

184を付けて発信します。元番号が184付きの場合は そのまま発信します。

元番号が186付きの場合はそれを削除し、184を付与 して発信します。

❷番号通知発信(186)

186を付けて発信します。元番号が186付きの場合は そのまま発信します。

元番号が184付きの場合はそれを削除し、186を付与 して発信します。

**MOT** 

履歴画面

### 通話履歴のメニュー説明

通話履歴を長押しすると、メニューがポップアップします。

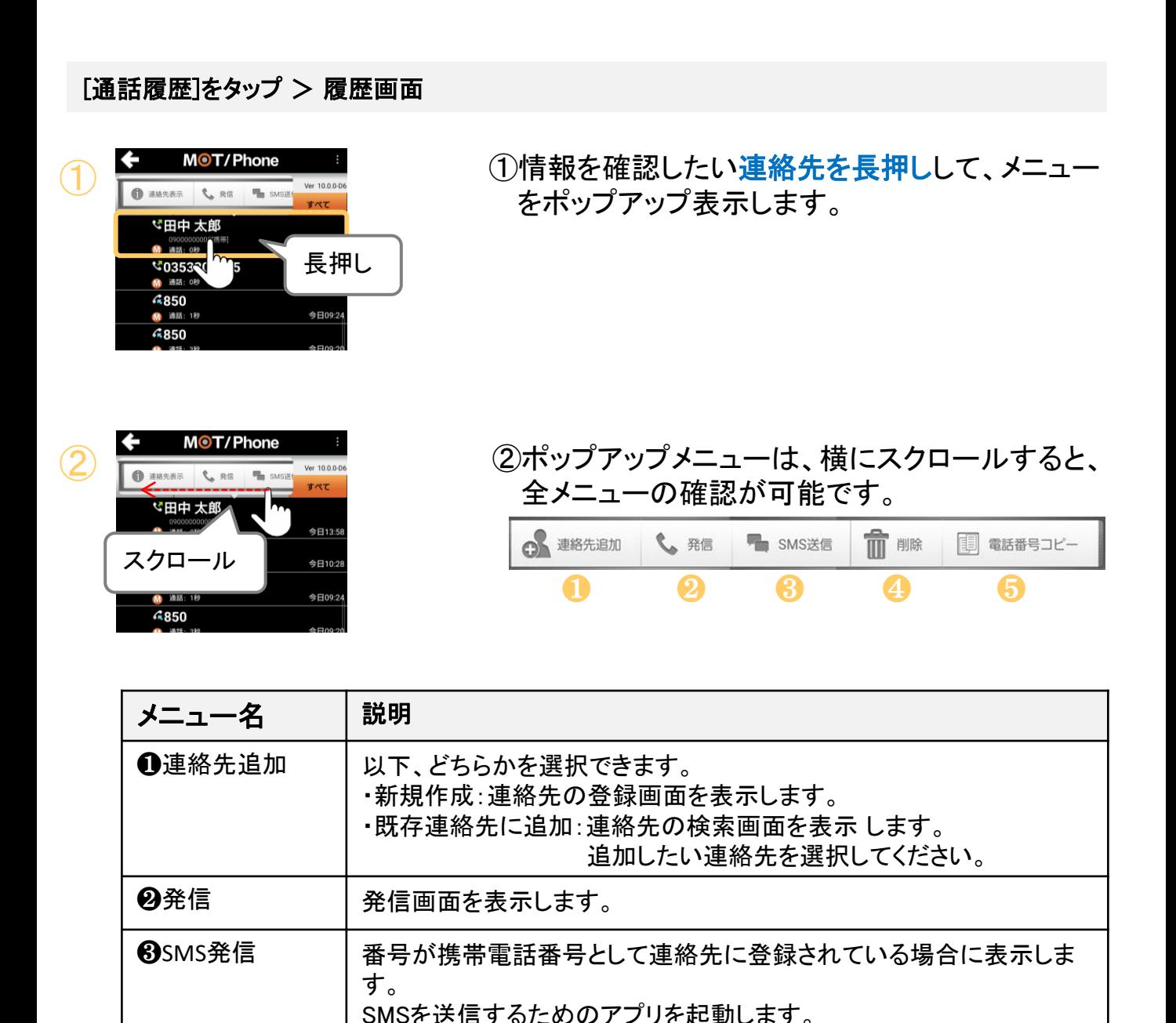

❺削除 指定のログ、または同じ番号との通話履歴を全削除します。

❻電話番号コピー | クリップボードにコピーします。
**MOT** 

## 履歴画面

# 通話履歴を削除する

通話履歴を指定して削除することができます。 その際に、同じ番号との通話履歴をすべて削除することもできます。

### 履歴を削除する

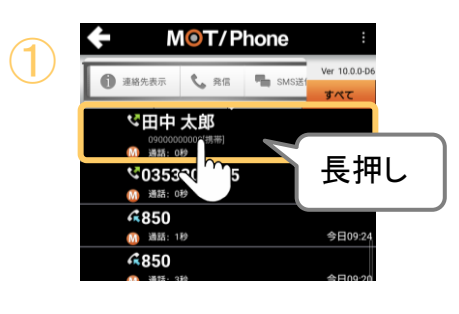

① ①情報を確認したい連絡先を長押しして、メニュー をポップアップ表示し、メニューから[<mark>削除</mark>]を選択 します。

※メニューをスクロールして、[削除]を表示

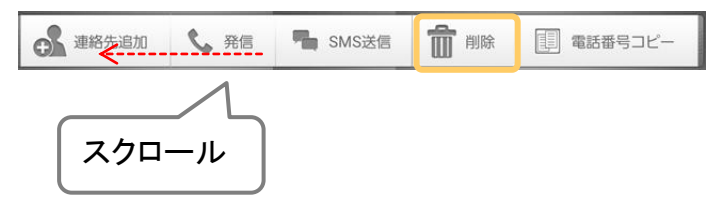

②「削除]をタップすると、該当の履歴を削除します。

※「同一番号の通話履歴を全削除」にチェック をつけて、 [削除]をタップした場合、番号と 通話種別が一致する全ての履歴を削除しま す。

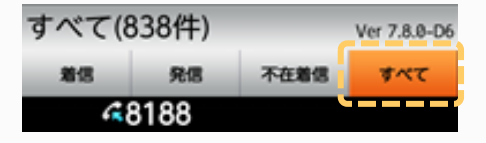

上記のように、通話種別「すべて」を選択し、 全ての履歴を表示中の場合は、番号が一致する すべての履歴を削除します。

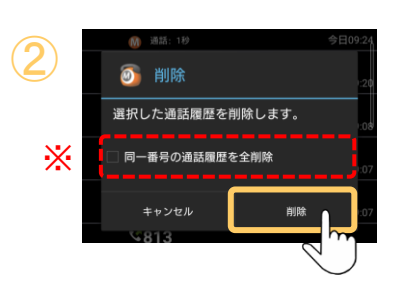

**MOT** 

## 履歴画面

②

# 通話履歴をすべて削除する

表示中の通話種別の履歴をすべて削除します。 通話種別で「すべて」を選択し、全ての履歴を表示した状態で、全削除を行います。

## 全ての履歴を削除する

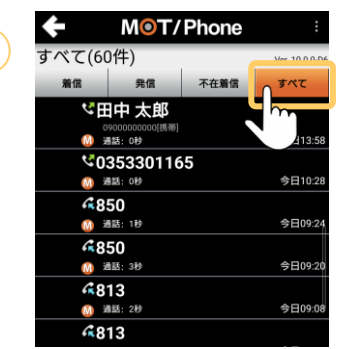

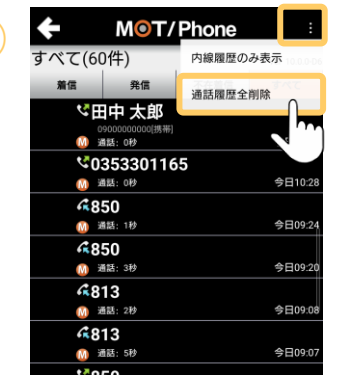

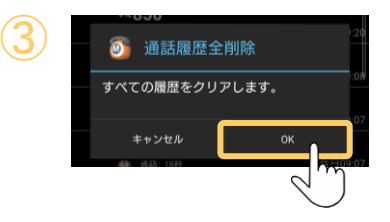

<u>① 【編集】 NoT/Phone は インス の</u>「通話履歴」画面で、表示する通話種別「すべて」 を選択します。

> ※通話種別「すべて」を選択=全履歴を表示している 状態で処理することで、全ての履歴を対象に全削除 します。

2画面右上のメニュー ■ から、 「通話履歴全削除」を選択します。

③[OK]をタップし、選択中の通話種別タブの履歴を 全削除します。

<span id="page-74-0"></span>**MOT** 

着信拒否設定

# 着信拒否の処理を選択する

着信拒否の処理を、「PBXで処理」「端末で処理」どちらで行うか選択します。

#### > 電話設定 > 4.着信動作設定 > 着信拒否設定 > 着信拒否の処理 ☆設定

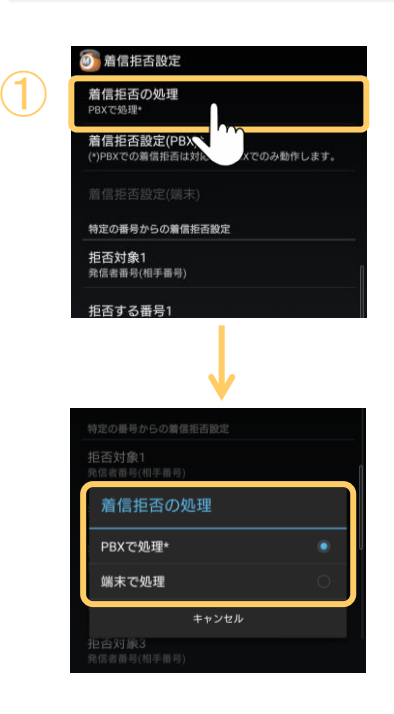

- ①「着信拒否の処理」をタップし、着信拒否の処理 をどちらで行うか選択します。 選択によって、表示する着信拒否設定メニュー が異なるため、利用する機能に応じて選択してく ださい。 ■「PBXで処理」を選択すると、以下設定が行えます。 [・自動解除設定](#page-78-0)
	- [・着信拒否設定\(すべて](#page-75-0)/内線/外線/非通知の拒否)

※「PBXで処理」は、MOT/PBX(v6.12.0以降)で利用可能です。 ※「PBXで処理」は、MOT/TEL(クラウド)では利用できません。

■「端末で処理」を選択すると、以下設定が行えます。 ・アカウント毎の外線着信拒否設定

- ・着信を受け付けない(発信専用)
- ・非通知拒否

※「着信拒否の処理」で選択を変更した場合、 設定済の着信拒否設定は初期化されます。

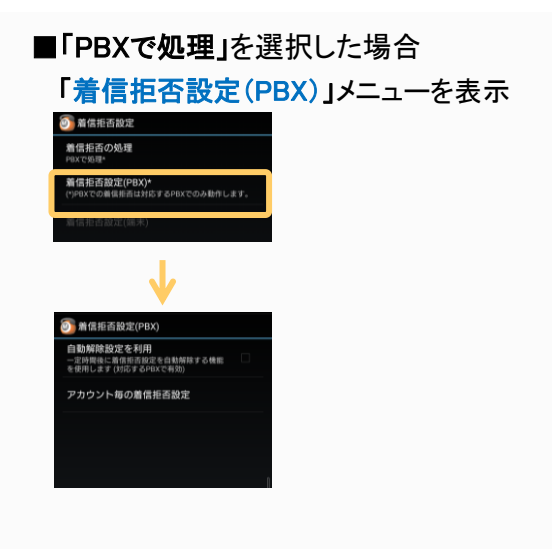

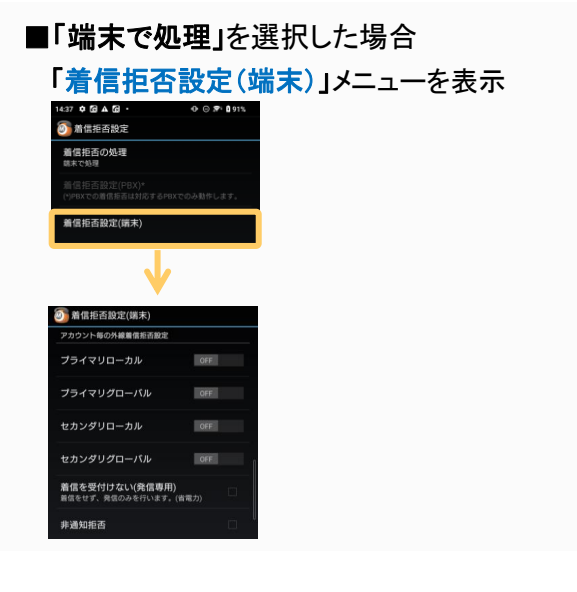

<span id="page-75-0"></span>**MOT** 

# 着信拒否設定 「PBXで処理」

# 着信拒否の設定を行う

※「[着信拒否の処理」](#page-60-0)で、「PBXで処理」を選択している場合に利用可能です。 すべて拒否、内線拒否、外線拒否、非通知拒否の設定が行えます。 端末ごとに、手動で着信拒否の設定を行う場合に、本機能をご利用ください。

# ホーム画面右上の > 着信拒否設定

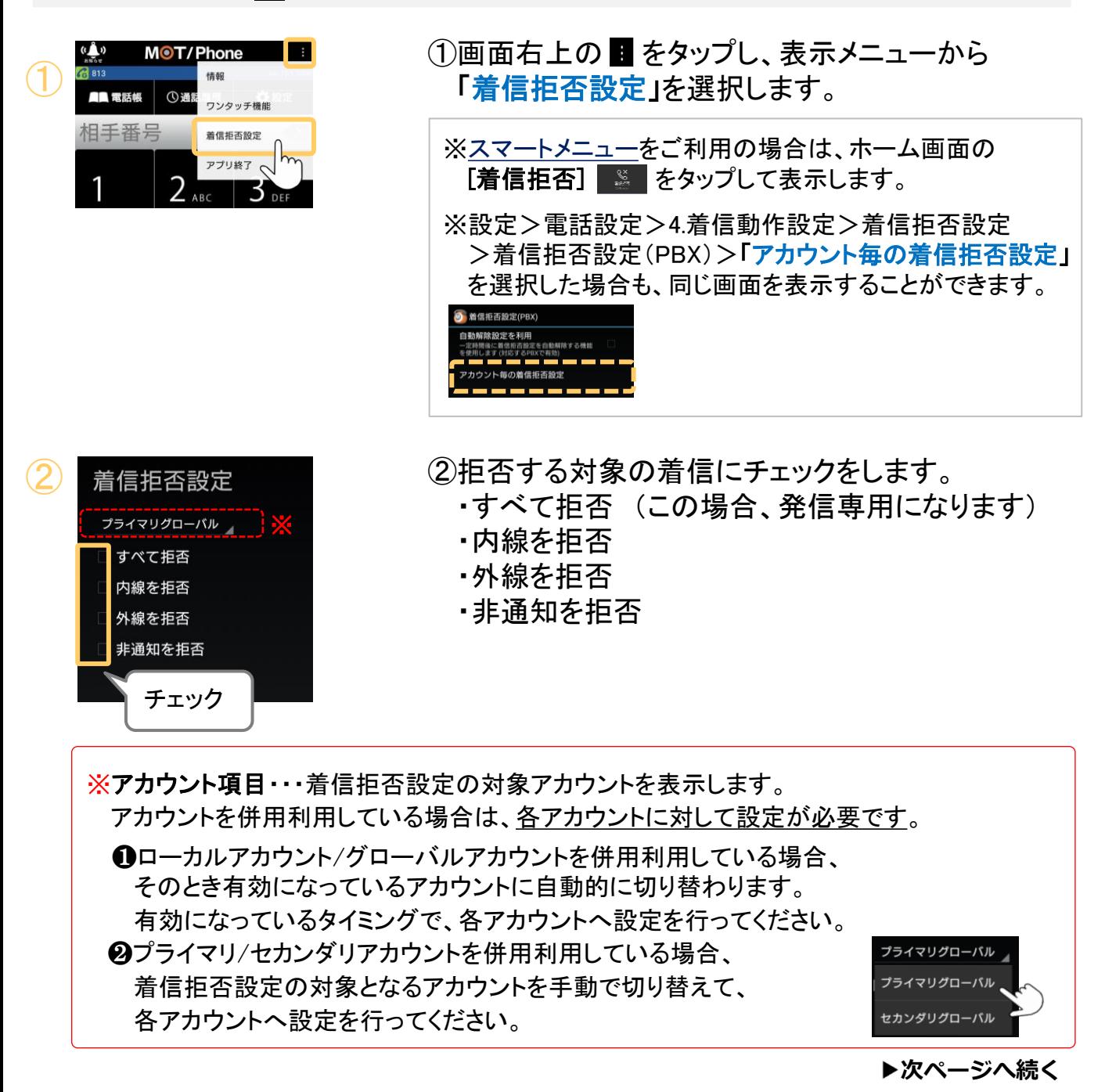

# 着信拒否設定 「PBXで処理」

③

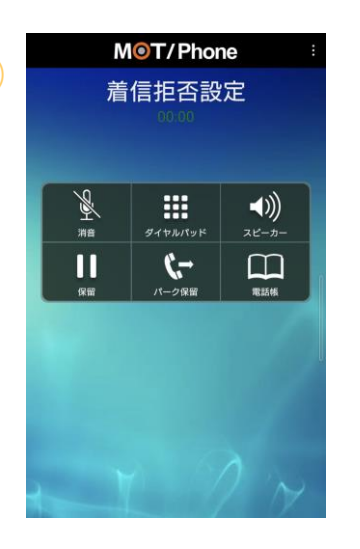

③チェック後、自動で「着信拒否設定」への発信画面 を開きます。

これで、着信拒否の設定は完了です。

着信拒否の設定を行う

## 着信拒否設定を確認する

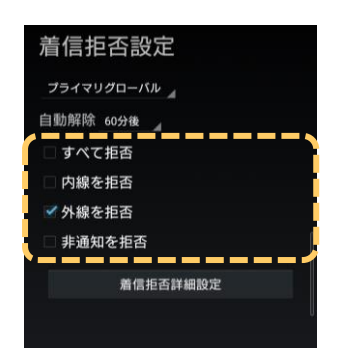

設定後に、「着信拒否設定」画面を表示し、 チェックがついているかご確認ください。 チェックがついていたら、着信拒否の設定は正常 に行われています。

- 本設定で着信拒否した場合、履歴タブに着信履歴は 残りません。
- ●「外線のみ拒否」と「非通知のみ拒否」の両方に チェックするなど、複数選択も可能です。

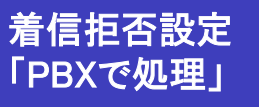

# 着<sup>信拒否設定</sup> 着信拒否の設定を行う

## 着信拒否設定を解除する

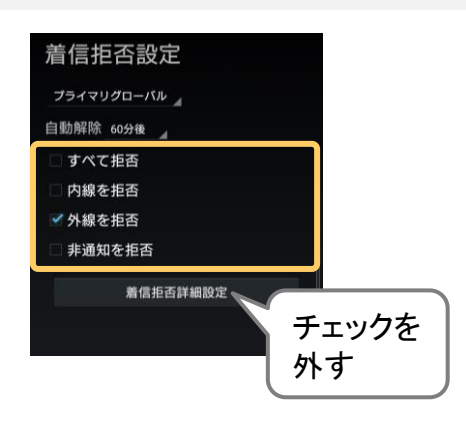

「着信拒否設定」画面を表示し、チェックを外して ください。

チェックを外すと、着信拒否設定を解除する発信 画面が開き、設定解除およびチェックが外れます。

### 注意事項

※「着信拒否設定」の画面を表示した際に、ネットワーク接続が不安定などの問題で、 PBXから現在の設定情報が正しく取得できない場合に、以下のようなメッセージが 表示されます。

この場合、画面上に表示したチェック有無の状態が、正しくない可能性がございますので、 この画面での設定は行わず、画面を一旦閉じて、ネットワーク接続が安定した環境で 開き直したうえで、改めて設定を行ってください。

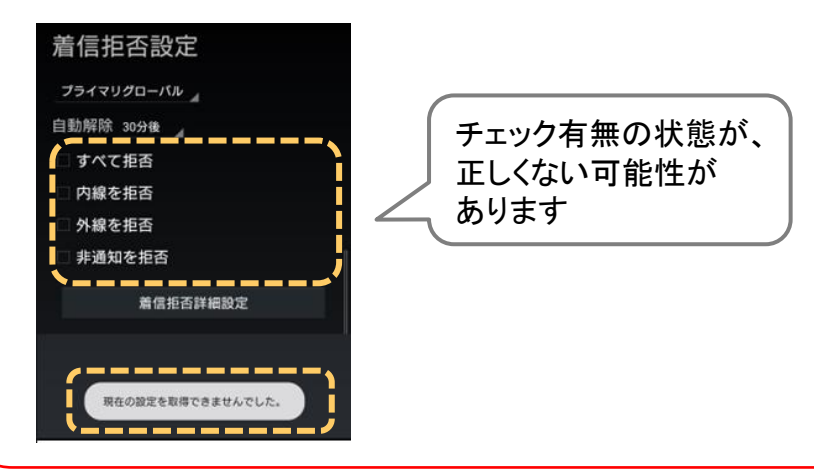

<span id="page-78-0"></span>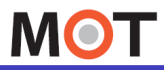

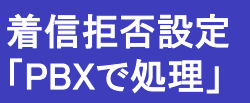

# 着信拒否時間の設定メニューを 表示する

※「[着信拒否の処理」](#page-60-0)で、「PBXで処理」を選択している場合に利用可能です。 着信拒否時間の設定を行える設定メニューを表示することができます。

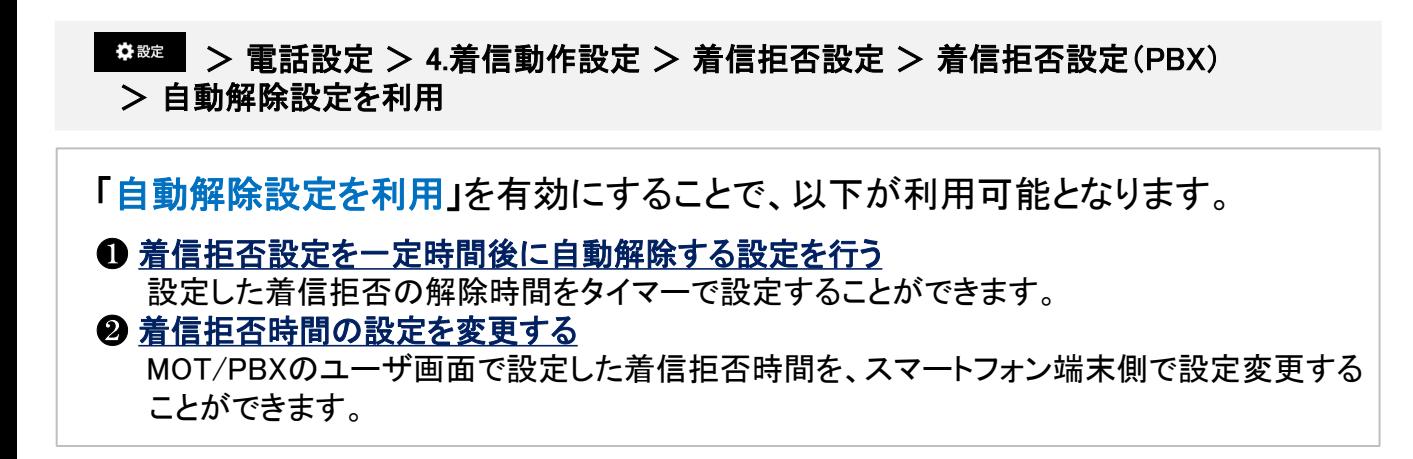

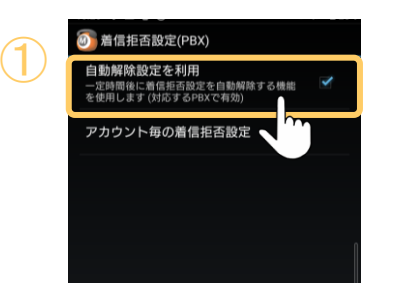

「自動解除設定を利用」にチェックをつけます。

※本機能は、MOT/PBX(v6.12.0以降)で利用可能です。

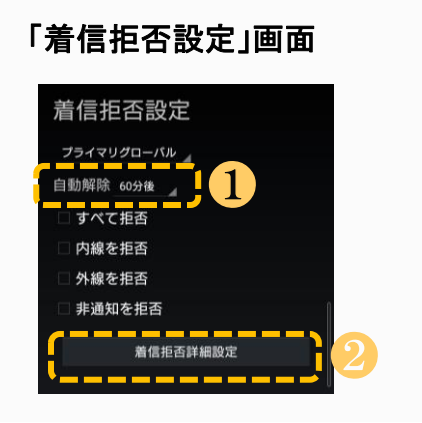

「自動解除設定を利用」にチェックをつけると、 着信拒否設定の画面に、 以下の設定メニューが表示されます。

●着信拒否設定の「自動解除」項目 [❷着信拒否時間の設定変更をする](#page-81-0) [[着信拒否詳細設定](#page-81-0)]ボタン

<span id="page-79-0"></span>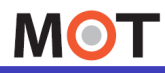

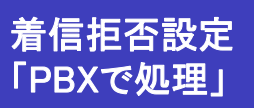

# 着信拒否設定を一定時間後に 自動解除する設定を行う

※「[着信拒否の処理」](#page-60-0)で、「PBXで処理」を選択している場合に利用可能です。 着信拒否設定の自動解除時間を設定することができます。

## 着信拒否設定を自動解除する

着信拒否を設定する際、自動解除の時間を設定することができます。 会議や移動中など、一定の時間を着信拒否の状態にする際、自動解除時間を設定することで、 解除忘れを防ぐことができます。

設定>着信動作設定>着信拒否設定>着信拒否設定(PBX)>「[自動解除設定を利用](#page-52-0)」に チェックをつけている場合、本機能の利用が可能です。 ※本機能は、MOT/PBX(v6.12.0以降)で利用可能です。

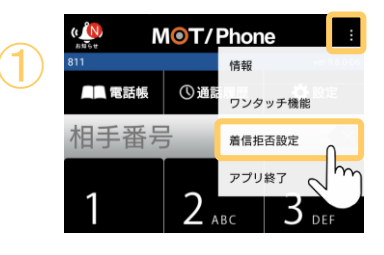

- <mark>. MOT/Phone ■</mark> ①画面右上の <mark>■</mark> をタップし、表示メニューから<br><mark>エ<sub>西線 の種 <sub>ワンクッチ機</sub> 「着信拒否設定</mark>」を選択します。</mark></sub>
	- ※[スマートメニューを](#page-91-0)ご利用の場合は、ホーム画面の [着信拒否] ※ をタップして表示します。
	- ※設定>電話設定>4.着信動作設定>着信拒否設定 >着信拒否設定(PBX)>「アカウント毎の着信拒否設定」 を選択した場合も、同じ画面を表示することができます。

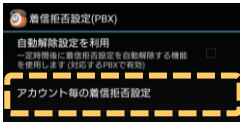

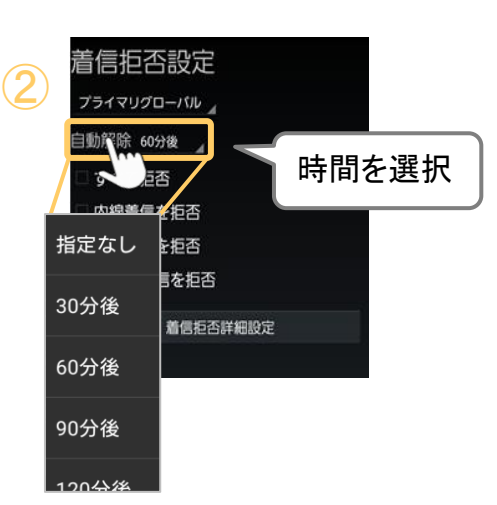

②「自動解除」項目で、時間をタップし、 着信拒否の設定を自動解除する時間を選択します。

■指定なし

自動解除設定は無効の状態です。

■30分~720分後 自動解除する時間帯を設定します。 30分から720分まで、30分間隔で設定が可能です。 選択した時間が経過したら、自動で着信拒否設定が 解除されます。

**▶次ページへ続く** 

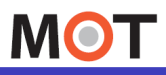

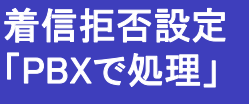

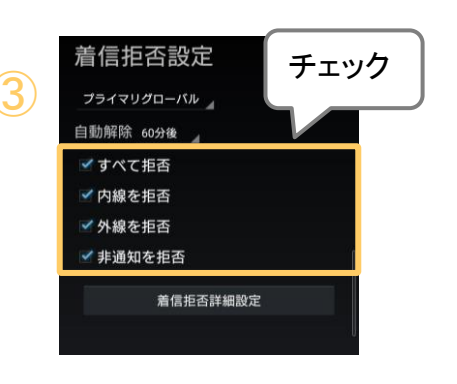

# 着信拒否設定を一定時間後に 自動解除する設定を行う

## 自動解除する時間を設定後、着信拒否の対象を選択します。

③着信拒否の対象をチェックします。

チェック後、自動で「着信拒否設定」への発信画面 が開きます。

これで、着信拒否の自動解除設定は完了です。

※②と③の図の設定の場合、 "60分後"に、"すべて拒否" の着信拒否設定を自動で解除します。

### 自動解除の設定を取り消す

※を議が予想より早く終わったなどで、自動解除の設定を外して着信を受けられる 状態に手動で戻したい場合は、自動解除「指定なし(=0)」を選択した状態で 着信拒否対象のチェックを外してください。 ※自動解除時間が設定されている状態でチェックを外すと、設定時間経過後 に着信拒否状態に戻ってしまいますのでご注意ください。

注意事項

※自動解除設定は、複数の着信拒否設定をしている場合、すべての着信拒否設定を対象とします ([特定番号の拒否設定](#page-86-0)[、着信拒否時間の設定](#page-81-0)は除く)。

※自動解除設定の反映タイミングは以下です。

・着信拒否の開始:即時反映

・着信拒否の自動解除:5分間隔で処理が行われます。

例)11:32に、「30分後」に着信拒否を解除する設定を行った場合、

11:32から着信拒否が開始、「12:05」に自動解除します。

※自動解除の設定は、「着信拒否設定を自動解除する時間を選択」→「着信拒否を設定(チェック)」 の順番で行ってください。順番が逆の場合は動作しませんのでご注意ください。

※自動解除の設定を不要とする、通常の着信拒否設定を行う場合は、

自動解除が「指定なし」 になっていることをご確認のうえ、着信拒否設定を行ってください。

<span id="page-81-0"></span>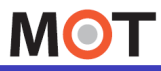

着信拒否設定 「PBXで処理」

# 着信拒否時間の設定を変更する

※「[着信拒否の処理」](#page-60-0)で、「PBXで処理」を選択している場合に利用可能です。 着信拒否時間の設定を変更することができますす。

### 着信を拒否する時間を変更する

MOT/PBXのユーザ画面側で、内線ごとに着信可能な曜日や時間帯の設定が行えますが、 アプリ側でも、その設定を変更することができます。

※本機能は、MOT/PBXのユーザ画面側にある「着信拒否時間の設定」>「アプリからの設定変更 を許可」を有効にしている場合に限り、利用可能です。 詳細は、別紙の「MOT/PBXユーザ画面マニュアル」を参照してください。

設定>着信動作設定>着信拒否設定>着信拒否設定(PBX)>[「自動解除設定を利用」](#page-52-0)に チェックをつけている場合、本機能の利用が可能です。

※本機能は、MOT/PBX(v6.12.0以降)で利用可能です。

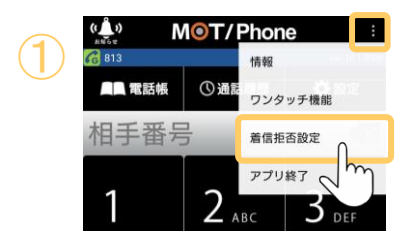

①画面右上の をタップし、表示メニューから <sup>①</sup> 「着信拒否設定」を選択します。 ※設定>電話設定>4.着信動作設定>着信拒否設定 >着信拒否設定(PBX)>「アカウント毎の着信拒否設定」 を選択した場合も、同じ画面を表示することができます。 ※[スマートメニューを](#page-91-0)ご利用の場合は、ホーム画面の 「着信拒否】 ※ まタップして表示します。

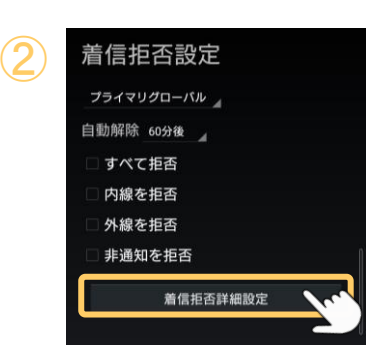

②[着信拒否詳細設定]ボタンをタップします。

**▶次ページへ続く** 

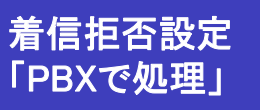

# <sup>着信拒否設定</sup>の着信拒否時間の設定を変更する

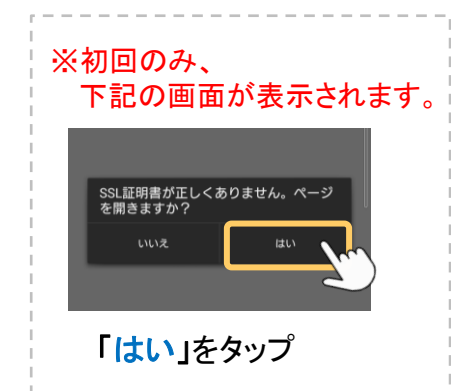

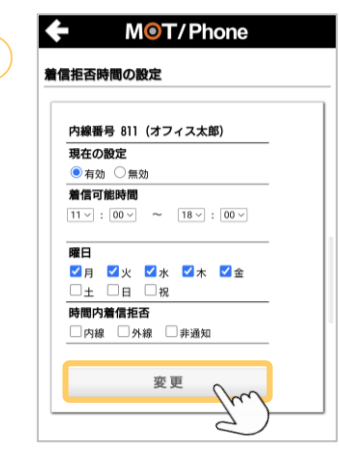

③

③「着信拒否時間の設定」画面を表示します。 着信可能とする時間帯や曜日を設定し、[変更]を タップします。

### ■「着信拒否時間の設定」画面の詳細

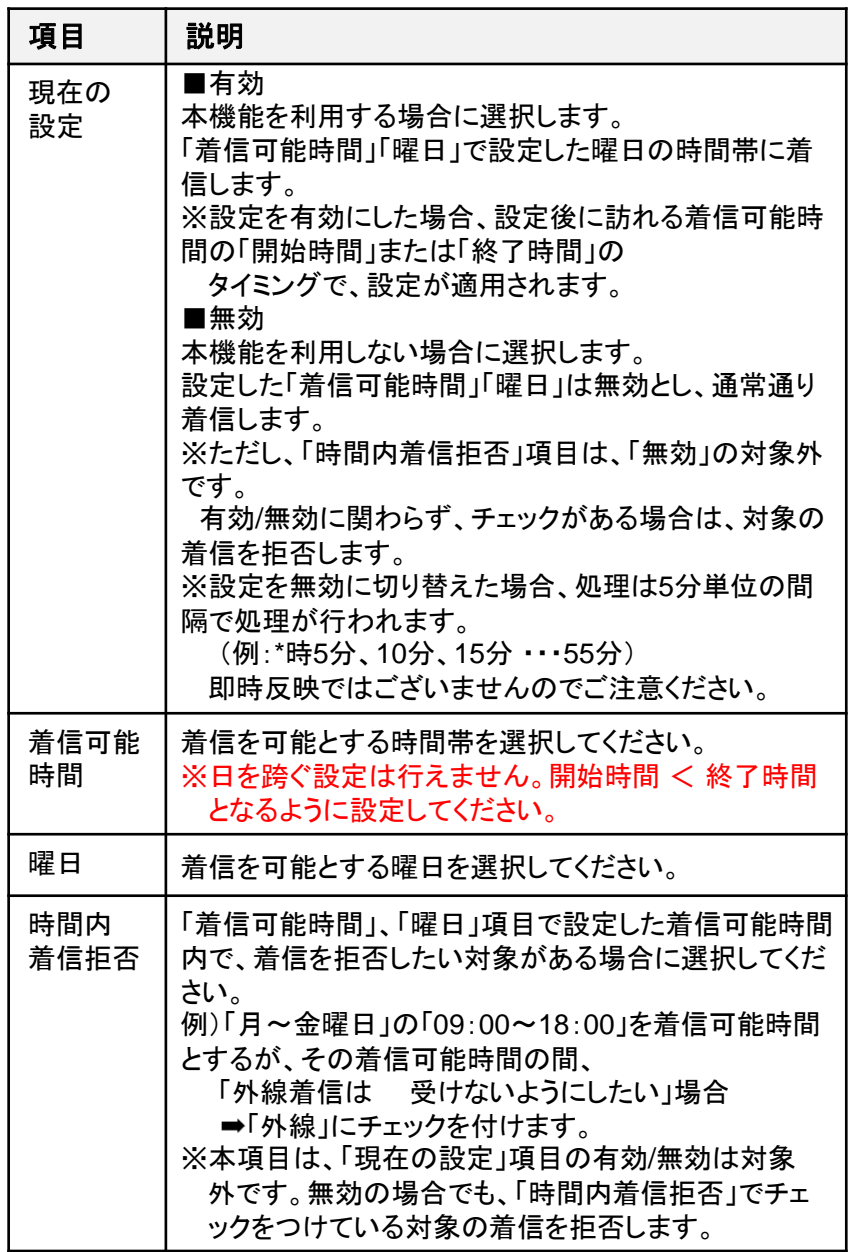

**▶次ページへ続く** 

「PBXで処理」

# <sup>着信拒否設定</sup> 着信拒否時間の設定を変更する

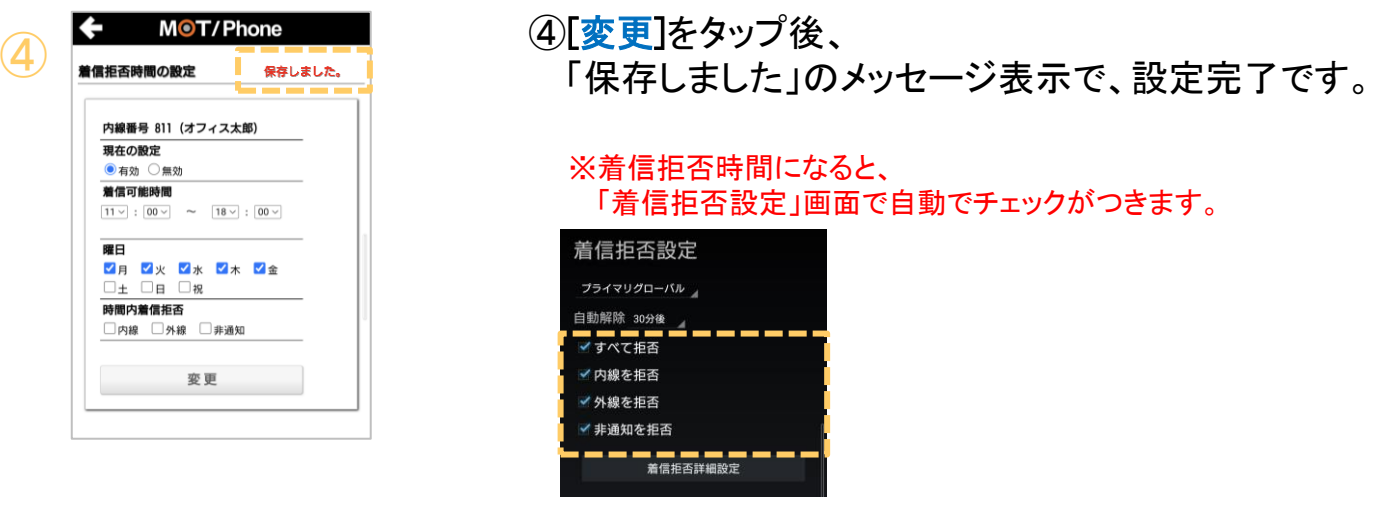

## 注意事項

※前提条件として、本機能が未設定の場合は、通常通り、すべての時間帯に着信します。 本機能で設定した場合は、 「曜日」「着信可能時間」で設定した着信可能時間外は、 すべての着信を受け付けない「着信拒否時間」となります。

※本機能と、[「着信拒否設定を一定時間後に自動解除する設定」](#page-79-0)を併用して利用する場合、 自動解除設定が優先されます。

例)本機能の着信可能時間が「09:00-17:30」の場合

■パターン1:着信可能時間内に解除時間を設定

①10:00に、「60分後に着信拒否解除」の設定をする。

②10:00-11:00の間は着信拒否をし、それ以外の

「09:00-17:30」の時間は着信を受けます。

■パターン2:解除時間が、着信可能時間の開始/終了時間を跨ぐ

①17:00に、「60分後に着信拒否解除」の設定をする。

②17:00-18:00の間は着信拒否をし、それ以降の

時間に着信拒否を開始します。

※本機能と、[「着信拒否の設定を行う](#page-75-0)」(自動解除を「指定なし」で利用する場合)を併用して 利用する場合、 本機能の着信可能時間の終了時間まで、設定が有効となります。

例)本機能の着信可能時間が「09:00-17:30」、時間内着信拒否が「非通知拒否」の場合、

① 「着信拒否の設定」にて自動解除「指定なし」の状態で「外線を拒否」にチェックを つける

②−17:30までは「外線を拒否」と、時間内着信拒否の「非通知拒否」が有効な状態です。 17:30以降は着信可能時間外となり、すべての着信を拒否します。

<span id="page-84-0"></span>**MOT** 

# 着信拒否設定 「端末で処理」

# 着信拒否の設定を行う

※「[着信拒否の処理](#page-60-0)」で、「端末で処理」を選択している場合に利用可能です。 着信拒否の設定を、以下の手順で設定することができます。

#### > 電話設定 > 4.着信動作設定 > 着信拒否設定 > 着信拒否設定(端末) ☆設定

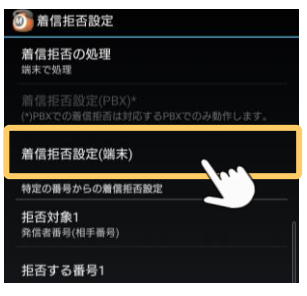

「着信拒否設定(端末)」メニューでは、 以下の着信拒否設定が行えます。

・外線着信を拒否

- ・全ての着信を拒否
- ・非通知のみ着信を拒否

いずれかの着信拒否の設定を行うことが できます。

### 外線着信を拒否する

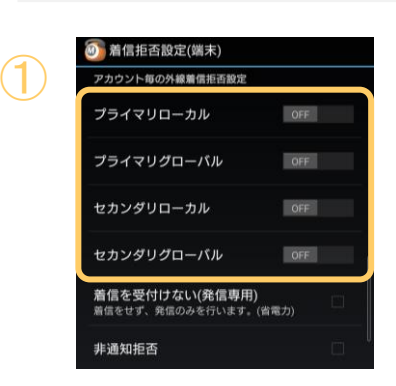

①外線からの着信を拒否するアカウントをONに 設定します。 全アカウントで外線からの着信を拒否したい 場合は、全ての項目をONにします。

※ワンタッチ機能からもアカウント毎の外線着信拒否 設定ができます。 [「ワンタッチキー「外線着信拒否設定」の登録](#page-109-0)」ページ をご参照ください。

**▶次ページへ続く** 

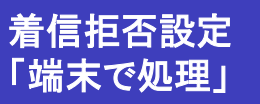

# 着信拒否の設定を行う

# 全ての着信を拒否する

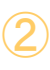

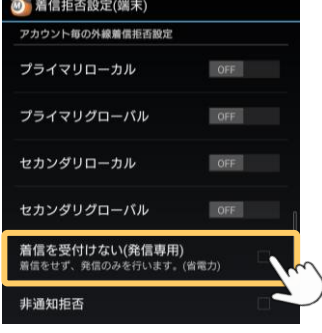

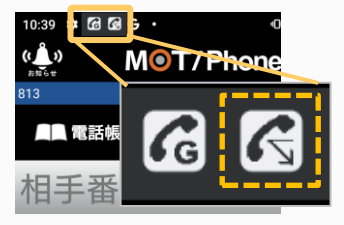

アイコンが、発信専用アイコンに 切り替わったことをご確認ください。

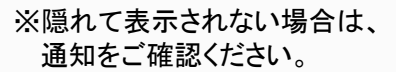

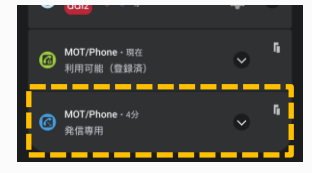

## 非通知着信を拒否する

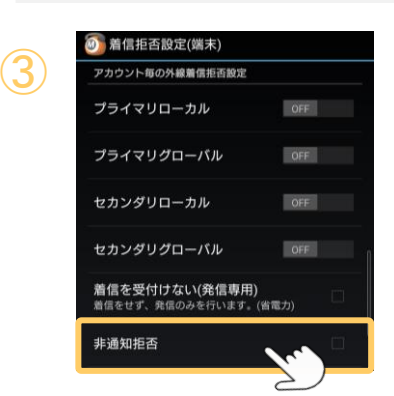

②「着信を受付けない(発信専用)」にチェックを つけると、全ての着信を受け付けない状態(発 信専用モード)になります。

## 発信専用モードの動作

- ■発信専用として動作するため、以下の機能が無効になります。 ・MOT/PBX、MOT/TELへの定期登録(REGISTER)
- ・着信応答
- ・画面ロック自動解除機能
- ・登録確認用ステータスアイコン表示
- 上記を利用しないため、画面ロック時には動作が停止し省電力と なります。
- ■発信専用モード中に着信が来た場合、プッシュ着信利用時は 着信拒否履歴として保存されます。 プッシュ着信未使用時は保存されません。
- ■着信を受け付けない状態にすることで、着信に必要な状態 を維持する必要が無いため、消費電力量を抑えることが可能です。

発信専用モードのオン/オフ切り替えは、ワンタッチキーへ登録して ご利用頂く事が出来ます。 「[ワンタッチキー「着信拒否設定」の登録」](#page-108-0)ページをご参照ください。

# ③「非通知拒否」にチェックをつけると、非通知 番号からの着信を拒否する状態になります。

<span id="page-86-0"></span>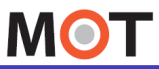

着信拒否設定

特定番号の着信を拒否する設定を行う

特定の番号からの着信や、指定した自局番号への着信を拒否することが出来ます。

#### ☆設定 > 電話設定 > 4.着信動作設定 > 着信拒否設定 >特定の番号からの着信拒否設定

※本メニューは、 「[着信拒否の処理」](#page-75-0)で、 **「PBXで処理」 「端末で処理」**どちらを選択していても 利用可能な共通メニューです。

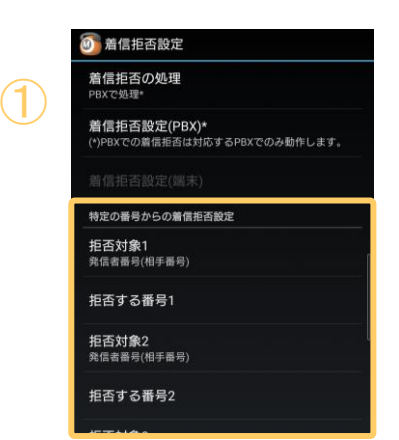

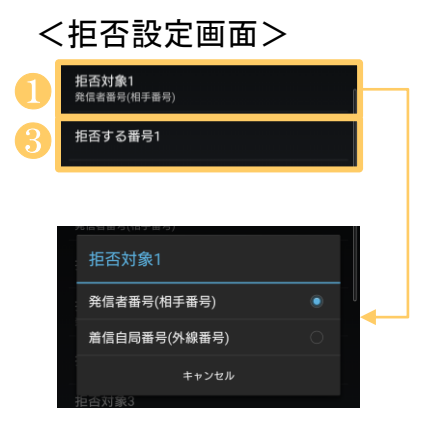

①「拒否対象1」~「拒否対象9」の各項目に、 最大9個まで着信拒否先の登録が行えます。

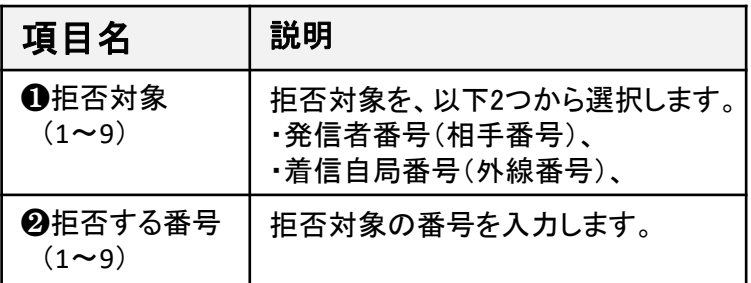

## 以下、3通りの拒否設定が行えます。

### ■指定した相手からの着信を拒否する

❶「拒否対象」で「発信者番号(相手番号)」 を選択し、

❷「拒否する番号」に着信拒否したい相手番号を 入力します。

■指定した自身の内線グループからの着信を 拒否する

❶「拒否対象」で「発信者番号(相手番号)」 を選択し、

- ❷「拒否する番号」に着信拒否したい内線グループ 番号を入力します。
	- 例)受付の電話を受けるグループに属しているが、 受付からの電話は受けたくない場合、 その内線グループを入力する

■指定した自身の着信番号への着信を拒否する ●「拒否対象」で「着信自局番号(外線番号)」を選択し、 ■「拒否する番号」に着信拒否したい自局外線番号を 入力します。

<span id="page-87-0"></span>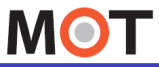

# 送受話音量

# 音量を調整する

送受話音量の変更、MOT/Phone利用時のバイブ設定が可能です。

#### > 5.音量/着信音設定 > 音量 ・ バイブ ☆設定

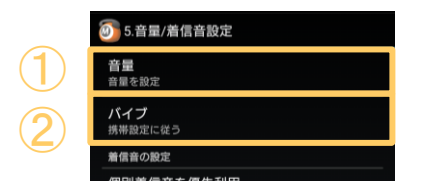

「音量」「バイブ」で、それぞれ設定を行います。

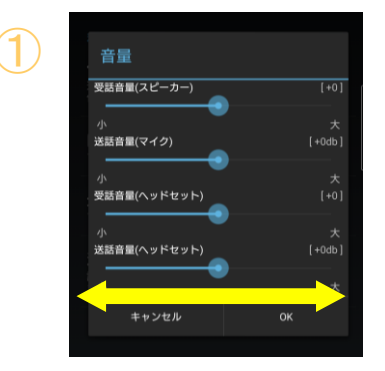

①音量を調整する画面を表示します。 変更したい音量のスライダーバーを調整し、 適切な音量を設定します。

### 音量調整について

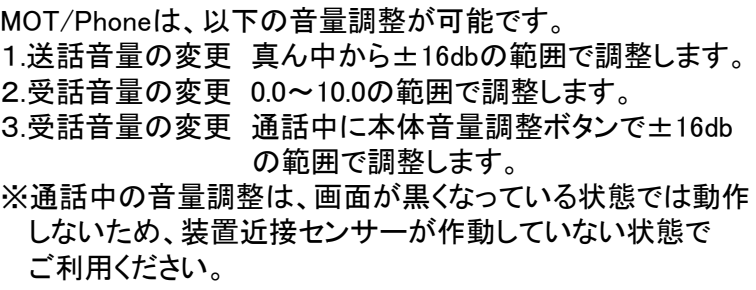

### 送話音量設定の注意事項

送話音量(マイク)を大きくすると音割れやエコーの原因と なる場合がありますのでご注意ください。

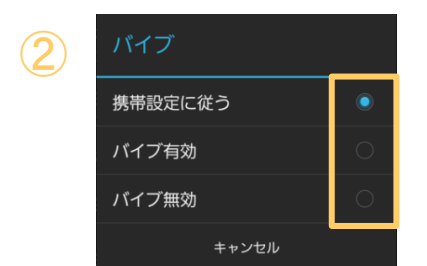

②端末で設定しているバイブ動作とは 別のバイブ動作をしたい場合に変更します。

※GalaxyS3αの場合、 端末のバイブに 連動しないため、こちらを利用します。

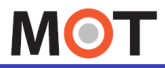

ホーム画面

# 画面テーマを選択する

MOT/Phoneアプリのホーム画面は、種類を選択することができます。

### ☆ 設定 > 表示設定 > 画面テーマ選択 表示設定 画面テーマは、初期値の[青]か[スマートメニュー]、 画面表示設定 どちらかの選択が可能です。 画面テーマ選択 お知らせ表示 ※[黒]と[オレンジ]は、現状ご利用できませんので **お知らせ表示**<br><sub>新着のお知らせがあった時に<br>プ表示します。</sub> ご注意ください。 画面テーマ選択 どちらか選択 黒 画面テーマを変更後は、 オレンジ アプリ終了後に再起動してください。 杏 スマートメニュー 再起動後に反映します。 キャンセル <画面イメージ>

画面テーマ:[青] ※初期値のダイヤル画面

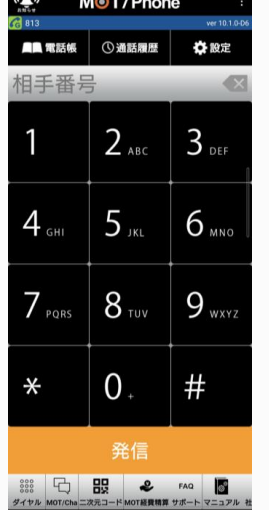

画面テーマ: [スマートメニュー]

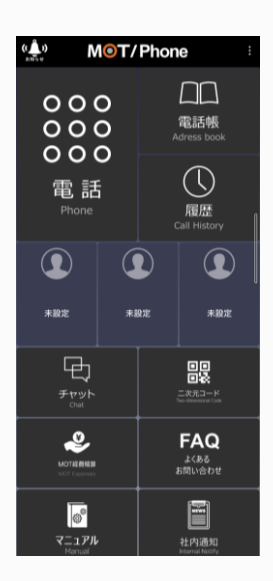

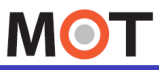

(画面テーマ:青)

ホーム画面

# ホーム画面の説明

MOT/ Phoneを起動した際のホーム画面の説明です。

# ■ダイヤル画面(画面テーマ:青)

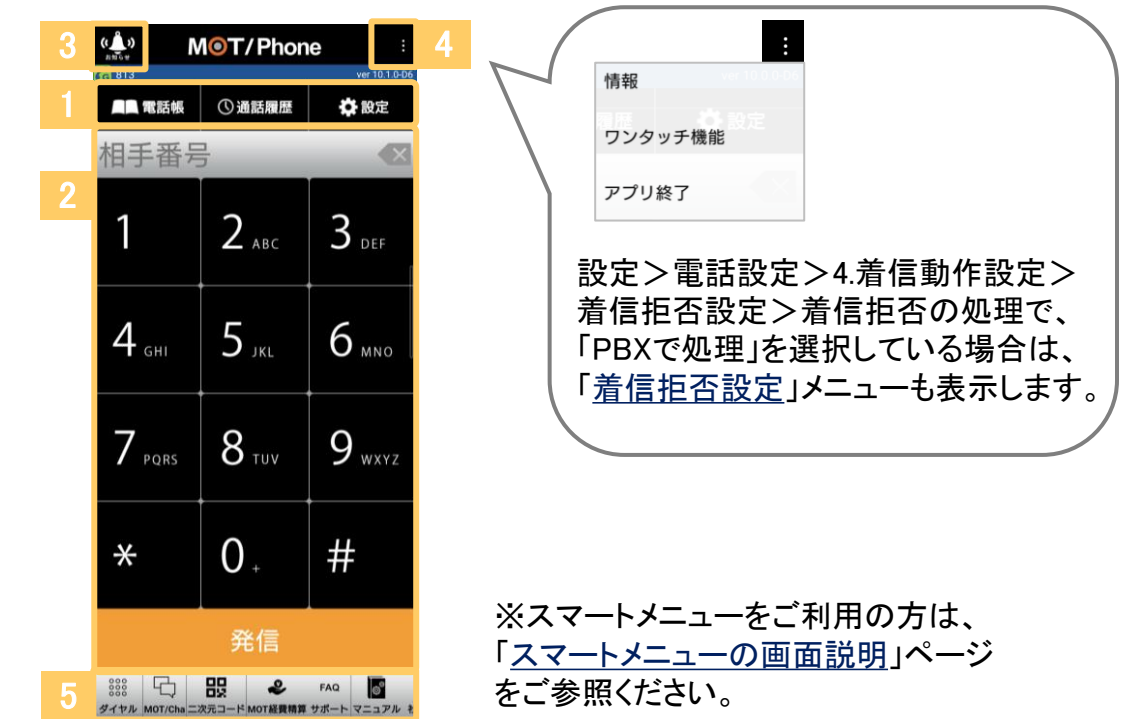

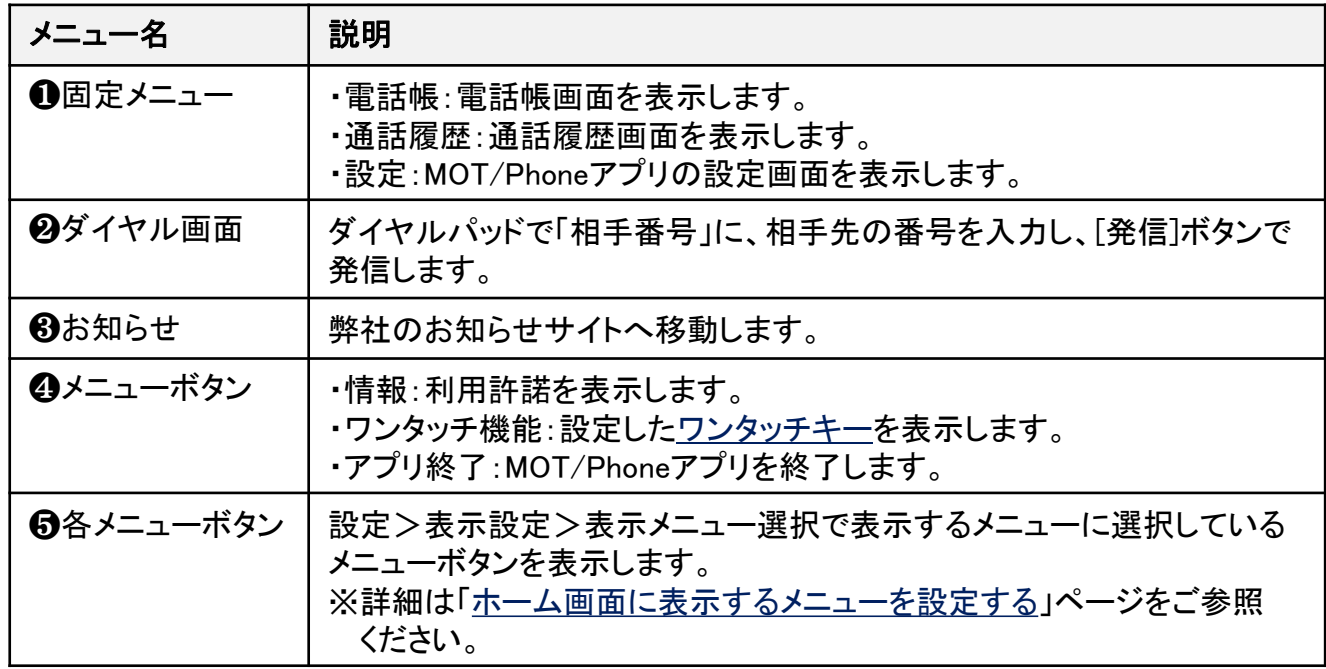

<span id="page-90-0"></span>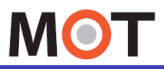

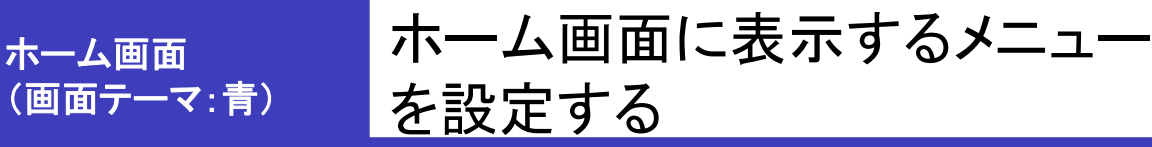

画面下部の[MOT/Cha] や[サポート]などのメニューを表示/非表示にする設定が行え ます。メニューボタンをタップすると、それぞれの画面に移動します。

### ※ ※ ■ > 表示設定 > 画面テーマ選択

チェックを入れたメニューを、画面下部に表示することができます。

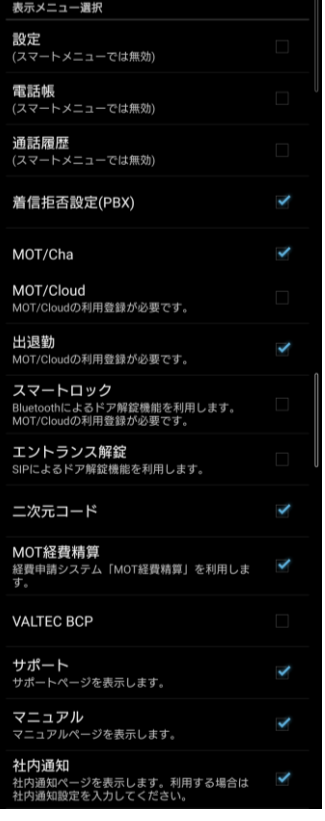

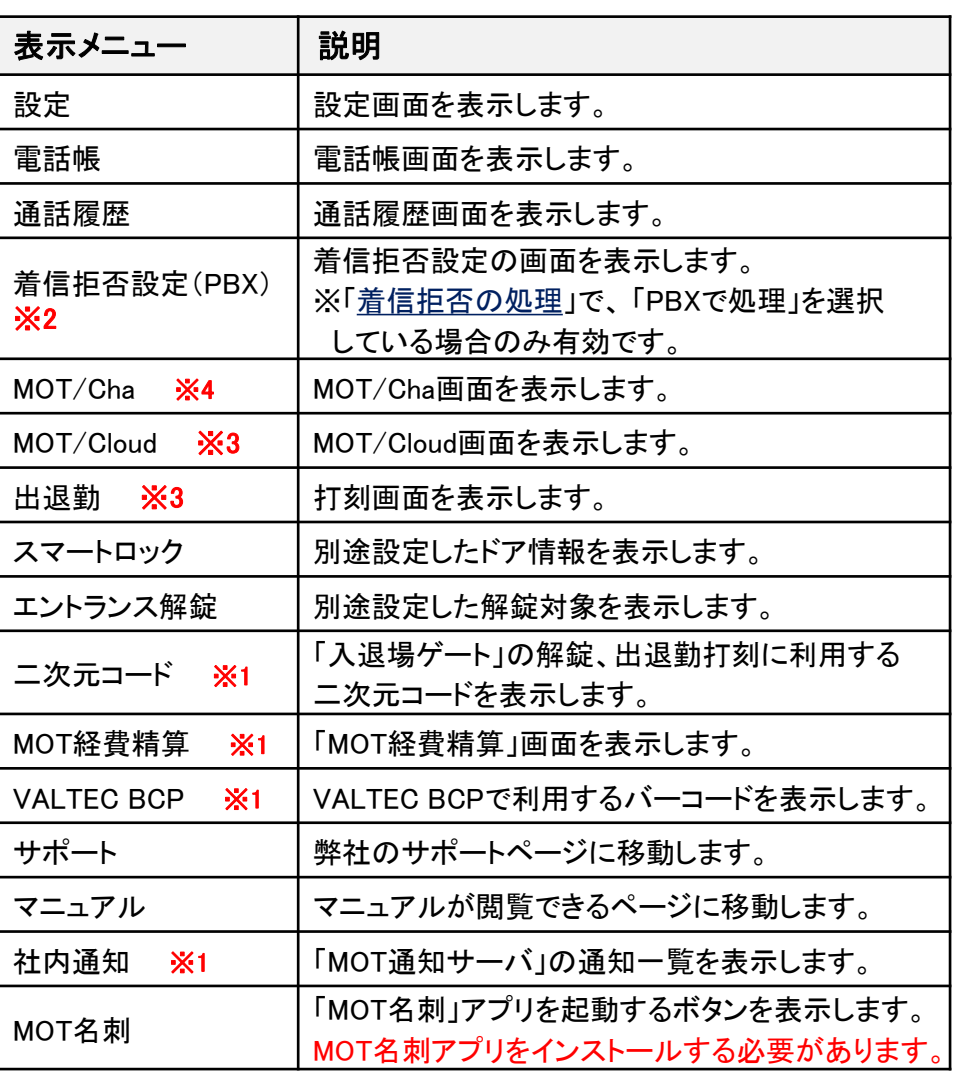

- ※2 ホーム画面イメージ  $\frac{1}{2}$ MOT/Phone 情報 ■■電話帳 ①通 ワンタッチ機能 相手番号 着信拒否設定 アプリ終了  $2_{ABC}$  $\vert$  3 def
- ※1 別途「外部サービス設定」も必要です。
	- 詳細は、[「外部サービス設定」](#page-203-0)ページをご参照ください。
- ※3 MOT/Cloud[のアカウント設定が](#page-28-0)必要です。

※4 MOTChaの設定が必要です。

詳細は、[MOT/Cha](#page-148-0)の説明ページをご参照ください。

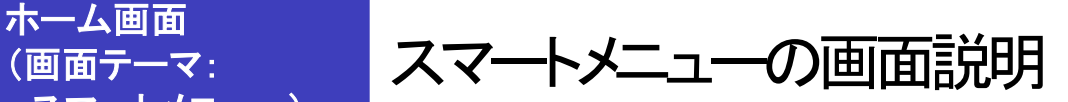

MOT/ Phoneを起動した際の「スマートメニュー」のホーム画面の説明です。

# ■スマートメニュ一画面 (画面テーマ:スマートメニュー)

(画面テーマ:

<span id="page-91-0"></span>**MOT** 

スマートメニュー)

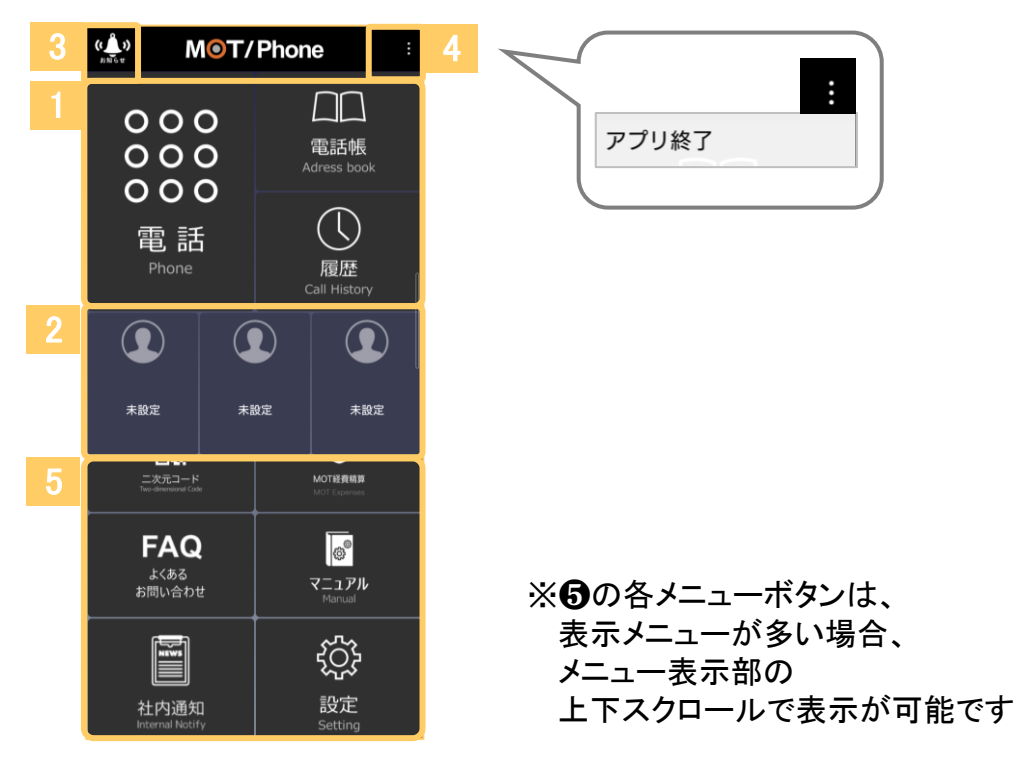

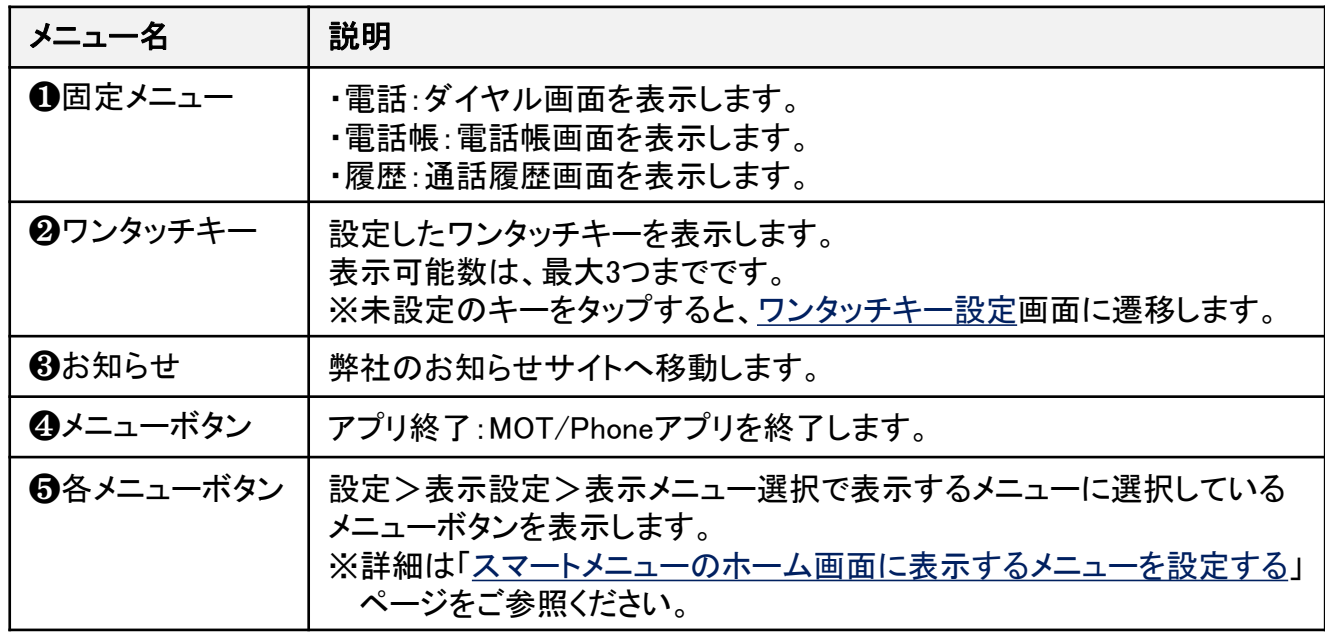

<span id="page-92-0"></span>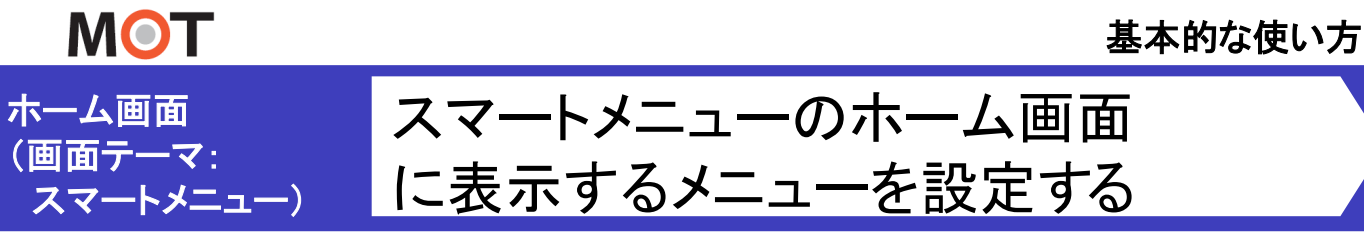

スマートメニュー画面に、[MOT/Cha] や[サポート]などのメニューを表示/非表示にす る設定が行えます。メニューボタンをタップすると、それぞれの画面に移動します。

### ※ ※ ■ > 表示設定 > 画面テーマ選択

チェックを入れたメニューを、スマートメニュー画面に表示することができます。

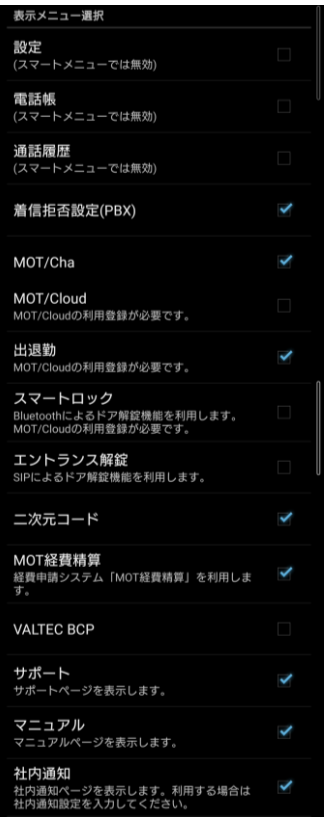

※2 ホーム画面イメージ

 $\bf O$ 

未設定

 $\Omega$ 

内線

 $\mathscr{C}^{\times}$ 着信拒否

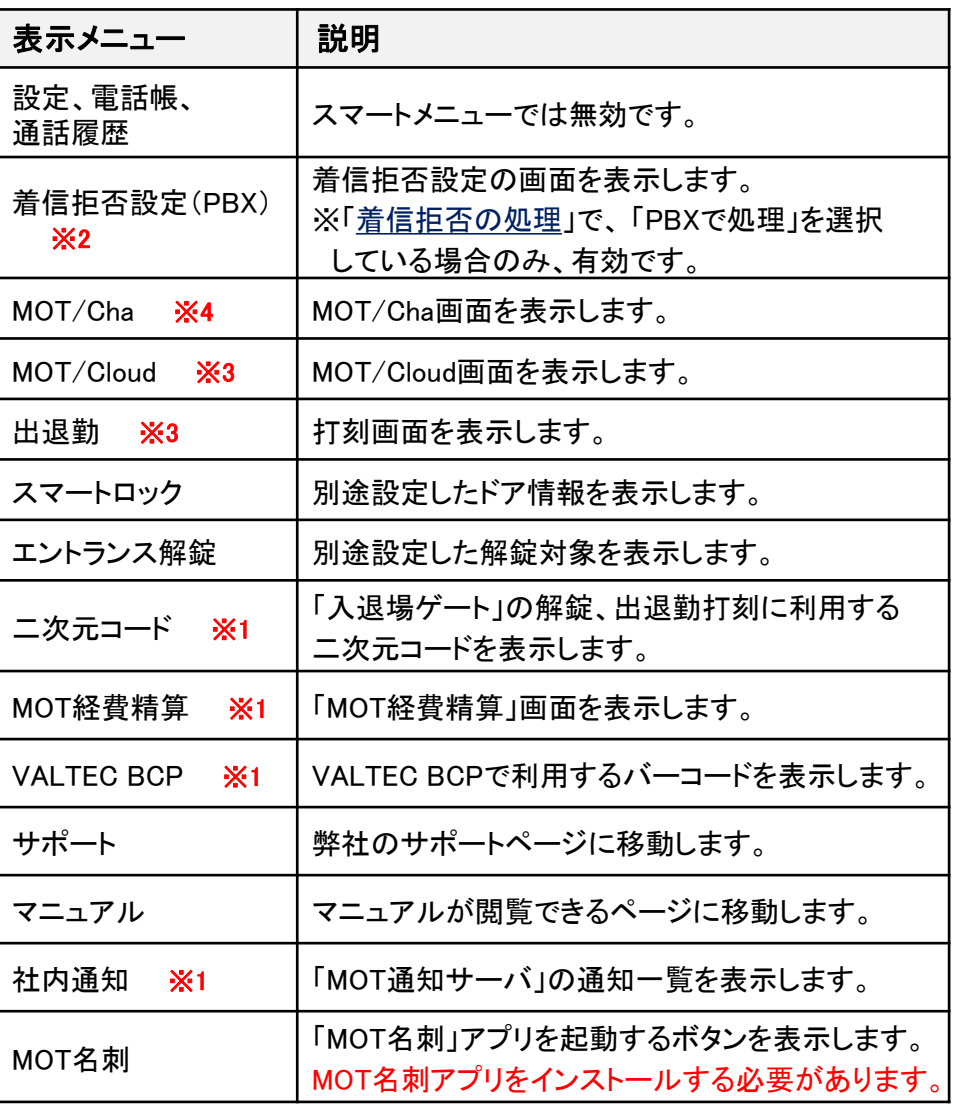

※1 別途「外部サービス設定」も必要です。 詳細は、「[外部サービス設定」](#page-203-0)ページをご参照ください。 ※3 MOT/Cloud[のアカウント設定が](#page-28-0)必要です。

※4 MOTChaの設定が必要です。

詳細は、[MOT/Cha](#page-148-0)の説明ページをご参照ください。

© 2011 VALTEC Co.,Ltd.All Rights Reserved.

모

チャッ

回恩

<span id="page-93-0"></span>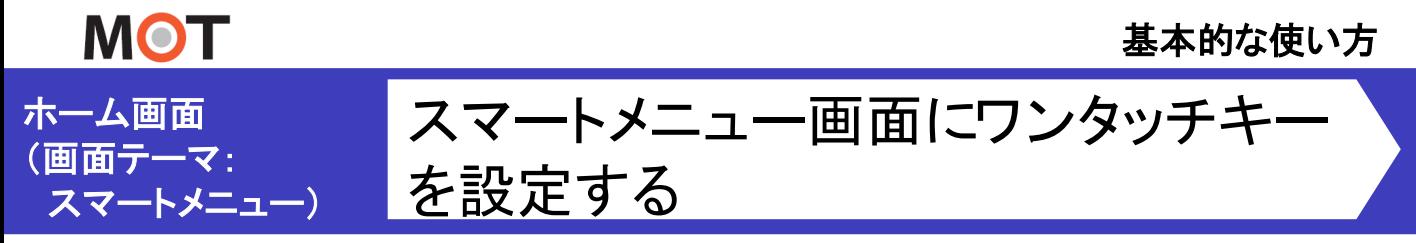

ワンタッチダイヤル機能設定画面で発信先番号を設定することで、 スマートメニュー画面に最大3つまでワンタッチキーを設定できます。

### スマートメニュー画面にワンタッチボタンを追加する

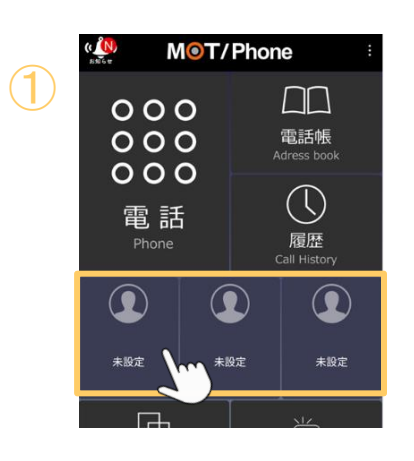

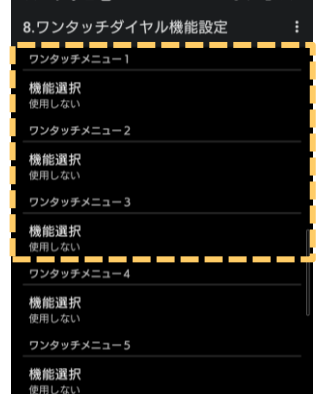

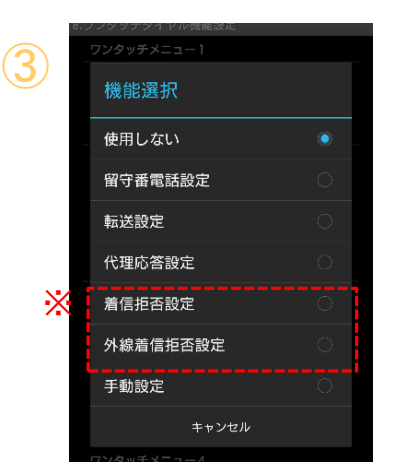

①「未設定」となっているワンタッチキーをタップし、 「ワンタッチダイヤル機能設定」画面に移動します。

設定 > 電話設定 > 8. ワンタッチダイヤル機能設定 の手順でも、 「ワンタッチダイヤル機能設定」画面に移動 します。

② ②ワンタッチメニュー1~3に登録したワンタッチが、 スマートメニューのトップ画面に表示します。

3 ファッチメニュー 3ワンタッチキーに登録する機能を選択してください。

※「着信拒否設定」と「外線着信拒否設定」は、 [「着信拒否の処理」](#page-74-0)で、 **「端末で処理**」を選択している 場合のみ、表示します。

≫ワンタッチキーの種類に関する詳細は、 [「ワンタッチキーの登録・利用方法」](#page-97-0)ページをご参照ください。

**▶次ページへ続く** 

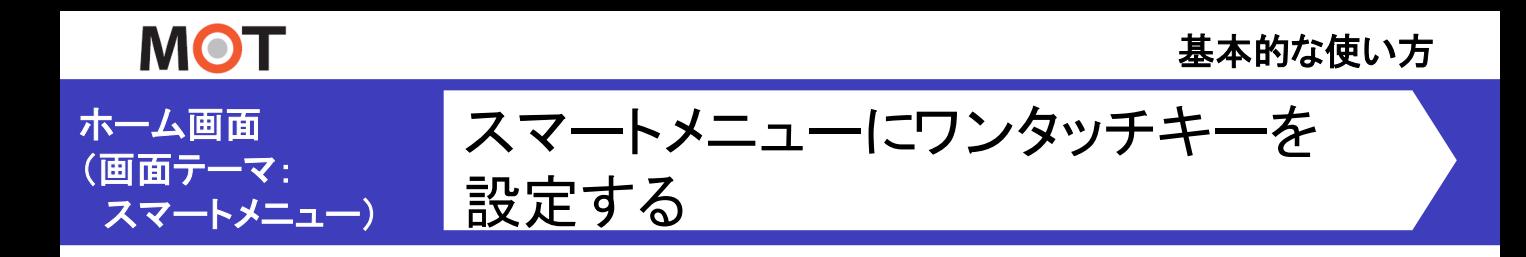

# ■ワンタッチメニューに登録した機能が、 スマートメニュー画面の「未設定」にワンタッチキーとして表示されます。

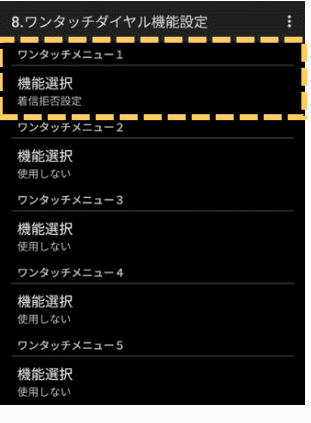

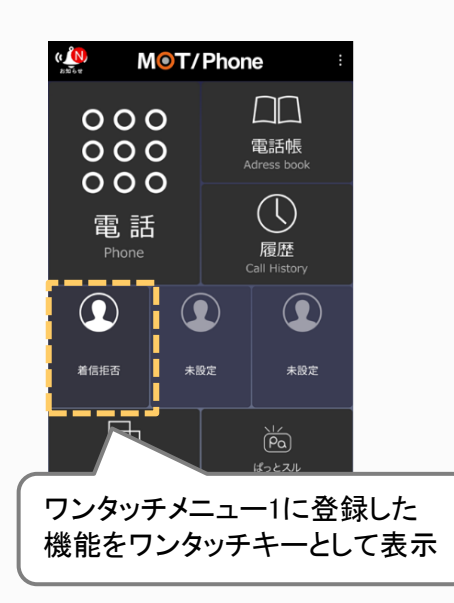

**MOT** 

# ホーム画面 ホーム画面の『設定』メニューを非表示にする

スマートメニュー画面およびダイヤル画面の「設定]メニューは、本設定をオフにする ことで非表示にできます。

#### ☆設定 > 表示設定 > [設定] メニューを常時表示

初期値は、チェックがついている「常時表示」の状態です。 チェックを外すと、[設定]メニューが非表示の状態になります。

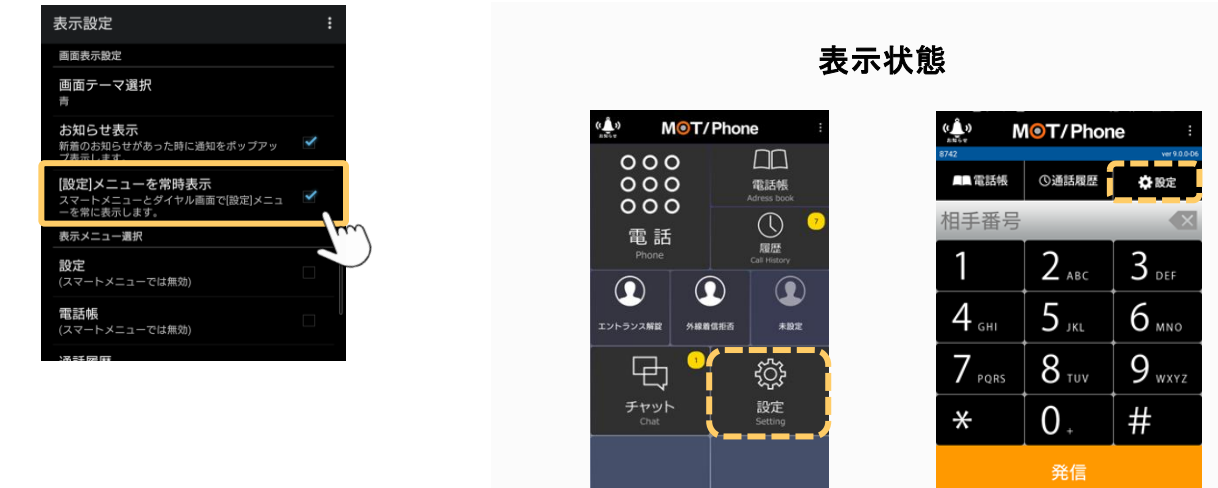

### [設定]メニューを非表示→表示状態に戻す

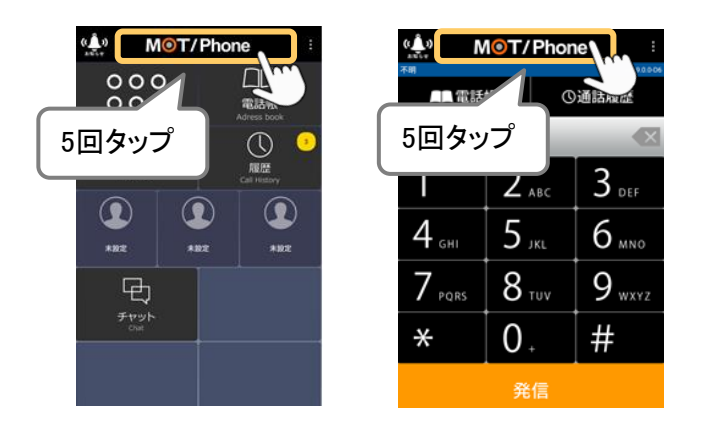

「MOT/Phone」ロゴを5回タップすると [設定]メニューを再表示します。

**MOT** 

ホーム画面

# 新着お知らせ通知機能

お知らせ通知のダイアログは、表示する/表示しないを設定することができます。

#### > 表示設定 > お知らせ表示 ☆設定

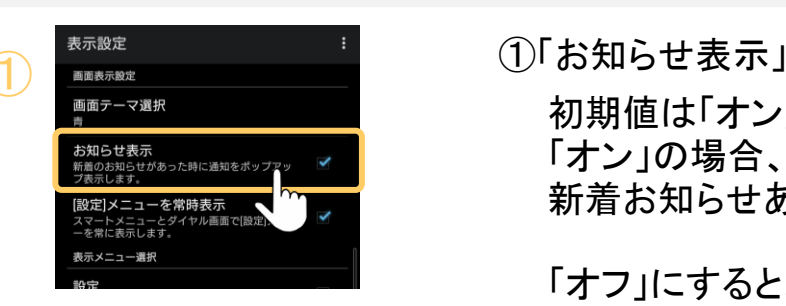

初期値は「オン」です。 「オン」の場合、弊社からお知らせがあったときに 新着お知らせありダイアログを表示します。

「オフ」にすると、ダイアログは表示されません。

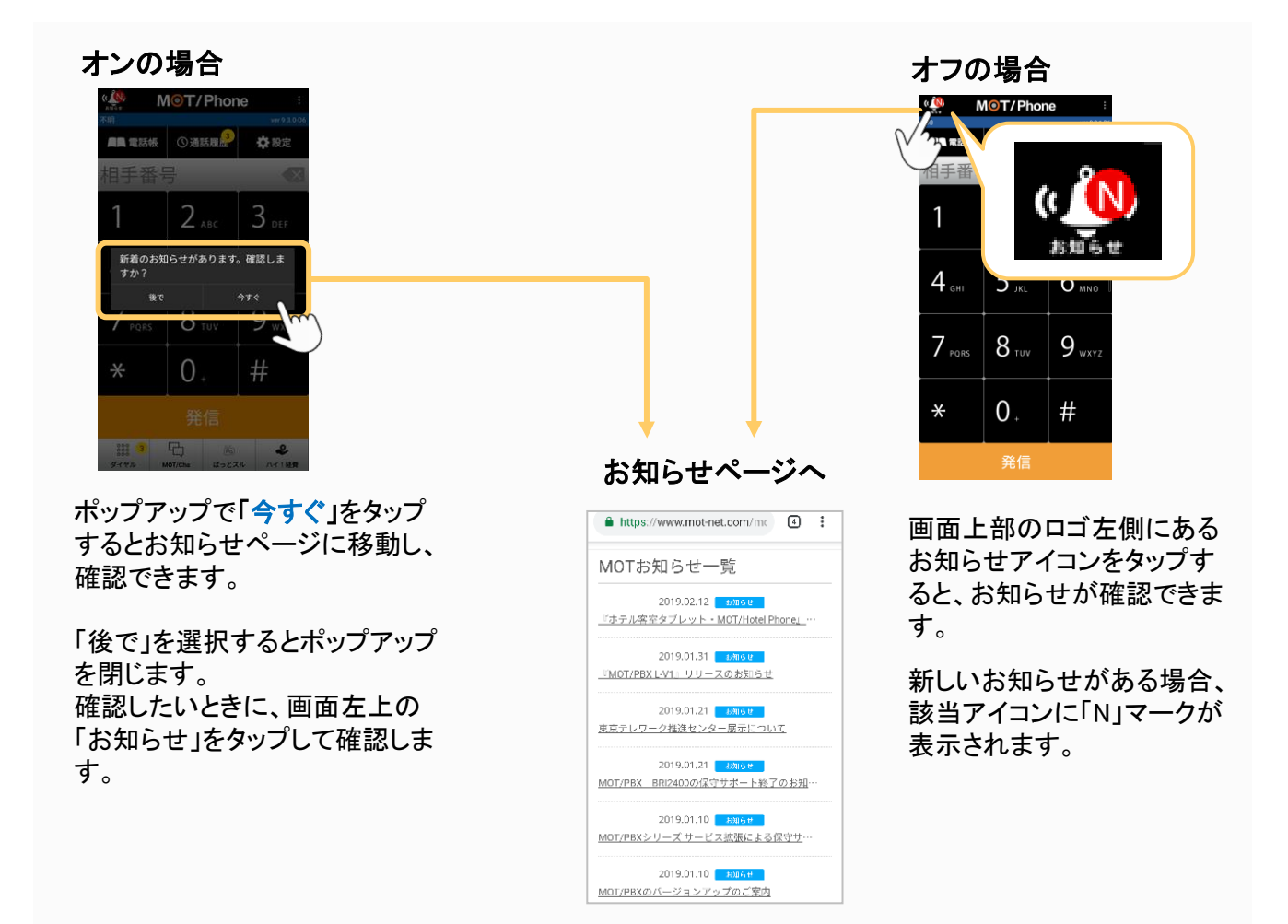

<span id="page-97-0"></span>**MOT** 

ホーム画面

ワンタッチキーの登録・利用方法

ワンタッチボタンを登録することができます。 よく使う発信先などを追加することで、ワンクリックで発信画面を表示できます。

### ※ ※ > 電話設定 > 8.ワンタッチダイヤル機能設定

ワンタッチメニュー1~6に、登録することができます。

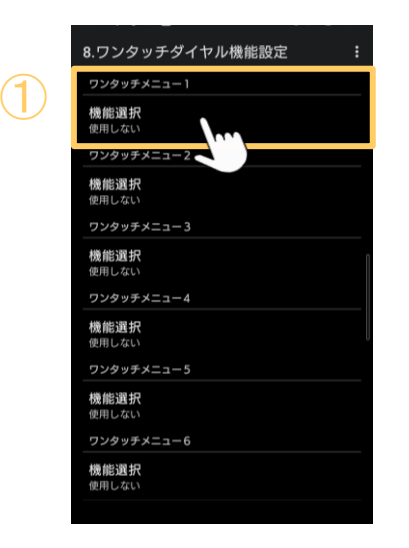

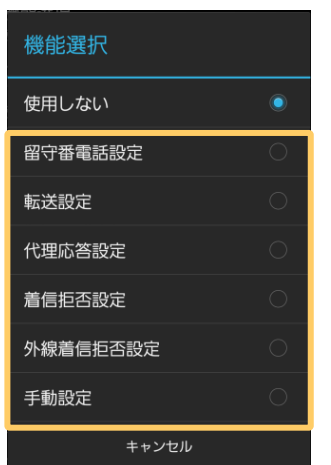

 $\overline{\mathcal{Q}}$ 

①ワンタッチメニュー1~6のうち、登録する番号の 「機能選択」をタップします。

②「機能選択」画面から、ワンタッチに登録する機能 を選択します。

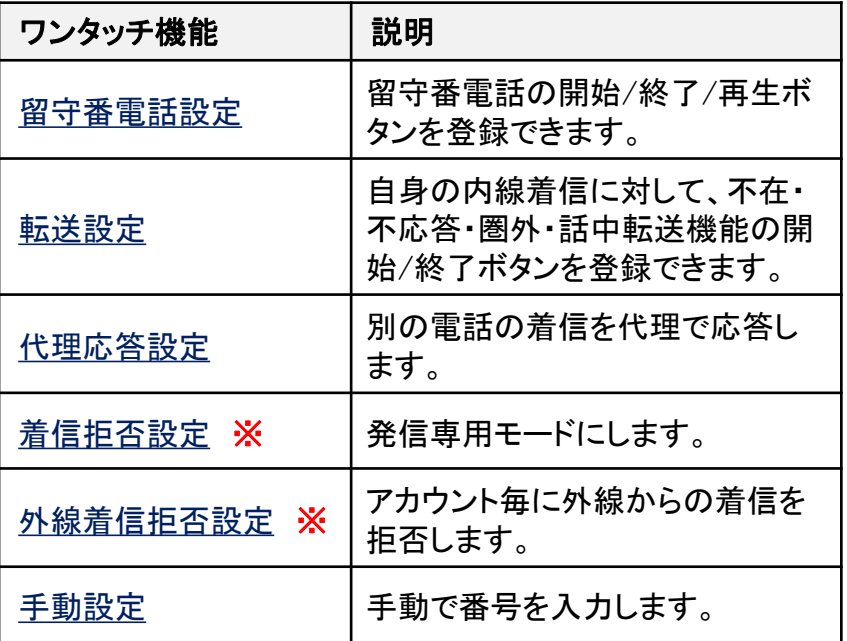

※「着信拒否設定」と「外線着信拒否設定」は、

[「着信拒否の処理](#page-74-0)」で、 **「端末で処理**」を選択している場合、 利用可能なメニューです。

「PBXで処理」を選択している場合は、

「着信拒否設定」と「外線着信拒否設定」は利用不可のため、 非表示です。

**▶次ページへ続く** 

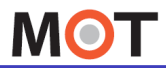

ホーム画面 ワンタッチキーの登録・利用方法

# <登録したワンタッチキーの利用方法>

登録したワンタッチは、以下2通りの動作で利用可能です。

1. 右上のメニューボタン「ワンタッチ機能」から選択する

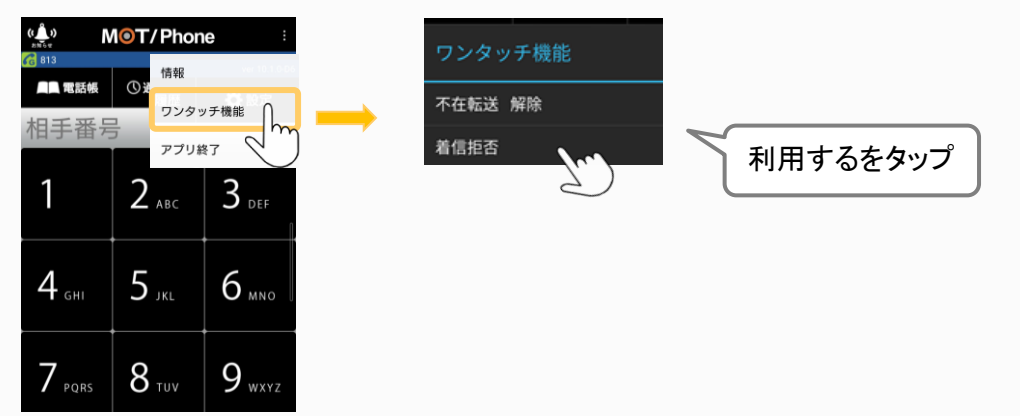

## 2. ワンタッチメニューの数字を長押しする

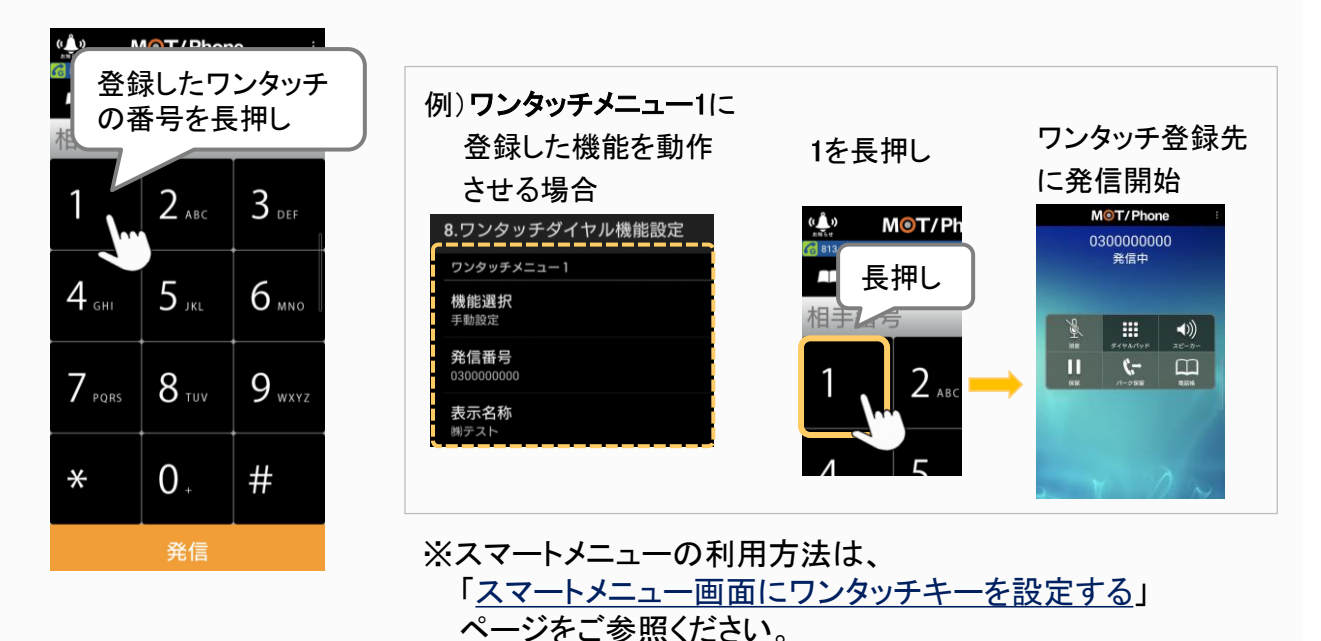

<span id="page-99-0"></span>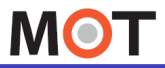

ホーム画面

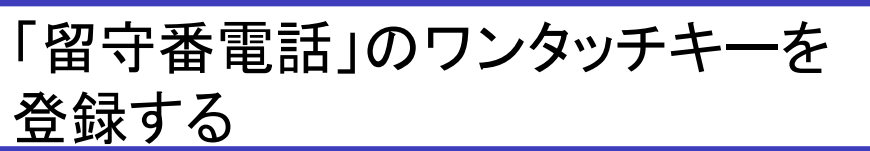

留守番電話の開始/終了/再生を行うワンタッチの登録方法です。

「留守番電話」は、ダイヤル操作で、留守電の開始・終了・再生を設定することが できます。

各ダイヤル番号をワンタッチに登録することで、簡単に留守電の開始・終了・再生 が行えます。

※以下、ワンタッチメニュー1~3に、留守録の開始・終了・再生のワンタッチを作成する 想定の手順です。

## 「留守番電話」を開始するワンタッチキーを登録する

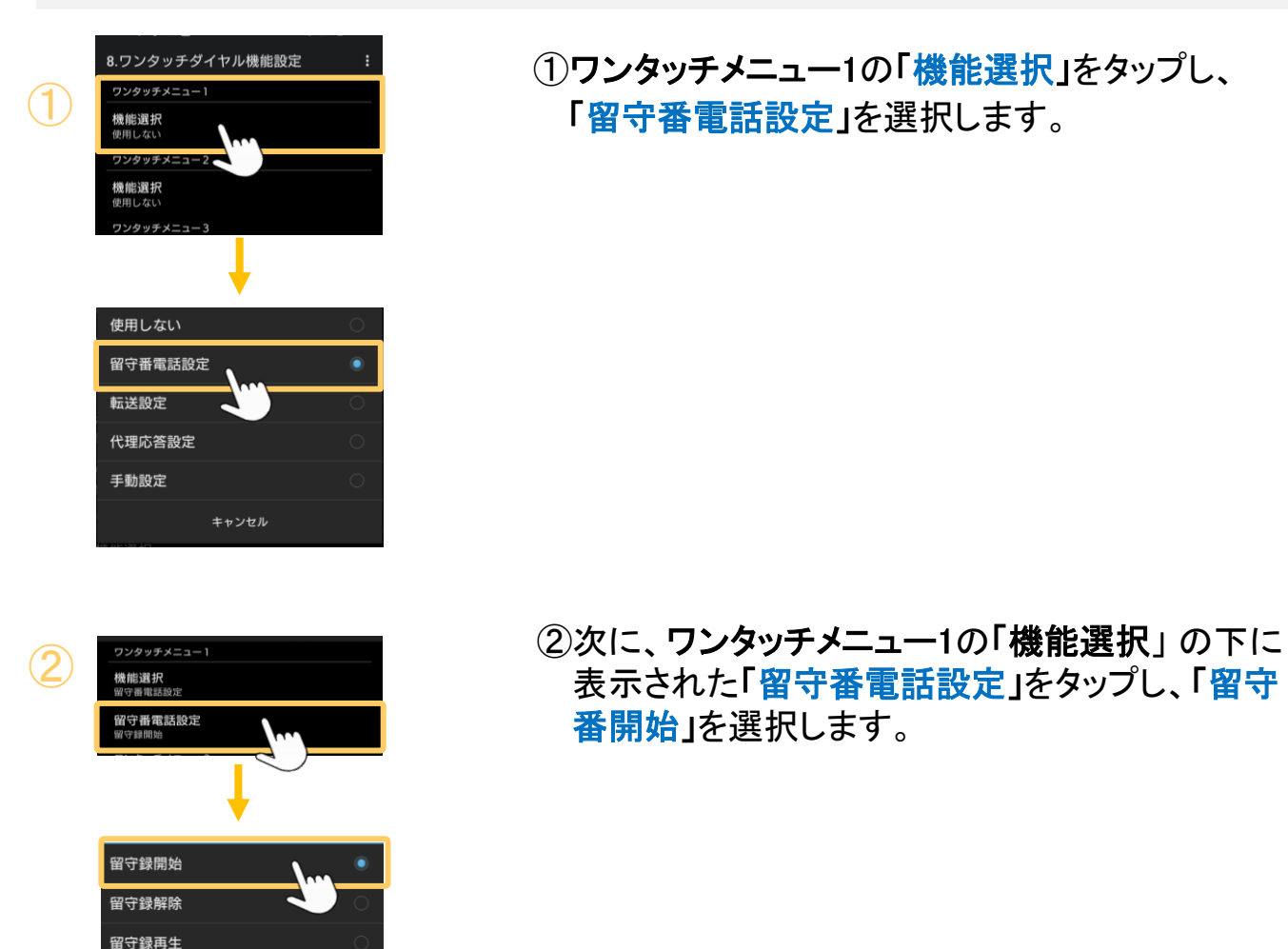

**▶次ページへ続く** 

© 2011 VALTEC Co.,Ltd.All Rights Reserved.

キャンセル

**MOT** 

基本的な使い方

ホーム画面

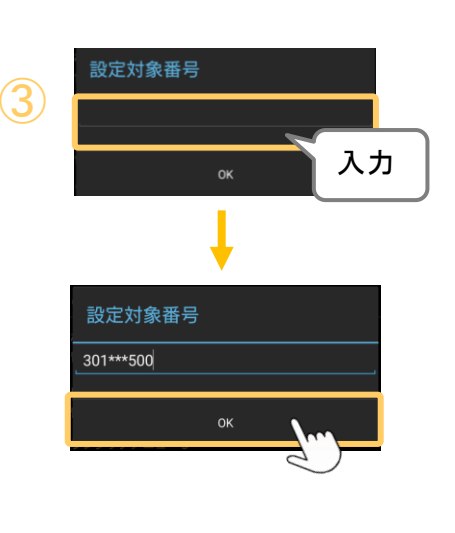

③「留守番開始」を選択後に表示する「設定対象番 号」に、留守番を開始する対象番号を入力し、 [OK]をタップします。

「留守番電話」のワンタッチキーを

# ■グループ番号への着信に対して留守番電話を開始する ボタンを作成する場合

「メッセージ保存先の内線番号」+「\*\*\*グループ番号」 を入力します。

例)メッセージ保存先の内線番号が「301」、 留守電対象のグループ番号が「500」の場合

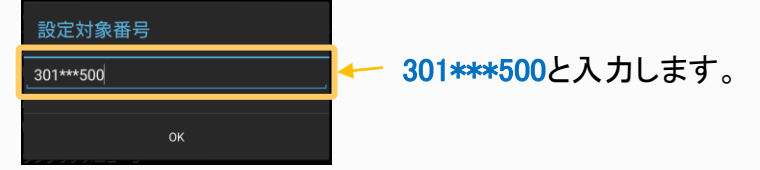

## 「留守番電話」を解除するワンタッチキーを登録する

登録する

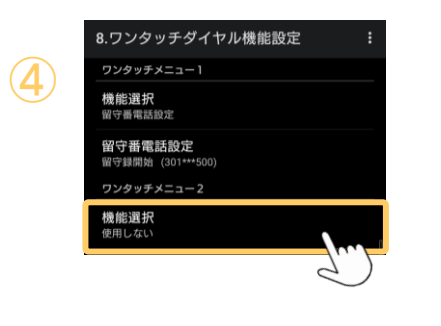

<sub>8.ワンタッチ<sub>ダイヤル機能这</sub> : ④ワンタッチメニュー2の「機能選択」をタップし、<br><sub>物#選択</sub> 「留守番電話設定」を選択します。</sub>

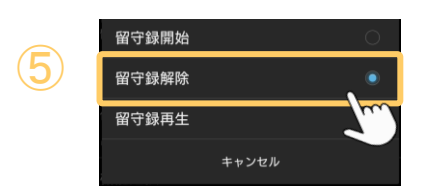

⑤次に、ワンタッチメニュー2の「機能選択」 の下に 表示された「留守番電話設定」をタップし、「留守 番解除」を選択します。

**▶次ページへ続く** 

**MOT** 

基本的な使い方

ホーム画面

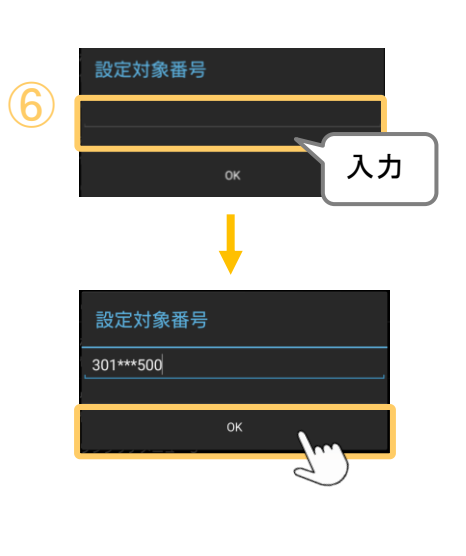

⑥「留守番解除」を選択後に表示する「設定対象番 号」に、留守番を解除する対象番号を入力し、 [OK]をタップします。

■留守番電話を解除するボタンを作成する

「留守番電話」のワンタッチキーを

※「メッセージ保存先の内線番号」は、入力不要 例)留守番電話開始で、「301\*\*\*500」と入力した場合、

留守番電話開始で作成した対象のグループ番号を

解除では、解除対象のグループ番号「\*\*\*500」を入力 設定対象番号 \*\*\*500 \*\*\*500と入力します。 **OK** 

### 「留守番電話」を再生するワンタッチキーを登録する

登録する

入力

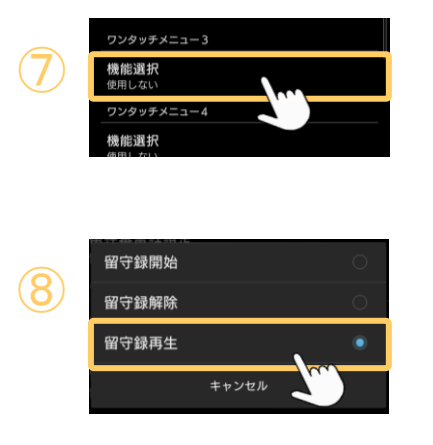

⑦ワンタッチメニュー3の「機能選択」をタップし、 「留守番電話設定」を選択します。

⑧次に、ワンタッチメニュー3の「機能選択」 の下に 表示された「留守番電話設定」をタップし、「留守 番再生」を選択します。

以上で、ワンタッチメニュー1~3に、 留守録の開始、終了、再生のワンタッチ作成は、完了です。

**▶次ページへ続く** 

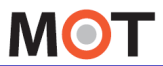

ホーム画面

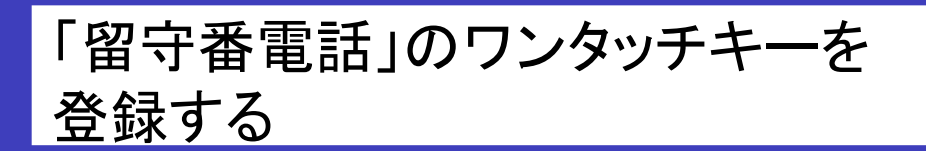

<ワンタッチメニュー1~3に、 留守録の開始/終了/再生のワンタッチ登録後のイメージ>

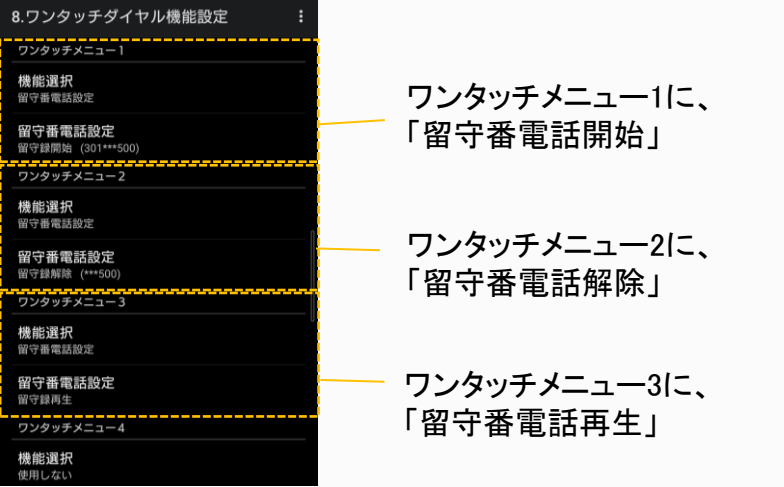

## ワンタッチで留守番電話の開始/解除/再生をする

ワンタッチ登録後、「ワンタッチ機能」に留守録開始/留守録解除/留守録再生のワンタッチ が登録されていることをご確認ください。

留守録開始/留守録解除/留守録再生をタップすると、発信画面に切り替わり、 各動作のダイヤルを発信します。

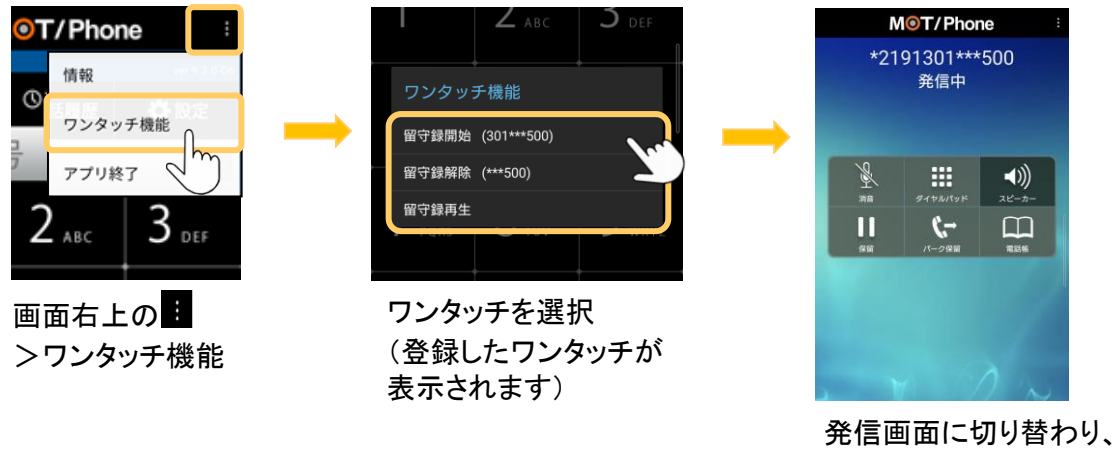

ダイヤル発信

<span id="page-103-0"></span>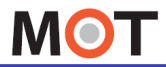

ホーム画面

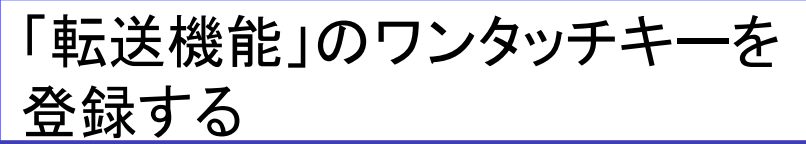

自身の内線着信に対して、不在・不応答・圏外・話中転送機能の開始/終了を行う ワンタッチの登録方法です。

「転送機能」は、ダイヤル操作で、転送動作を設定することができます。 各ダイヤル番号をワンタッチに登録することで、簡単に転送の開始・終了が行えま す。

「転送機能」を開始するワンタッチキーを登録する

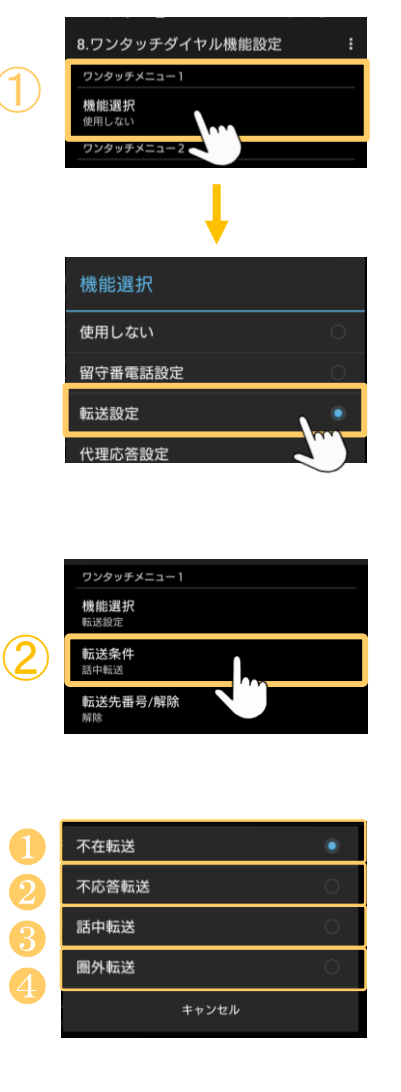

①ワンタッチメニュー1~のいずれかの「機能選択」 をタップし、「転送設定」を選択します。

- 2次に、「機能選択」の下に表示された「転送条件」 をタップし、ワンタッチを作成する転送の種類を選 択します。
	- ❶ 不在転送:着信があった際、コールせずに、あらかじめ 決められた電話へ転送します。
	- ❷ 不応答転送:着信があった際、あらかじめ決めたコール 数内に応答しなかった場合に、あらかじめ 決められた別の電話へ転送します。
	- <sup>6</sup> 話中転送:自身が通話中に別の方から着信があった際、 あらかじめ決めた端末へ電話を転送します。
	- 4 圏外転送:自身が圏外の際に、別の電話へ転送します。

**▶次ページへ続く** 

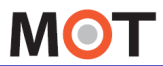

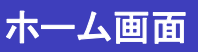

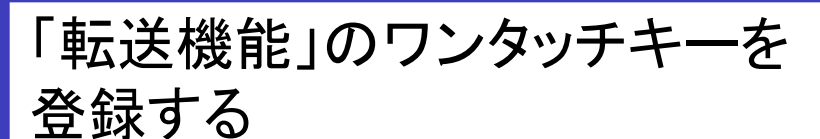

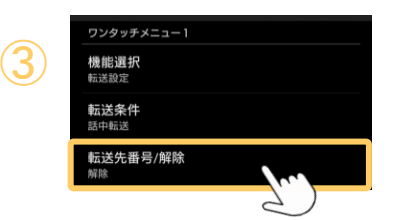

③「転送先番号/解除」を選択し、「転送番号設定」 をタップ後、「<mark>転送先番号」に転送先の番号を入</mark> 力し、[OK]をタップします。

例)「090-0000-0000」に転送させる場合

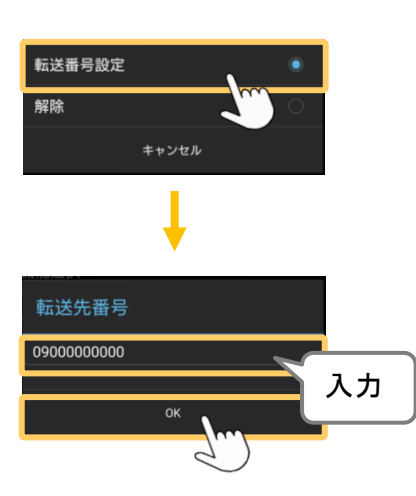

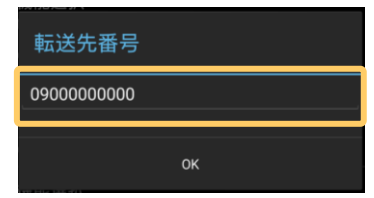

## 「転送機能」を解除するワンタッチキーを登録する

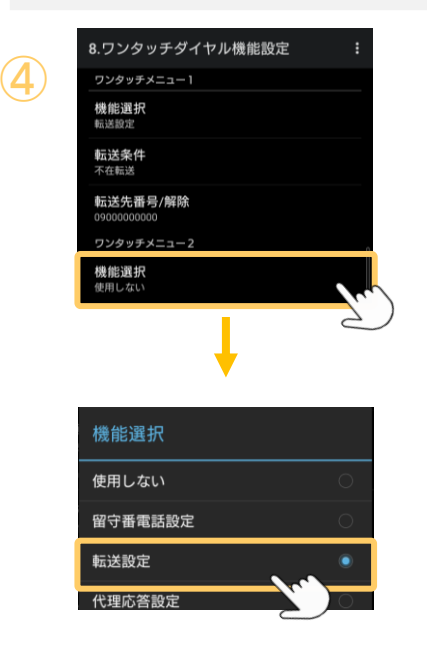

④ワンタッチメニュー1~9のいずれかの「機能選択」 をタップし、「転送設定」を選択します。

**▶次ページへ続く** 

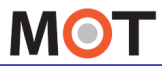

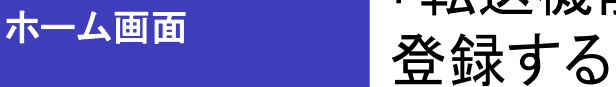

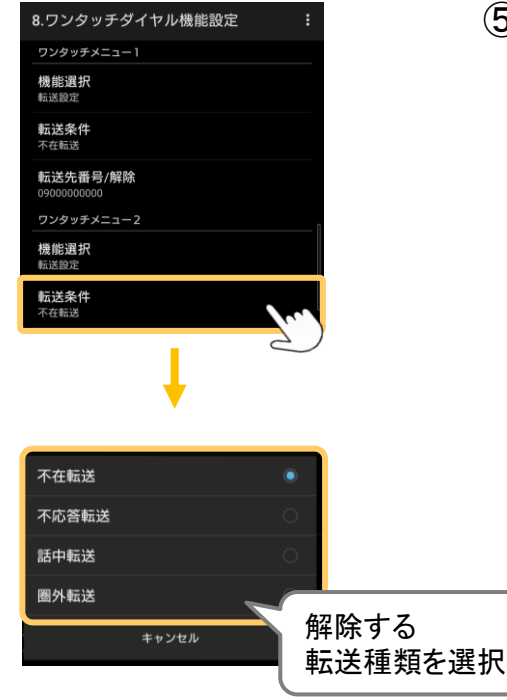

<u>8.ワンタッチダイャル機能®定は、</u>「ののよ<mark>機能選択」の下に表示された「転送条件」</mark><br><sub>のシッチメニュ」 インペンプし、解除する転送の種類を選択します。</sub>

「転送機能」のワンタッチキーを

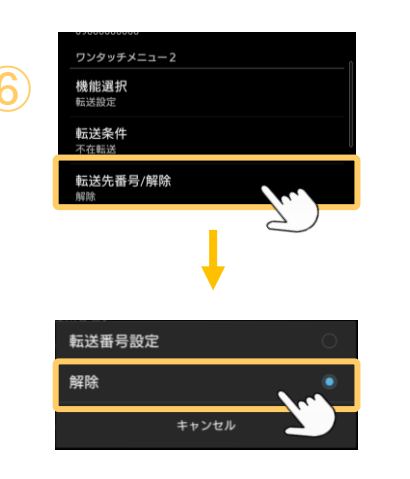

⑥「転送先番号/解除」を選択し、「解除」をタップ <sup>⑥</sup> します。

**▶次ページへ続く** 

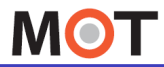

ホーム画面

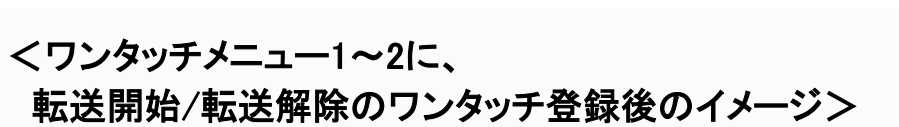

登録する

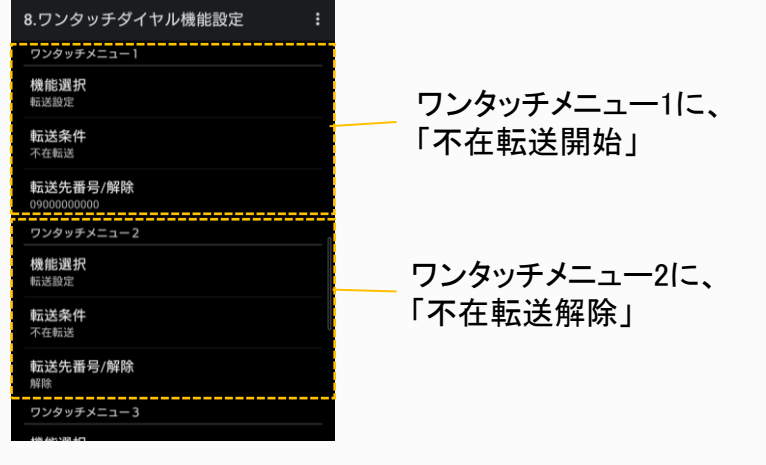

## ワンタッチで転送を開始/解除する

ワンタッチ登録後、「ワンタッチ機能」に転送/転送 解除のワンタッチが登録されていることを ご確認ください(以下は、「不在転送」を設定した場合)。 転送/転送 解除をタップすると、発信画面に切り替わり、各動作のダイヤルを発信します。

「転送機能」のワンタッチキーを

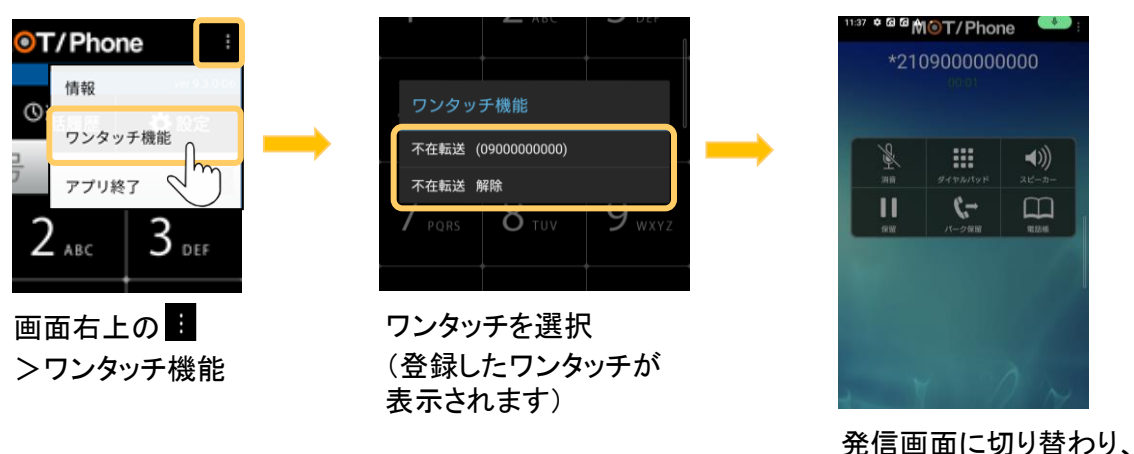

© 2011 VALTEC Co.,Ltd.All Rights Reserved.

ダイヤル発信

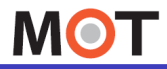

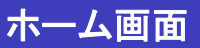

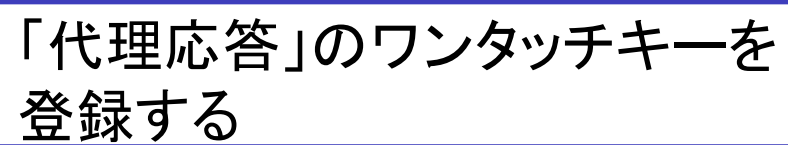

ワンタッチ「代理応答」の登録方法です。 離席中の方の電話が着信した際、代理で応答することができます。

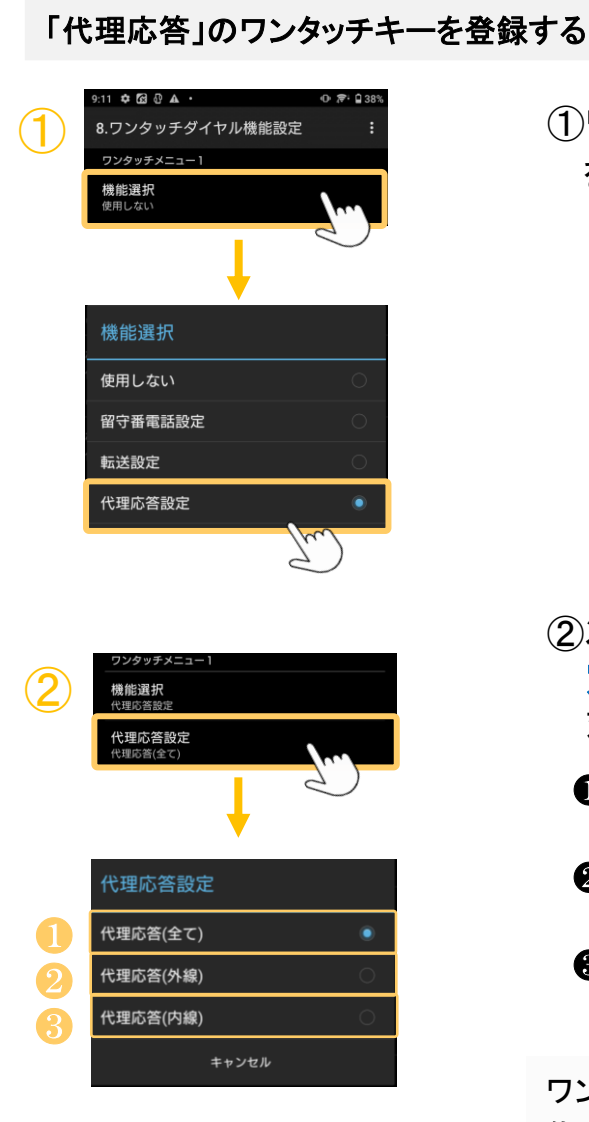

①ワンタッチメニュー1~9のいずれかの「機能選択」 をタップし、「代理応答設定」を選択します。

- ②次に、「機能選択」 の下に表示された「代理応答設 定」をタップし、ワンタッチを作成する代理応答の 対象を選択します。
	- ❶ 代理応答(全て): 全ての着信を対象に、代理応答します。 ❷ 代理応答(外線):

外線着信を対象として、代理応答します。

❸代理応答(内線):

内線着信を対象として、代理応答します。

ワンタッチ登録後、「ワンタッチ機能」で 代理応答のワンタッチが登録されていることをご確認ください。

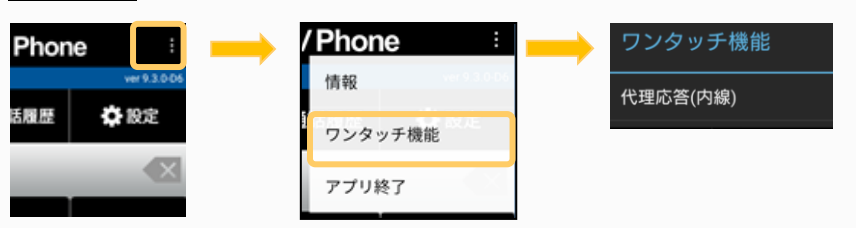
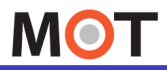

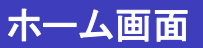

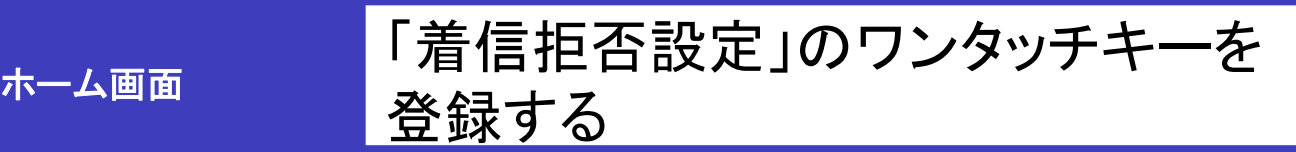

着信拒否の設定を行うワンタッチを登録します。 着信拒否設定を行うと、全ての着信を拒否し、発信専用モードとなります。

### 「着信拒否設定」のワンタッチキーを登録する ① ①ワンタッチメニュー1~9のいずれかの「機能選択」 をタップし、「着信拒否設定」を選択します。 ※[「着信拒否の処理](#page-74-0)」で、 「端末で処理」を選択している 場合のみ、「着信拒否設定」が表示されます。 機能選択 ワンタッチ登録後、「ワンタッチ機能」で着信拒否の 使用しない ワンタッチが登録されていることをご確認ください。 留守番電話設定 転送設定 / Phone one ワンタッチ機能 代理応答設定 情報 着信拒否 着信拒否設定 春 10余 ワンタッチ機能 アプリ終了

## ワンタッチで「着信拒否設定」を設定/解除する

## ※着信拒否は、1つのワンタッチの表示を切り替えて、設定/解除を行います。

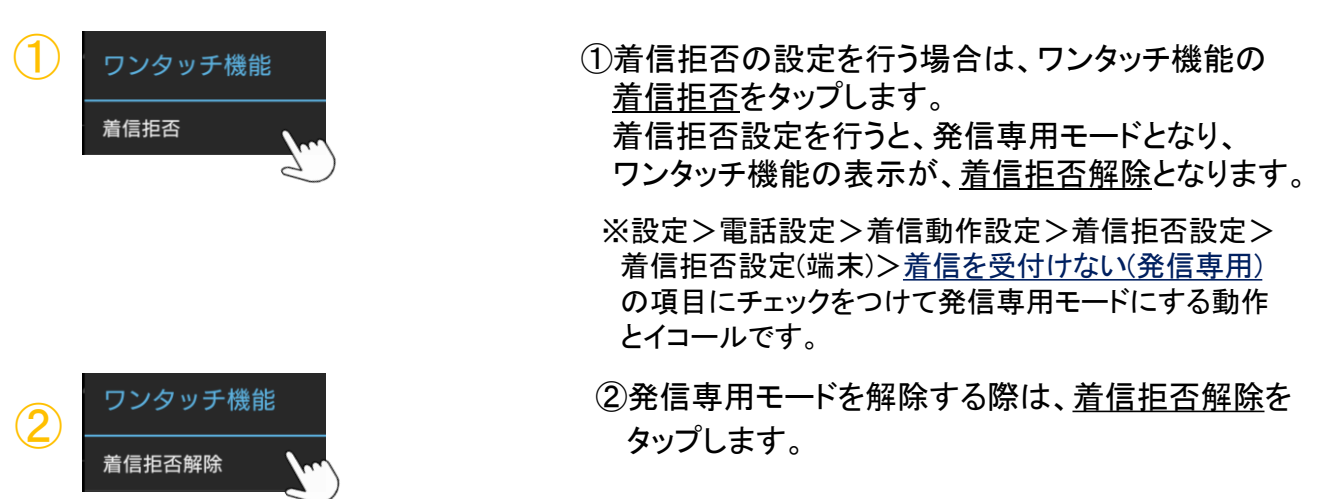

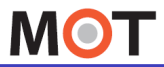

ホーム画面

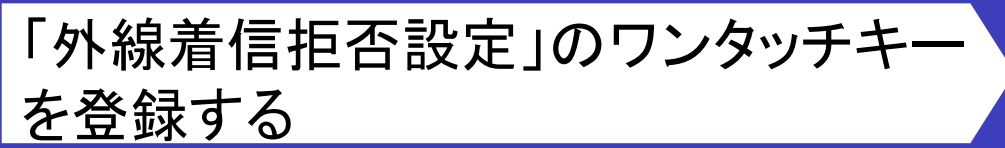

外線着信を拒否する設定を行うワンタッチを登録します。 アカウント毎に外線からの着信を拒否する設定も可能です。

## 「外線着信拒否設定」のワンタッチキーを登録する

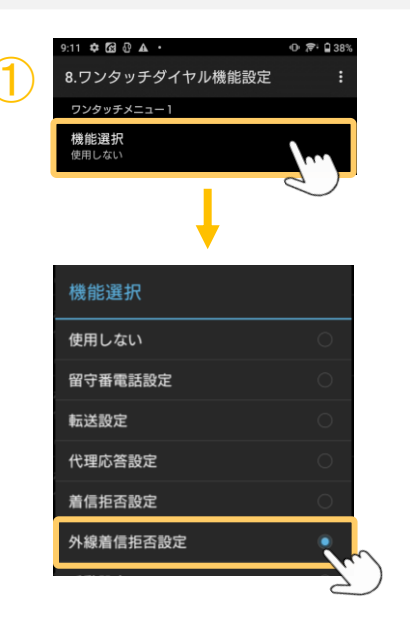

① ①ワンタッチメニュー1~9のいずれかの「機能選択」 をタップし、「外線着信拒否設定」を選択します。

> ※[「着信拒否の処理](#page-74-0)」で、 「端末で処理」を選択している 場合のみ、「外線着信拒否設定」が表示されます。

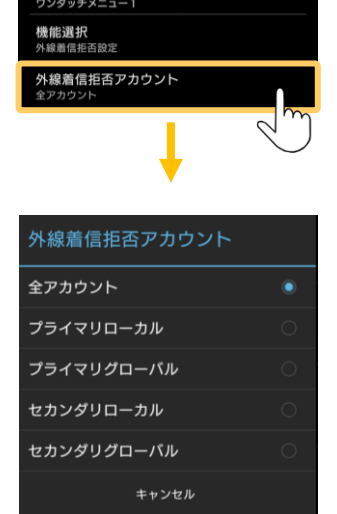

 $\overline{\mathcal{Q}}$ 

②次に、「機能選択」 の下に表示された「外線着信 拒否アカウント」をタップし、ワンタッチを作成する 外線着信拒否対象のアカウントを選択します。

ワンタッチ登録後、「ワンタッチ機能」で外線着信拒否の ワンタッチが登録されていることをご確認ください。

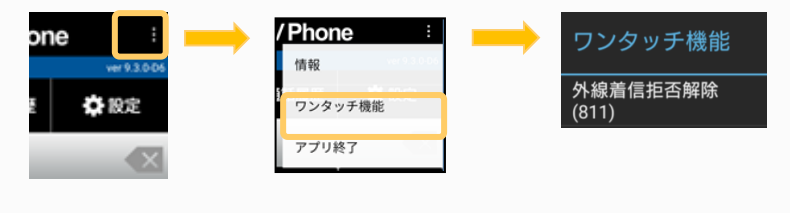

**▶次ページへ続く** 

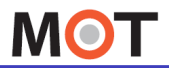

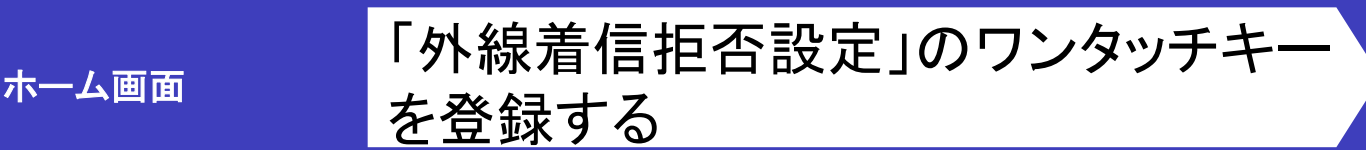

## ワンタッチで「外線着信拒否設定」を設定/解除する

※外線着信拒否は、1つのワンタッチの表示を切り替えて、設定/解除を行います。

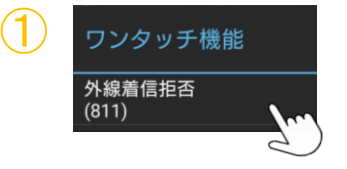

①外線着信拒否の設定を行う場合は、ワンタッチ機能の 外線着信拒否をタップします。 外線着信拒否をタップ後、外線着信拒否状態となり、 ワンタッチ機能の表示が、外線着信拒否解除となります。 ※設定>電話設定>着信動作設定>着信拒否設定>

着信拒否設定(端末)>[アカウント毎の外線着信拒否設定](#page-84-0)

 $\bigcirc \!\! \! 2$ ワンタッチ機能 ————————————————————<br>外線着信拒否解除  $(811)$ 

②外線着信拒否の設定を解除する際は、外線着信 拒否解除をタップします。

とイコールの動作です。

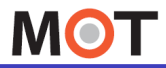

ホーム画面

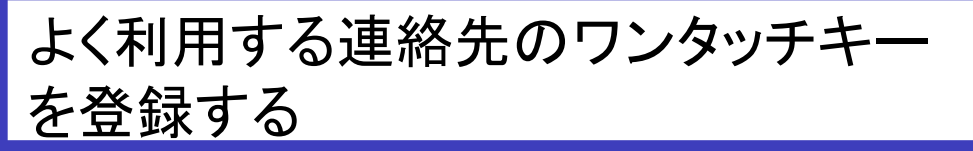

ワンタッチ「手動設定」の登録方法です。

よく利用する連絡先を登録することで、ワンタッチで発信することができます。

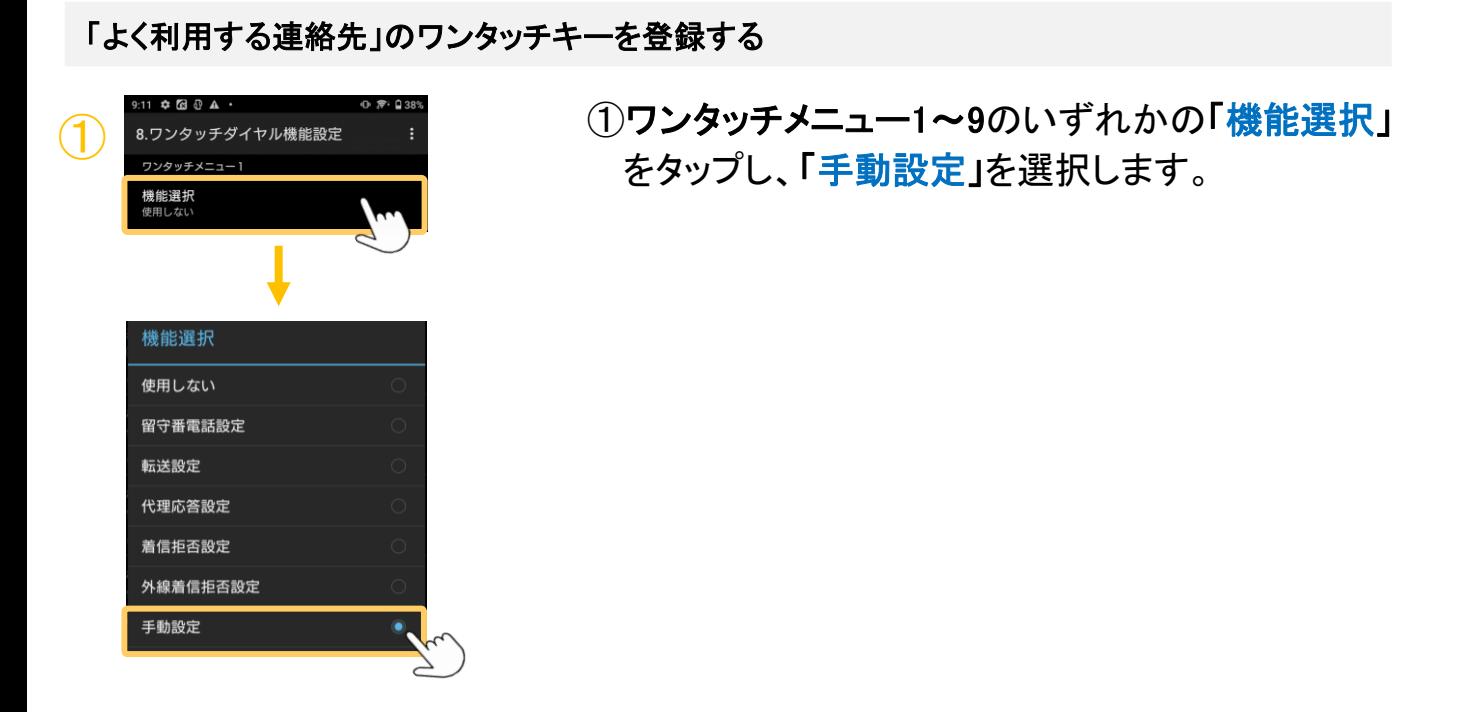

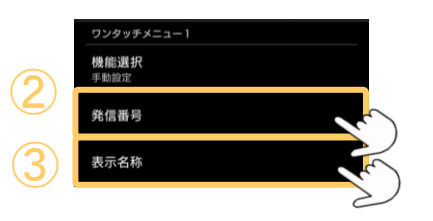

2次に、「機能選択」 の下に表示された「発信番号」 をタップし、ワンタッチを作成する発信先の番号を 入力して[OK]をタップします。

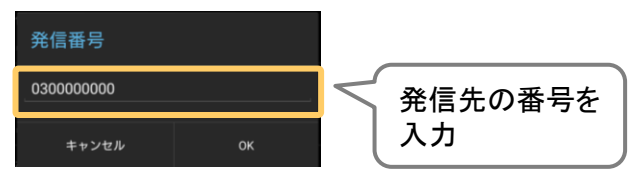

3次に、「発信番号」 の下に表示された「表示名称」 をタップし、ワンタッチを作成する発信先の名称を 入力して[OK]をタップします。

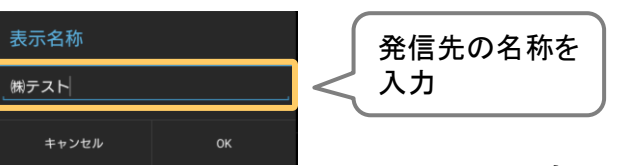

**▶次ページへ続く** 

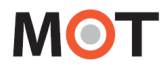

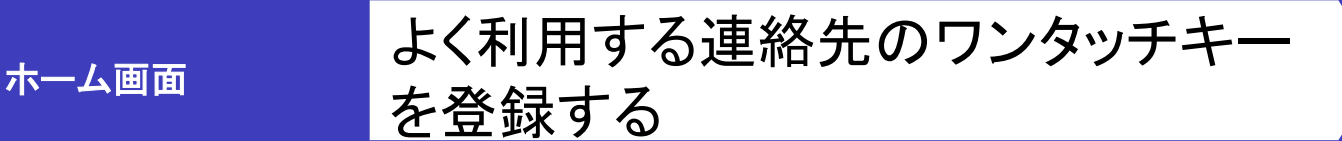

ワンタッチ登録後、「ワンタッチ機能」で 発信(発信先の名称)のワンタッチが登録されている ことをご確認ください。

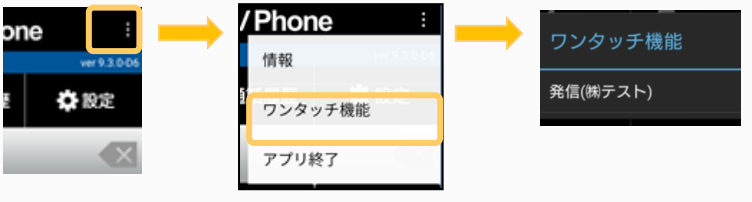

## ワンタッチで「よく利用する連絡先」に発信する

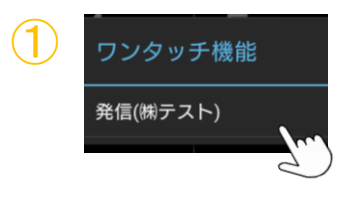

①ワンタッチ機能で、発信(発信先の名称)をタップします。 発信(発信先の名称)をタップ後、 ワンタッチ登録した連絡先に発信します。

**MOT** 

発信に関する設定

# 発信時に、発番号を選択可能にする

MOT/Phoneで発信する際、相手に通知する発番号を選択したい場合に、設定します。 複数の外線番号を利用している場合に、利用します。

#### > 電話設定 > 3. 発信動作設定 > 発番号選択設定 > 発番号選択の利用 ☆ 設定

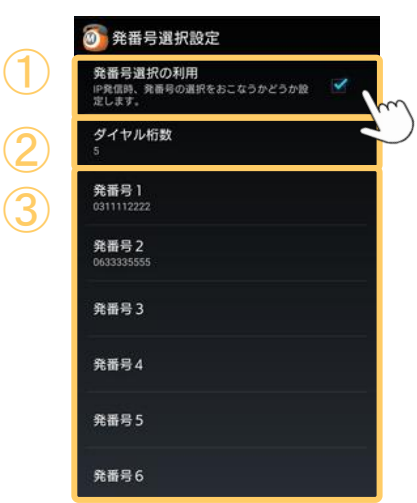

①「発番号選択の利用」

初期値は「オフ」です。

複数の外線番号を利用しており、発信時に発番号 選択できるようにしたい場合は、チェックをつけて ③ 発番号選択の利用を「オン」にします。

②「ダイヤル桁数」

ダイヤル桁数に設定した桁数以上の番号に発信 した場合、発番号の選択肢が表示されるようにな ります。

例)ダイヤル桁数に「5」を選択した場合、 ダイヤル桁数が3桁の内線番号301などに発 信する際は、発番号の選択肢が表示されま せん。

外線発信時のみに発番号を選択したい場合 にご活用ください。

③「発番号1~6」

選択する発番号を入力します。

※MOT/PBX側に登録されている番号を入力 してください。

## <発信時の画面イメージ>

発信する際に、発番号選択ダイアログが表示されます。 番号を選択し、発信します。

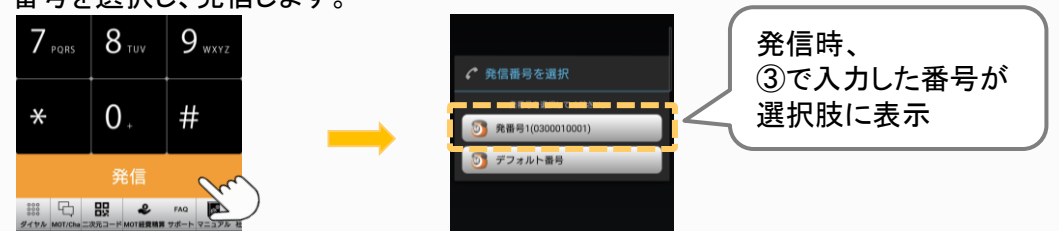

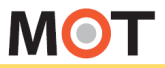

# MOT/Phone通話中に、 携帯着信への割り込み着信を受ける

IP通話中に、SIMカードが持つ一般携帯電話用の番号での着信があった時、 IP通話を 一旦保留して携帯番号側の通話を行う事が出来ます。

#### > 電話設定 > 4. 着信動作設定 > IP通話中の一般電話着信 ☆ 設定

MOT/Phone通話中の割り込み着信を許可する設定を行います。

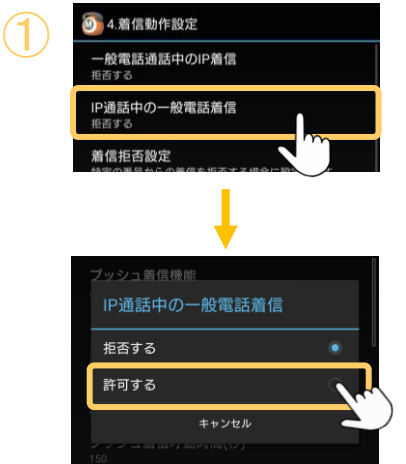

①「IP通話中の一般電話着信」を「許可する」に設定 すると、IP側の通話を一旦保留にして、一般携帯 番号での通話へ切り替えます。

※初期値は「拒否する」が選択された状態です。

## <IP通話中の一般着信許可イメージ>

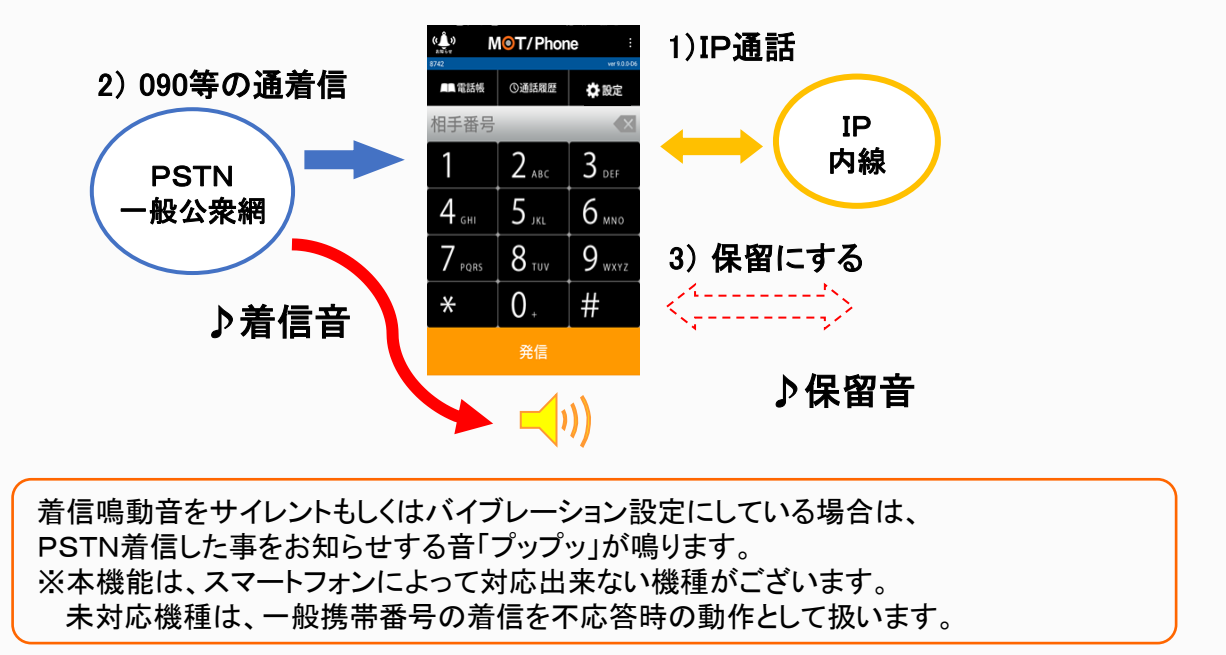

**▶次ページへ続く** 

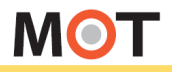

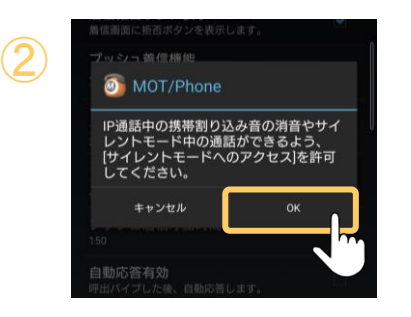

②「許可する」に設定後、端末の設定によって、 以下のダイアログが表示されることがございます。

携帯着信への割り込み着信を受ける

MOT/Phone通話中に、

表示された場合は、[OK]を選択後、 以下の手順で、携帯着信音ミュートを「有効」に してください。

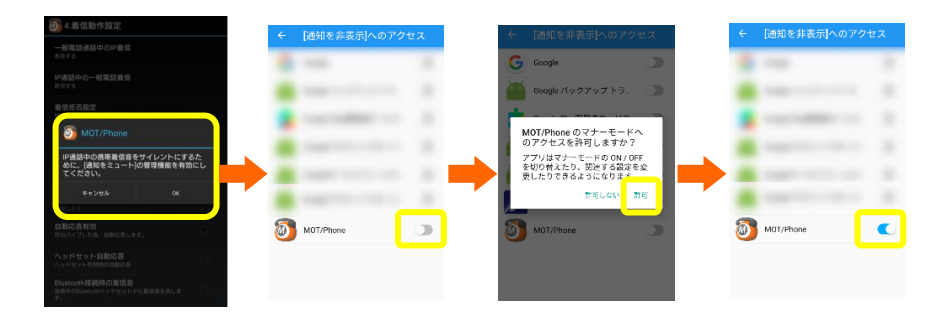

一部の端末では、管理画面へ移動すると「この機能をサポート していません」と表示され、 [通知をミュート]を有効にできませ ん。

その場合はMOT/Phoneに戻った後、再表示されたダイアログ で[キャンセル]を選択してください。

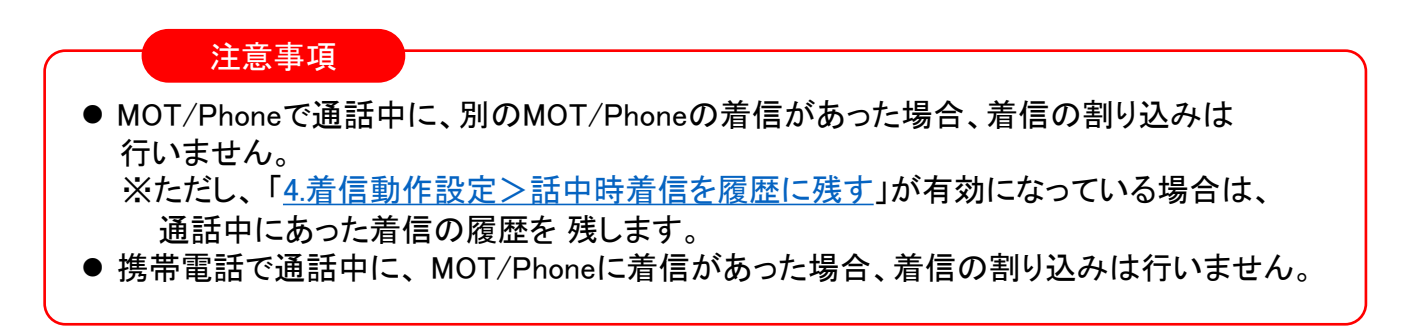

**▶次ページへ続く** 

## MOT/Phone通話中に、 携帯着信への割り込み着信を受ける

<IP通話中の携帯割り込み着信時のイメージ>

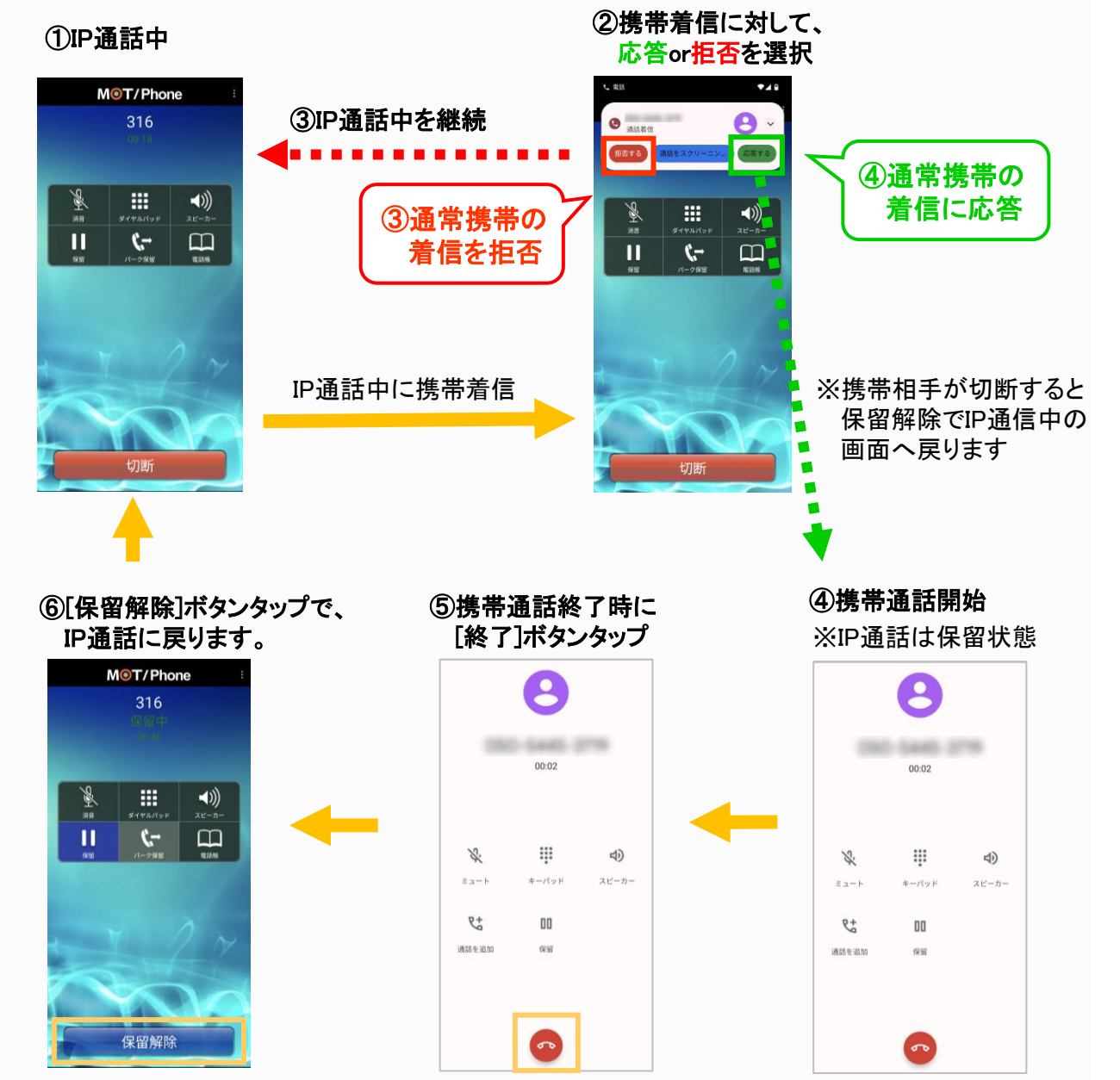

注意事項

一部の端末で、IP通話中の携帯番号着信が対応していない、また設定していなくてもバイブが動作する 機種がございます。その場合はサイレントマナーに設定してください。 携帯通話に応答した直後は音声が通っていません。 一度スクリーンガードを掛けてスクリーンガードを外すと通話音声が通ります。

**MOT** 

## 着信時の呼び出し時間を設定する

着信の際に、呼び出し時間を変更することができます。指定時間着信に応答しなかった 場合は、自動的に着信拒否を行い着信音・バイブを停止します。

#### > 電話設定 > 4. 着信動作設定 > プッシュ着信呼動時間(秒) ☆設定

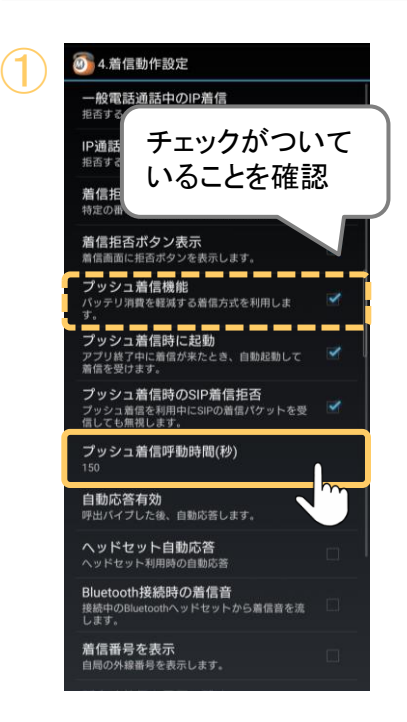

①「プッシュ着信機能」にチェックがついていることを 確認し、「プッシュ着信呼動時間(秒)」項目で設定 します。(初期値:150秒)

プッシュ着信の際、着信音・バイブの鳴動開始か ら本項目で指定した秒数が経過しても応答/拒否 を行わなかった場合は、自動的に着信を拒否して 着信音・バイブを停止し、次の着信を受けられる ようにします。

<span id="page-118-0"></span>**MOT** 

 $\bigcirc$ 

## 着信に関する設定 通話中の着信・着信拒否の履歴を残す

通話中に着信および着信拒否した時に、着信履歴を保存することが出来ます。

#### > 電話設定 > 4. 着信動作設定 > 話中時着信を履歴に残す ☆設定

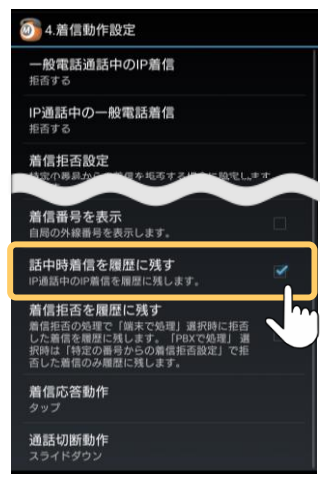

①「話中時着信を履歴に残す」

本項目にチェックをつけると、 通話中に着信があった場合、着信履歴に保存しま す。

※通話中の着信を履歴に残す場合、別途、以下の設定 が必要です。

- ・MOT/PBXシリーズをご利用の場合: PBX側の設定が必要です。 本機能がご利用いただけない場合は、弊社にお問い 合わせください。
- ・MOT/TEL(クラウド)をご利用の場合: MOT/TELユーザー画面の内線番号/仮想内線設定 で対象の内線番号を選択し、 「コールウェイティング」を有効にしてください。

#### ☆設定 > 電話設定 > 4. 着信動作設定 > 着信拒否を履歴に残す

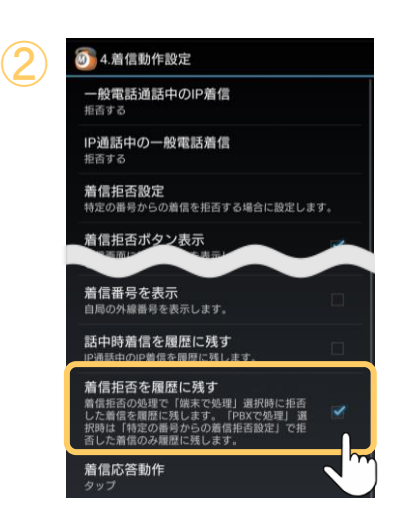

②「着信拒否を履歴に残す」

本項目にチェックをつけると、 外線着信・非通知着信・指定番号による着信拒否 のいずれかで着信拒否を行っている時に該当の 番号から着信があった場合、着信履歴に保存しま す。

**MOT** 

# 者信に関する設定 エントランス解錠の履歴を残さない

※別サービス「エントランス解錠」をご利用の方のみ、対象です。

## ※※■ > エントランス解錠機能設 > 発信履歴を残す

エントランス解錠時の発信履歴を、通話履歴画面に残す設定が行えます。

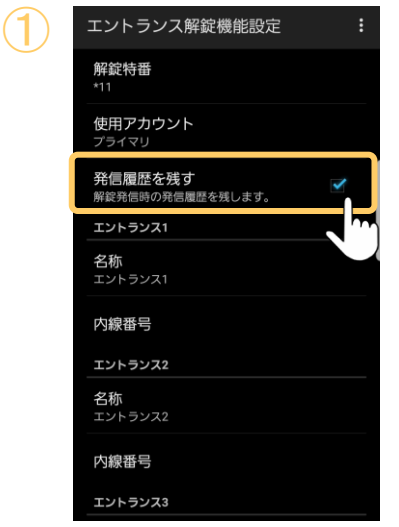

①「発信履歴を残す」

初期値はチェックなしで、エントランス解錠時の発 信履歴が通話履歴に残らない設定になっています。

エントランス解錠時の発信履歴を通話履歴に残し たい場合は、「発信履歴を残す」にチェックをつけ てください。

**MOT** 

着信に関する設定

# 着信画面の[拒否]ボタンを非表示にする

着信画面にて、[拒否]ボタンを非表示にすることができます。

> 電話設定 > 4. 着信動作設定 > 着信拒否ボタン表示 ☆設定

9 4.着信動作設定 着信を受付けない(発信専用) 着信をせず、発信のみを行います。(省電 着信拒否設定 着信拒否ボタン表示 着信画面に拒否ボタンを表示します。 プッシュ着信機能 ノ ッン ユ 眉 眉 微 肥<br>バッテリ消費を軽減する着信方式を利用し<br>ます プッシュ着信時に起動 ンフランユ 自己のに「2000」<br>アプリ終了中に着信が来たとき、自動起動<br>して着信を受けます。 プッシュ着信時のSIP着信拒否 プッシュ着信を利用中にSIPの着信パケッ<br>トを受信しても無視します。

①「着信拒否ボタン表示」

<del>- Restaganonse</del><br>『西北の一般電話』 イン・・・・・・・・ 初期値はチェックありで、着信時に[拒否]ボタン<br>『『『』 を表示する設定になっています。

> 「拒否]ボタンを非表示にする場合は、「着信拒否 ボタン表示」のチェックを外してください。

<着信時の画面イメージ>

チェックあり [拒否]ボタン表示 MOT/Phone

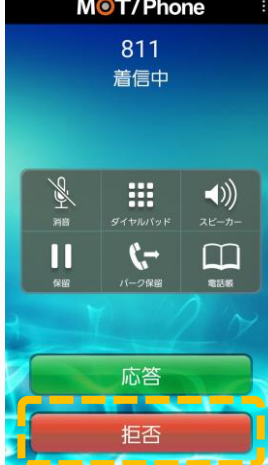

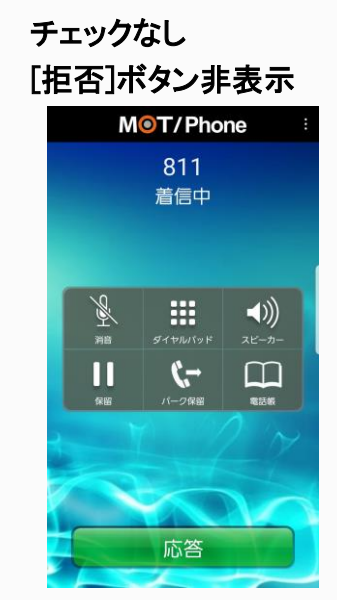

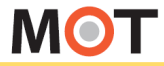

# 着信に関する設定 着信の際、操作を行わず自動で応答する

自動応答設定を行うことにより、電話の着信時に、操作を行わなくても自動的に応答、通 話開始を行うことが出来ます。

#### > 電話設定 > 4. 着信動作設定 > 自動応答有効 ・ ヘッドセット自動応答 ☆設定

■自動応答の設定 自動応答とは、着信時に、操作を行わなくても呼び出しバイブ後に自動的に応答し、通話を 開始できる設定です。 自動応答の設定は、以下2通りございます。

9 4. 着信動作設定 自動応答有効<br>呼出パイプした後、自動応答します。<br>呼出パイプした後、自動応答します。 ドセット自動応答 -<br>h接続時の着信音<br>luetoothヘッドセットから着信音を流しま 着信番号を表示<br>自局の外線番号を表示します。 話中時着信を履歴に残す<br>IPASDOIPACSURCNLET 着信拒否を履歴に残す<br><sup>着信拒否した通話を履歴に残します。</sup> 着信応答動作 通話切断動作

 $\bigcirc$ 

 $\overline{\mathcal{Q}}$ 

①「自動応答有効」

通常の自動応答を行う場合に、本項目にチェック をつけます。

### 自動応答有効時の動作

自動応答はバイブ応答した後、即座に他の操作をすること なく通話接続を行います。

着信すると即座に通話中に変わりますのでご利用の際は ご注意ください。

②「ヘッドセット自動応答」

ヘッドセットを接続時に自動応答を行う場合に、 本項目にチェックをつけます。

**MOT** 

着信に関する設定

# 不在着信がある場合、 端末のLEDランプで通知する

不在着信がある場合に、端末のLEDランプでお知らせする機能です。 端末の設定からLEDランプ通知設定を行います。 ※LEDランプがない端末は対象外

Android端末の「設定」 > アプリ > MOT/Phone >アプリの通知にて、 以下の設定を行います。

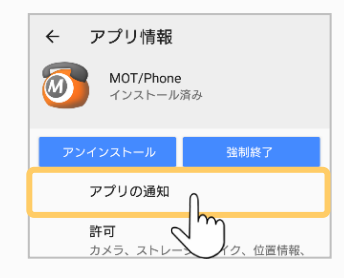

通話状態 通知表示のみ 不存着信 通知表示の

通知のカテゴリ 不在着信

MOT/Phone · 電話

バイブレーション

通知ドットの表示 通知LED

 $\leftarrow$ 

 $\omega$ 

ON 重要度 高:音と通知表示

咅 標準

詳細設定

※端末によって、Android端末の「設定」内の 項目名が異なる場合がございます。

- ← <u>※ 2008年 2008年 2008年</u><br>※ 2009年 2009年 2009年 2009年 2009年 2009年 2009年 2009年 2009年 2009年 2009年 2009年 2009年 2009年<br>※ 2009年 2009年 2009年 2009年 2009年 2009年 2009年 2009年 2009年 2009年 重要度を「高」または「緊急」に設定してください。 重要度が「高」以上でない場合、②の通知LEDが ONに設定されていてもLEDは点滅しません。 ※重要度のデフォルト設定は「中」です。
	- ②通知LEDがONになっていることを確認してください。 ※通知LEDのデフォルト設定はONです。

不在着信ランプ通知ONの動作

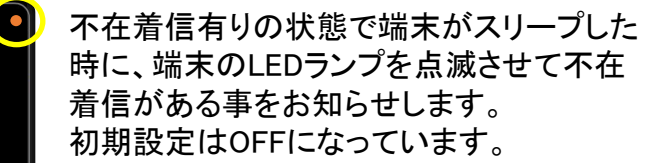

※LEDランプがない端末ではご利用頂けません。 ※電池の消費を早める可能性があります。

## 注意事項

 $\bigcirc \!\! \! 2$ 

不在着信時、画面上部のステータスバーに不在アイコンが表示されます。スマートフォン標準 の通話履歴を確認するか、ステータスバーにアクセスして通知を消去してください。 ※当アプリの通話履歴画面から不在通知確認を行っても、不在アイコンは削除されません。 (Android OSの仕様)

© 2011 VALTEC Co.,Ltd.All Rights Reserved.

「高」以上 に設定

**MOT** 

## 着信画面に、着信した自局番号を 着信に関する設定 表示する

本設定を有効にすることで、着信画面で着信した自局番号を表示します。

#### > 電話設定 > 4. 着信動作設定 > 着信番号を表示 ☆設定

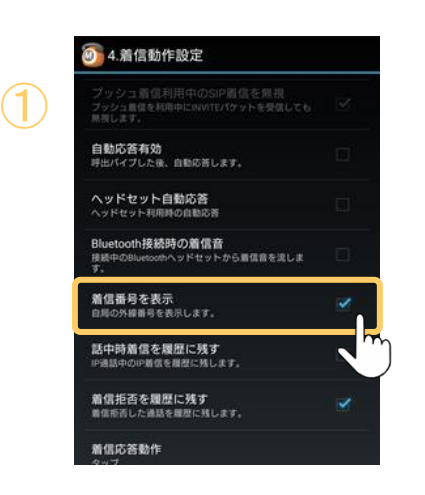

## ①「着信番号を表示」

外線着信時に、通話画面および着信通知上に 着信した自局番号 (電話帳登録されている場合 は名称)を表示する場合は、チェックをつけます。

複数番号ある場合、どの番号にかかってきた着 信か、判断できるようになります。

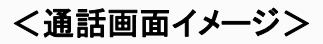

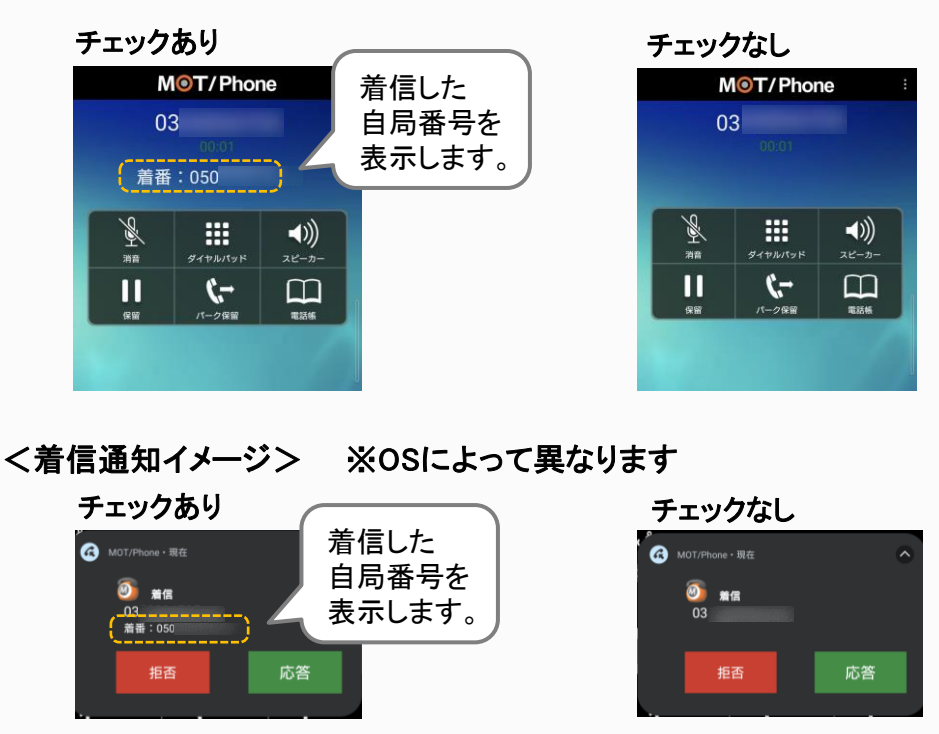

**MOT** 

応用設定

## 着信音設定

着信した番号ごとに着信音を変更する

複数の外線番号を設定している場合、指定した外線番号にIP着信したときの鳴動音を、 最大6番号まで設定することができます。

#### ☆設定 > 電話設定 > 5. 音量/着信音設定 > 着信自局番号別着信音

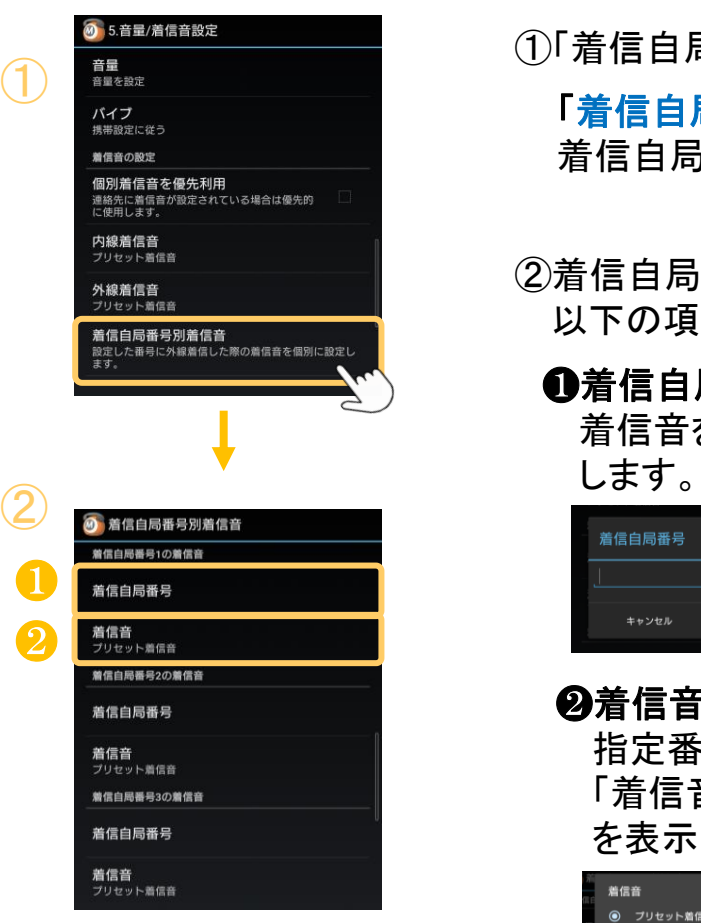

①「着信自局番号別着信音」

「着信自局番号別着信音」をタップすると、 着信自局番号別着信音の設定画面を表示します。

②着信自局番号別着信音の設定画面では、 以下の項目を設定します。

## ❶着信自局番号

着信音を変更する対象の着信自局番号を入力

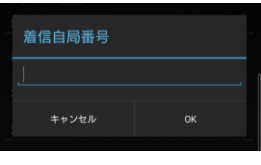

## ❷着信音

指定番号に着信したときの鳴動音を選択します。 「着信音」をタップすると、以下の着信音選択画面 を表示します。

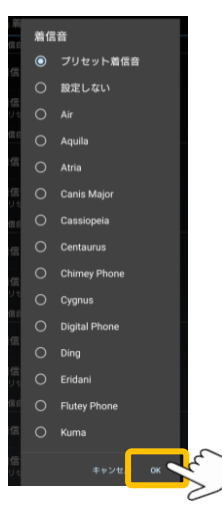

一覧から着信音を選択して 「OK」をタップします。

**MOT** 

着信音設定

 $\bigcircled{3}$ 

# 内線・外線着信音を設定する

着信時の音を通常の携帯着信と別の音に設定する事ができます。

#### > 電話設定 > 5. 音量/着信音設定 > 内線着信音 ・ 外線着信音 ☆設定

「内線着信音」または「外線着信音」をタップし、着信音の選択ダイアログを表示します。

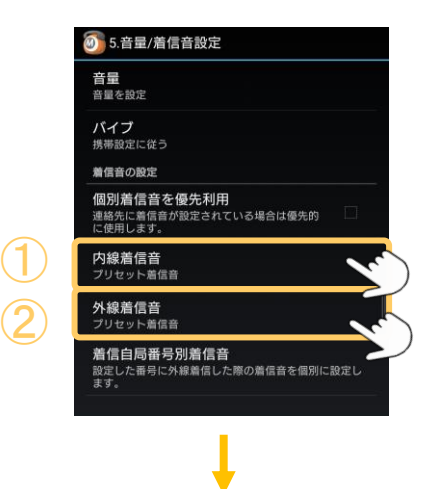

## ①「内線鳴動音」

内線着信時の鳴動音を設定します。 ※MOT/PBXのCTI無効時は外線内線の区別不可

## ②「外線鳴動音」

外線着信時の鳴動音を設定します。 ※MOT/PBXのCTI有効時に動作可能 ※「着信自局番号別着信音」で独自の着信音が 設定されている番号の場合はそちらが優先

## ③着信音の設定をします。 ー覧から着信音を選択して「OK」ボタンをタップ します。

## 利用可能な鳴動音

変更出来る鳴動音は、電話端末が対応している音声ファイル を利用するため各端末毎に異なります。 選択する着信音によっては繰り返しにならない場合が ありますので実際に鳴動させてご確認ください。

外線着信音 標準音  $\odot$ サイレント  $\bigcap$  $\bigcirc$ **Basic Bell**  $\bigcirc$ **Basic Tone**  $\bigcirc$ Beep Once  $\bigcirc$ Beep-beep  $\bigcirc$ Blowing dandelion seeds Break of day  $\bigcirc$ キャンセル OK

**MOT** 

着信音設定 連絡先ごとに着信音を変更する

携帯着信時と同様に、電話帳で設定した着信音を鳴らすことができます。

#### > 電話設定 > 5. 音量/着信音設定 > 個別着信音を優先利用 ☆設定

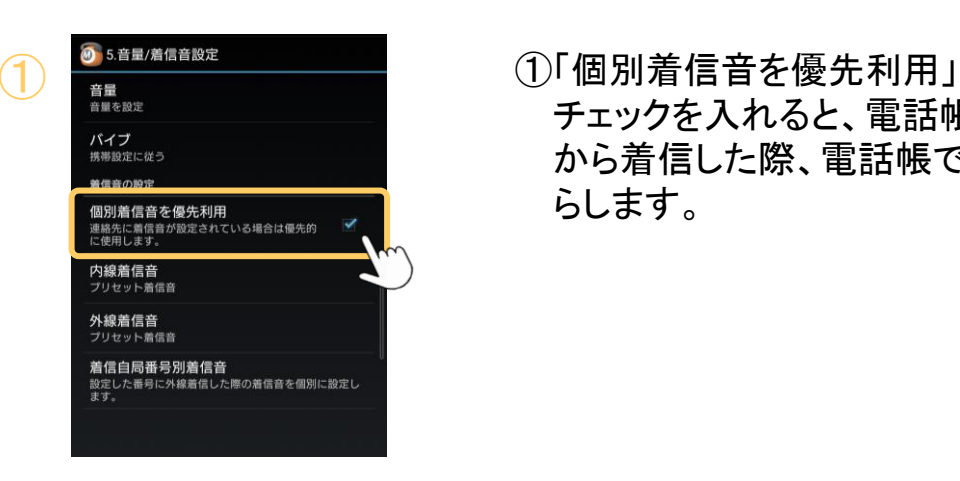

チェックを入れると、電話帳に登録済みの番号 から着信した際、電話帳で設定した着信音を鳴 らします。

**MOT** 

# 着信音設定 端末にダウンロードされた着信音を利用する

ダウンロードした音源を着信音として設定する事が可能です。

※以下の設定は機種により異なる場合がありますので、詳しくは各機種の説明書をお読みください。

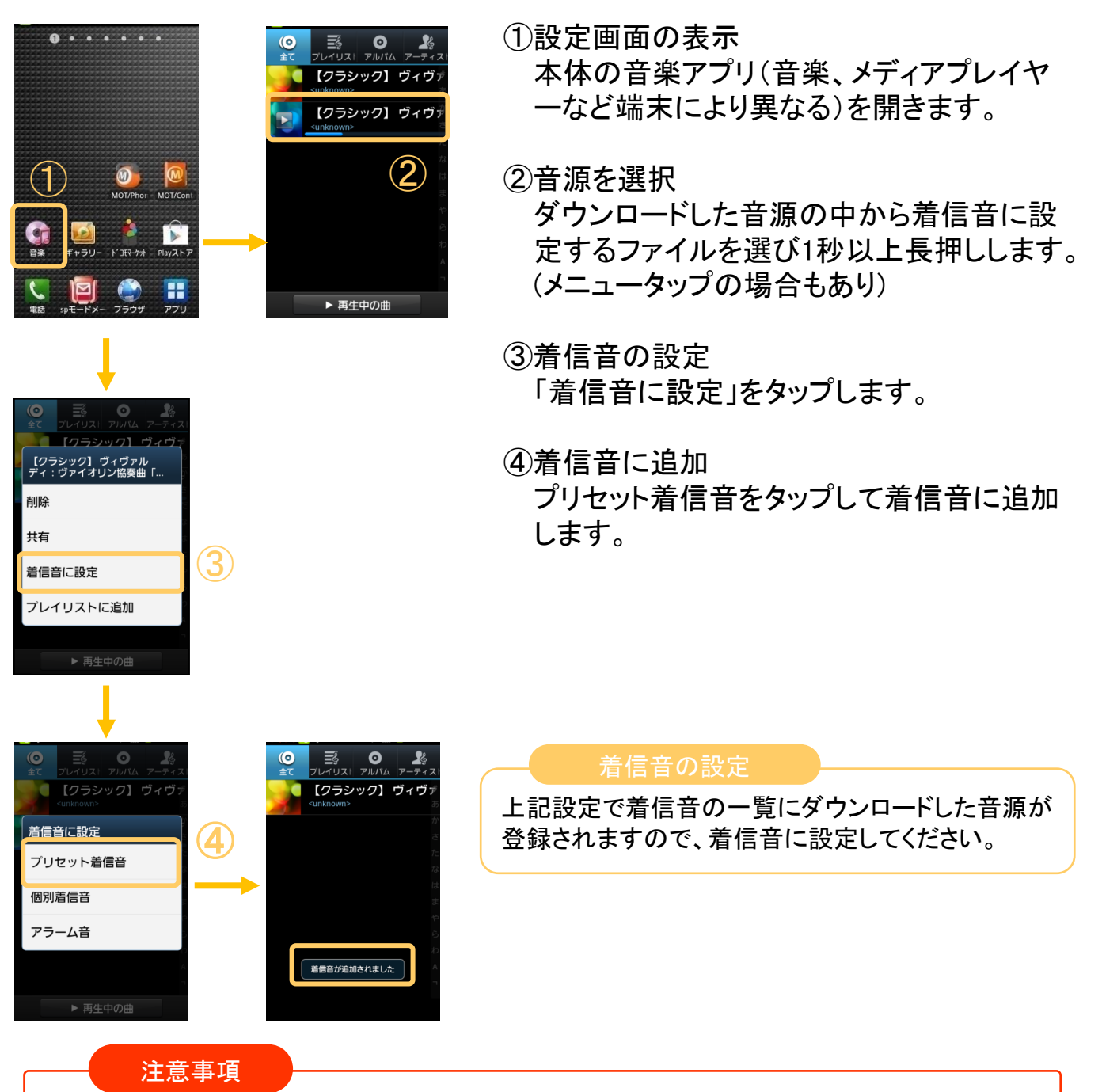

音楽アプリとMOT/Phoneアプリを同時に動作しないでください。

**MOT** 

# 通話中、スマホの画面を耳に当てた 通話に関する設定 際に、画面をロックし誤操作を防ぐ

通話中、スマホを耳に当てた際に画面を消灯状態にして、メニューボタンや通知領域の 誤操作を防ぐ設定を行います。

#### ☆設定 > 電話設定 > 9. その他の設定 > 通話中画面ロック

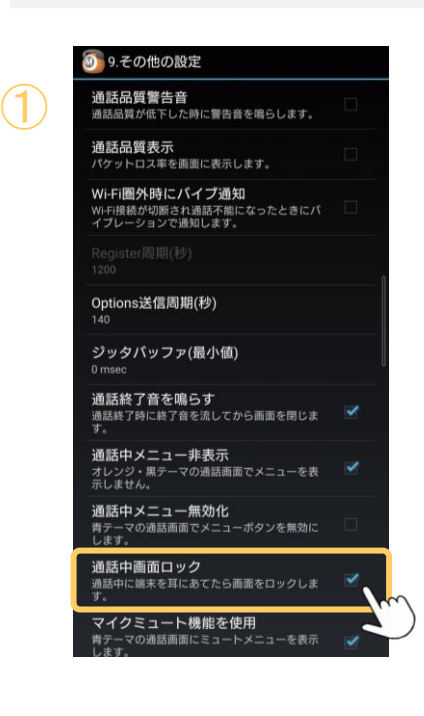

①「通話中の画面ロック」 通話画面で近接センサーが反応したときに画面 を消灯状態にし、メニューボタンや通知領域の誤 操作を防ぎます。 チェックを外すと、通話中の消灯は行わず画面 の明度を低くします。

<画面イメージ>

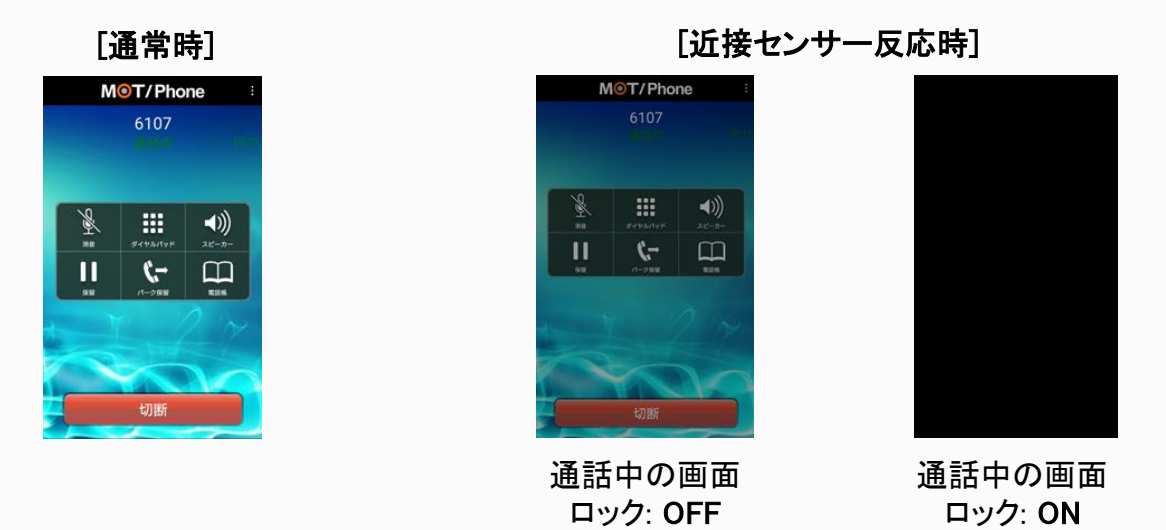

**MOT** 

# 通話に関する設定 通話中、メニュー操作を無効にする

通話中、メニューの操作を無効にすることができます。

#### > 電話設定 > 9. その他の設定 > 通話中メニュー無効化 ☆設定

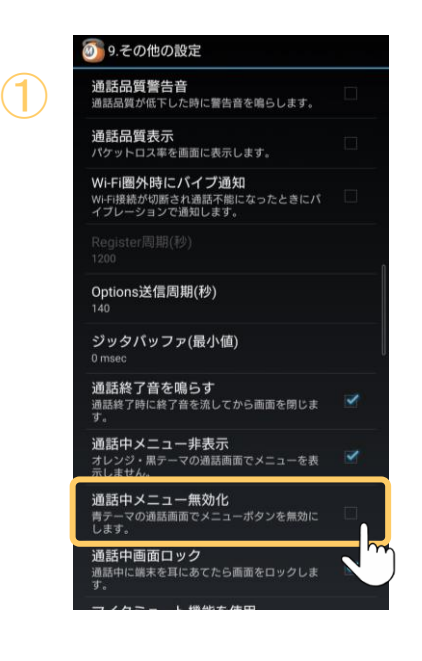

①「通話中メニュー無効化」 初期値はチェックなしです。

通話中、メニューの操作を無効にしたい場合は 「通話中メニュー無効化」にチェックをつけてくだ さい。

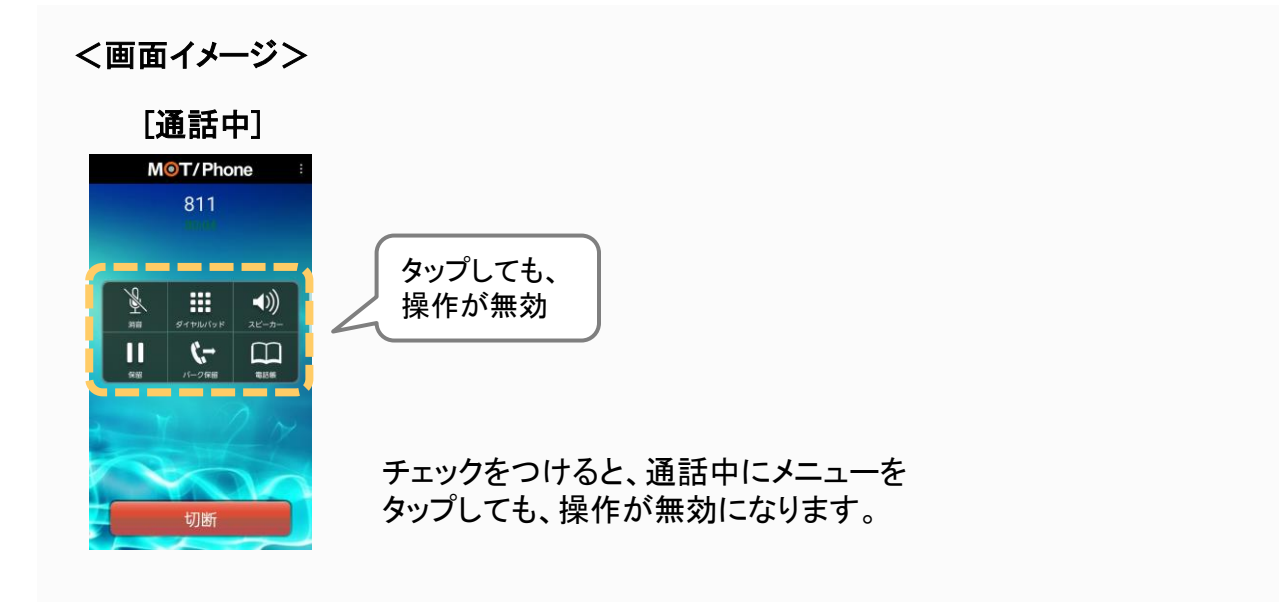

**MOT** 

応用設定

# 通話終了後、ホーム画面を表示せず、 通話に関する設定 もとの画面に戻る

通話終了後、MOT/Phoneがスマートフォンのホーム画面に戻らないようにすることが できます。着信時は着信前の表示状態に戻ります。

#### ☆設定 > 電話設定 > 9. その他の設定 > 通話切断後ホーム表示

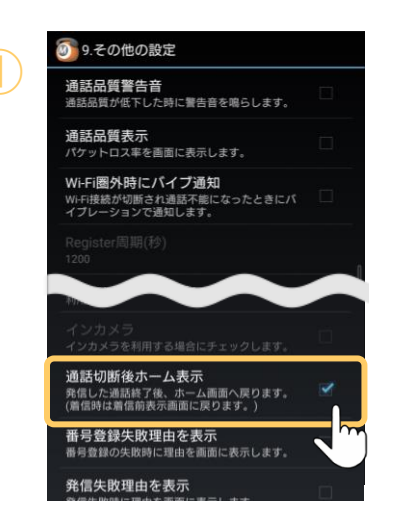

① ①「通話切断後ホーム表示の設定」 発信した通話終了後、ホーム画面へ自動的に戻 るかどうかの設定を行います。 ※初期値はチェックありです。 ※設定事例は以下をご参照ください。

> 着信した通話が終了した場合は、 着信前に表示されていた状態へ戻ります。

着信時

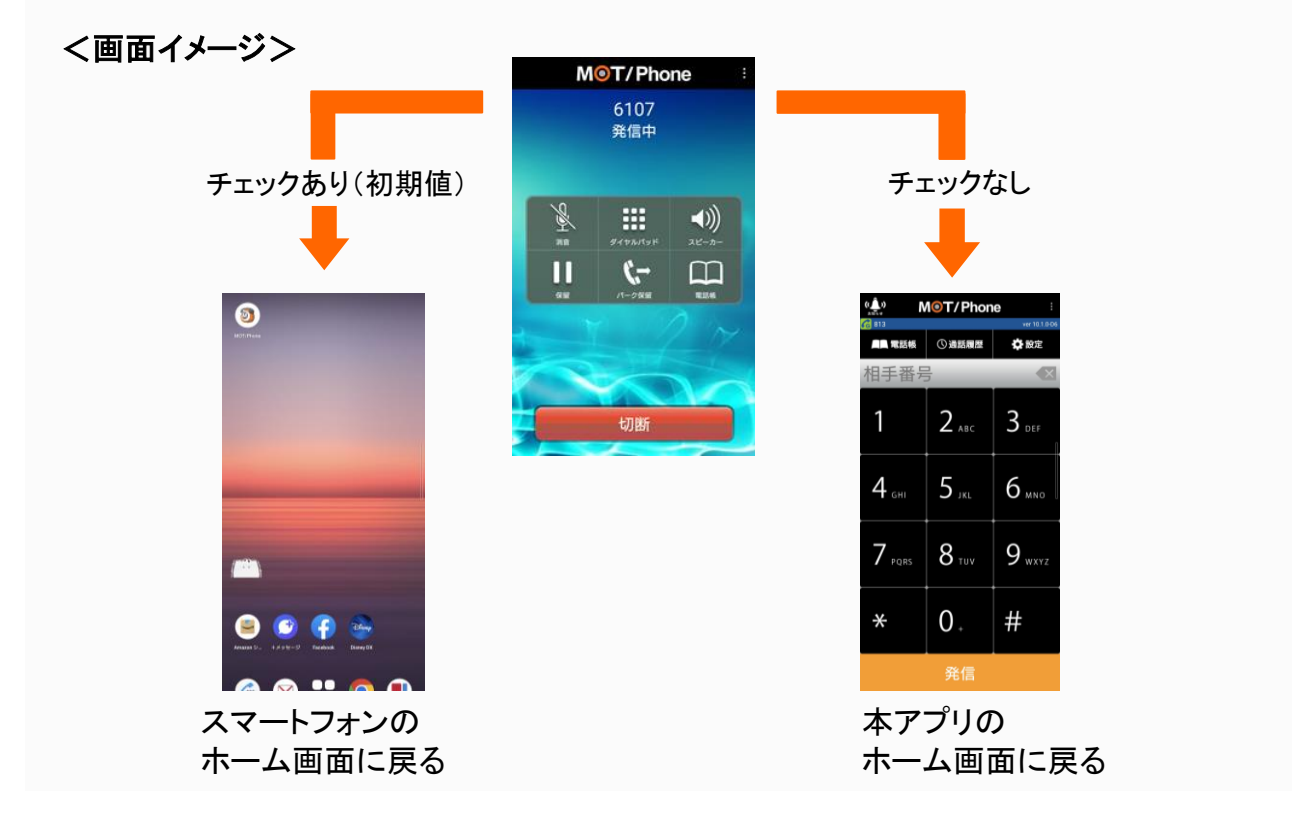

**MOT** 

利用する

## Android端末の連絡先を表示する スマートフォンの連絡先を

ダイヤル画面の[電話帳]メニューにある「電話帳」画面で、スマートフォンの連絡先を 表示することができます。

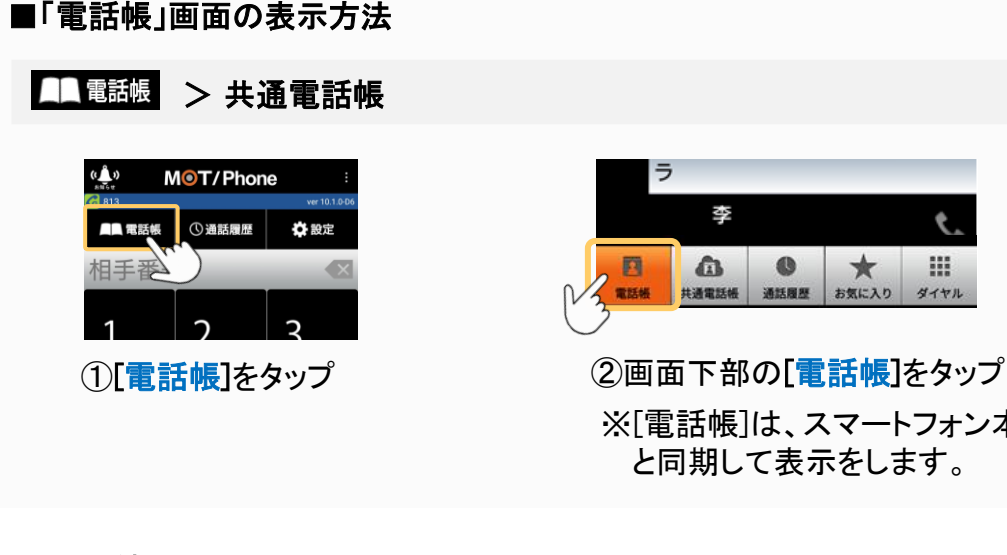

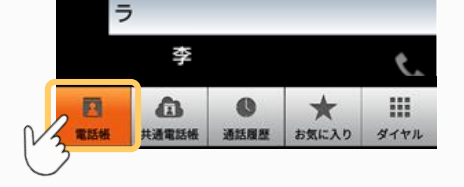

※[電話帳]は、スマートフォン本体の電話帳データ と同期して表示をします。

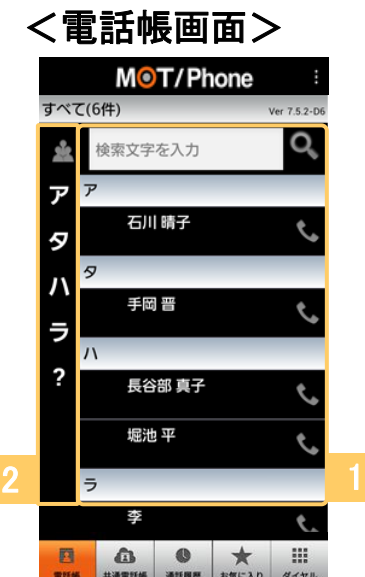

## ❶連絡先一覧

電話帳に登録した連絡先一覧を表示します。 連絡先はフリガナの順に並べられます。 フリガナのない連絡先は末尾にまとめて配置 されます。

## ❷索引

選択した索引の文字で始まる連絡先の先頭 まで一覧を自動的にスクロールします。

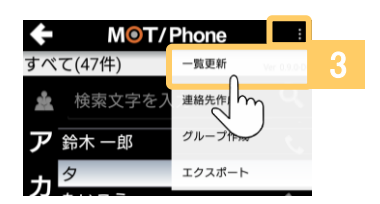

## 8電話帳の更新

電話帳画面右上のメニュー ■ をタップし、 「一覧更新]を選択すると、更新処理を行います。

**MOT** 

### 連絡先を検索する スマートフォンの連絡先を 利用する

指定のグループに所属する連絡先のみを表示したり、名前、電話番号などで連絡先を 検索します。

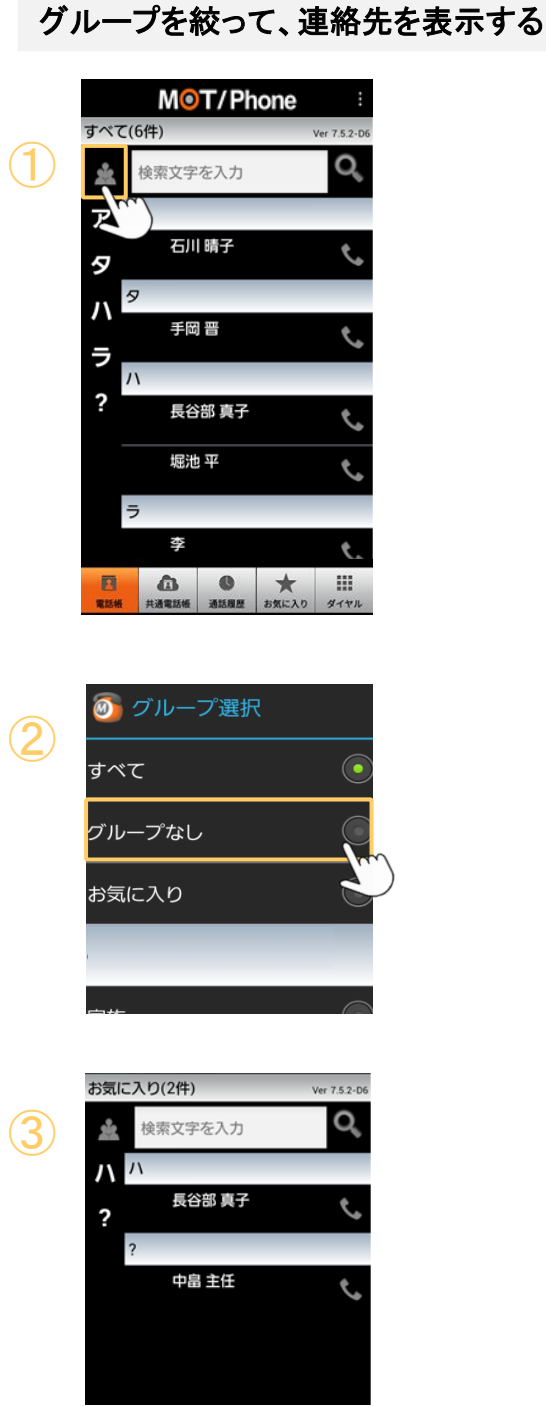

① ■ をタップすると、連絡先グループ一覧を 表示します。

②連絡先グループ一覧から、グループを選択 します。

③連絡先グループ一覧で選択したグループを 選択すると、そのグループに所属する連絡 先のみを表示します。

**MOT** 

### スマートフォンの連絡先を 利用する 連絡先を検索する

指定のグループに所属する連絡先のみを表示したり、名前、電話番号などで連絡先を 検索します。

### 「電話帳」から、連絡先を検索する

連絡先を、電話番号や名前などの登録情報で絞り込みます。

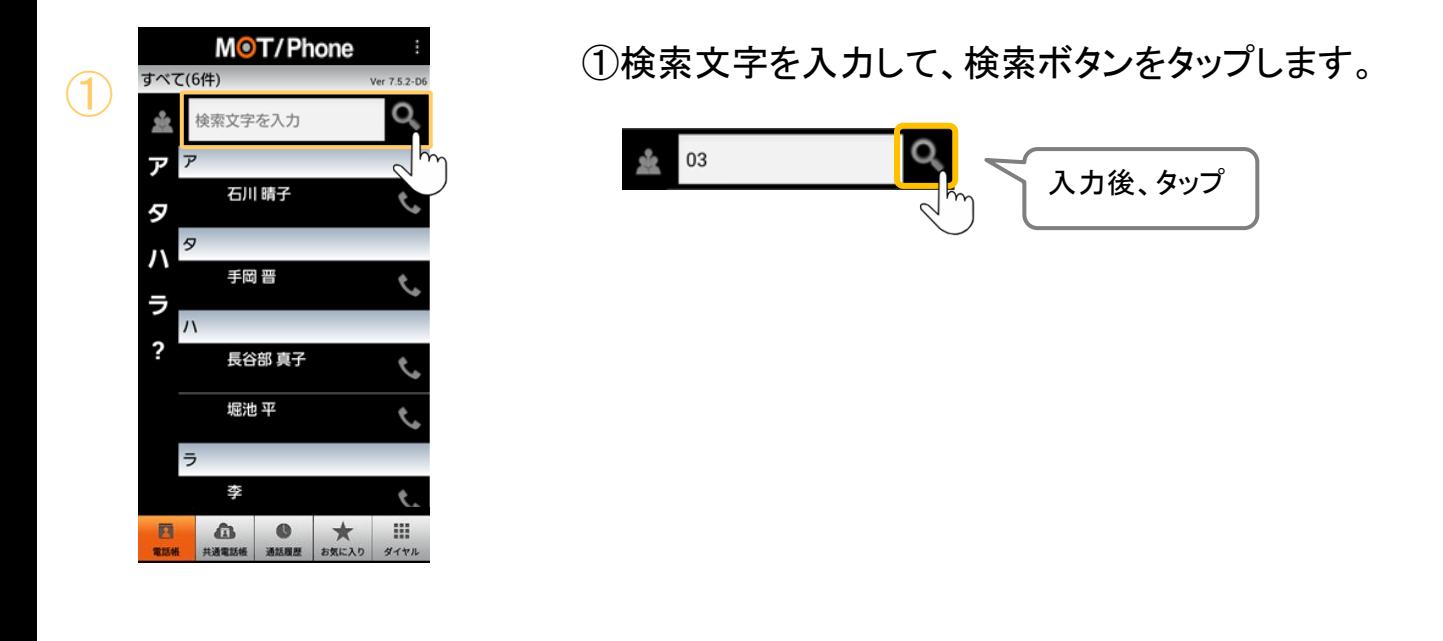

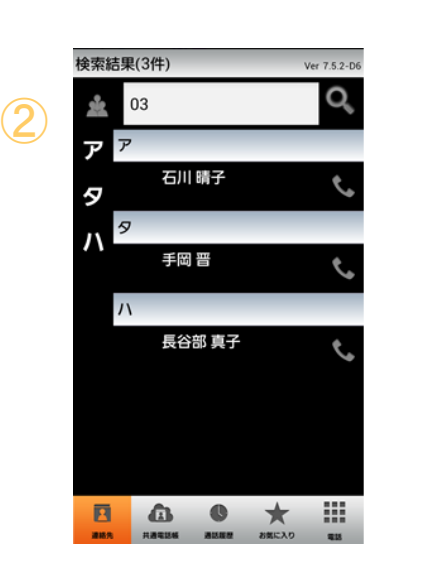

②一致する情報を持つ連絡先のみを表示します。 検索で確認する情報項目は設定画面で変更で きます。

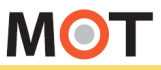

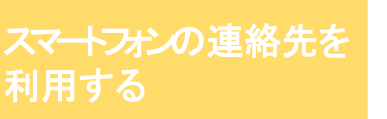

連絡先を検索する際、参照する項目を 設定する

連絡先の検索では、連絡先の「名前」「フリガナ」「電話番号」「メールアドレス」を使用し ます。それ以外の項目を検索に使用するように設定できます。

#### > 電話帳・通話履歴の設定 > 連絡先検索項目の選択 ☆設定

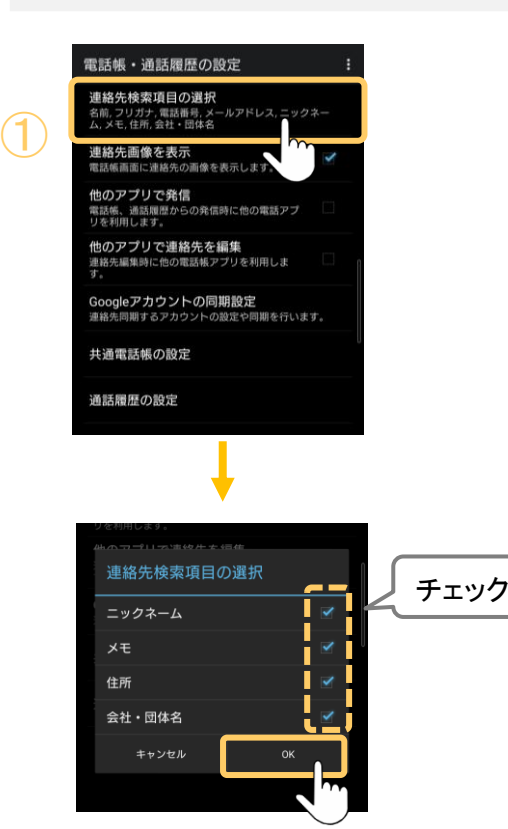

①「連絡先検索項目の選択」 「名前」「フリガナ」「電話番号」「メールアドレス」 以外に検索したい項目がある場合は、 その項目にチェックをつけて、[OK]をタップします。

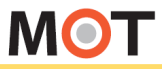

#### スマートフォンの連絡先を 利用する 連絡先一覧から電話をかける

電話番号が登録されている連絡先には、発信アイコンが表示されます。 連絡先を選択すると、連絡先の電話番号に対して発信を行います。

## 「電話帳」から連絡先を選択し、電話をかける

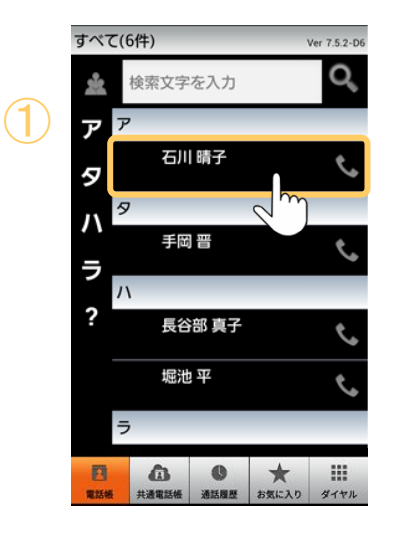

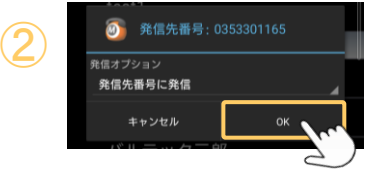

②[OK]をタップすると、発信します。

連絡先を選択します。

①「共通電話帳」画面から、電話をかける相手の

## <発信ダイアログ>

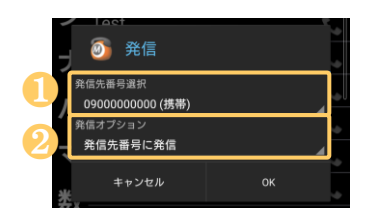

<発信ダイアログ>

発信先番号の選択や、プレフィックス発信を行いたい場 合は、発信ダイアログから以下を選択してから[OK]をタッ プして発信してください。

❶発信番号を選択する場合は、 「発信先番号選択」で発番号を選択してから、「OKT をタップしてください。 「発信先番号選択」は、番号が複数ある場合のみ 表示します。

### ❷プレフィックス発信をする場合は、 「発信先番号に発信」でプレフィックス発信を選択 してから、[OK]をタップしてください。

**▶次ページへ続く** 

利用する

### スマートフォンの連絡先を 連絡先一覧から電話をかける

## 発信先番号を選択して発信する

※電話番号を複数登録している連絡先の場合のみ、「発信先番号選択」 が表示されます。 「発信先番号選択」をタップし、相手に発信する番号を選択後、 [OK]をタップして発信します。

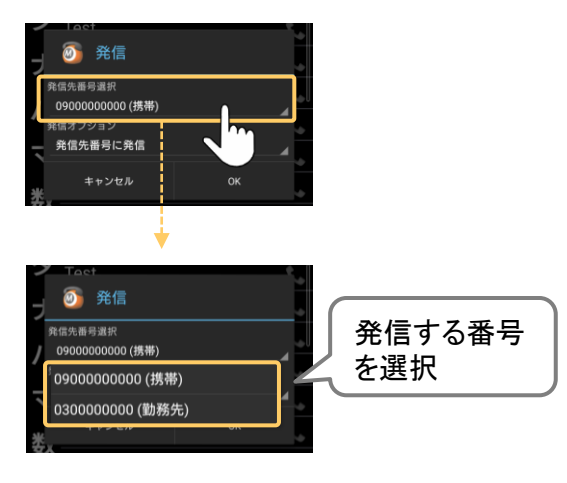

## プレフィックス発信をする

※番号の先頭に(184)、(186)どちらかをつけて発信する「プレフィックス発信」を行う場合は、 「発信オプション」をタップし、(184)、(186)から選択後、 [OK]をタップして発信します。

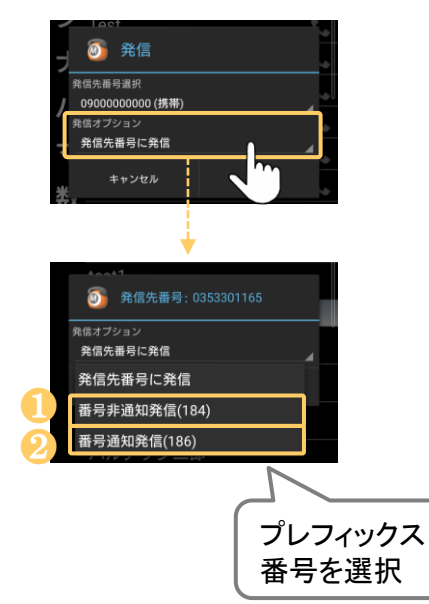

## ❶番号非通知発信(184)

184を付けて発信します。元番号が184付きの場合は そのまま発信します。

元番号が186付きの場合はそれを削除し、184を付与 して発信します。

### ❷番号通知発信(186)

186を付けて発信します。元番号が186付きの場合は そのまま発信します。

元番号が184付きの場合はそれを削除し、186を付与 して発信します。

<span id="page-137-0"></span>**MOT** 

#### スマートフォンの連絡先を 利用する 連絡先の詳細情報を表示する

連絡先を長押しすると、操作メニューがポップアップし情報を表示します。 画面をスワイプするかタブを選択し、情報種別を切り替えることができます。

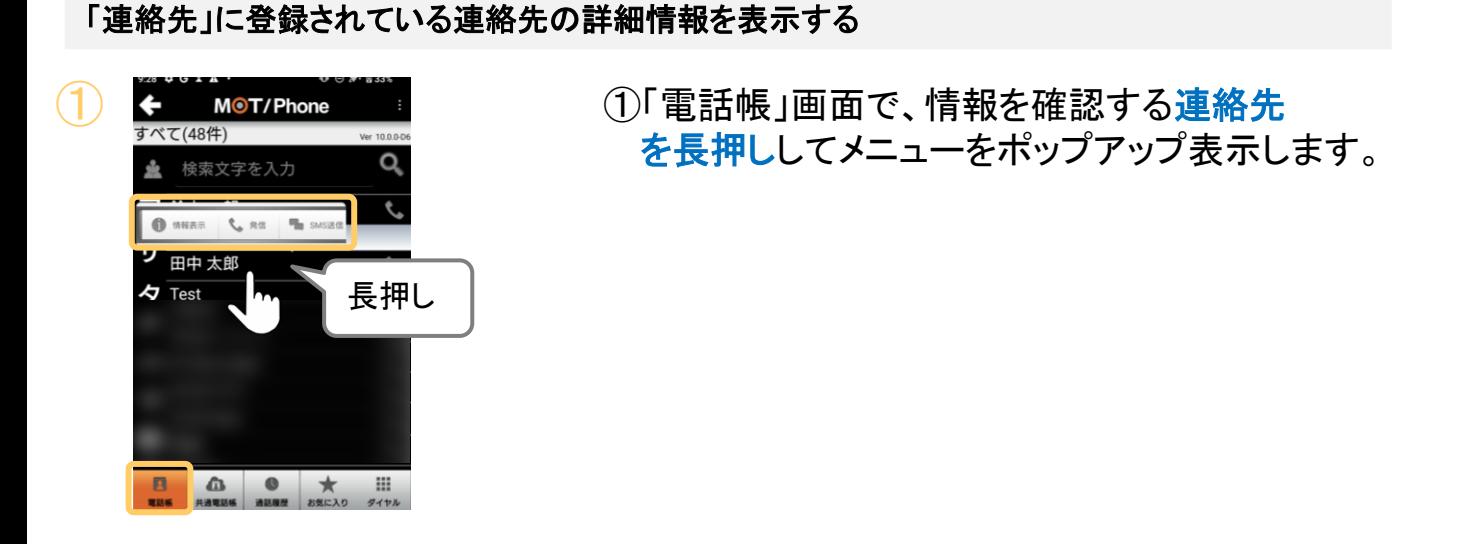

![](_page_137_Picture_5.jpeg)

② ②ポップアップメニューから、「情報表示」を選択 します。

![](_page_137_Picture_7.jpeg)

■ポップアップメニューの詳細は、以下をご確認ください。

![](_page_137_Picture_109.jpeg)

**▶次ページへ続く** 

スマートフォンの連絡先を

# 連絡先の詳細情報を表示する

![](_page_138_Picture_3.jpeg)

利用する

![](_page_138_Picture_4.jpeg)

3 Sterm Mort/Phone は 3「情報表示」画面を表示します。 アイコンをタップすると、各情報を表示します。

![](_page_138_Figure_6.jpeg)

![](_page_138_Picture_143.jpeg)

※連絡先に未登録の情報は、アイコンが表示されません。 ※いずれの項目も、長押しすると表示された情報をクリップボードにコピーすることができます。

**MOT** 

利用する

### 連絡先を新規作成する スマートフォンの連絡先を

連絡先一覧画面右上のメニューボタンを押し、 [連絡先作成]メニューを選択すると、 新しい連絡先の追加画面を表示します。

### 連絡先を新規で作成する

![](_page_139_Picture_5.jpeg)

①[電話帳]をタップします。

- ②電話帳画面で画面右上のメニュー■■ を タップし、 [連絡先作成]を選択します。
- 「保存先選択」で連絡先を追加する電話帳の アカウントを選択します。 ■以下は、表示された場合にご対応ください。
- ※電話帳アカウントが1つの場合は表示されません。 また、連絡先一覧でグループ指定していた場合は、 そのグループのアカウントが自動的に選択されます。

![](_page_139_Picture_10.jpeg)

③ 連絡先の情報を入力し、[設定]をタップすることで、 連絡先が新規作成されます。

### 電話アカウントについて

電話帳アカウントが1つもない場合は、連絡先を 追加することができません。 端末設定の「アカウントと同期」でGoogleアカウントを 登録してください。

<span id="page-140-0"></span>**MOT** 

利用する

②

### 連絡先の情報を編集する スマートフォンの連絡先を

連絡先の情報を編集することができます。

### 連絡先を編集する

![](_page_140_Picture_5.jpeg)

![](_page_140_Picture_192.jpeg)

![](_page_140_Picture_7.jpeg)

①「電話帳」画面で、編集対象の連絡先を長押しし、 メニューの「情報表示」を選択します。

※メニューの表示方法は、 [「連絡先の詳細情報を](#page-137-0) [表示する」](#page-137-0)ページ をご参照ください。

②連絡先情報の画面右側にある[編集]ボタンを タップします。

③編集後、[設定]をタップし、編集内容を保存します。

- ❶画像表示部を選択すると、画像選択ダイアロ グを表示します。選択した画像の一部を切り 出して設定します。
	- ➢保存済み画像から選択 端末内の既存画像から選択して設定します。
	- ➢カメラ画像 カメラを起動し、撮影した画像を設定します。
	- ➢画像設定解除 設定済みの画像を削除します。
- ❷☆タップで、連絡先をお気に入りに設定します。 設定すると、電話帳>「[お気に入り](#page-143-0)」画面に表示 されるようになります。
- ❸各項目の十をタップすると、該当項目の入力欄 を追加します。
- ❹各項目の×をタップすると、該当項目の入力欄 を削除します。

**MOT** 

#### スマートフォンの連絡先を 利用する 連絡先の情報を削除する

以下2通りの方法で、連絡先の情報を削除することができます。

## 連絡先を削除する

![](_page_141_Figure_5.jpeg)

![](_page_141_Picture_6.jpeg)

- <u>< MOT/Phone :</u> この「電話帳」画面で、削除対象の<mark>連絡先を</mark> 長押ししてメニューをポップアップ表示します。
	- ②メニューをスクロールし、メニューから「削除」を 選択し、実行します。

## ■削除方法2.

 $\overline{\mathcal{Q}}$ 

③

![](_page_141_Picture_10.jpeg)

 $\ell$ , as

MOT/Phone

![](_page_141_Picture_11.jpeg)

②メニューから、「情報表示」を選択します。

3「詳細情報」画面の右上メニュー■をタップし、 [削除]を選択し、実行します。

**MOT** 

#### スマートフォンの連絡先を 利用する 連絡先に画像を表示する

電話帳画面の連絡先一覧に、各連絡先に設定した画像を表示させることができます。

#### > 電話帳・通話履歴の設定 > 連絡先画像を表示 ☆設定

![](_page_142_Picture_5.jpeg)

## ①連絡先画像

「連絡先画像を表示」にチェックをつけると、 電話帳画面で連絡先の画像を表示することが できます。

 $\bigcirc$ 

![](_page_142_Picture_9.jpeg)

<画面イメージ>

「連絡先画像を表示」にチェックをつけた場合、 電話帳は、下記のように各連絡先に設定した画像が表示されます。

![](_page_142_Picture_89.jpeg)

<span id="page-143-0"></span>![](_page_143_Picture_0.jpeg)

![](_page_143_Picture_2.jpeg)

お気に入りに設定した連絡先を表示、 発信する

電話帳画面の下部「お気に入り」メニューを選択すると、お気に入りに設定した連絡先 と、発信回数の多い通話相手番号の一覧を表示します。

### お気に入りの連絡先を表示する

![](_page_143_Picture_6.jpeg)

![](_page_143_Picture_136.jpeg)

③ ③「お気に入り」画面では、以下を表示します。

❶お気に入り

お気に入りに設定している連絡先を一覧で 表示します。

※連絡先に☆マークがついている連絡先が お気に入りに設定している連絡先です。 お気に入りの設定方法は[「連絡先の情報を編集](#page-140-0) [する](#page-140-0)」ページをご参照ください。 ※お気に入りに設定できるのは、スマートフォンの 連絡先のみです。

## ❷よく使う発信先の表示

発信回数の多い通話相手を、回数順に表示 します。

発信履歴を削除すると、よく使う発信先の情 報も消去されます。

「お気に入り」画面の操作方法は次ページへ

**▶次ページへ続く**
スマートフォンの連絡先を 利用する

#### お気に入りの連絡先に電話をかける

発信する

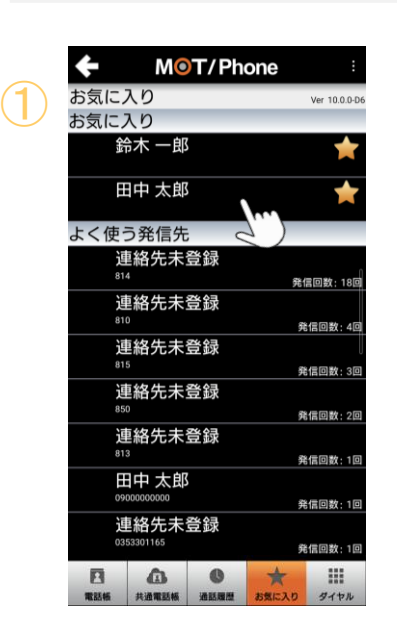

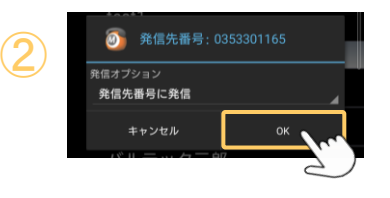

①「お気に入り」、または「よく使う発信先」から、 発信したい相手をタップして、発信ダイアログ を表示します。

お気に入りに設定した連絡先を表示、

②[OK]をタップすると、発信します。

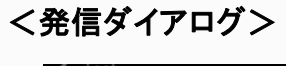

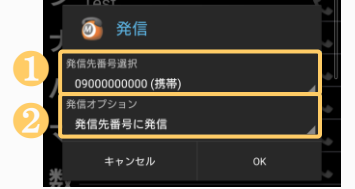

発信番号の選択や、プレフィックス発信を行いたい場合は 発信ダイアログから以下を選択してから[OK]をタップして 発信してください。 発信番号の選択、プレフィックス発信については、 「[連絡先一覧から電話をかける」](#page-135-0)ページをご参照ください。 ❶発信番号を選択する

❷プレフィックス発信をする

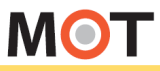

利用する

#### スマートフォンの連絡先を お気に入り画面の説明

お気に入りの連絡先や、よく使う発信先を長押しすると、メニューを表示します。

#### 操作メニューを表示する

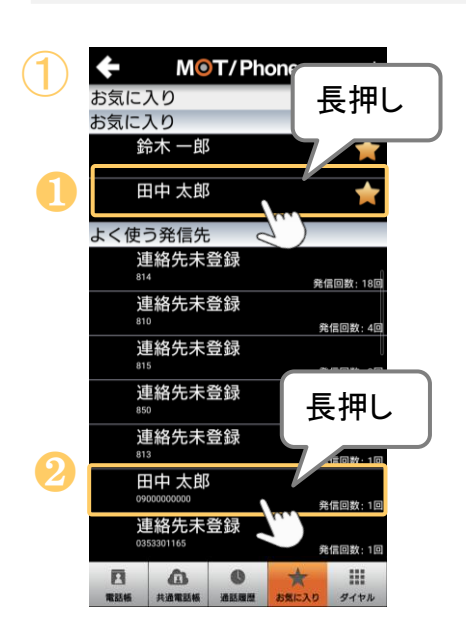

①「お気に入り」、または「よく使う発信先」から、 長押し 連絡先を長押しして操作メニューを表示します。

#### ❶「お気に入り」の操作メニュー

L 発信 而 ■ メール作成 ← 情報表示 BMS送信

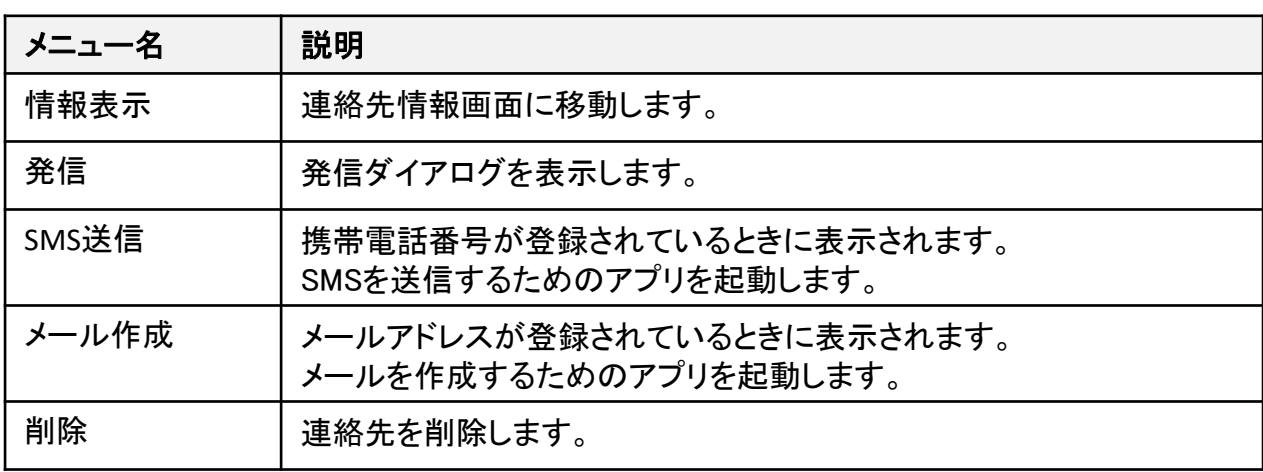

**▶次ページへ続く** 

利用する

<span id="page-146-0"></span>スマートフォンの連絡先を

## お気に入り画面の説明

#### ❷「よく使う発信先」の操作メニュー

面 ↓ 発信 国 電話番号コピー □ 連絡先表示 ■ SMS送信 图 履歴表示

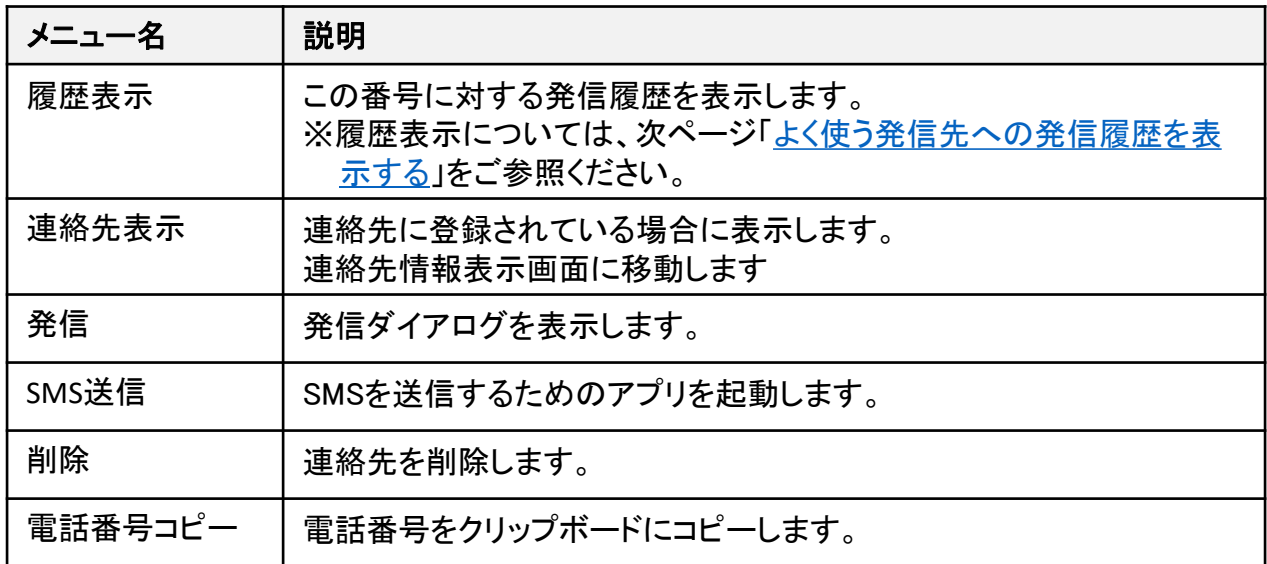

<span id="page-147-0"></span>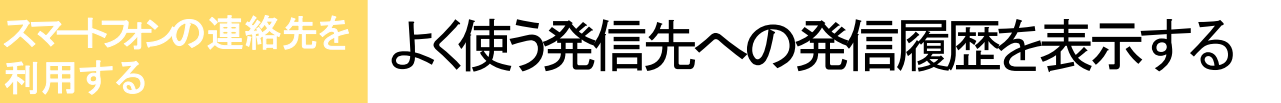

よく使う発信先のポップアップメニューから、その番号に対する発信履歴を表示します。

#### 「よく使う発信先」への発信履歴を表示する

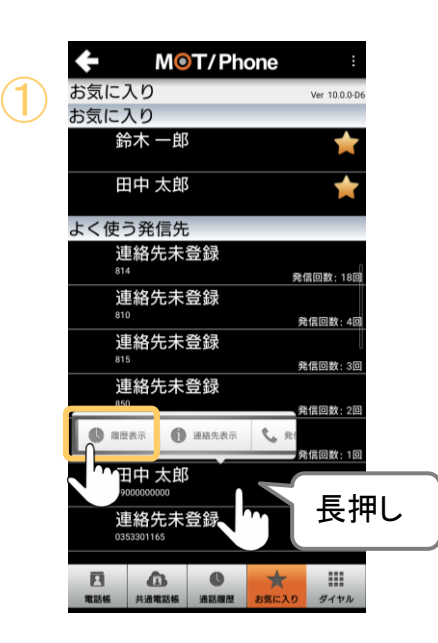

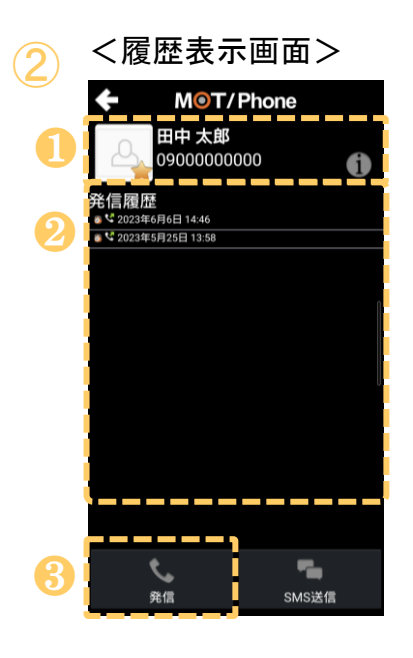

①「よく使う発信先」から、発信履歴を表示する 対象を長押しし、操作メニューから「履歴表示」 をタップします。

②発信履歴の画面を表示します。

<履歴表示画面>

- ❶連絡先情報を表示します。
	- ・番号・画像・名前を表示します。

(画像・名前は、番号が登録済の場合に表示)

•右のアイコン■ を選択すると連絡先情報画面 に移動します。

連絡先に未登録な番号の場合は電話番号 のみが表示されます。

❷指定番号との発信履歴を表示します。

8「発信]をタップすると、発信ダイアログを表示し、 発信が行えます。

**MOT** 

## MOT/Cha MOT/Cha機能を利用する

MOT/Chaは、「MOT/Cha(PBX)」と「MOT/Cha(Cloud)」の2種類あるチャット機能です。 ご利用いただくために、各設定が必要です。

MOT/Chaとは、ホーム画面の「MOT/Cha」メニューをタップしてご利用いただける チャット機能です。

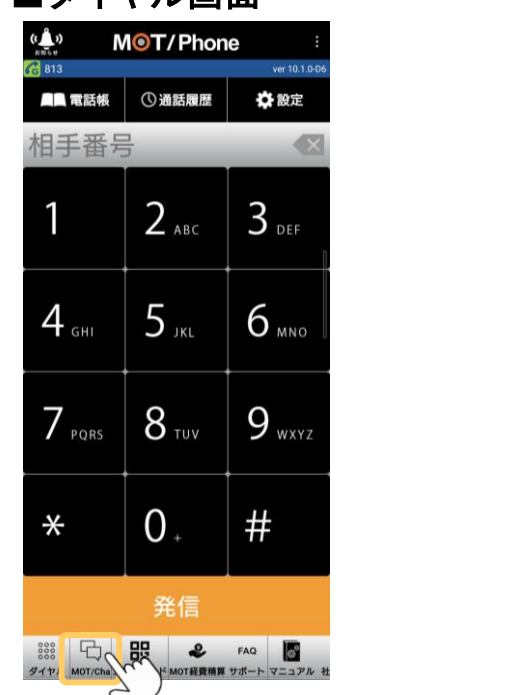

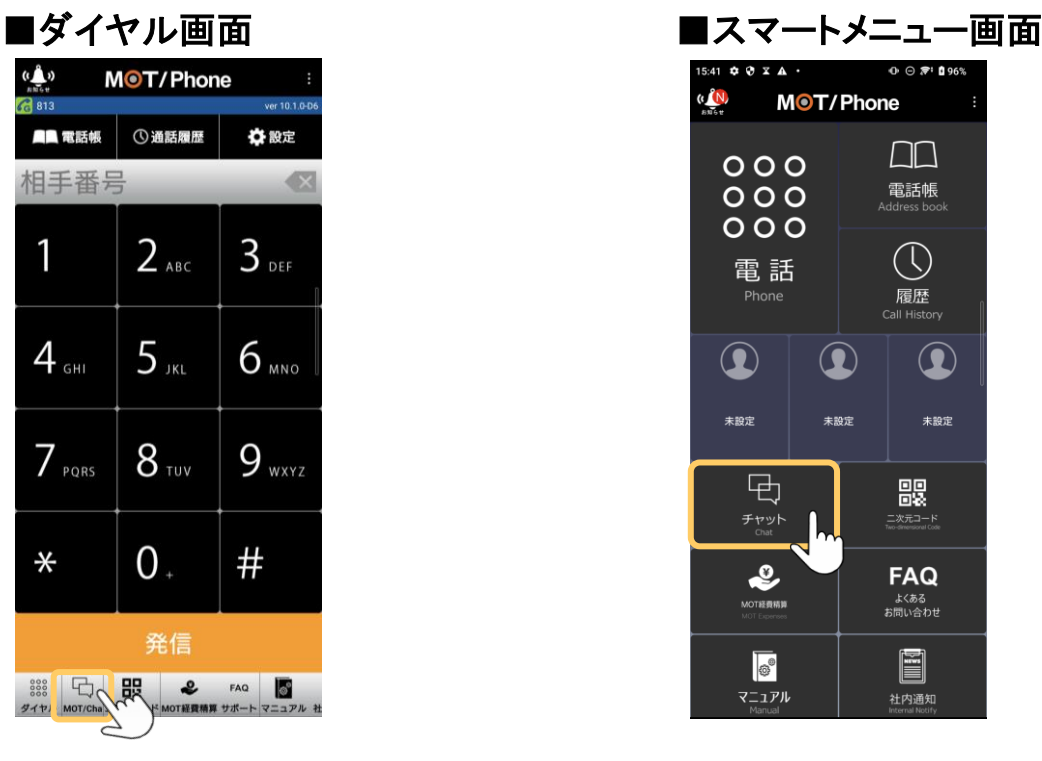

### <運用前の設定>

①「MOT/Cha[」メニュー画面に表示する](#page-149-0)MOT/Chaの種類を選択する。

②[利用するチャットサーバーを選択する。](#page-150-0)

③利用するMOT/Chaアカウントを設定する。

・MOT/Cha(PBX)のアカウント設定

・MOT/Cha(Cloud)のアカウント設定

④利用するMOT/Chaのプロフィールを設定する。

設定詳細は、各ページをご参照ください。 ※各ページでは、ダイヤル画面を例としております。

<span id="page-149-0"></span>**MOT** 

MOT/Cha 初期設定 ホーム画面に「MOT/Cha」メニューを 表示する

チャット機能をご利用になる場合に、チャット画面を表示するための設定が必要です。

まずは、 「MOT/Cha」をホーム画面に表示する設定を行います。

<初期起動時のダイアログ> チャット機能やFAX受信機能を利用しま<br>\* か? いいえ

※初期起動に、チャット機能を使用するかどうか ダイアログで「はい」を選択している場合は、 ホーム画面に「MOT/Cha」メニューが表示されて いる状態になっております。 ただし、「いいえ」を選択している場合は、 「MOT/Cha」メニューが非表示の状態です。 その場合は、以下の表示設定を行ってください。

#### ☆設定 > 表示設定 > 「MOT/Cha」にチェック

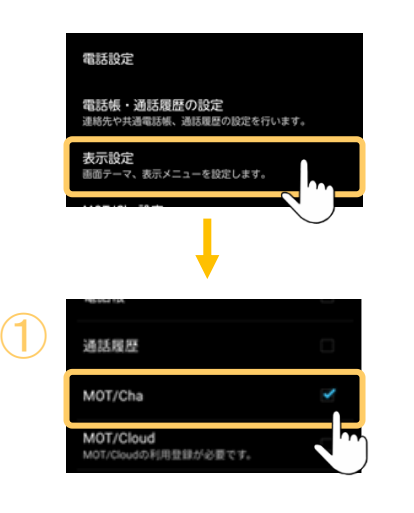

①表示設定の「MOT/Cha」にチェックをつけます。 ※初期値はチェックがついていて「表示」状態 になっています。

チェックをつけたメニューは、ホーム画面に表示されます。 チェック後はホーム画面に戻り、画面右上のメニュー を押して「アプリの終了」を選択し、 アプリ終了後、再起動を行ってください(アプリ再起動で設定が反映されます)。 再起動後、ホーム画面の下部に「MOT/Cha」、または「チャット」メニューが表示されます。

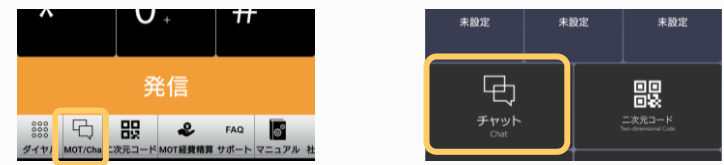

<span id="page-150-0"></span>**MOT** 

#### MOT/Cha 初期設定

### チャットサーバを指定する

ご利用になるチャットサーバを指定してください。 ※お客様によって、ご利用のチャットサーバーが異なります。

#### ☆設定 > MOT/Cha設定 > チャットサーバ選択

MOT/Cha機能を利用するチャットサーバーを選択します。

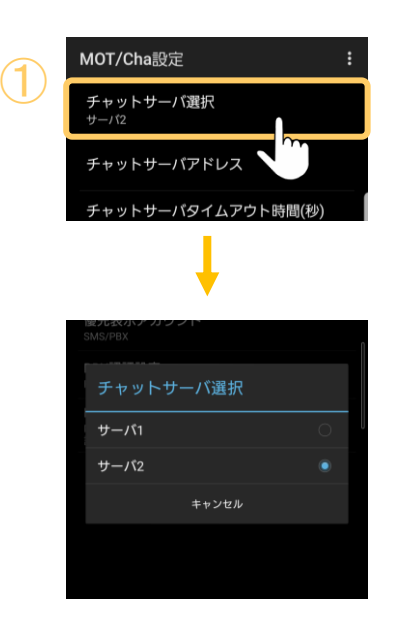

①「チャットサーバ選択」をタップし、開通通知に 記載されているチャットサーバを選択します。

以下から選択できます。 ・サーバー1 ・サーバー2

初期値は「サーバー2」です。

※[初期起動の](#page-10-0)ダイアログで、正しいサーバを 選択済の場合は、対応不要です。

#### 注意事項

本設定にてチャットサーバの選択が必要な場合は別途弊社からご案内いたします。 ご案内がない場合は初期値の「サーバー2」のままご利用ください。

<span id="page-151-0"></span>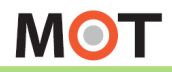

MOT/Cha 初期設定 表示するチャットアカウントを選択 する

利用する種類のMOT/Chaを、優先して表示するアカウンとして設定します。 MOT/Chaは、「MOT/PBX」と「MOT/Cloud」の2種類ございます。

#### > MOT/Cha設定 > 優先表示アカウント ☆ 設定

チャット機能画面を表示する際に、どちらのアカウントのチャット画面を表示するか、設定画面で 登録することができます。

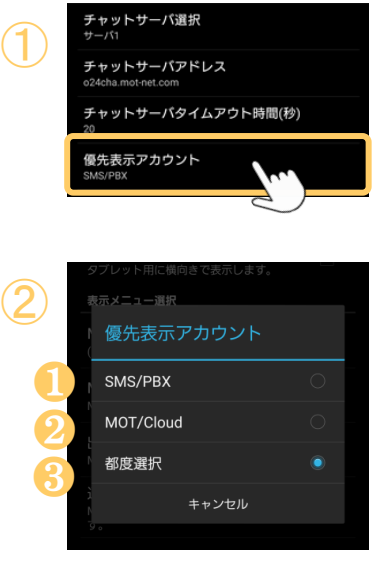

① <sup>①</sup>MOT/Cha表示設定をタップし、利用する MOT/Chaの種類を選択し、利用するMOT/Cha のみ表示するようにします。

② ②表示する(利用する)MOT/Chaを選択します。

❶SMS/PBX

PBX認証アカウントを利用する際に選択してください。

#### ❷MOT/Cloud

MOT/Cloud認証アカウントを利用する際に選択して ください。

#### 8都度選択

PBX、 MOT/Cloudの2つのアカウントを利用する場合 に選択すると、チャット画面を開く際にアカウントの選 択ダイアログが都度表示され、表示したいアカウント のチャット画面を選択して開くことが可能になります。

チャット画面を開くと、上記②で選択したアカウントのチャット画面を表示します。 ※PBX、MOT/Cloudの2つのアカウントを利用している場合で、80「都度選択」を選択して いない場合は、チャット画面右上のメニューから「アカウント変更」をタップで、MOT/Chaア カウントの切り替えを行うことが可能です。

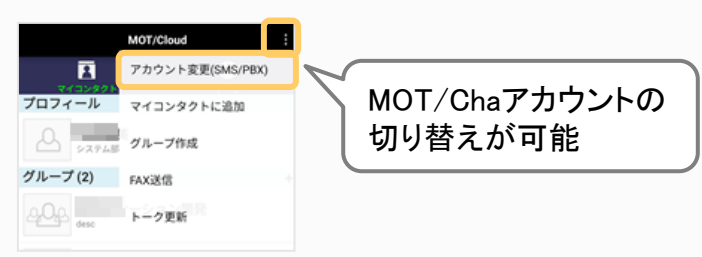

**MOT** 

#### MOT/Cha 初期設定

### MOT/Cha利用登録(PBX認証)を行う

### <MOT/Cha(PBX)をご利用のお客様>

MOT/PBX側で作成したアカウント情報を入力して設定を行います。

#### ホーム画面 > 「MOT/Cha」メニュー

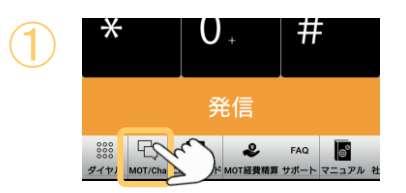

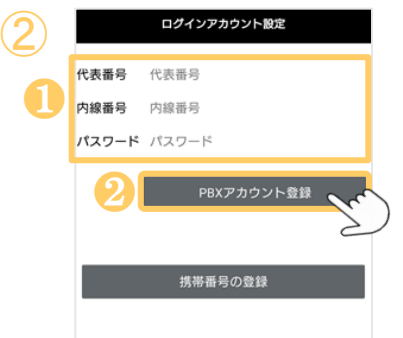

- ① ①ホーム画面の「MOT/Cha」メニューをタップしま す。
	- ②アカウント情報を未登録の状態で、ホーム画面 の「MOT/Cha」メニューをタップすると、 MOT/Chaのログインアカウント設定画面を表示 します。

※アカウント登録済の場合は表示されません。

※「[優先表示アカウント」](#page-151-0)で「SMS/PBX」、 または「都度選択」を選択している必要が あります。

**❶**管理者から通知されたアカウント情報(代表 番号、内線番号、パスワード)を入力します。

※アカウント情報は、MOT/PBXのユーザー設定 画面で作成します。

**②入力後、「PBXアカウント登録」をタップします。** 

■※※※ > MOT/Cha設定 > PBX認証設定でも、 上記と同様に、MOT/Chaアカウント設定が 行えます。

**▶次ページへ続く** 

初期設定

## MOT/Cha MOT/Cha利用登録(PBX認証)を行う

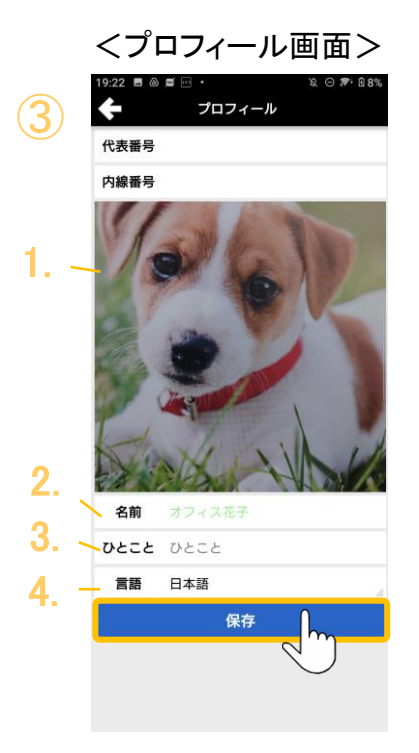

③アカウント情報を入力し、認証が完了すると、 プロフィール画面を表示します。

必要に応じて、自身のプロフィール内容を編集し、 [保存]をタップします。

#### ※「画像」「名前」「ひとこと」は、相手に公開します。

#### 1.プロフィール画像

画像をタップしてカメラで撮る、またはiPhone端末の アルバムから画像を選択します。

#### 2.名前

名前を入力します。

初期値は、アカウント情報で入力した「代表番号+ 内線番号」が入力されています。

#### 3.ひとこと

ひとことを入力します(例:部署名やコメントなど)。 入力したひとことは、名前の下に表示します。

#### 4.言語

言語を設定します。言語は以下の動作に影響します。

\*システムから通知される自動通知メッセージの言語 \*スタンプの言語 スタンプは日本語、または英語のみです。

他の言語を選択した場合、日本語のスタンプになりま す。

注意事項

● 同じ代表番号を登録したMOT/Chaユーザ同士のみチャットが可能です。

⚫ 既に削除されたPBXアカウントでは認証できません。

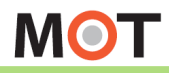

MOT/Cha 初期設定

### MOT/Cha利用登録(MOT/Cloud認証) を行う

### <MOT/Cha(Cloud)をご利用のお客様>

MOT/Cloudアカウント情報を入力して設定を行います。

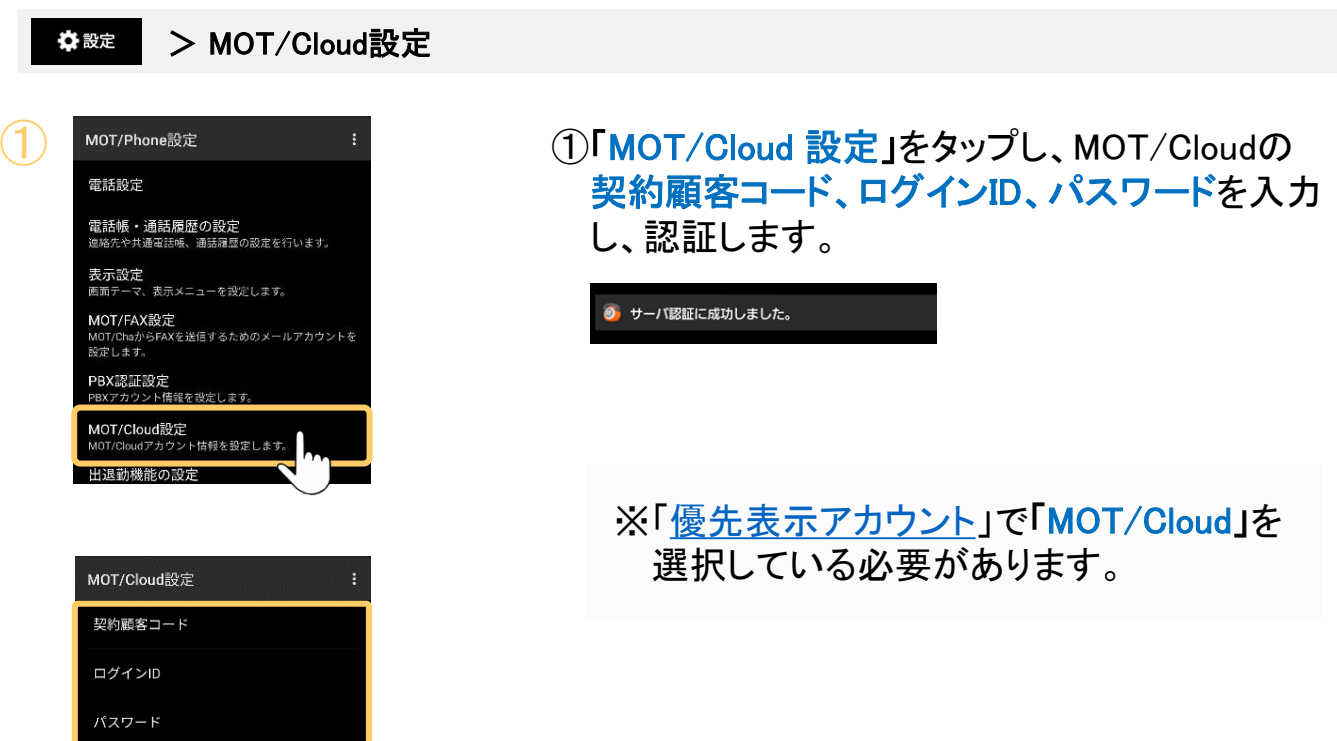

MOT/Cloudのアカウント設定後、ホーム画面の「MOT/Cha」メニューをタップ すると、 MOT/Cha画面を表示することができます。

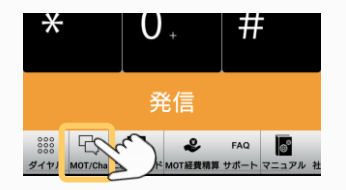

※MOT/Cloudアカウントが未登録の場合、 ホーム画面の「MOT/Cha」メニューをタップしても、 起動しません。

※設定> [MOT/Cloud](#page-28-0)設定>にて、すでに MOT/Cloudアカウントを入力、認証済の場合 は、「MOT/Cha」画面を開くことができます。

**MOT** 

#### MOT/Cha 基本操作

## MOT/Chaのプロフィールを編集する

MOT/Cha利用登録を行った後、ホーム画面の「MOT/Cha」メニューを開き、自分のプロ フィールの編集を行ってください。

※「MOT/Cha (PBX)の場合、アカウント認証後にプロフィール編集画面を表示します。

MOT/Chaのプロフィールを編集する

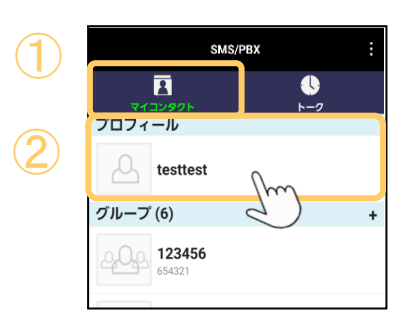

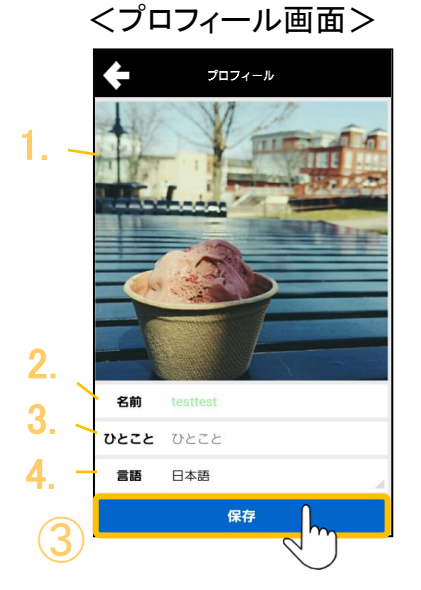

①MOT/Cha画面の「マイコンタクト」を選択します。

②「プロフィール」をタップし、プロフィール画面で、 自身のプロフィールを編集します。

1.プロフィール画像 他ユーザのマイコンタクトやチャット画面で表 示される画像を設定します。 カメラで撮影するか、保存済みの画像を選択 します。

2.名前

他ユーザのマイコンタクトやチャット画面で表 示される名前を設定します。

3.ひとこと

他ユーザのマイコンタクトで表示するひとこと メッセージを設定します。

4.言語

システムから送信される通知メッセージおよび 自分が使うスタンプ画像の言語を選択します。

スタンプは日本語、または英語のみになります。他の言語を 選択した場合は、日本語のスタンプになります。

3編集後、「保存] をタップしてください。

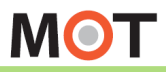

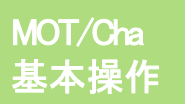

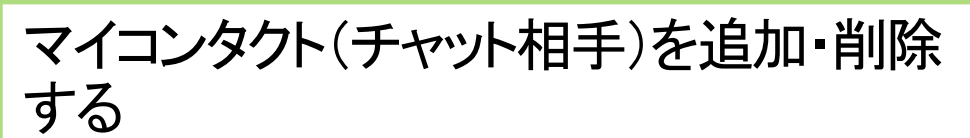

チャット相手のマイコンタクトの追加・削除が可能です。

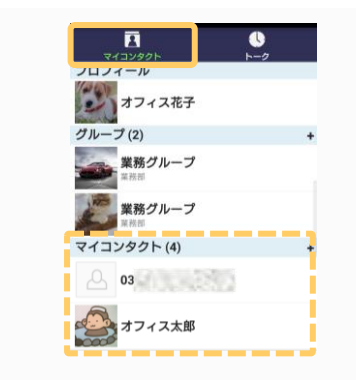

### 「マイコンタクト」画面にある「マイコンタクト」欄に、 登録済のチャット相手を表示します。

チャット相手を追加する

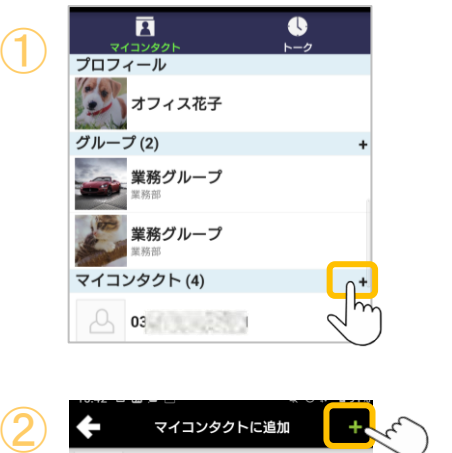

①「マイコンタクト」欄の「+」をタップします。

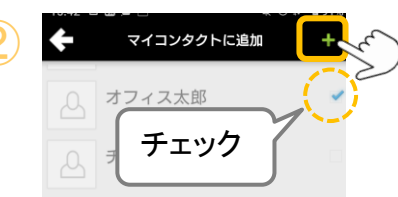

②「マイコンタクトに追加」画面で、追加するユーザ にチェックをつけます。 マイコンタクトに追加した時点では、相手には 何も通知されません。

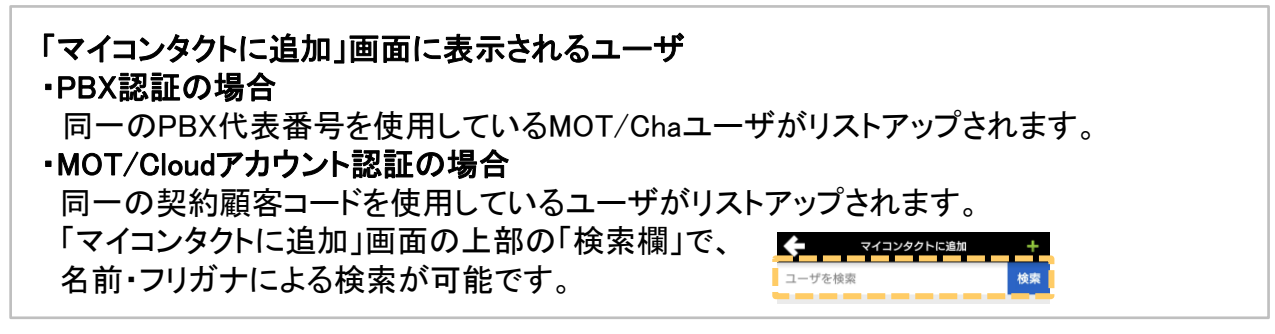

<span id="page-157-0"></span>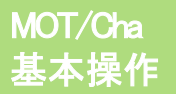

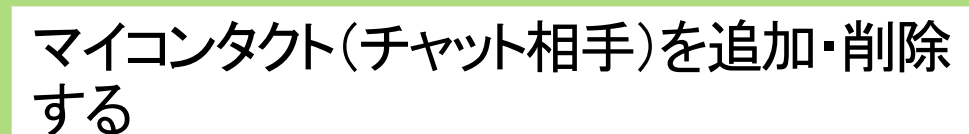

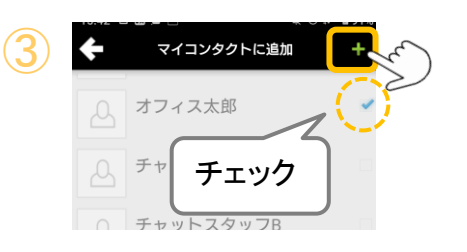

3「マイコンタクトに追加」画面で、チャット相手に 追加するユーザにチェックをつけて、[保存]を タップします。

マイコンタクトに追加した時点では、相手には 何も通知されません。

#### チャット相手を削除する

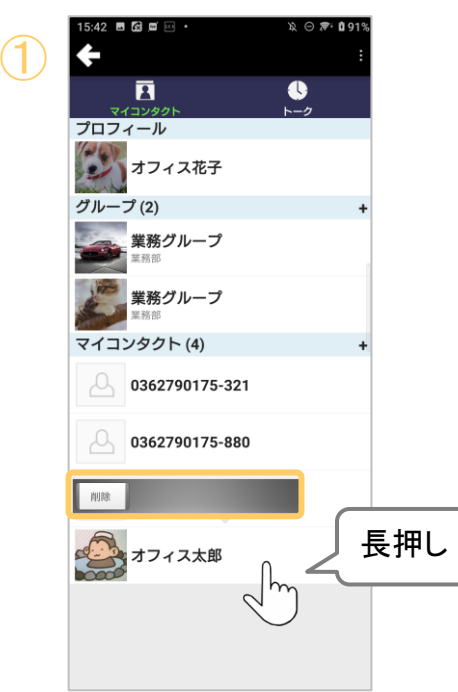

①削除するチャット相手を長押しし、現れる[削除] をタップします。

削除をしても、相手には何も通知されません

**MOT** 

<sup>MOT/Cha</sup> <mark>グループを作成する</mark>

チャットグループの作成が可能です。 作成したグループを利用して、複数人でチャットを行うことができます。

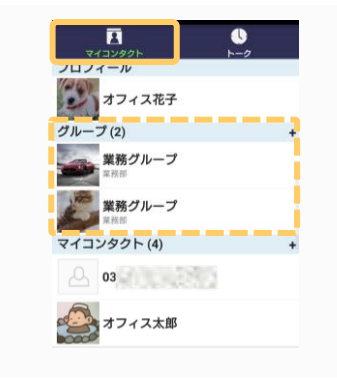

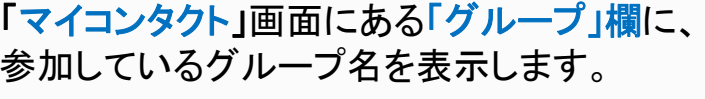

グループを追加する

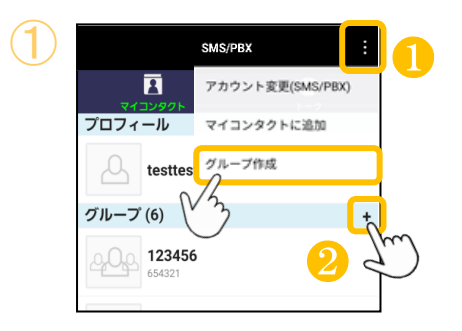

グループの作成  $\overline{\textbf{2}}$ 入力名前 パスワード ひとこと ひとこと 日本語

- ①以下、2通りのどちらかで、グループ作成の画面 を表示します。
	- ❶画面右上のメニュー■をタップして、 メニューから「グループ作成」を選択します。
	- ❷グループ欄の「+」ボタンをタップします。 <sup>❷</sup>

②「グループの作成」画面で、作成するグループ 内容を入力後、[保存]をタップします。

- ■「パスワード」項目
	- グループにパスワードを設定することができ ます。パスワードを設定したグループは、チャ ットを開始する際にパスワードの入力が必要 になります。
- ※どなたでもグループ作成が可能です。 ※グループの作成者が、そのグループの「オーナー」です。 [グループの編集・削除は](#page-163-0)、オーナー機能となり、オーナー のみ処理を行うことが可能です。 ※オーナーは変更することも可能です。

**MOT** 

#### MOT/Cha 基本操作

グループへメンバーを招待する

作成したグループ、または参加中のグループに、メンバーを招待することができます。 招待をキャンセルすることも可能です。

をタップします。

#### グループにメンバーを招待する

グループのオーナー、またはグループに参加中のメンバーが、招待することができます。

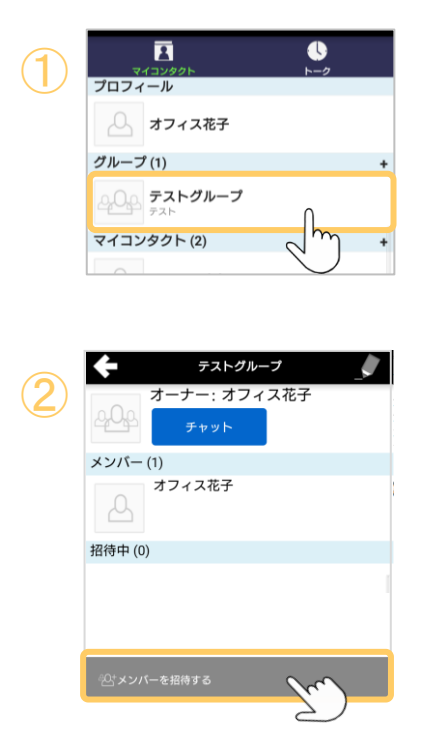

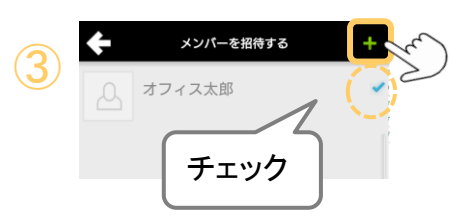

③ユーザ一覧から、招待するユーザにチェックを つけて、画面右上の「+」をタップします。 ※「マイコンタクト」に登録済のユーザが招待 可能なユーザとして一覧に表示されます。

①「グループ」欄から、メンバーを招待するグループ

②[メンバーを招待する] をタップする。

「保存]をタップ後、グループメンバーと招待した ユーザに通知されます。

「メンバーを招待する」画面の上部の「検索欄」で、 グループ名による検索が可能です。

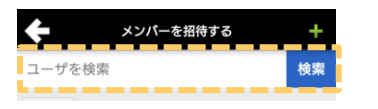

**▶次ページへ続く** 

**MOT** 

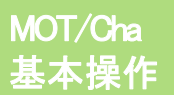

yu. メンバー(1) オフィス花子  $\triangle$ 招待中(1) オフィス太郎  $\Delta$ 

<u> カンファック の</u>「招待中」欄に、招待したメンバーが表示されます。

グループへメンバーを招待する

#### 招待をキャンセルする

グループのオーナー、またはグループに参加中のメンバーが、招待することができます。

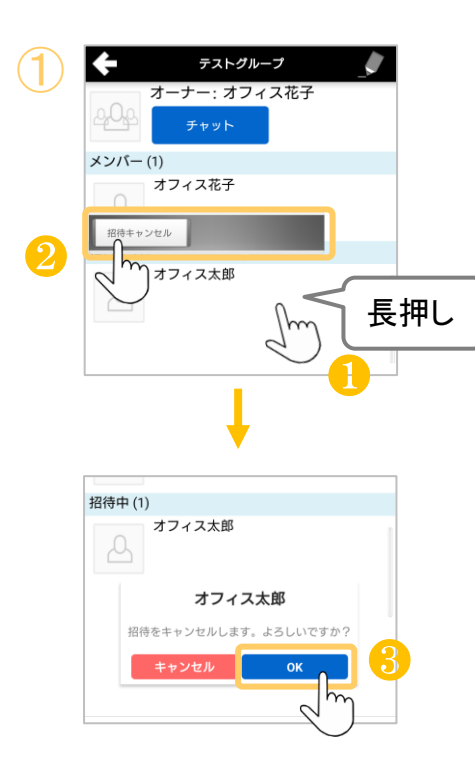

- ①グループオーナーまたは招待した人は、 以下の手順で招待をキャンセルすることが できます。 ❶「招待中」の欄に表示している招待をキャンセル するユーザを長押しします。
- 2長押しで現れる[招待キャンセル] をタップします。 ❸[OK]をタップすると、該当のユーザへの招待を キャンセルします。

招待をキャンセルすると、グループメンバーと招待を キャンセルしたユーザに通知されます。

**MOT** 

#### MOT/Cha <u>MOT/Cha Richter インポ</u>ストンのイントングループへ参加する

グループに招待されると、「NEW」マークが付いたグループが表示され、 グループに参加するか、招待を辞退するか選択できます。

#### グループに参加する

グループに招待されると、「グループ」欄に、「NEW」マークがついたグループが表示されます。

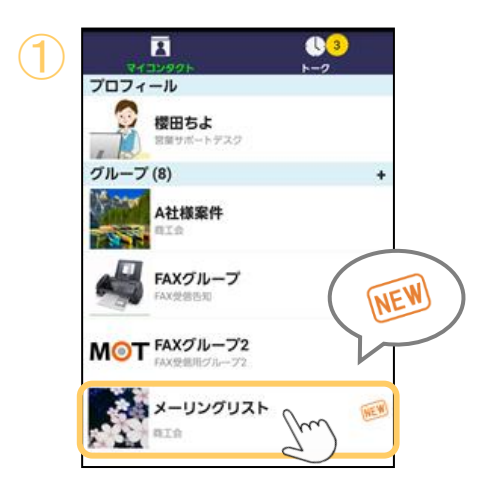

メンバー(1) 井上<br>システム部 召待中(1) 櫻田ちよ 営業サポートデスク

① ①「NEW」マークのついたグループをタップします。

② ②[参加]、[辞退]どちらかを選択します。

❶「参加」を選択後、以下のメッセージで「OK」 をタップするとグループに参加となり、参加 した旨が、グループメンバーに通知されます。 グループに参加します。よろしいですか? キャンセル  $\overline{\mathsf{OK}}$ 

<sup>2</sup>●「辞退」を選択後、以下のメッセージで「OK」 をタップすると、グループ招待を辞退します。 招待を辞退した場合、グループ一覧から表 示が消えます。再度招待された場合は再び 表示されるようになります。 ※招待を辞退した旨が、グループメンバー に通知されます。

招待を辞退します。よろしいですか? キャンセル OK

**MOT** 

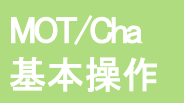

## グループから脱退する

オーナー以外のグループメンバーは、グループから脱退できます。

#### グループから脱退する

グループの参加者本人が、グループから脱退することができます。

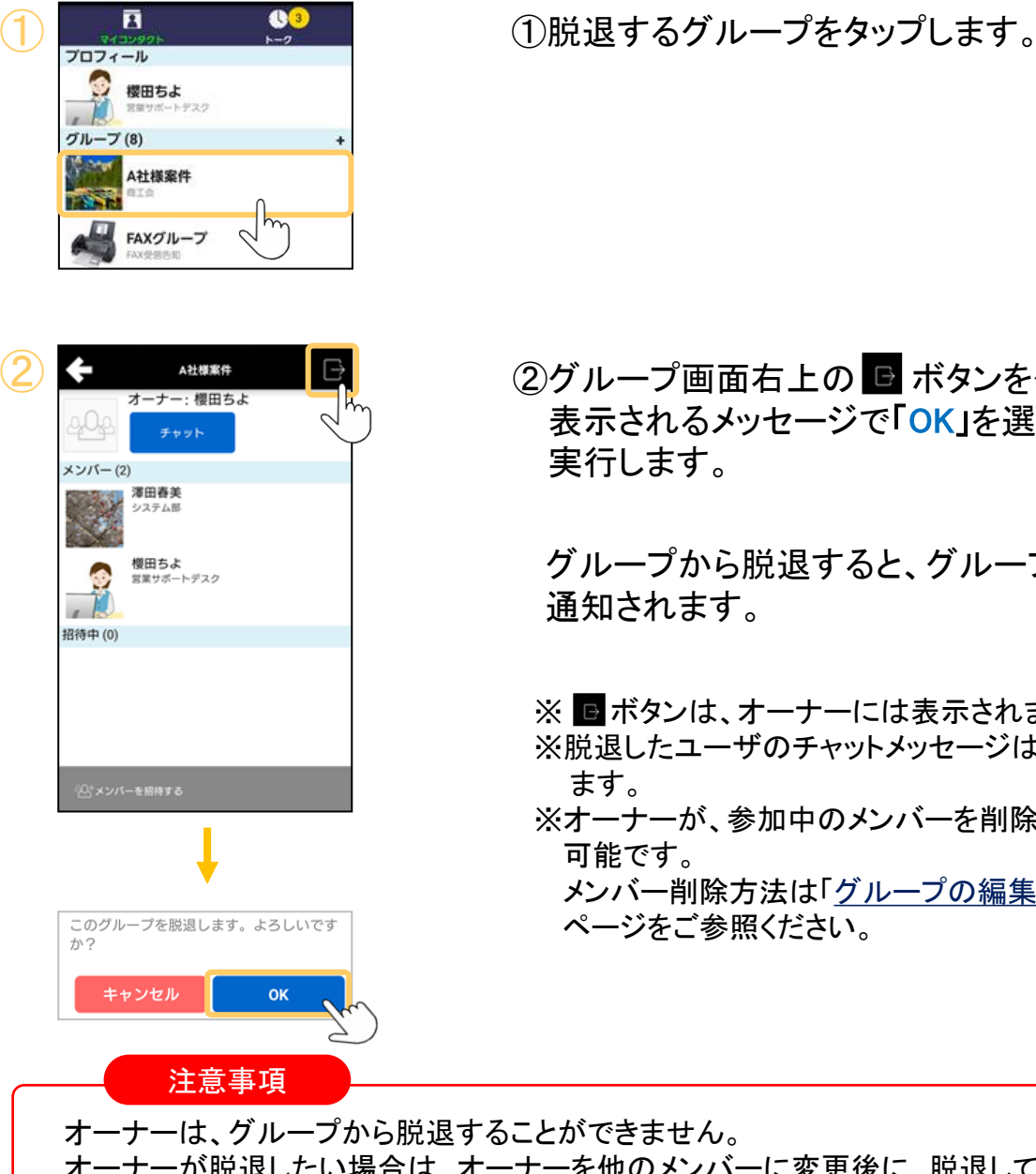

②グループ画面右上の ■ ボタンをタップし、 表示されるメッセージで「OK」を選択すると、脱退を 実行します。

グループから脱退すると、グループメンバーに 通知されます。

※ ■ ボタンは、オーナーには表示されません。 ※脱退したユーザのチャットメッセージは、脱退後も残り ます。 ※オーナーが、参加中のメンバーを削除することも 可能です。 メンバー削除方法は「[グループの編集・削除を行う」](#page-163-0) ページをご参照ください。

オーナーが脱退したい場合は、オーナーを他のメンバーに変更後に、脱退してください。 オーナー変更方法は[「グループのオーナーを変更する」](#page-157-0)ページをご参照ください。

<span id="page-163-0"></span>**MOT** 

(オーナー<u>権限)</u>

基本操作

# MOT/Cha プループの編集・削除を行う

#### ※オーナー権限(オーナーのみ作業可能)

オーナーは、グループの編集・削除や、グループメンバーの削除が行えます。

#### <オーナーとは>

「グループ」欄からグループをタップすると、グループメンバーが一覧で表示されます。 その画面の一番上に、オーナー名が表示されています。 グループ作成時は、グループの作成者が「オーナー」として設定されます。

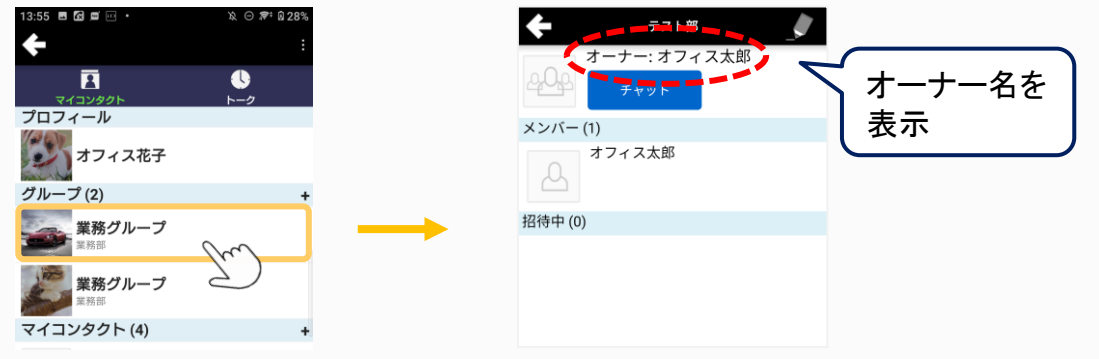

#### グループからメンバーを削除する

グループの参加者本人が、グループから脱退することができます。

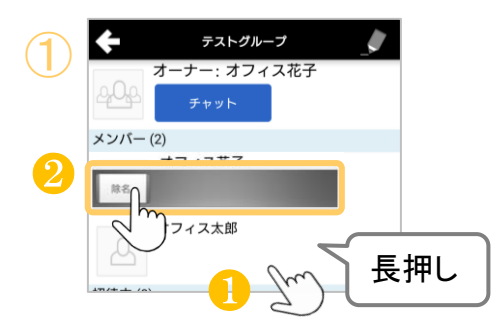

- ①以下の手順でメンバーを削除することが できます。
- ❶削除するメンバーを長押しします。 2長押しで現れる[除名] をタップします。

**▶次ページへ続く** 

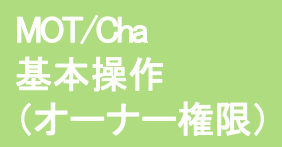

**MOT** 

グループの編集・削除を行う

#### グループの編集・削除を行う

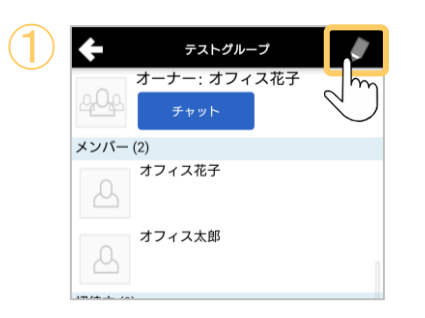

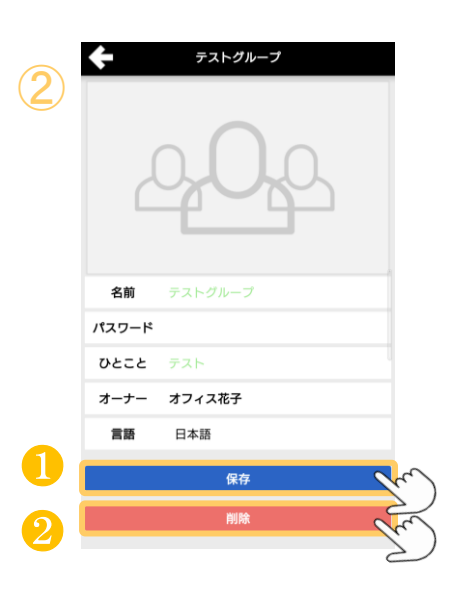

①編集/削除する対象のグループ画面右上の ■ボタンをタップし、グループ編集画面を表示 します。

※■ はグループのオーナーのみ表示されます。

② ②以下の手順でグループを編集/削除することが できます。

#### ❶グループの編集

グループ画像、名前、パスワード、ひとこと、 オーナー(詳細は、[「グループのオーナーを](#page-165-0) [変更する」](#page-165-0)ページをご参照ください)、シス テムからグループに送信される自動通知メ ッセージの言語の変更し、 [保存] をタップ すると、編集した内容を保存できます。

#### ❷グループの削除

「削除] をタップすると、グループを削除します。

<span id="page-165-0"></span>**MOT** 

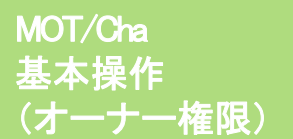

MOT/Cha グループのオーナーを変更する

※オーナー権限(オーナーのみ作業可能) オーナーは、グループのオーナーを変更することができます。

グループのオーナーを変更する

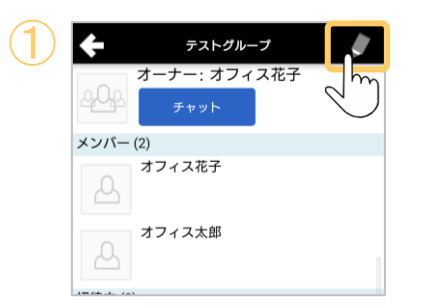

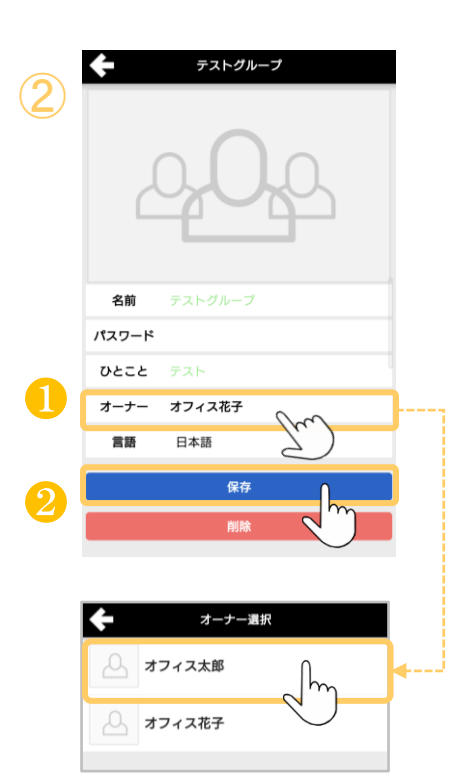

①編集/削除する対象のグループ画面右上の ■ボタンをタップし、グループ編集画面を表示 します。

※■ はグループのオーナーのみ表示されます。

- ②以下の手順でオーナーを変更することができま す。
- ❶「オーナー」をタップすると表示される「オーナー 選択」画面から、オーナー権限を譲渡するメン バーを選択します。
- 2メンバーを選択後、[保存] をタップすることで、 編集した内容を保存できます。

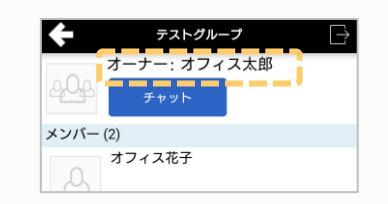

[保存]をタップ後、グループのオーナーが、 選択したメンバーに変わっていることをご確認ください。

**MOT** 

#### MOT/Cha 基本操作

### チャットをする

チャットでは、メッセージ、画像、動画、録音データ、位置情報、スタンプを送ることが できます。

#### チャットを送る

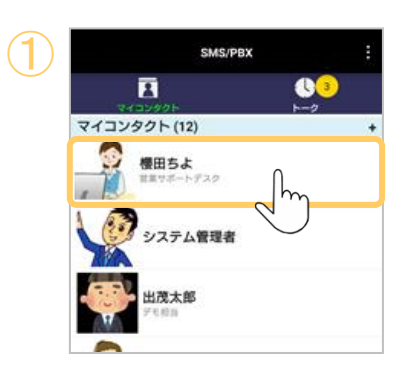

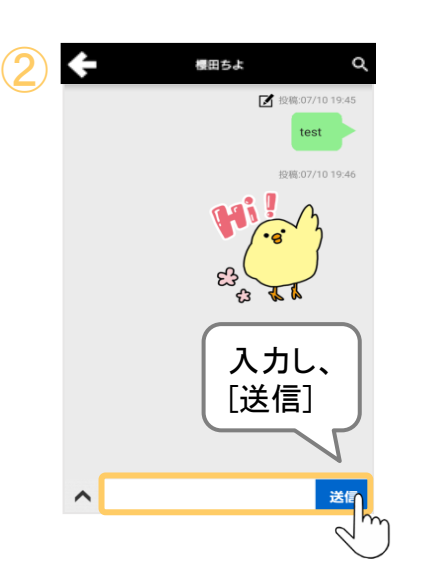

ーーーー - 『エージタクト」の「マイコンタクト」欄から、<br>- 『イーンタクト」の「マイコンタクト」の「マイコンタクト」欄から、 チャットを送る相手を選択します。

> すでにチャットのやり取りをしたことがある 相手の場合は、「トーク」をタップし、履歴の中 から、チャットを送る相手を選択する方法もご ざいます。

②選択した相手とのチャット画面を表示します。

トーク画面下部の入力欄にメッセージを入力し、 「送信]をタップすると、メッセージを送信します。

メッセージは途中で改行することも可能です。 メッセージ内に含まれたURL、およびIPアドレス には自動的にリンクが張られ、クリックすると ブラウザで表示することができます。

**▶次ページへ続く** 

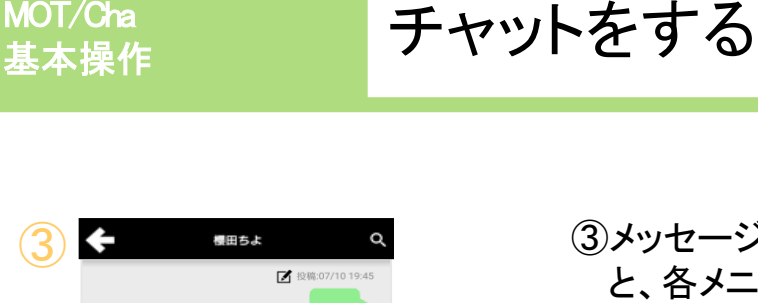

投稿:07/10 19:46

送信

 $\sum_{\rm stat}$ 

ŷ.

Ų

位置情報

 $\sum_{n\times 5}$ 

★

③ ③メッセージ入力欄の左側にある をタップする と、各メニューを表示します。

#### 1.カメラ

カメラで写真を撮影し、送信します。

#### 2.写真

端末内に保存した写真や画像を送信します。

#### 3.動画

端末内に保存した動画、またはカメラで動画を撮影し、 送信します。

30秒以内かつ2Mbyte以内の動画が送信可能です。

#### 4.スタンプ

スタンプ画像を送信します。

#### 5.位置情報

現在地の位置情報を送信します。 位置情報を送信するには、端末の設定で「位置情報サー

ビス」>「位置情報にアクセス」がオンになっている必要 があります。

※端末設定メニューの名称は、端末によって異なります。

位置情報の精度

無線ネットワークによる位置情報の取得を有効にしてWi-Fi接続 を行うことにより、より正確な位置情報を取得することができます。 GPS機能による位置情報取得の場合、屋内やビルの谷間など の衛星通信が行いにくい場所では取得に失敗したり、精度が低 くなる場合があります。

#### 6.録音

音声を録音し、送信します。3分以内の音声が送信可能 です。

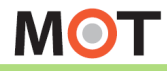

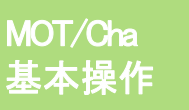

### 画像・動画・位置情報・音声データを 表示する

送信された画像、動画、音声データ、位置情報の詳細を表示することができます。ま た画像は端末内に保存することができます。

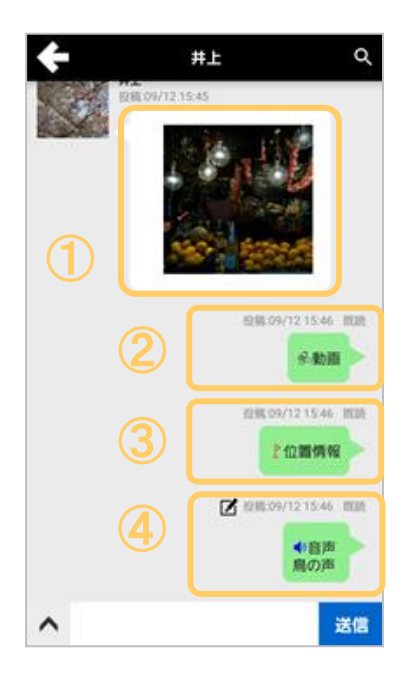

#### ①画像

画像を拡大表示します。画面上でピンチアウト 操作することにより、さらに拡大することができ ます。

#### ②動画

動画の再生画面を表示します。再生ボタンを押 すと動画が再生されます。

#### ③位置情報

地図上にマーカーを表示します。また下部に住 所を表示します。

#### ④音声

音声の再生画面を表示します。再生ボタンを押 すと音声が再生されます。

位置情報

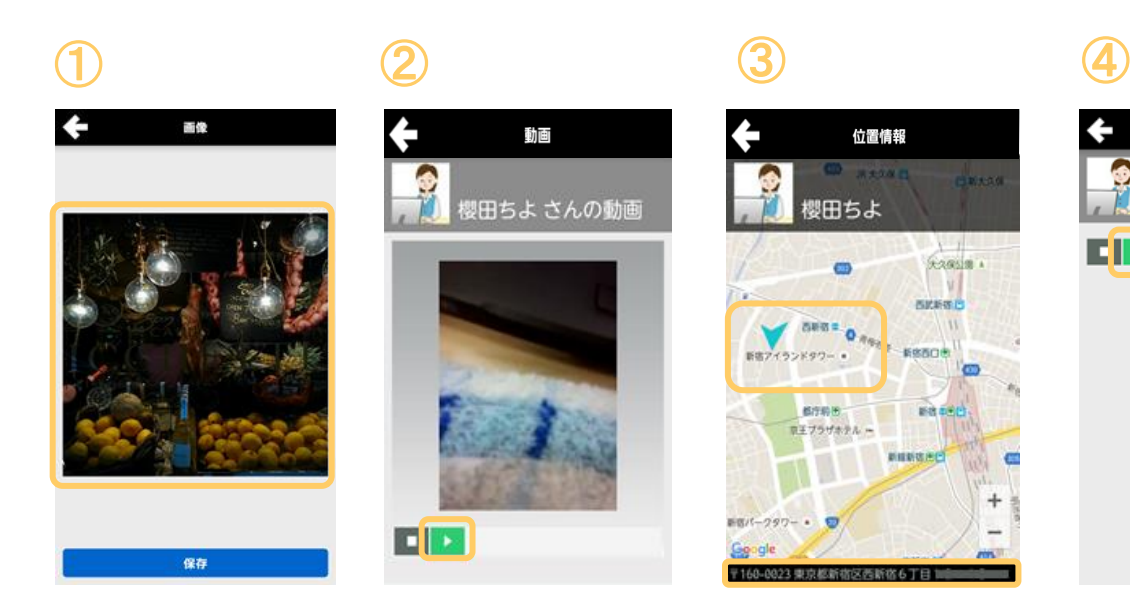

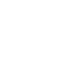

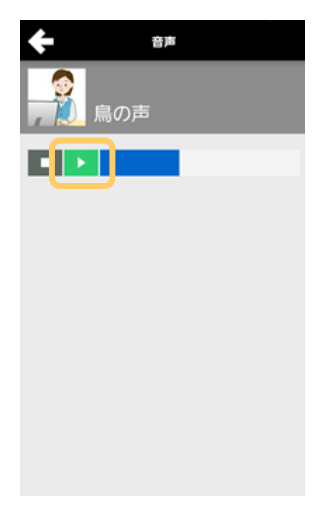

**MOT** 

#### MOT/Cha 基本操作

メッセージをコピー・編集する

メッセージのコピー、または送信した自身のメッセージを編集することができます。

#### チャットメッセージをコピー&ペーストする

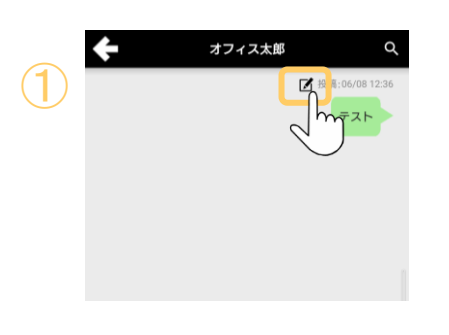

①コピーするメッセージのふきだし部分の上部 にある 図 アイコンをタップすると「編集」「コピー」 のメニューを表示します。

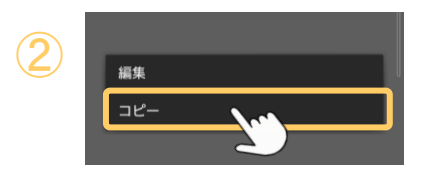

- ②「コピー」を選択すると、ふきだし内の文章を コピーします。
- ※自身が送信したテキストメッセージの場合は 「編集」と「コピー」、 自分以外が送信したテキストメッセージの場 合は、「コピー」のみのメニューを表示します。

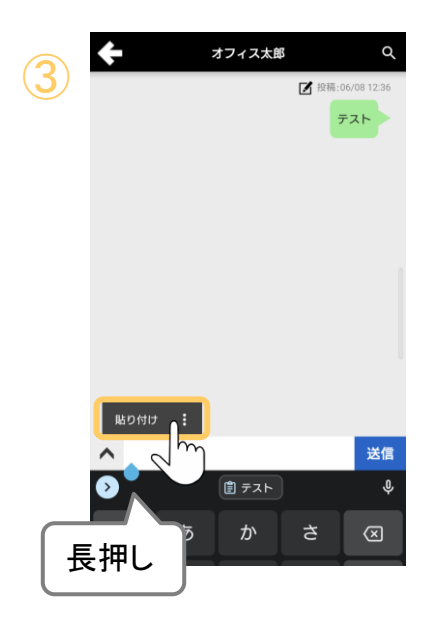

③コピー後、メッセージ入力欄をタップし、長押 しすると表示する「貼り付け」をタップするこ とで、コピーしたメッセージをペーストするこ とができます。

**▶次ページへ続く** 

**MOT** 

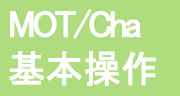

## MOT/Cha メッセージをコピー・編集する

#### チャットメッセージを編集する

自身が送ったメッセージを編集することができます。

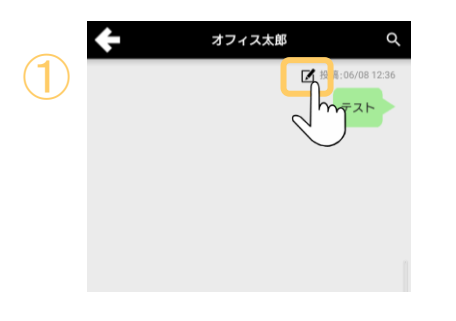

①自身のメッセージのふきだし部分の上部 にある 図 アイコンをタップすると「編集」「コピー」 のメニューを表示します。

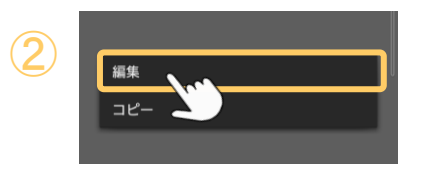

- ②「編集」を選択すると、「メッセージの編集」 画面を表示します。
- ※自身が送信したテキストメッセージのみ 編集可能です。

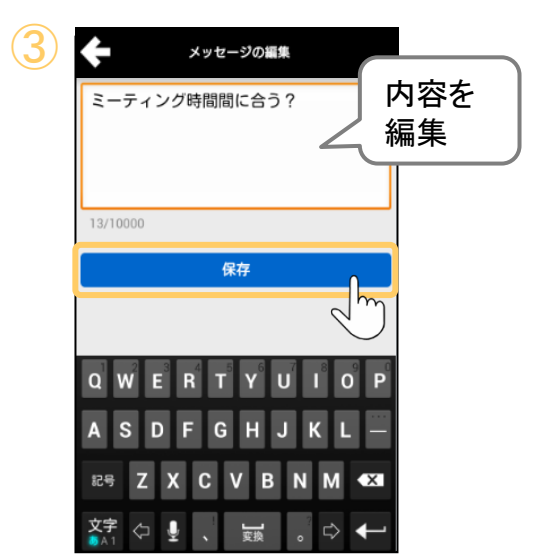

③ 「メッセージの編集」画面で、メッセージを編集 します。 メッセージは、最大1万文字まで入力できます。

編集後、「保存」ボタンをタップしてください。

※編集後のメッセージは相手にプッシュ通知されません。

**MOT** 

MOT/Cha メッセージを検索する

キーワードを入力することで、表示するメッセージを絞り込むことができます。

検索

#### メッセージをキーワード検索する

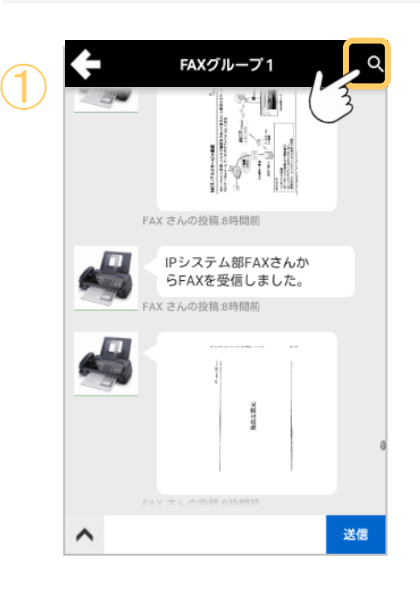

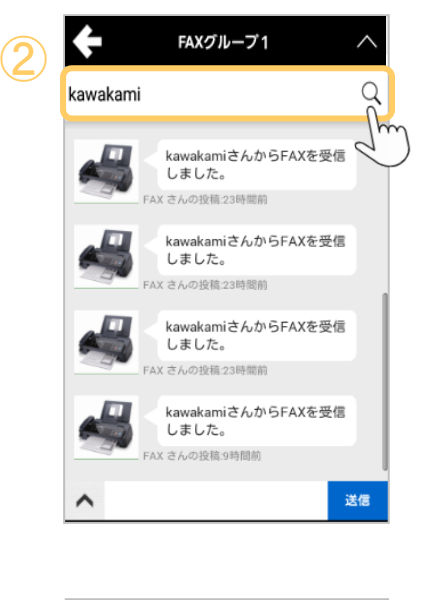

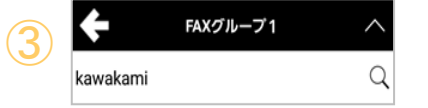

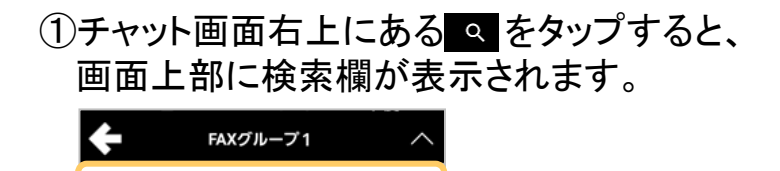

Ω

②検索欄にキーワードを入力し、欄内の 2 を タップして検索を実行します。 発言者名またはメッセージ本文にキーワード を含むものだけが表示されるようになります。 (最大100件)

3チャット画面右上にある をタップすると、 検索を終了して全件表示に戻ります。

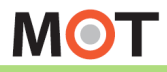

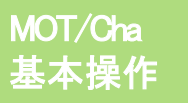

### 送信失敗したメッセージを再送する

送信に失敗したメッセージは自動的に下書きとして保存されます。 下書きメッセージは後から再送信することができます。

#### 送信失敗メッセージを再送する

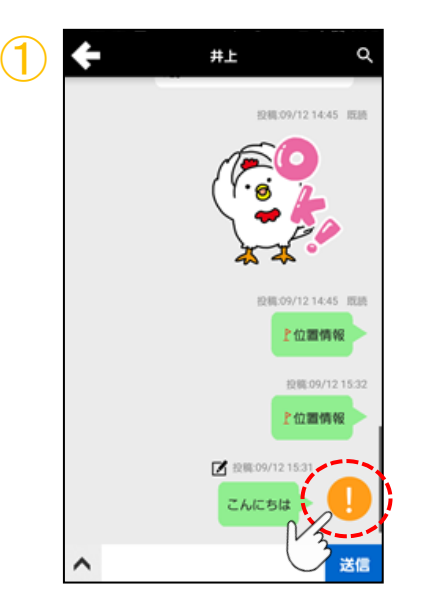

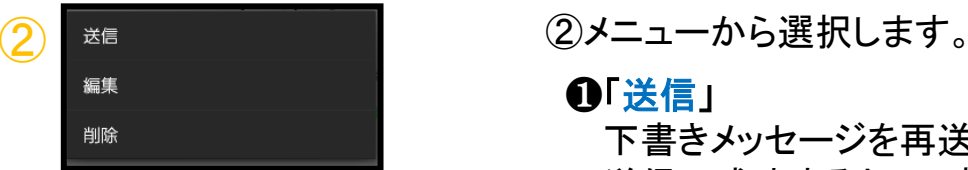

① ! アイコンをタップし、メニューを表示します。

❶「送信」 下書きメッセージを再送します。 送信に成功すると、下書きはそのまま反映さ れます。

#### ❷「編集」

下書きメッセージを編集して送信します。

#### ❸「削除」

下書きメッセージを送信せずに削除します。

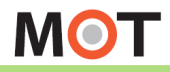

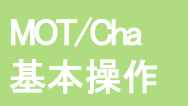

受信メッセージから、マイコンタクト 未登録のユーザを追加する

自分のマイコンタクトに登録していないユーザからメッセージを受信すると、トーク画 面にマイコンタクト追加のメッセージが表示されます。

#### 未登録のユーザーを追加する

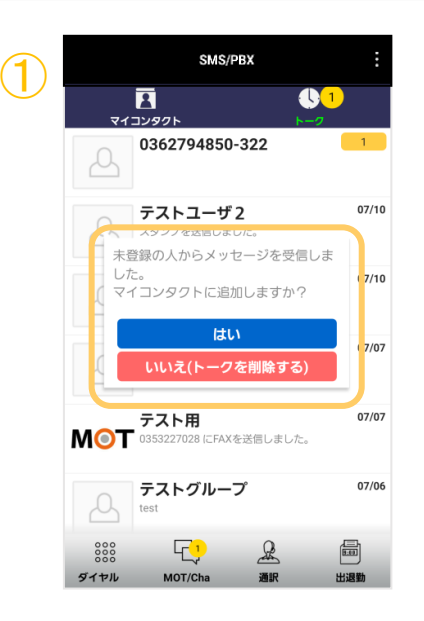

①マイコンタクトに未登録のメッセージを受信 すると、 「未登録の人からメッセージを受信し ました。マイコンタクトに追加しますか ? 」のメ ッセージを表示します。

マイコンタクトに登録する場合は、[はい]を 選択します。

❶[はい]を選択する

マイコンタクトに登録します。

(マイコンタクトに登録した時点では、相手に 何も通知されません。)

❷[いいえ]を選択する

マイコンタクトに登録せず、トーク自体を削除 することができます。

※同じユーザから再度メッセージを受信した 場合、また同じメッセージが表示されます。

**MOT** 

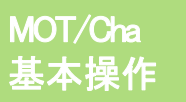

グループにチャットをする

グループチャットの使い方は一対一のチャットと同じです。 グループチャットでの発言はグループ内の全メンバーに通知されます。

#### グループにチャットを送る

参加しているグループ内で、メッセージを送ることができます。 ※グループチャットの場合、マイコンタクトに登録していないユーザでも、 同じグループの参加しているユーザーとチャットすることができます。

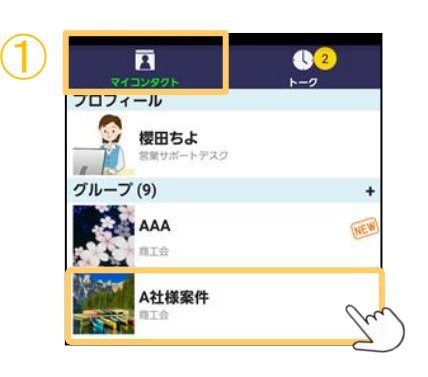

①「マイコンタクト」の「グループ」欄から、チャットを するグループを選択します。

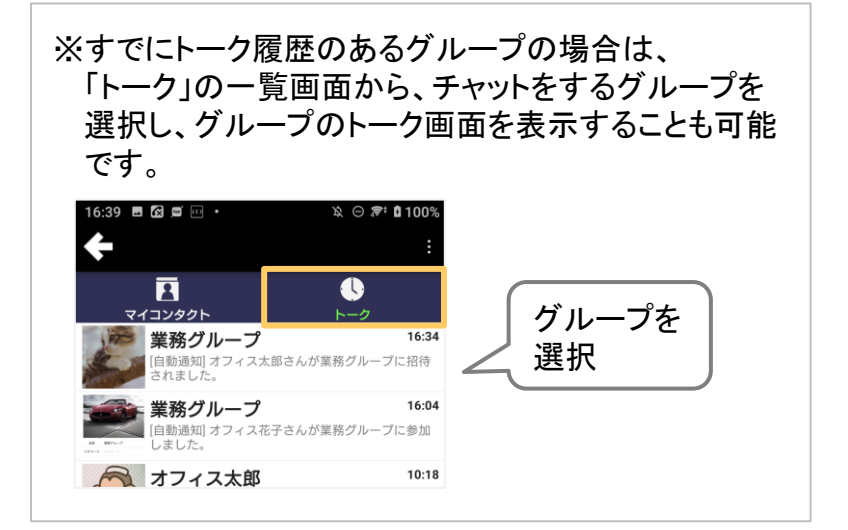

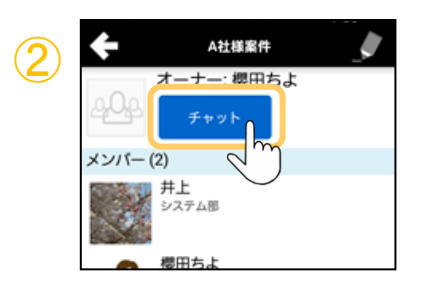

②グループ選択後、[チャット] をタップし、グループ のトーク画面を表示します。 <sup>②</sup>

**▶次ページへ続く** 

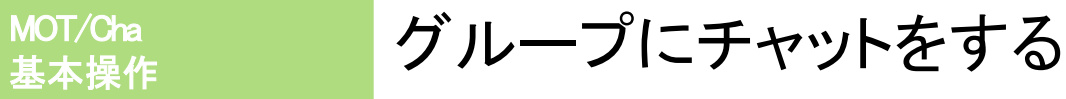

□ ※田春美 5/26 10:35  $3q$ 事田春美 017/10/05 14:36  $\hat{}$ 送信

③ ③グループのトーク画面でメッセージを入力後、 「送信]をタップすると、グループメンバー全員に 通知します。

グループ内のメンバーに個別チャットを送る

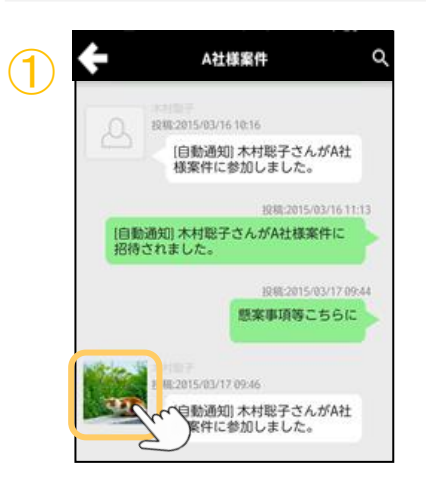

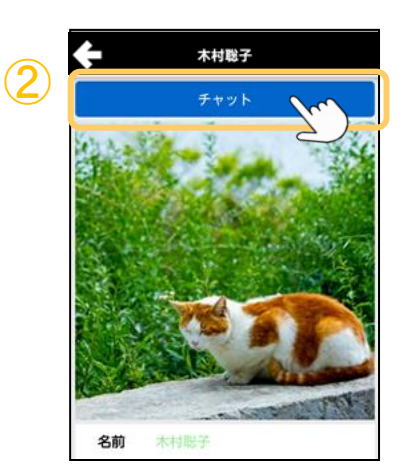

①グループのトーク画面で、個別チャットを送る メンバーのアイコン画像をタップします。

②該当メンバーのプロフィール画面を表示し、 画面上部の[チャット]をタップすることで、該当 のメンバーとのトーク画面を表示し、個別チャッ トを開始することができます。

**MOT** 

MOT/Cha <mark>グループチャットで引用返信する</mark>

グループチャットのトークに限り、対象とするメッセージに対して引用した返信が行え ます。利用することで、どのやり取りに対しての返信かわかりやすくなります。

#### メッセージを引用した返信をする

グループチャットのトーク画面を表示します。

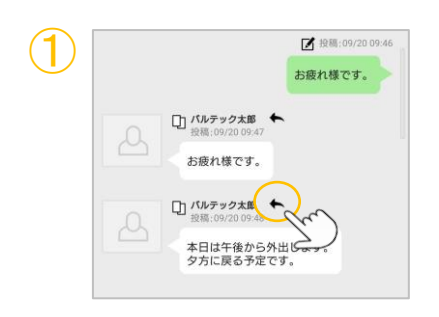

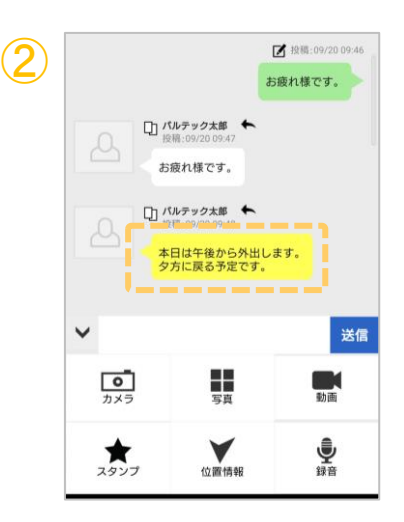

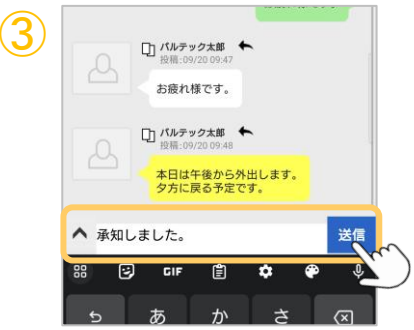

①トーク画面内で、引用するメッセージの ← アイコンをタップします。

②吹き出しが黄色になり、引用返信モードに なります。 引用返信モードを解除したい場合は、 再度 ← アイコンをタップすると、通常に戻り ます。

③返信するメッセージを入力し、[送信]をタップ します。

**▶次ページへ続く** 

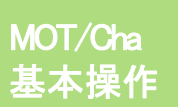

## MOT/Cha <mark>グループチャットで引用返信する</mark>

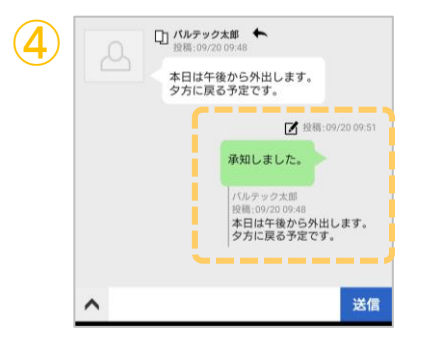

④ ④自身が送信したメッセージの下に、前項①で 選択した引用対象のメッセージを表示します。

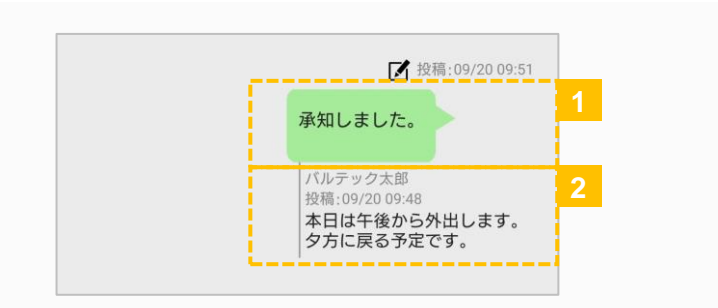

❶自身が送信したメッセージを表示します。 ❷引用したメッセージを表示します。

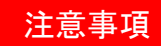

● 引用返信は、グループチャットのトーク画面で行うことができます。 1対1のトーク画面では、引用返信は利用できませんのでご注意ください。

⚫ PDFファイルに引用返信をした場合は、以下のように引用したPDFファイルは表示されません。

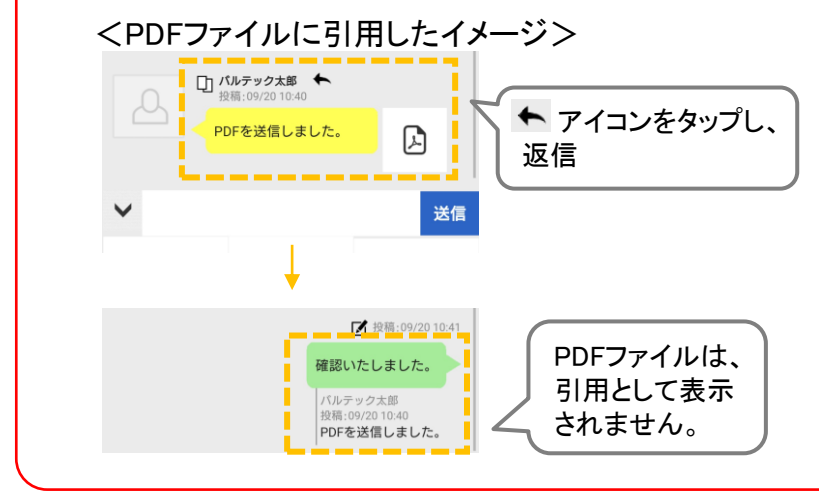

**MOT** 

## MOT/Cha

MOT/Cha トーク画面を表示する

トーク画面は、自分の個別チャットやグループチャットの履歴を表示します。 新着メッセージがあると、トークタブにバッジが表示されます。

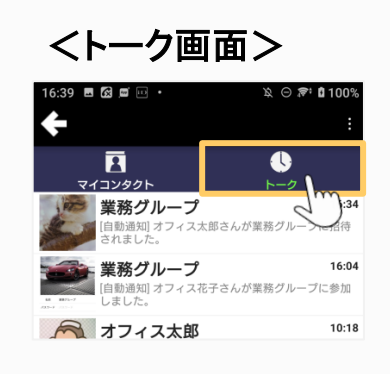

個別チャットの履歴や、グループチャットの履歴を 表示します。

#### 受信した新着メッセージのトークを開く

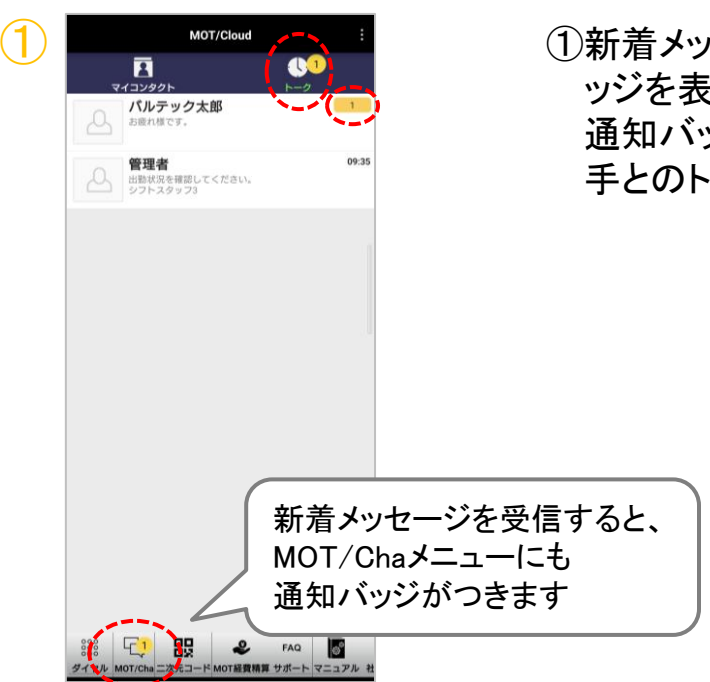

①新着メッセージを受信すると、「トーク」に通知バ ッジを表示します。 通知バッジがついているメンバーをタップし、相 手とのトーク画面を開きます。

**MOT** 

MOT/Cha トーク履歴を削除する

トーク画面は、自分の個別チャットやグループチャットの履歴を表示します。 新着メッセージがあると、トークタブにバッジが表示されます。

#### トーク履歴を削除する

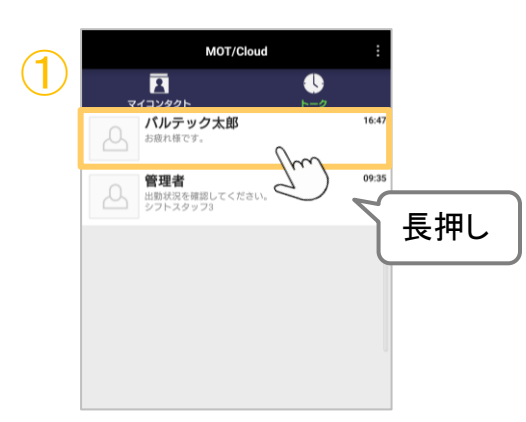

与ック太郎 管理者 09:35 ■■■■<br>出勤状況を確認してください。<br>シフトスタッフ3

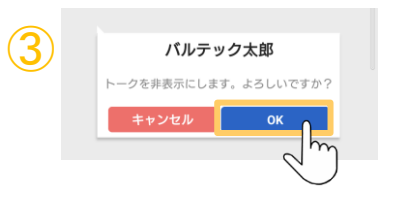

①削除対象となるメンバーを長押しします。 ①

②長押し後に表示する[削除]をタップします。

③ ③[OK]をタップすると、トーク履歴を削除します。
**MOT** 

# MOT/Cha

# MOT/Cha 送信された画像を端末に保存する

チャットで送信された画像を端末内のストレージに保存します。

### 画像を保存する

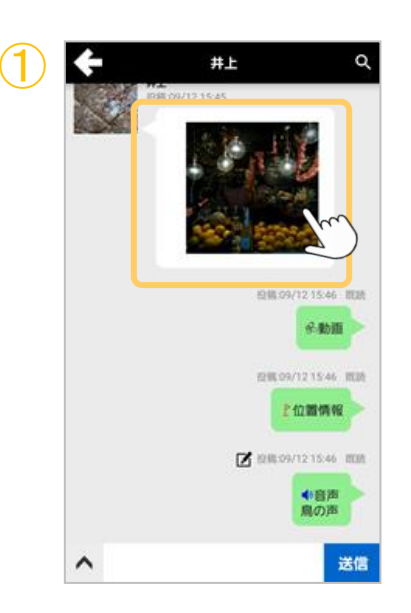

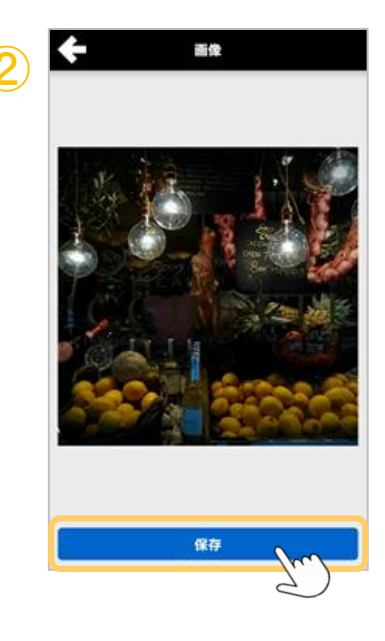

① ①チャット画面からサムネイルをタップすると、 画像を表示します。

<u>■ インスタップすると、端末内に画像を</u> 保存します。

#### ■Android OS10以上の場合

ファイルエクスプローラーが起動します。 保存先フォルダを選択しファイル名を入力すると、 画像ファイルが保存されます。

#### ■Android OS9の場合

端末内の/DownLoad/MotCha/フォルダ下に画像フ ァイルが保存されます。ファイル名は実行した日時か ら自動的に生成されます。 保存完了後、以下のようにメッセージが表示されます。

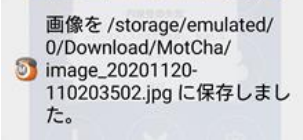

**MOT** 

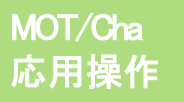

# MOT/Cha <mark>チャット画面から電話をかける</mark>

チャット画面からMOT/Phoneで発信することができます。

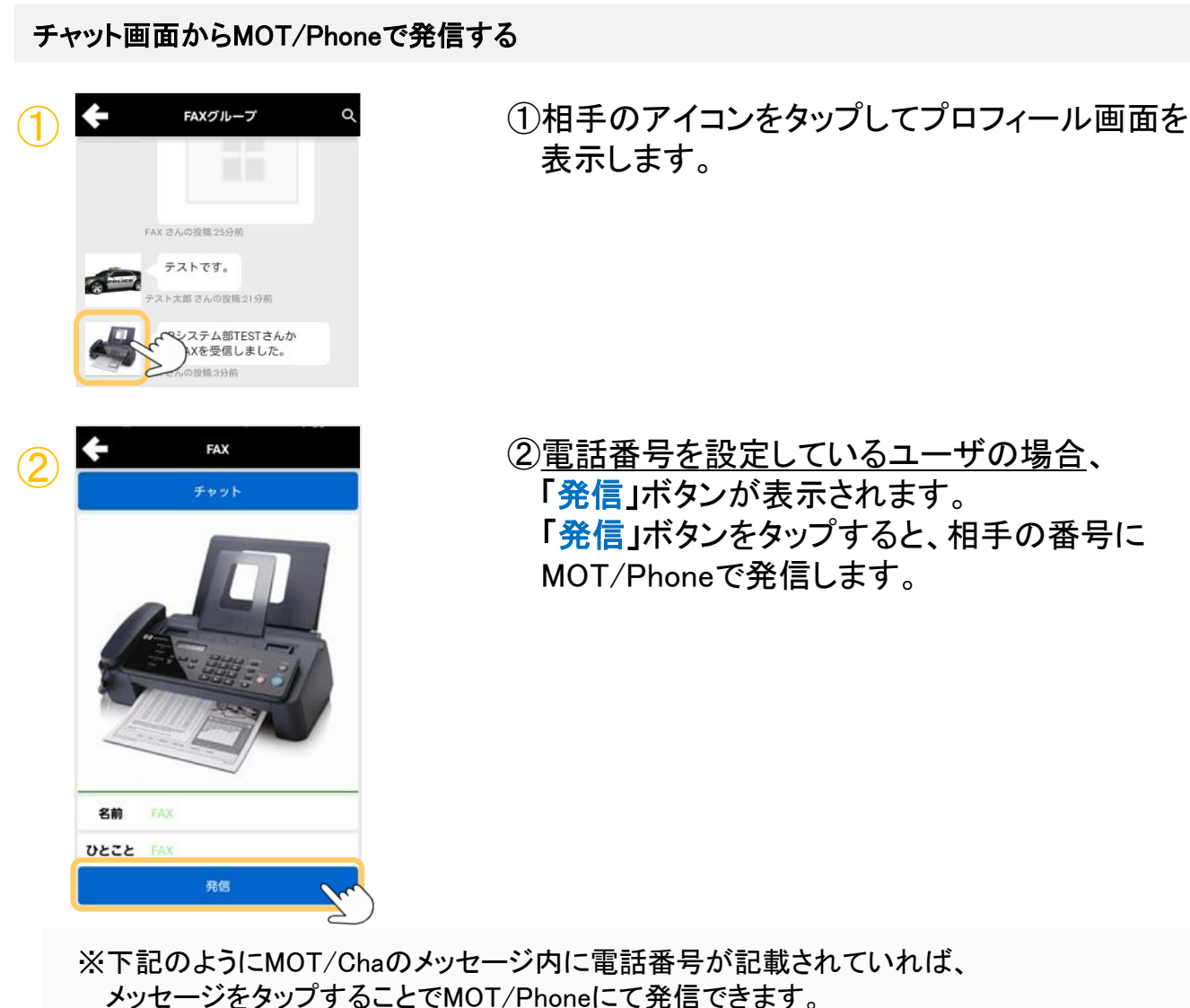

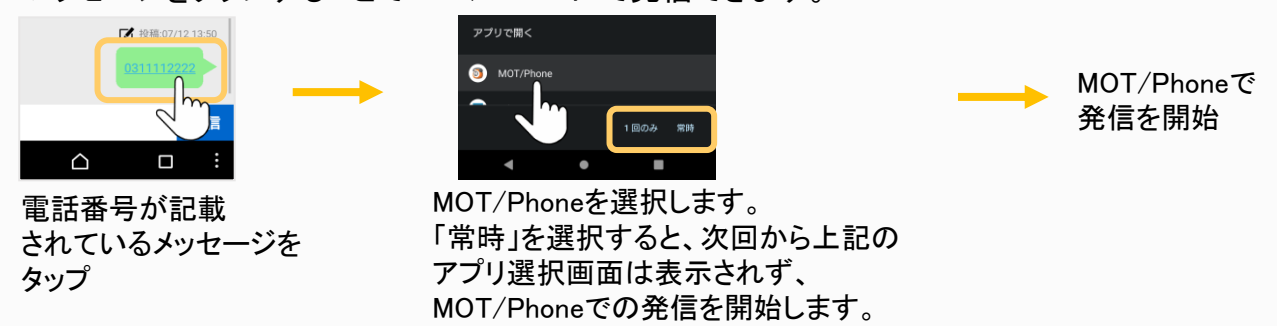

**MOT** 

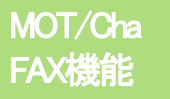

## MOT/FAXの設定を行う

MOT/PBXの機能を利用して、FAXの送受信を行うことができます。

### ■MOT/FAX利用をするためには・・・

- ・PBXの設定画面で設定が必要です。 MOT/FAX利用の設定が行われている場合、FAX利用メールアカウント情報が弊社から 発行されます。
- ・ MOT/FAXをMOT/Chaで利用する場合も、 FAX専用のMOT/Chaグループを弊社側で設定 する必要がございます。

#### ☆ 設定 > MOT/Cha設定 > MOT/FAX設定

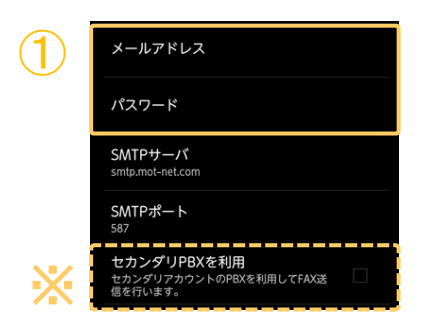

①「MOT/FAX設定」画面で、MOT/FAXが利用す るメールアドレス、パスワード(FAX利用メール アカウント情報)を入力します。 ※セカンダリアカウントのPBXからFAX送信を 行う場合は、「セカンダリPBXを利用」にチェ ックを入れます。

SMTPサーバとSMTPポートは、初期値のまま ご利用ください。 ・SMTPサーバ:smtp.mot-net.com ・SMTPポート:587

FAX機能を利用する場合、 MOT/PRO、MOT/PBX M-V1,M-V1+B、 MOT/MED、MOT/PBX+、及びMOT/Miniのファームウェア バージョンは5.4.X以降にバージョンアップしてください。

**MOT** 

## FAXを送信する

PDFファイルを、FAX送信することができます。 ※FAXの送受信に対応したMOT/PBXのバージョンアップが必要です。

## MOT/ChaでFAXを送信する

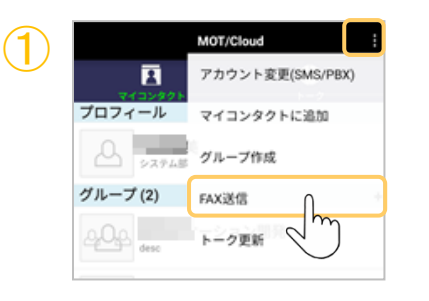

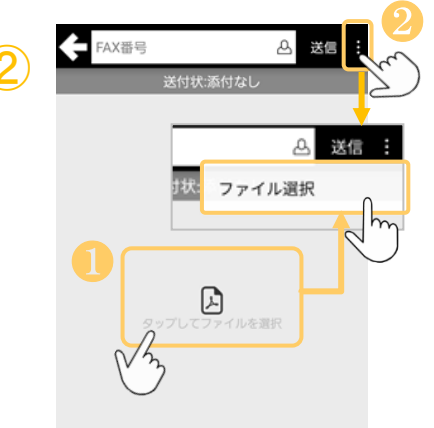

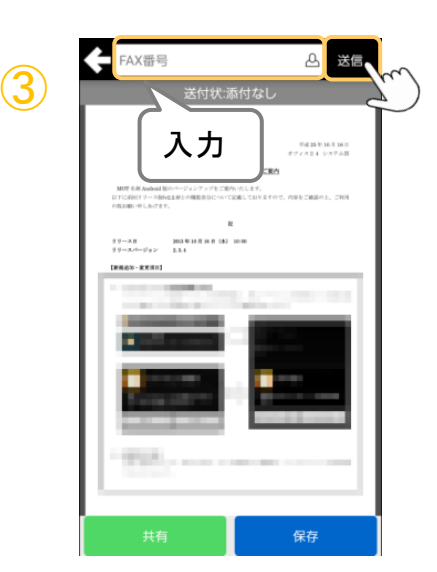

## ①チャット画面右上のメニュー■■ をタップして、 メニューから「FAX送信」を選択します。

- ②FAX送信画面で、送信ファイルを選択します。 ❶画面中央のアイコンをタップします。 <sup>②</sup> 送信ファイルの選択方法は、2通りございます。
	- ❷右上のメニューをタップして、メニューから 「ファイル選択」を選択し、ファイル選択ダイ アログを表示します。
		- Android OS10以上の場合 ファイルエクスプローラーが起動します。 PDFファイルを選択すると、プレビュー表示されます。 Android OS9の場合
		- PDFファイル選択ダイアログが表示されます。 PDFファイルを選択すると、プレビュー表示されます。
- ③FAX番号を直接入力するか、欄内のアイコンを タップして電話帳を表示し、連絡先を選択して 送信先番号を入力します。

入力後、「送信」をタップするとFAXを送信します。

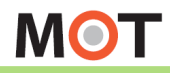

 $\overline{\textbf{2}}$ 

## 保存されているPDFファイルを MOT/PhoneからFAXで送信する

PDFファイルの表示にMOT/Phoneを選択すると、FAX送信画面を開いて プレビューを表示します。前ページと同じ要領でFAX送信することができます。

## 選択したPDFファイルを、FAXを送信する

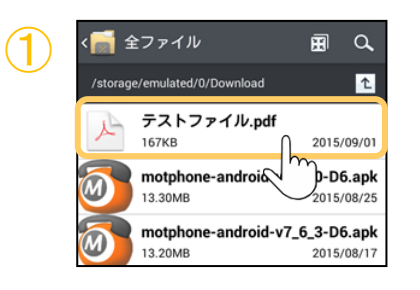

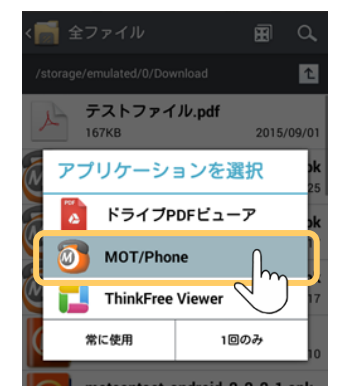

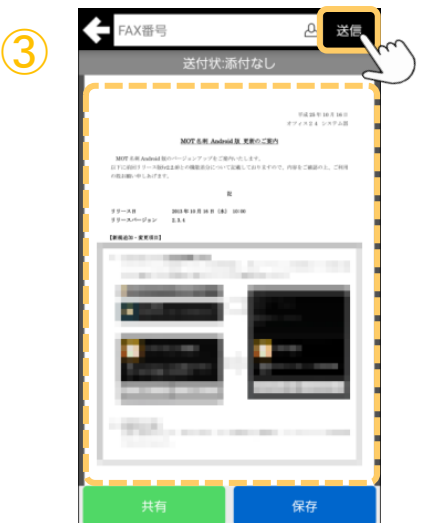

①ファイルエクスプローラーで、端末に保存されて いるPDFファイルを選択します。

②アプリケーション選択で「MOT/Phone」を選択 します。

③FAX送信画面に、選択したPDFファイルが プレビュー表示されます。 前ページの要領で送信先番号を入力し、 [送信]ボタンをタップするとFAXを送信します。

※「FAXの利用設定」が行われていない場合は、 PDFビューアとして機能します。

**MOT** 

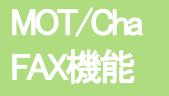

## チャットで送受信したファイルをFAXで送信する

チャットで送受信したPDFファイルを、FAXで送信することができます。

### 選択したPDFファイルを、FAXを送信する

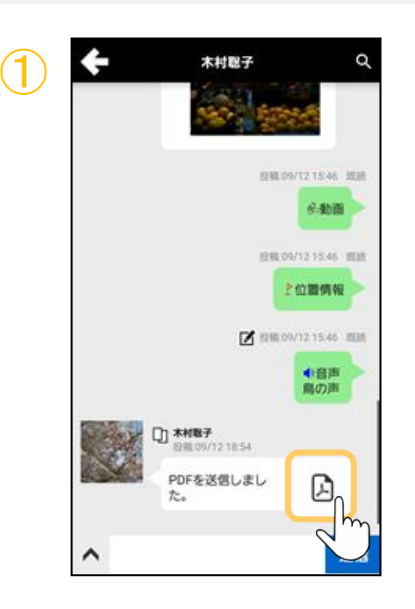

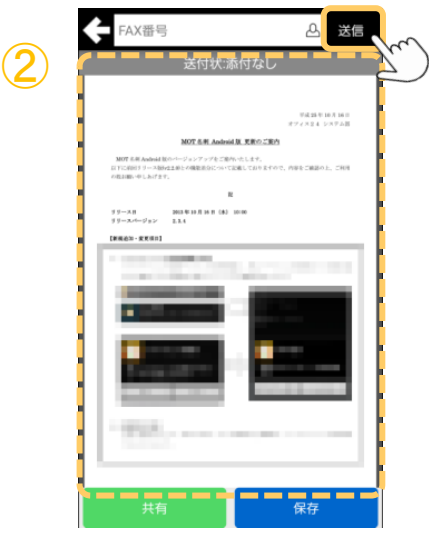

①PDFファイルをタップして、チャット画面を開き、 投稿されたPDFのコメント横に添付されている PDFアイコンをタップします。

②FAX送信画面に、選択したPDFファイルがプレ ビュー表示します。 前々ページの要領で送信先番号を入力し、 [送信]ボタンをタップするとFAXを送信します。

※「FAXの利用設定」が行われていない場合は、 PDFビューアとして機能します。

**MOT** 

## FAXに送付状をつける

PBXに登録した送付状をFAXの先頭に添付して送信することができます。 ※FAX送付状添付に対応したMOT/PBXのバージョンアップが必要です。

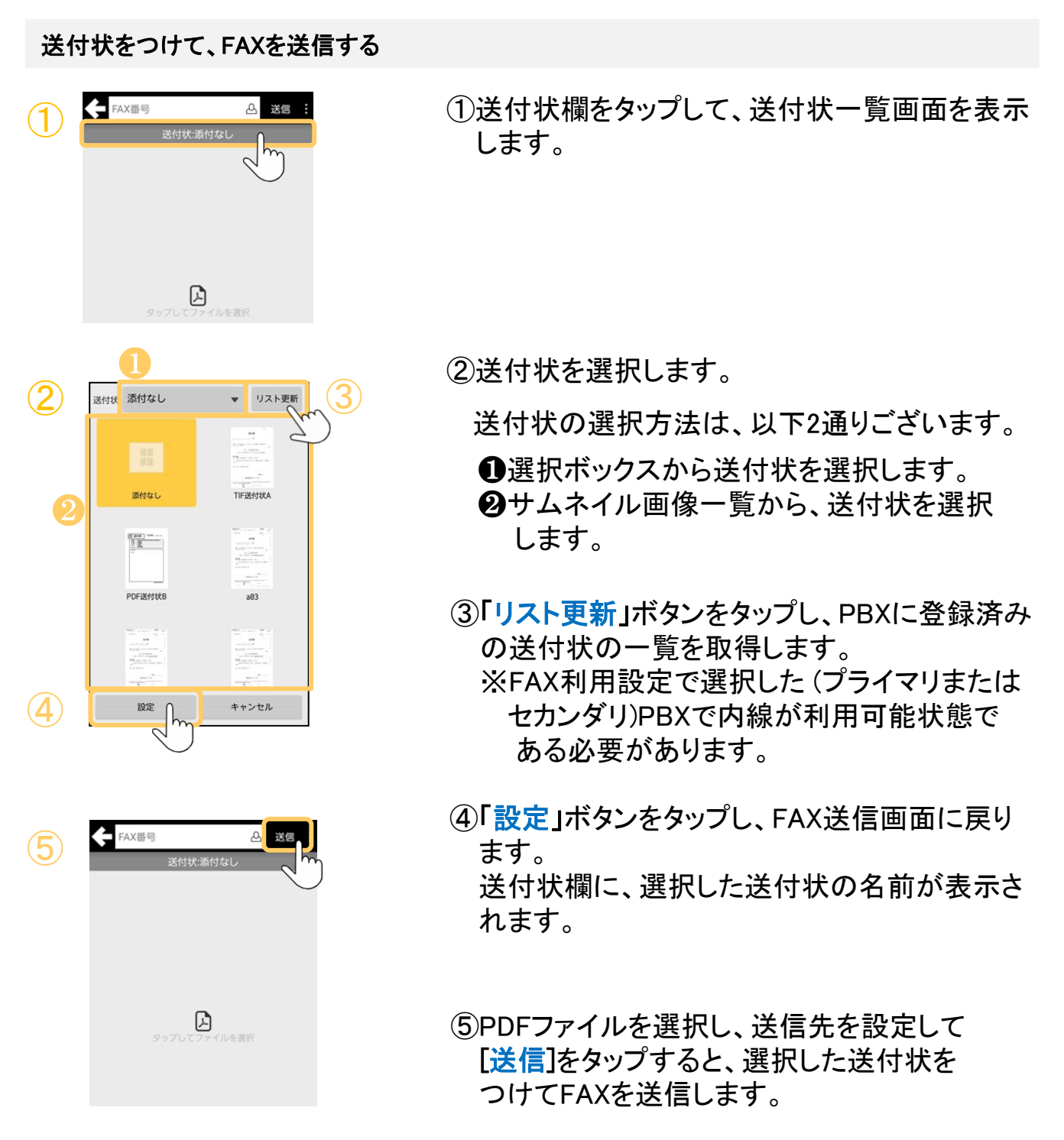

**MOT** 

## FAXを転送する

MOT/FAXの受信先としてMOT/Chaを設定すると、MOT/Chaで受信したFAXを確認で きます。また、受信FAXを別のFAX番号へ転送することができます。

## 受信したFAXを転送する

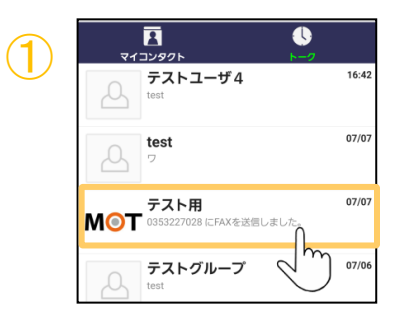

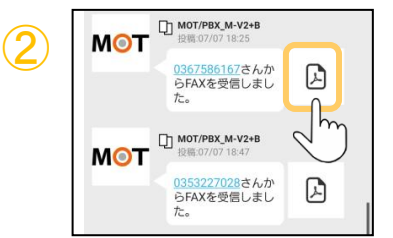

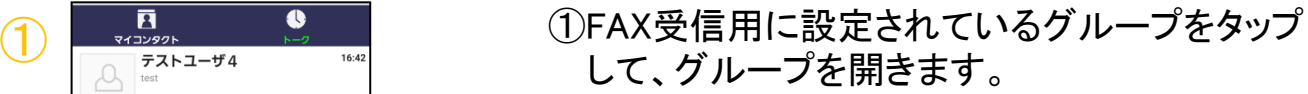

②受信したFAXのコメント横に添付されている PDFファイルをタップすると、画面にファイルが 表示されます。

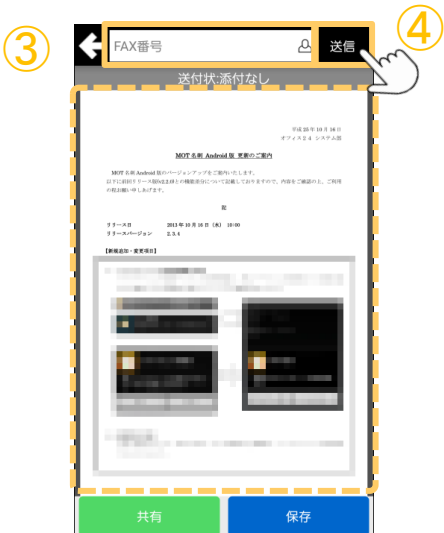

- ③FAX番号を直接入力するか、欄内のアイコンを タップして電話帳を表示し、連絡先を選択して転 送先のFAX番号を入力します。
- ④[送信]をタップすると表示中のPDFファイルを別 の番号へ送信することができます。

**MOT** 

# PDFファイルを共有・端末に保存する

表示したPDFファイルを別のアプリケーションで使用することや、端末内に保存するこ とができます。

#### PDFファイルを共有、保存する

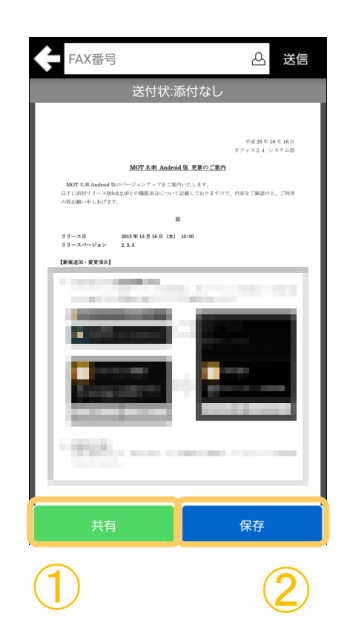

### ①PDFファイルを共有する

「共有」ボタンをタップすると、別のアプリケーシ ョンを使ってPDFファイルを開いたり送信したり することができます。

#### ②PDFファイルを保存する

「保存」ボタンをタップすると、端末内にPDFファ イルを保存します。

#### Android OS10以上の場合

ファイルエクスプローラーが起動します。 保存先フォルダを選択しファイル名を入力すると、 PDFファイルが保存されます。

#### Android OS9の場合

端末内の/DownLoad/MotCha/フォルダ下にPDF ファイルが保存されます。ファイル名は実行した日 時から自動的に生成されます。

保存完了後、以下のようにメッセージが表示されます。

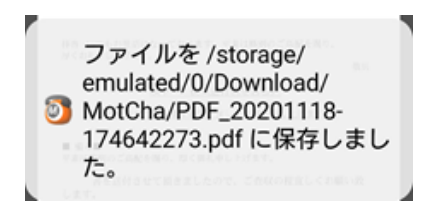

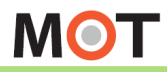

別サービスを

# <sup>別サービスを</sup> MOT勤怠管理の申請を受信する

※別サービス「MOT勤怠管理」をお申込みの方のみ対象です。 承認者は、チャットで申請を受信し、承認/否決をすることができます。

#### 承認者が、MOT勤怠管理の申請を受信する

承認者は、「時間外勤務申請」「有休・特別休暇申請」時差勤務申請」の申請分を チャットで受信することができます。 ※受信のタイミングは、申請後、即時反映でチャットを受信します

- 「MOT勤怠管理」の申請を受信する場合 ・[MOT/Cha](#page-154-0)(Cloud)の設定が必要です。
	- ・MOT/Cloud[アカウント設定が](#page-28-0)必要です。

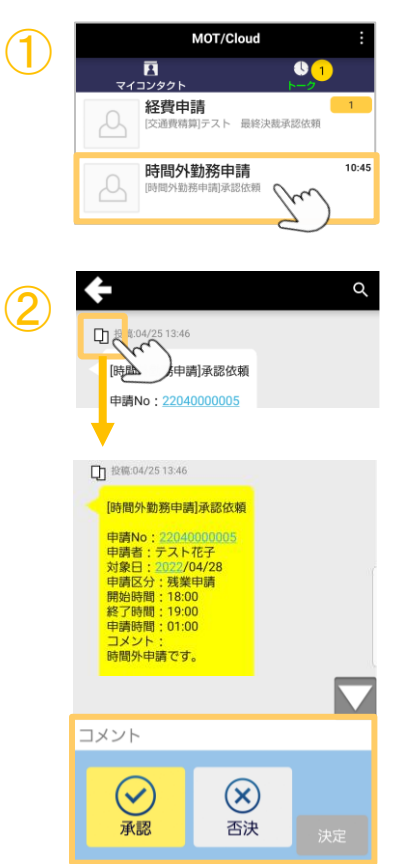

① ①受信した申請をタップし、チャット画面を開きます。

②対象申請の左上 □ をタップすることで、 画面下部に[承認]、[否決]ボタンを表示します。

「コメント」を入力し、[承認]、[否決]いずれかのボ タンをタップ後、[決定]ボタンをタップしてください。

## <チャット画面の更新処理>

承認や却下処理を行った後、 30分の単位でチャット画面から消去されます。 (例えば、10:30、11:30、12:30・・・など) ※承認前に、申請者が申請を取り消しした承認対象外となった申請書も同タイミングで 履歴から消去されます。

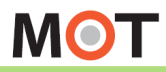

別サービスを

# <sup>別サービスを</sup> MOT経費精算の申請を受信する

※別サービス「MOT経費精算」をお申込みの方のみ対象です。 承認者は、チャットで申請を受信し、承認/却下/差戻しをすることができます。

### 承認者が、 MOT経費精算の申請を受信する

承認者は、自身が承認すべき全申請分をチャットで受信することができます。 ※受信のタイミングは、30分単位で、チャット受信します

(即時反映ではありませんので、ご注意ください)

#### 「MOT経費精算」の申請を受信する場合

- ・[MOT/Cha](#page-154-0)(Cloud)の設定が必要です。
- ・MOT/Cloud[アカウント設定が](#page-28-0)必要です。

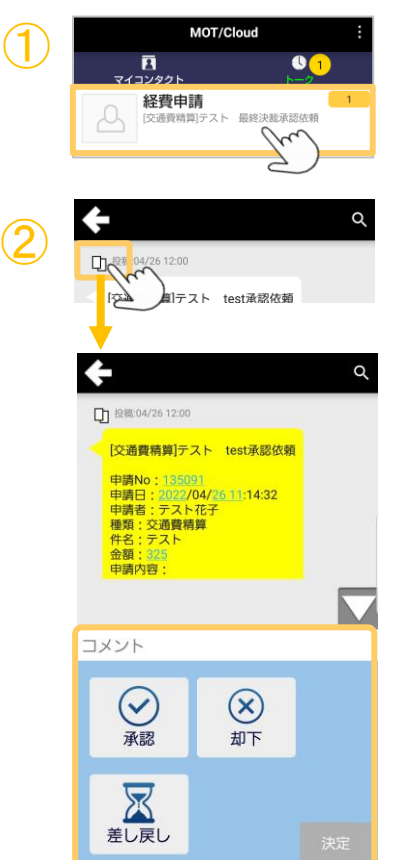

① ①受信した申請をタップし、チャット画面を開きます。

②対象申請の左上 『」をタップすることで 画面下部に[承認]、[却下]、[差し戻し]ボタンを 表示します。

「コメント」を入力し、 [承認]、[却下] 、[差し戻し]いずれかのボタンを タップ後、「決定」ボタンをタップしてください。

## <チャット画面の更新処理>

承認や却下、差し戻し処理を行った後、 30分の単位でチャット画面から消去されます。 (例えば、10:30、11:30、12:30・・・など) ※承認前に、申請者が申請を取り消しした承認対象外となった申請書も同タイミングで 履歴から消去されます。

**MOT** 

## 出退勤機能の設定を行う

※別サービス「MOT勤怠管理」をお申込みの方のみ対象です。 出退勤機能の設定で、 MOT/Phoneで出勤/退勤時の打刻が可能になります。

## MOT/Phoneで「MOT勤怠管理」の機能をご利用いただくにあたり、以下の設定です。

#### ホーム画面に「出退勤」メニューを表示する

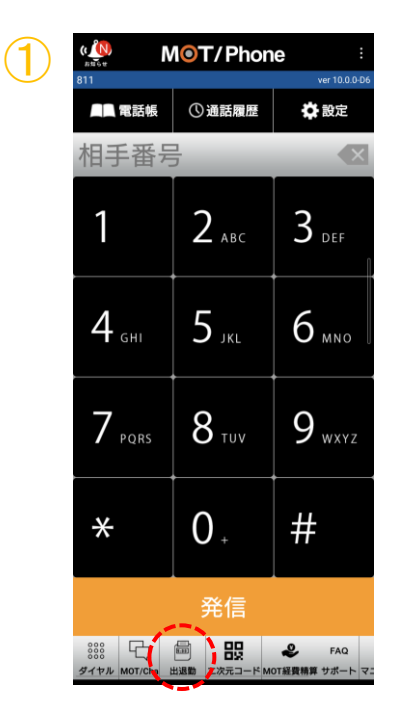

①ホーム画面に「出退勤」のメニューボタンを表示 します。

設定>表示設定>表示メニューで「出退勤」にチェック をつけます。

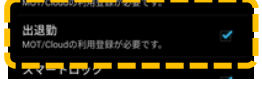

※詳細は[「ホーム画面に表示するメニューを設定する」](#page-92-0) ページをご参照ください。

#### MOT/Cloudアカウントを設定する

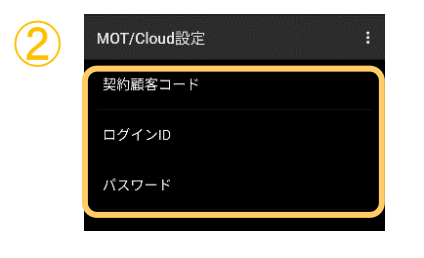

②MOT/Cloudのアカウントを設定します。

設定>MOT/Cloud設定で、アカウントの設定を 行います。

※詳細は「[クラウドサービス「](#page-28-0)MOT/Cloud」のアカウ [ント設定を行う](#page-28-0)」 ページをご参照ください。

**MOT** 

## 出退勤の打刻画面

MOT/Phoneで、出勤時や退勤時の打刻を行うことができます。 また、打刻場所の位置情報を保存することも可能です。

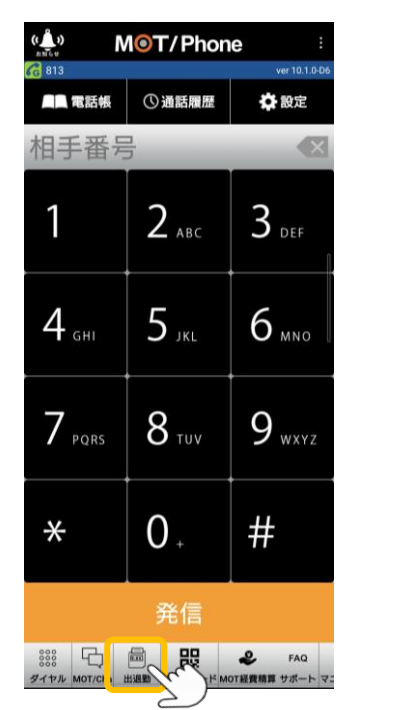

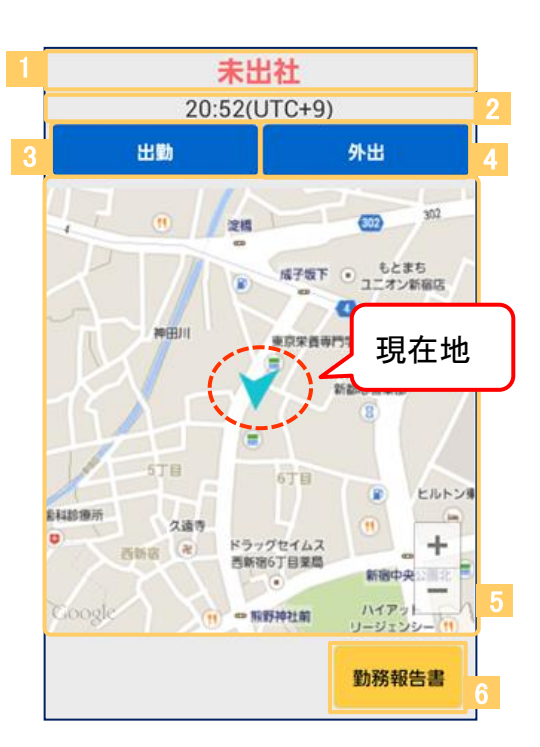

「出退勤」メニューをタップすると、 出退勤画面が表示されます。

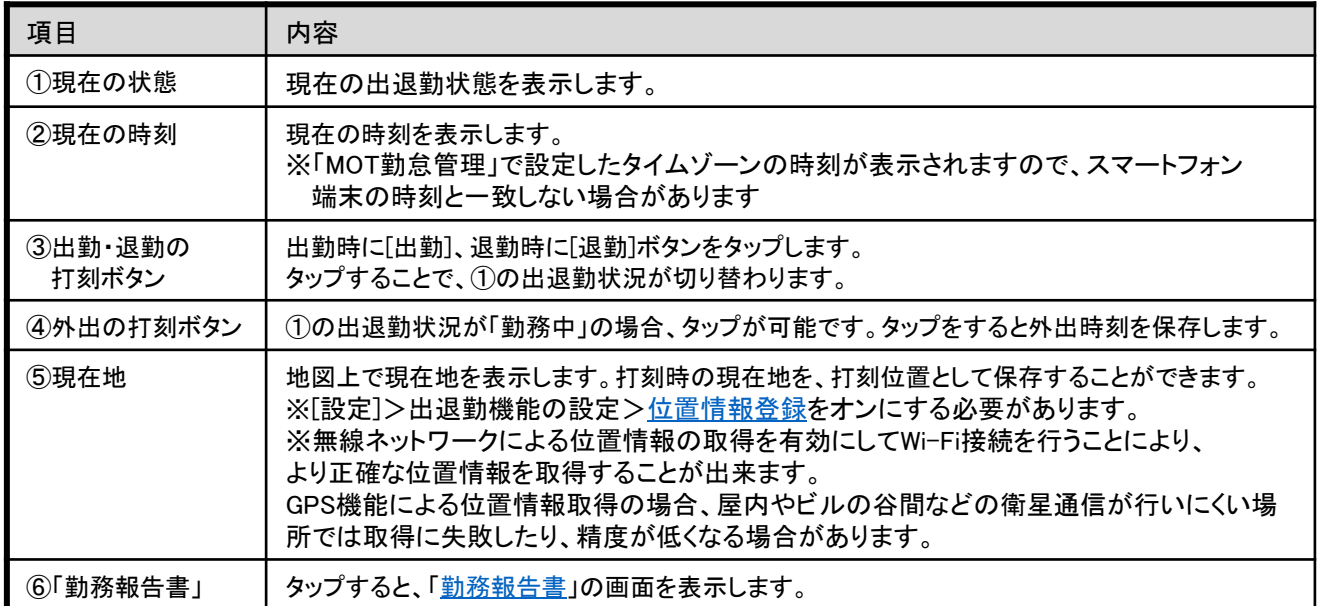

<span id="page-193-0"></span>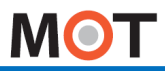

## 地図を表示し、位置情報を保存する

出退勤画面で、地図が表示されない場合は以下の設定をご確認ください。

#### ☆設定 > 出退勤機能の設定> 位置情報登録

現在地の表示や位置情報の表示が行われない場合は、以下の設定を確認してください。

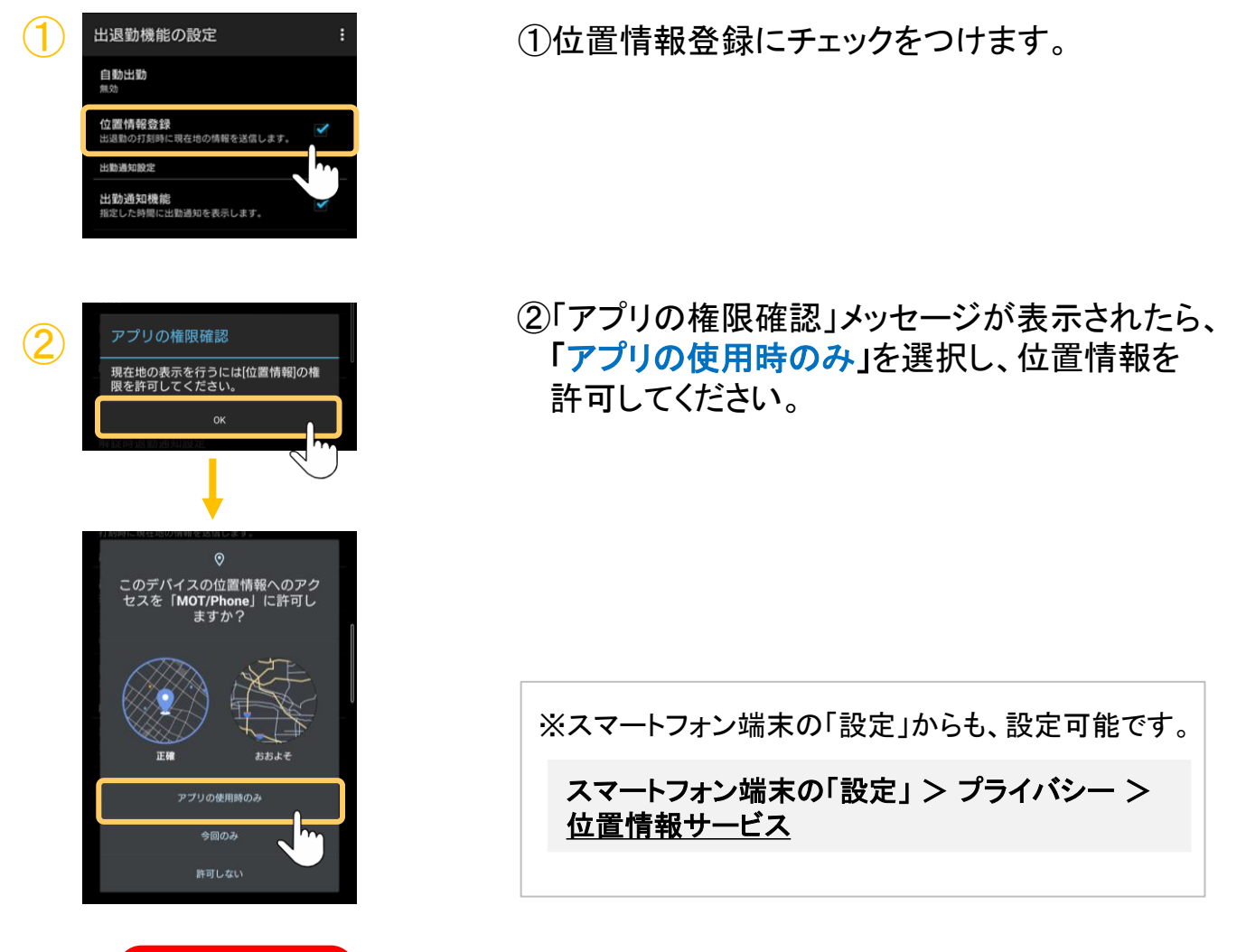

#### 注意事項

- ⚫ WiFiがオフの場合は位置情報の精度が悪く、WiFiがオンの場合は 位置情報の精度がより正確になります。
- 屋内・ビルの谷間など衛星通信が行いにくい場所では 位置情報の精度が悪くなります。

<span id="page-194-0"></span>**MOT** 

## 勤務報告書を表示する

勤務報告書は、出退勤記録を表示します。

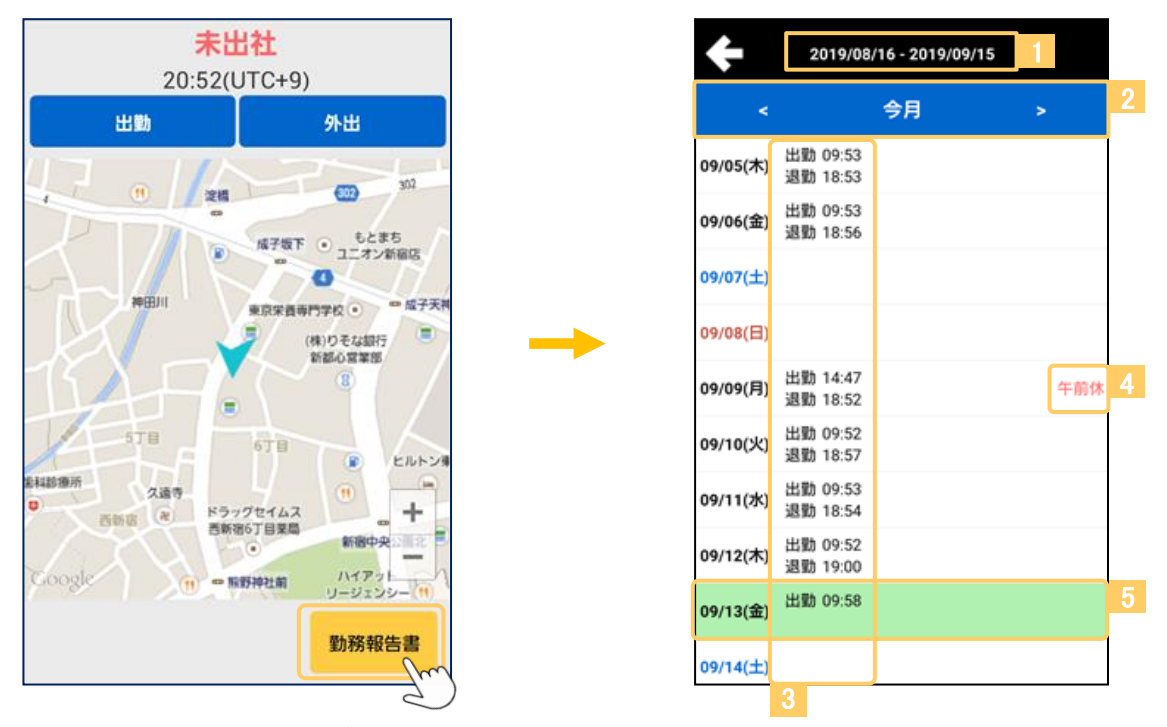

出退勤画面右下の「勤**務報告書**」 をタップすると、 勤務報告書画面を表示します。

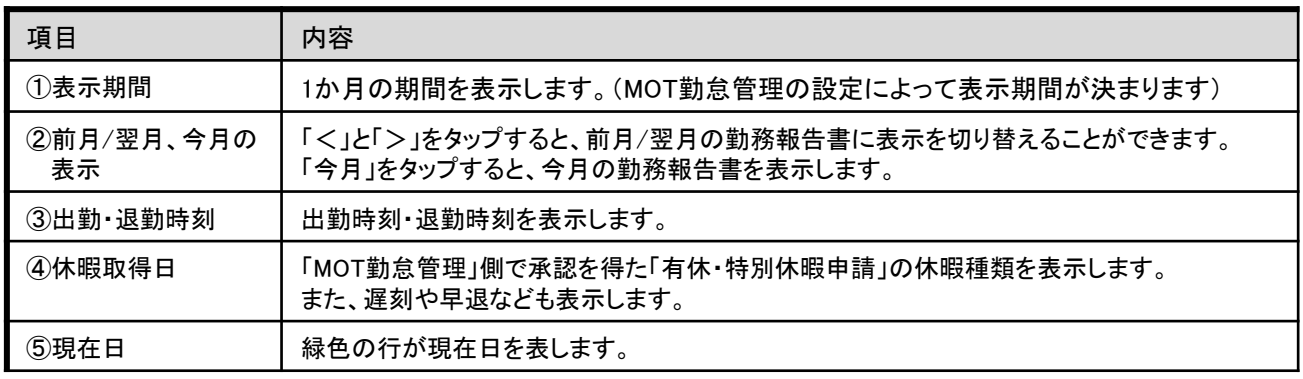

**MOT** 

## 勤務報告書の詳細を表示する

勤務報告書一覧から選択した日付の勤務報告書の詳細を表示します。 また、当該日付における報告書の新規作成、編集、削除を行います。

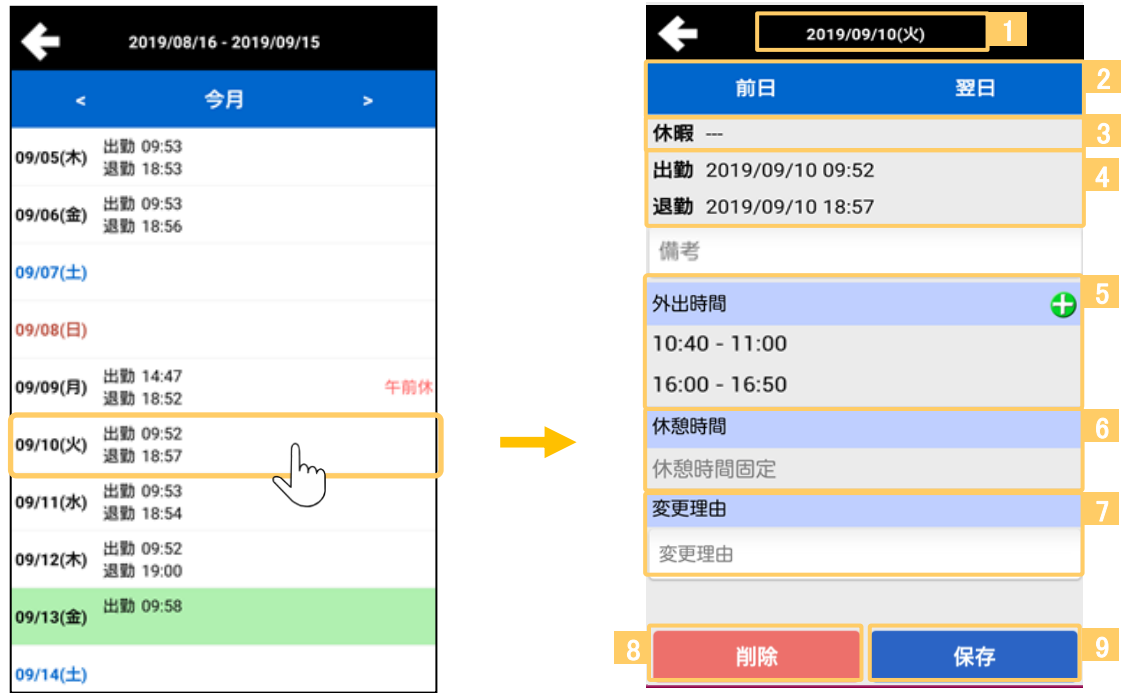

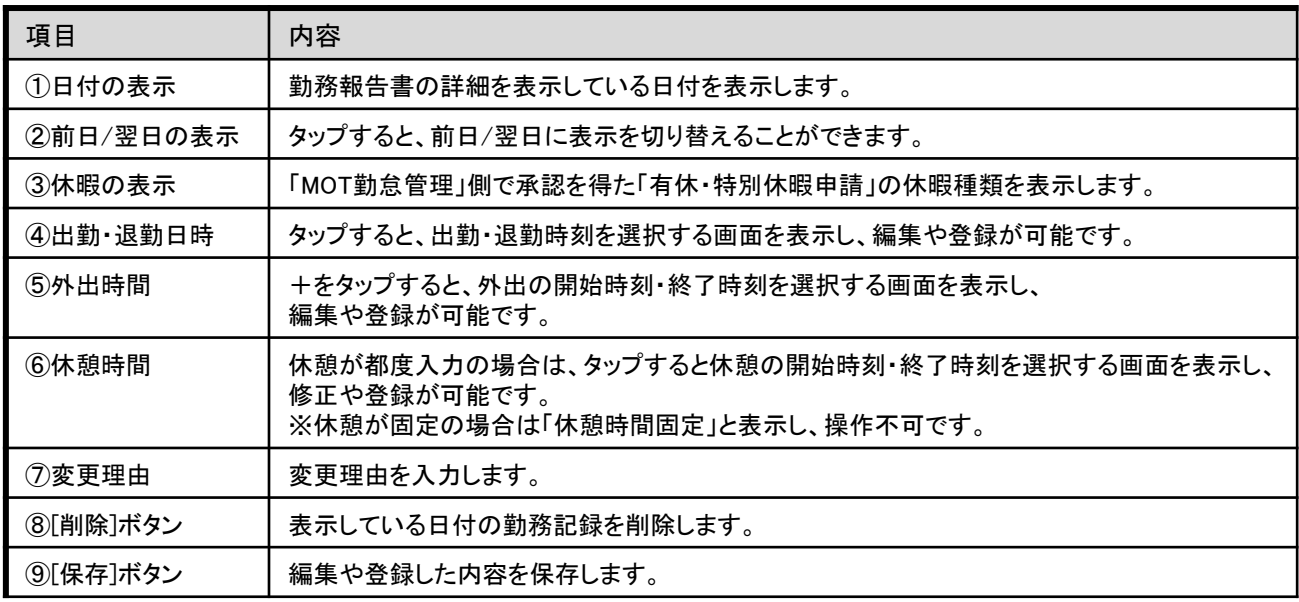

**MOT** 

## 出勤・退勤時刻を編集・削除する

勤務報告書では、出退勤記録を閲覧および編集することができます。

#### 出退勤記録を編集する

勤務報告書から、出退勤記録を編集したい日を選択し、勤務報告書の詳細画面を表示します。

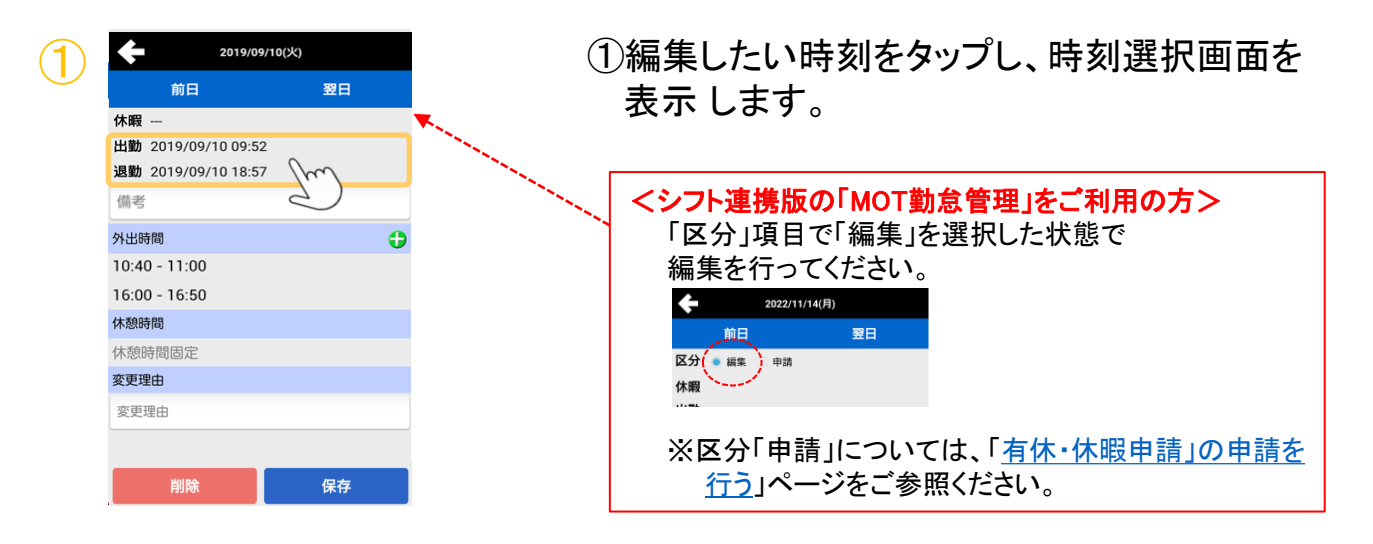

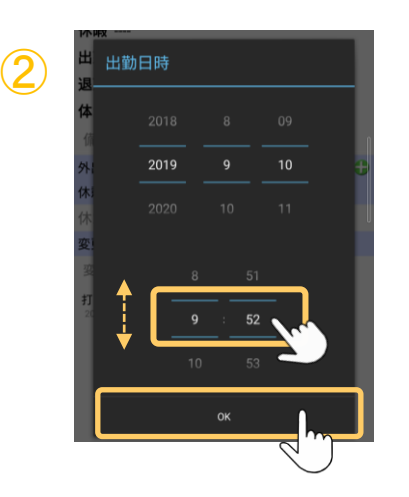

②時刻を上下に動かして、編集したい時刻に合 わせ、編集したい時刻を確定したら、[OK]をタ ップします。

#### 2019/09/10(火)  $\bigcirc \!\! \! \! 3$ 前日 翌日 休暇 -出勤 2019/09/10 09:52 退勤 2019/09/10 18:57 備老 外出時間 Ô  $10:40 - 11:00$  $16:00 - 16:50$ 休憩時間 休憩時間固定 変更理由 変更理由 削除 保存

3)「保存」をタップすると、編集した内容で保存します。

出勤・退勤時刻を編集・削除する

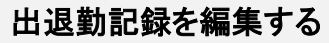

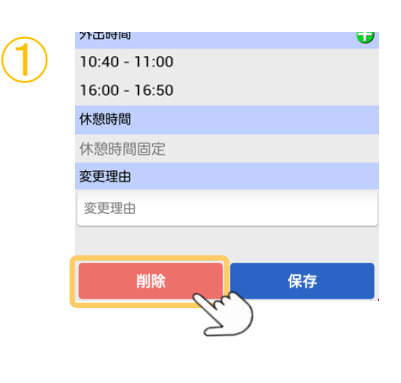

①[削除]をタップすると、該当日の記録が削除 されます。

注意事項

「MOT勤怠管理」側の設定で、「打刻修正できない」を有効にしている場合、スマホ側でも編集・ 削除は行えません。

⚫ 出勤、退勤時刻/」外出時間、休憩時間をタップすると、「編集不可になっています。」の メッセージを表示します。

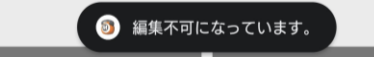

● [削除]、[保存]ボタンは、タップしても動作しません。

**MOT** 

# 「有休・特別休暇申請」の申請を行う

MOT/Phoneアプリで、「有休・特別休暇申請」の申請を行うことができます。 ※シフト連携版の「MOT勤怠管理」をご利用の方のみ、対象です。

## 有休を申請する

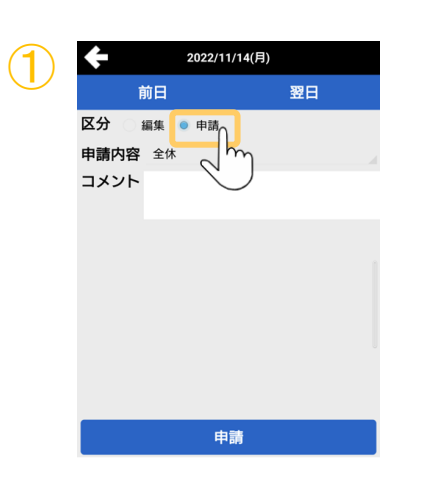

(1)「操作」項目で「申請」を選択し、「有休・特別 休暇申請」を行います。

※シフト連携版の「MOT勤怠管理」をご利用の方のみ、 「区分」項目が表示されます。

MOT/Phone+アプリでの「有休・特別休暇申請」は、 簡易的に申請を行えることを目的としております。 アプリ側で行えない細かな申請や確認できない部分 については、従来通り「MOT勤怠管理」の画面にて ご対応いただくようお願いいたします。

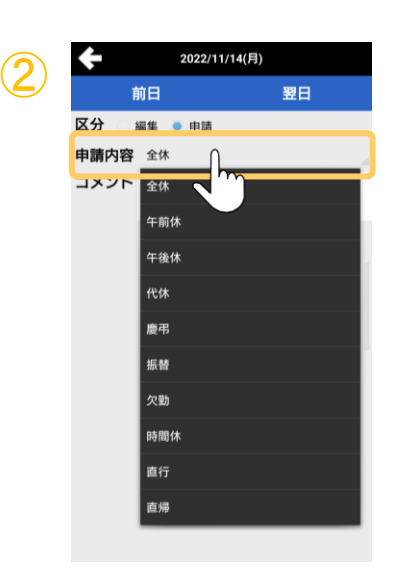

## 2「申請内容」項目で「申請の種類」を選択します。

※「時間休」を選択した場合、以下のように「開始時刻」 と「終了時刻」の項目が表示されるので、時間休の 「開始時刻」と「取得時間」を選択します。 「終了時刻」項目は入力不可の項目です。 「取得時間」、「開始時刻」項目で選択した時間に応 じて、自動で終了時刻がされます。  $\leftarrow$ 2022/11/14(月) 翌日 前日 MOT/Phoneアプリの場合、 区分 時間休の開始時刻は、00· 申請内容 時間休 15・30・45分単位で選択が  $00$ 聞始時刻 09  $\cdot$ 可能です。 終了時刻  $10$ 開始時刻を9:20~など上記 取得時間(h) 1 単位以外の時刻を選択した 30 コメント い場合は、アプリではなく、 「MOT勤怠管理」の画面か ら申請を行ってください。

**▶次ページへ続く** 

④

## 「有休・特別休暇申請」の申請を行う

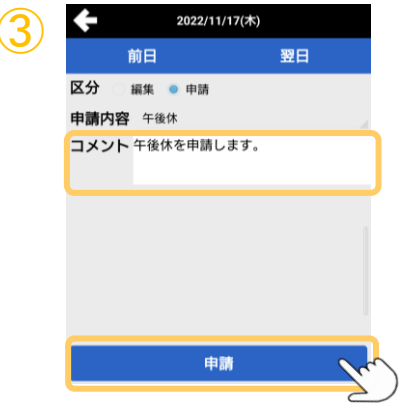

3コメントに申請内容を入力したら、「申請」を タップします。

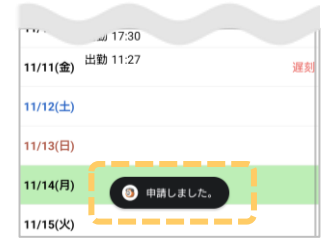

④申請処理が完了すると、勤務報告書一覧に 「申請しました。」のメッセージが表示されます。

承認を得た休暇は、勤務報告書一覧、および詳細画面に表示されます。

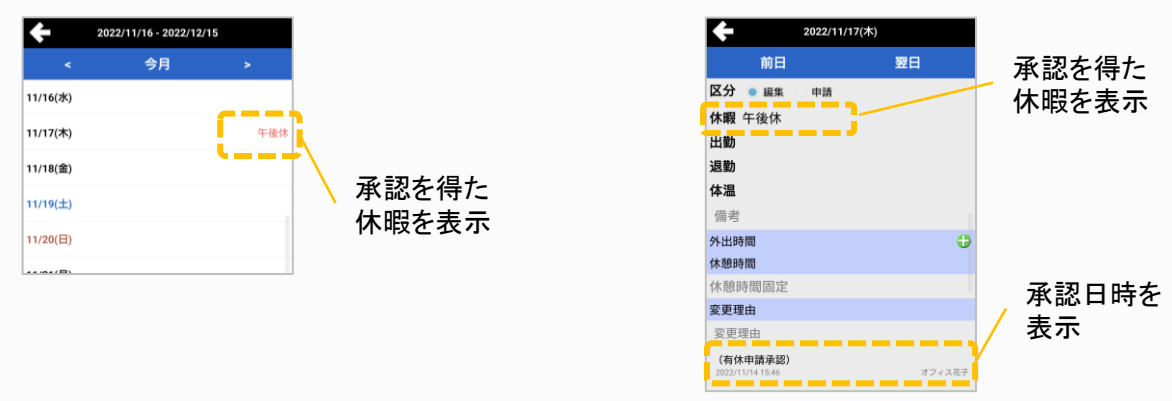

#### 注意事項

申請中のものは、「申請中」などの表示が出ないため、MOT/Phoneアプリでは確認できません。 確認する場合は、「MOT勤怠管理」画面からご確認ください。

**MOT** 

## 出退勤機能の応用設定

必要に応じて出退勤機能をご利用ください。

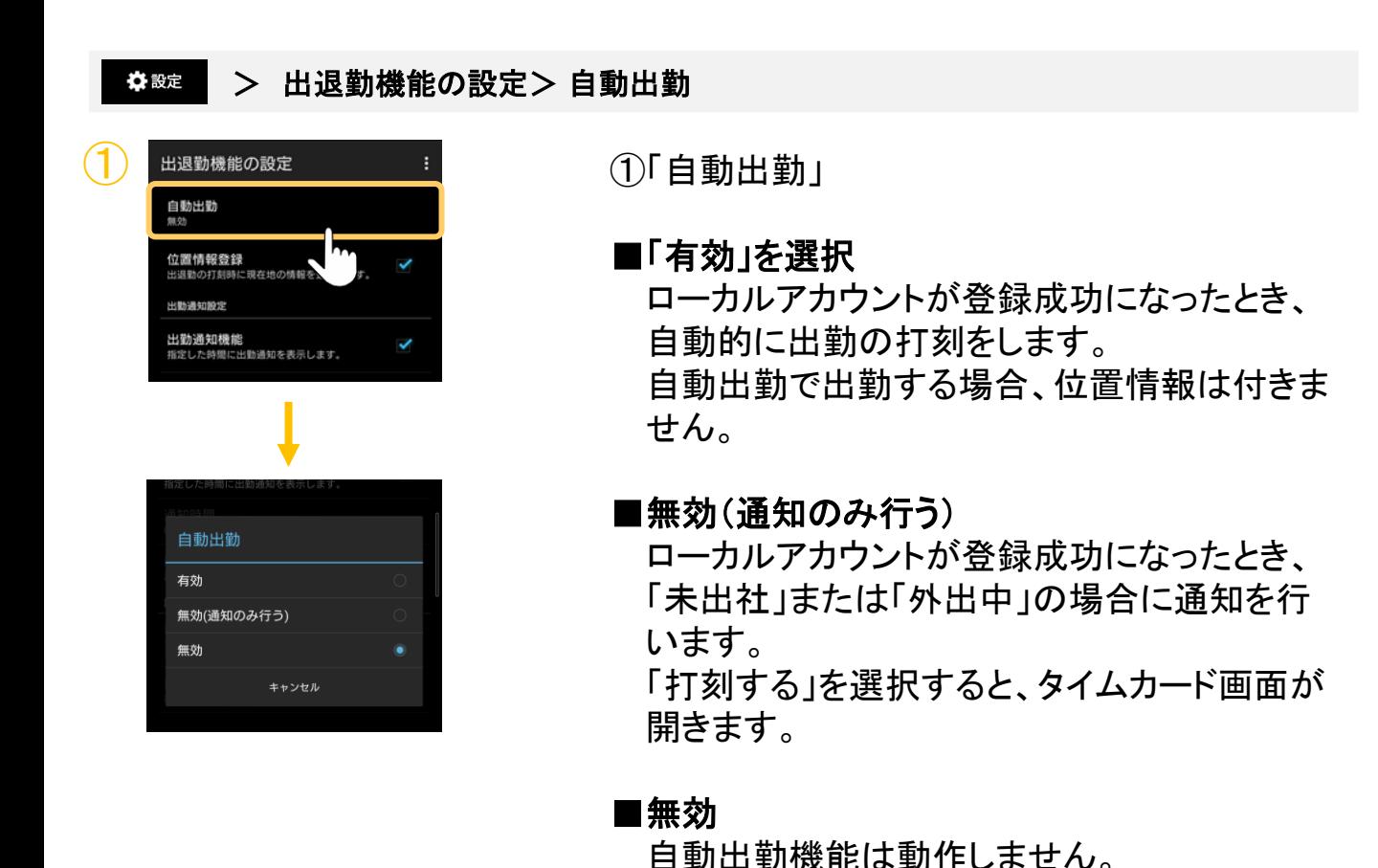

注意事項

MOT/TELではローカルアカウントを利用しないため、自動出勤の利用はできません。 手動での打刻をご利用ください。

© 2011 VALTEC Co.,Ltd.All Rights Reserved.

**▶次ページへ続く** 

**MOT** 

## 出退勤機能の応用設定

必要に応じて出退勤機能をご利用ください。

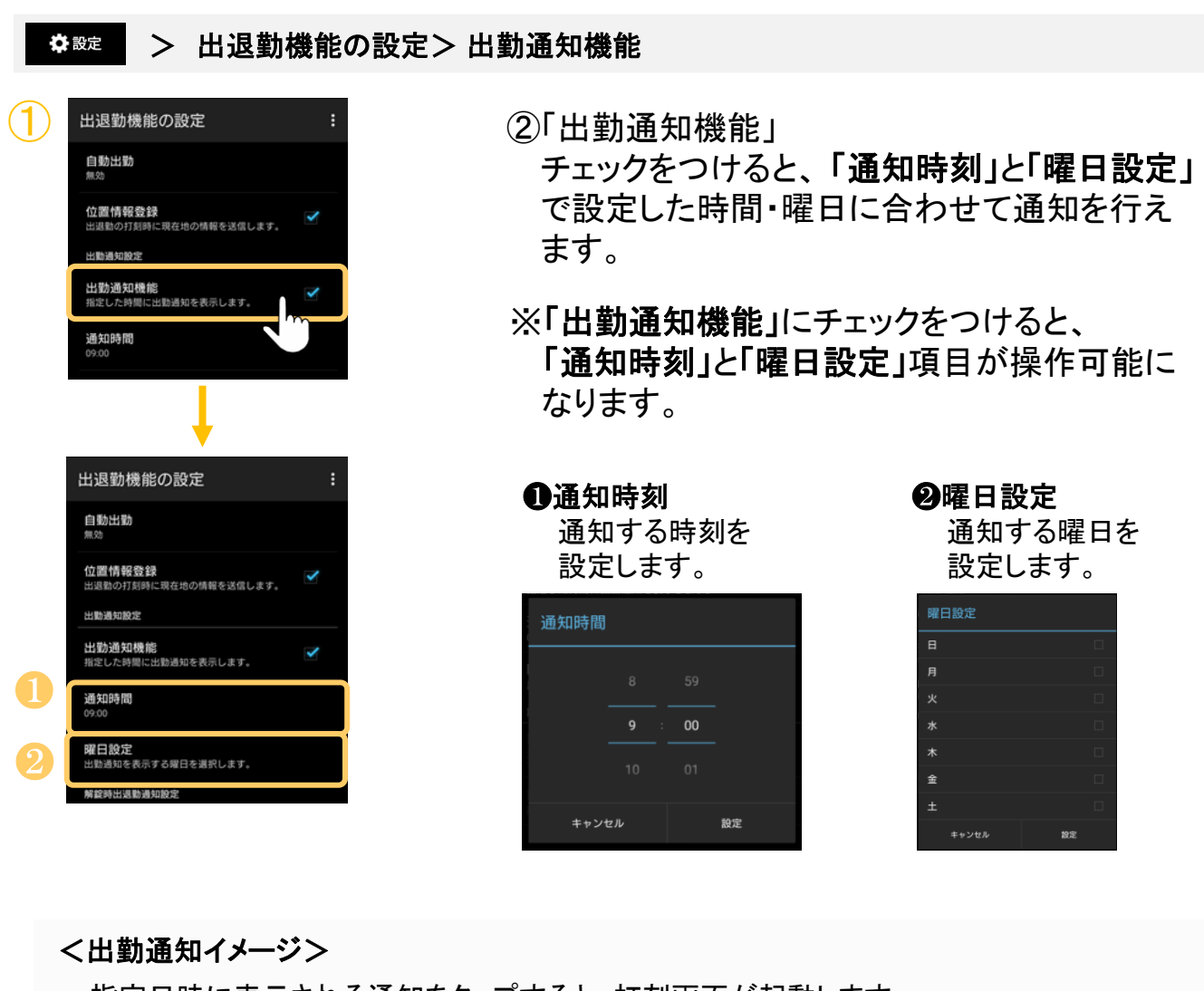

指定日時に表示される通知をタップすると、打刻画面が起動します。

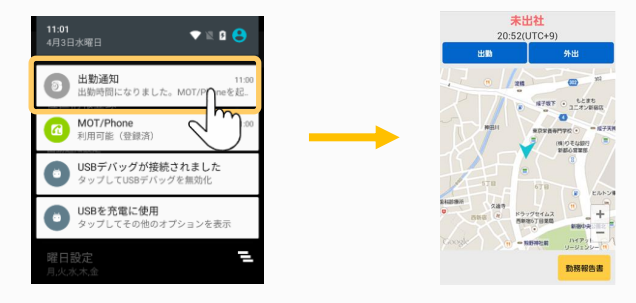

**MOT** 

## エントランス解錠との連携を設定する

エントランス解錠と連動した解錠時出退勤通知機能に関する機能を設定します。

☆設定 > 出退勤機能の設定> 解錠時出勤通知設定 ・ 解錠時退勤通知設定 <sub>⊞週勤機能の設定</sub> ①「解錠時出勤通知設定」<br><sub>■動戦動</sub> 未出勤状態でのエントランス解錠画面からの 位置情報登録 解錠時に出勤通知を表示します。 出退勤の打刻時に現在地の情報を送信します。 出勤通知股定 出勤通知機能 ※ました時間に出勤通知を表示します。 ②「解錠時退勤通知設定」 通知時間 終業時間後のエントランス解錠画面からの 曜日設定 解錠時に退勤通知を表示します。 出勤通知を表示する曜日を選択します 解錠時出退勤通知設定 解錠時出勤通知設定 出勤状態での解錠時に出勤通知を表示しま 解錠時退勤通知設定<br><sub>終業時間後の解錠時に退勤</sub>

#### ※当機能はMOT勤怠管理のご契約者様のみ有効になります。

※当機能はエントランス解錠と連動した機能になります。

エントランス解錠の設定については、別紙「MOTPHONE Android版技術マニュアル」をご参照ください。

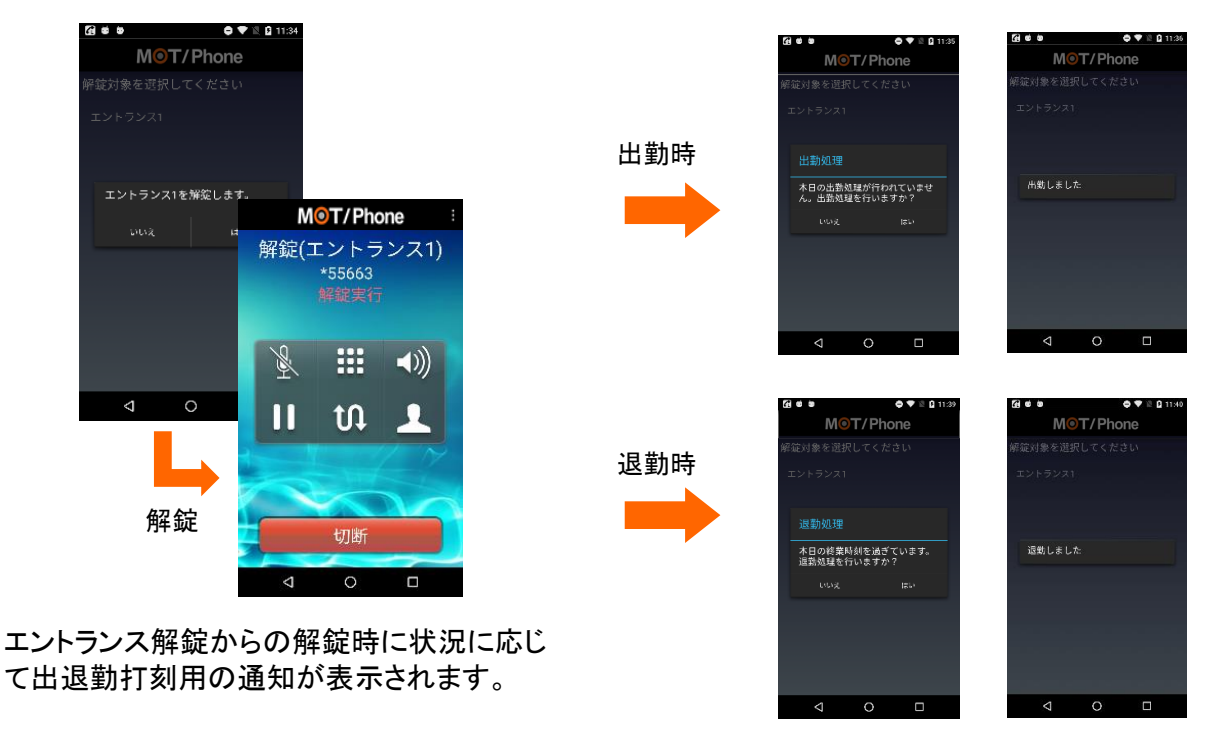

**MOT** 

外部サービス設定

## 外部サービス設定

各外部サービスの情報を入力することで、ホーム画面のメニューボタンから各サービス へ移動することができます。

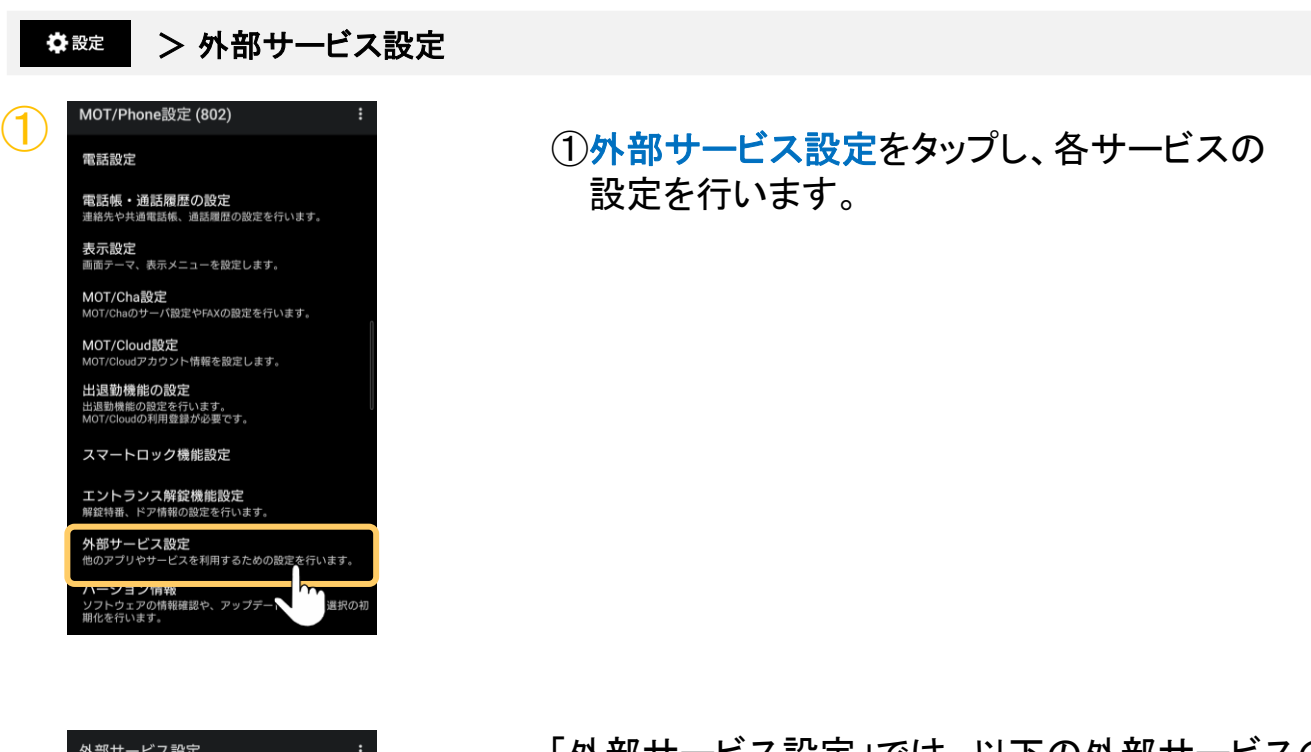

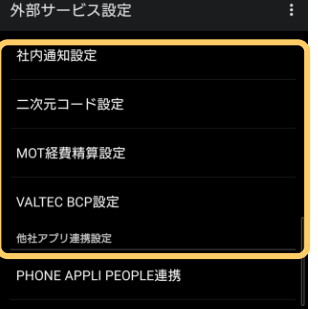

「外部サービス設定」では、以下の外部サービスの 設定が行えます。

- ・[社内通知設定](#page-204-0)
- ・[二次元コード設定](#page-206-0)
- ・MOT[経費精算設定](#page-209-0)
- ・[VALTEC BCP](#page-211-0)設定

※ご利用になるサービスは、ホーム画面に各メニュー ボタンを表示する必要がございます。 メニューの表示設定は「[ホーム画面に表示するメニュー](#page-90-0) [を設定する」](#page-90-0)ページをご参照ください。 BB ↓ ● ♥ ♥ FAQ | 5 ■ ■ ニ次元コード MOT経費精算 VALTEC BCP サポート マニュアル 社内通知

※他社アプリ連携設定の「PHONE APPLI PEOPLE設定」 は、「[PHONE APPLI PEOPLE](#page-213-0)と連携する」ページを ご参照ください。

**▶次ページへ続く** 

<span id="page-204-0"></span>**MOT** 

## 外部サービス設定(社内通知設定)

外部サービス設定を行うことで社内通知システムの画面を表示できます。 ※別サービス「MOT通知サーバ」へのお申込みが別途必要です。

#### > 外部サービス設定 > 社内通知設定 ☆設定

MOT/Phoneで、「MOT通知サーバ」の一覧を表示、および通知を受ける場合に、本設定を行います。

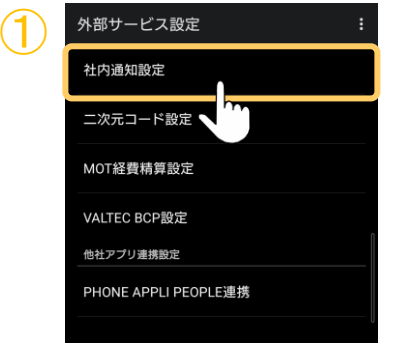

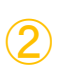

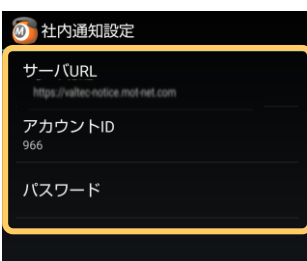

①社内通知設定をタップします。

②「MOT通知サーバ」の情報を入力します。

「MOT通知サーバ」のURL、ユーザID、 パスワードを入力します。

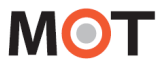

## 外部サービス設定(社内通知設定)

## <MOT通知サーバの表示方法>

外部サービス設定>「社内通知設定」を設定後、表示可能になります。

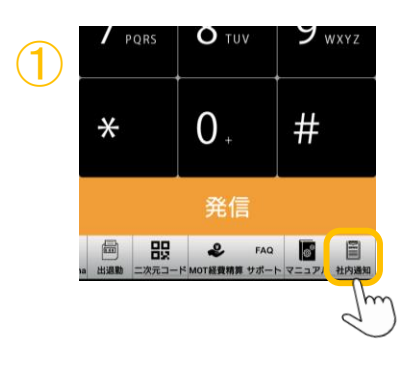

①ホーム画面上の「社内通知」メニューをタップ し、社内通知一覧を表示します。

※ホーム画面上に「社内通知」メニューが無い場合は、 「メニュー追加」にて、「社内通知」[のメニューを表示](#page-90-0) してください。

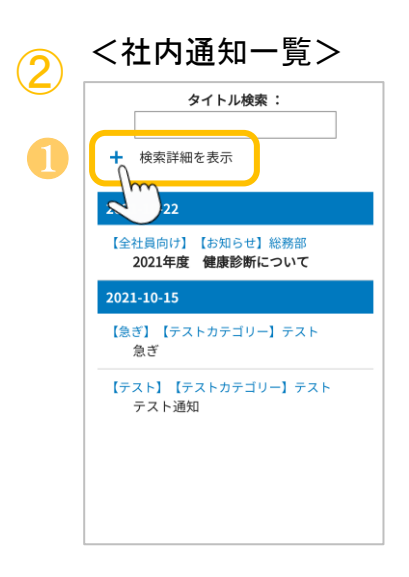

- <社内通知一覧> ②社内通知を一覧表示、および通知を受けること ができます。
	- \*\*\*\*\*\*\*\*\* ♪ ●「+」をタップすると、検索詳細が行えます。
		- ❷通知時には、ホーム画面上部に、社内通知の タイトル名が流れます。 タイトル名をタップした場合でも、社内通知シ ステムの画面を表示することができます。 以下、スマートメニューのみ

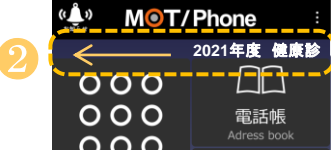

<span id="page-206-0"></span>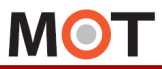

## 外部サービス設定

外部サービス設定(二次元コード設定)

外部サービス設定を行うことで出退勤の打刻用、または入退場ゲートを解錠する二次 元コードを表示できます。

※ご利用になる機能に応じて、各サービスへのお申込みが別途必要です。

#### ☆ 設定 > 外部サービス設定 > 二次元コード設定

「二次元コード設定」では、2通りの設定が行えます。

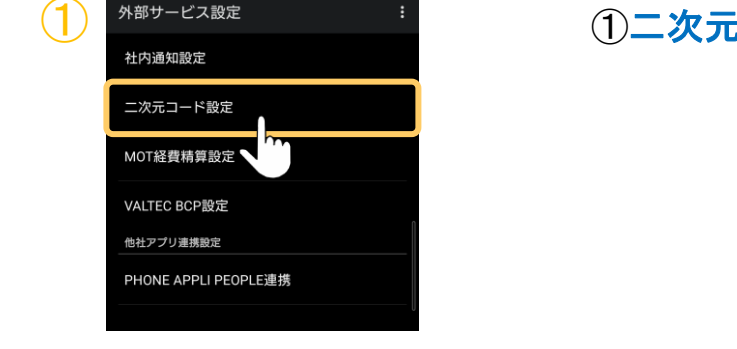

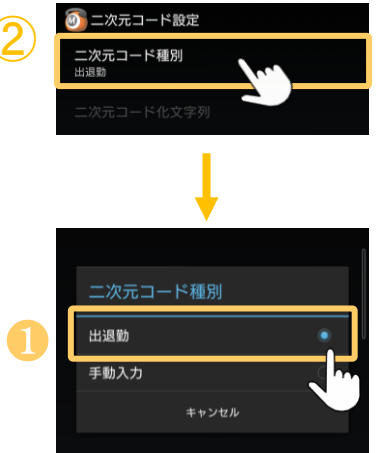

コード設定をタップします。

② ②利用する「二次元コード種別」を選択します。

❶出退勤 MOT/Phone受付システムをリーダーとし、 出退勤の打刻用二次元コードを生成する 設定を行う場合に選択します。 ※「MOT/Cloud設定」に設定された MOT/Cloudのアカウント情報をもとに、 二次元コードを生成します。 そのため、本機能を利用する場合は、 「[MOT/Cloud](#page-28-0)設定」を必ず行ってください。

※本機能を利用する場合は、 「MOT勤怠管理」、「MOT/Phone受付シス テム」、「施設予約システム」へのお申込み が必要です。

**▶次ページへ続く** 

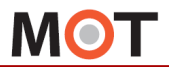

外部サービス設定

## 外部サービス設定(二次元コード設定)

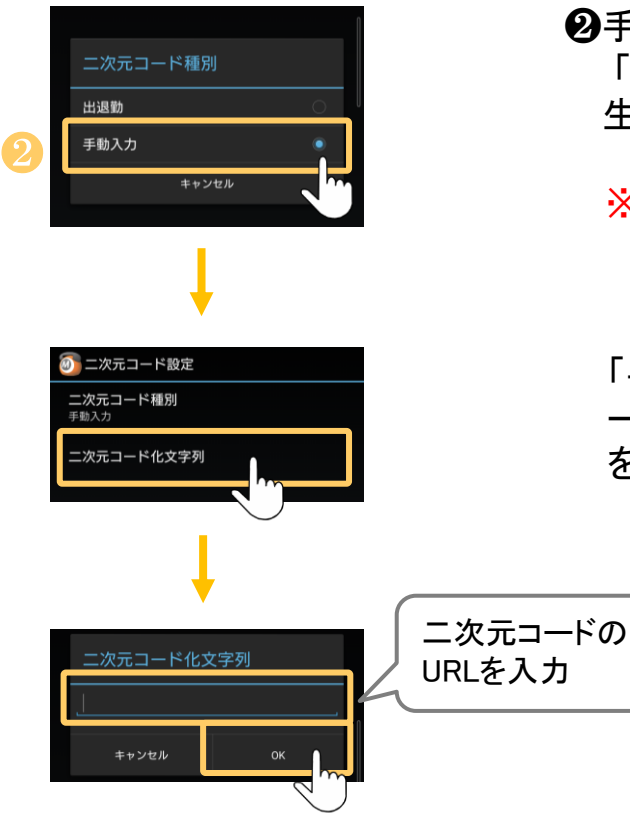

## ❷手動入力 「入退場ゲート」の開錠用二次元コードを 生成生成する設定を行う場合に選択します。

※本機能を利用する場合は、「入退場ゲート」 へのお申込みが必要です。

「手動入力」を選択すると表示する「二次元コ ード化文字列」をタップし、URLを入力後、[OK] をタップします。

**▶次ページへ続く** 

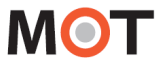

外部サービス

外部サービス設定

外部サービス設定(二次元コード設定)

## <二次元コードの表示方法>

外部サービス設定>「二次元コード設定」を設定後、表示可能になります。

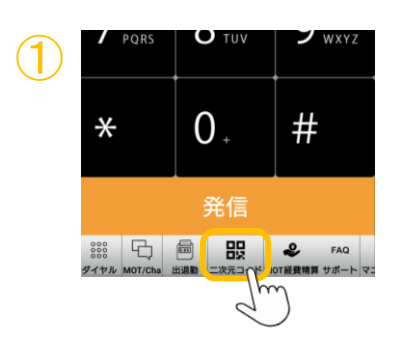

①ホーム画面上の「二次元コード」メニューを タップします。

※ホーム画面上に「二次元コード」メニューが無い 場合は、「メニュー追加」にて、二次元コード」の [メニューを表示](#page-90-0)してください。

出退勤打刻用二次元コード

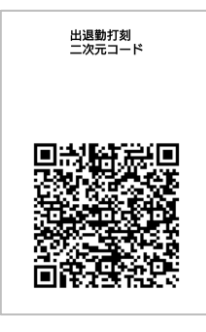

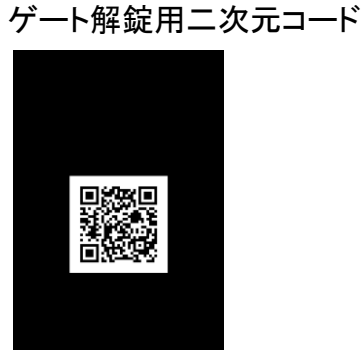

<二次元コード> ②二次元コードを表示します。 ②

■出退勤を設定した場合 MOT/Phone受付システムをリーダーする 出退勤の打刻用二次元コードを表示しま す。

■手動入力を設定した場合 入退場ゲートを解錠する際に利用する 二次元コードを表示します。

<span id="page-209-0"></span>**MOT** 

外部サービス設定

## 外部サービス設定(MOT経費精算設定)

外部サービス設定を行うことで、ホーム画面から自動ログインできます。 ※別サービス「MOT経費精算」へのお申込みが別途必要です。

#### ☆設定 > 外部サービス設定 > MOT経費精算設定

MOT/Phoneで、「MOT経費精算」を表示する場合に、本設定を行います。

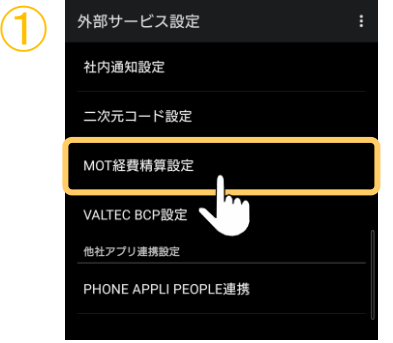

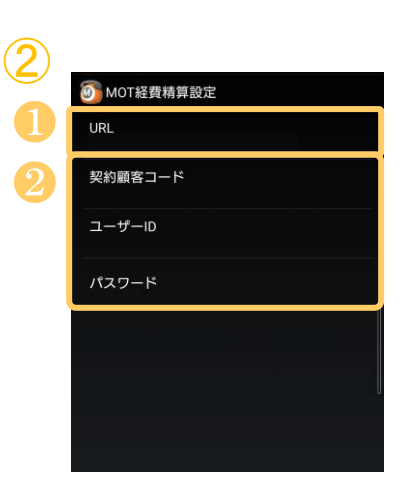

①MOT経費精算設定をタップします。

②「MOT経費精」の情報を入力します。

- ❶デフォルトで弊社サービス「MOT経費精算」が 移動先として設定されているため、入力不要 です。
- ❷「MOT経費精算」の契約顧客コード、ユーザID、 パスワードを入力します。

**次ページへ続く**

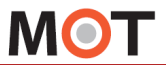

外部サービス設定(MOT経費精算設定)

## <MOT経費精算の表示方法>

外部サービス設定>「MOT経費精算設定」を設定後、表示可能になります。

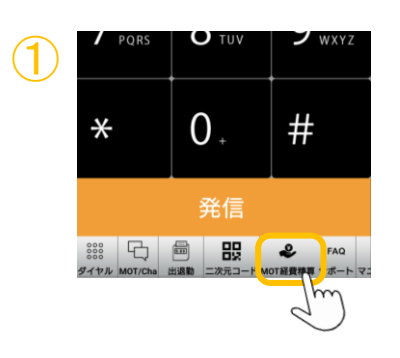

①ホーム画面上の「MOT経費精算」メニューを タップします。

※ホーム画面上に「MOT経費精算」メニューが無い 場合は、「メニュー追加」にて、「MOT経費精算」 の[メニューを表示](#page-90-0)してください。

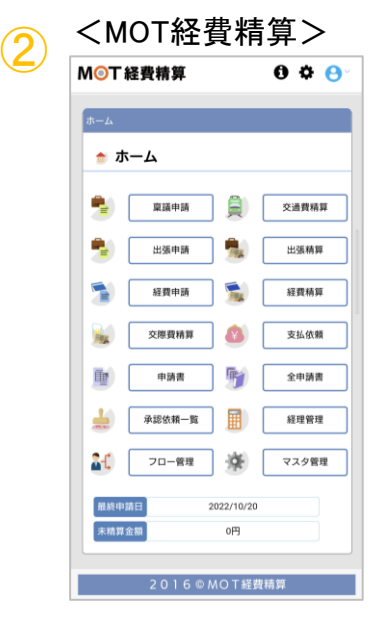

②ログインした状態で、「MOT経費精算」の 画面を表示します。

## 自動ログイン

<span id="page-211-0"></span>**MOT** 

## 外部サービス設定(VALTEC BCP)

外部サービス設定を行うことで、ホーム画面から自動ログインできます。 ※「VALTEC BCP」をご利用の方のみ、対象です。

#### > 外部サービス設定 > VALTEC BCP設定 ☆設定

MOT/Phoneで、 「VALTEC BCP」のバーコードを表示する場合に、本設定を行います。

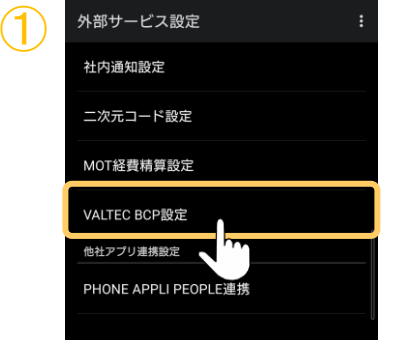

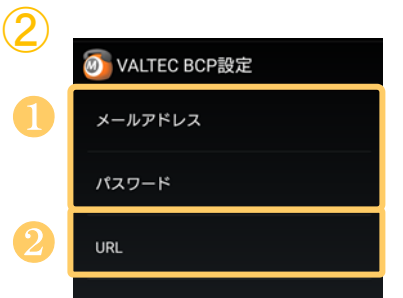

①VALTEC BCP設定をタップします。

②「VALTEC BCP」の情報を入力します。

- ❶「VALTEC BCP」のアカウントID、パスワードを 入力します。
- ❷デフォルトのURLが入力されている場合、 または何も入力されていない場合は、デフォルト で弊社サービス「VALTEC BCP」が移動先として 設定されているため、入力不要です。

※通常は、URL項目は入力不要です。 入力が必要な場合は別途ご案内いたします。

**▶次ページへ続く** 

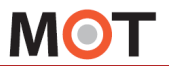

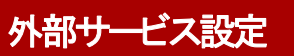

## 外部サービス設定(VALTEC BCP)

## <VALTEC BCPの表示方法>

外部サービス設定>「VALTEC BCP設定」を設定後、表示可能になります。

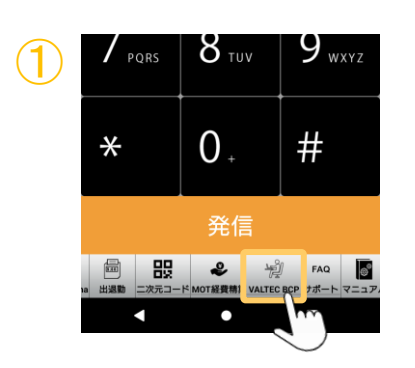

①ホーム画面上の「VALTEC BCP」メニューをタ ップします。

※ホーム画面上に「VALTEC BCP」メニューが無い 場合は、「メニュー追加」にて、「VALTEC BCP」の [メニューを表示](#page-90-0)してください。

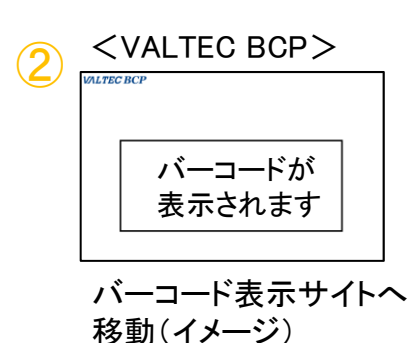

②ログインした状態で、「VALTEC BCP」の 画面を表示します。

<span id="page-213-0"></span>**MOT** 

外部サービス設定

## 「PHONE APPLI PEOPLE」と連携する

PhoneAppli社の「PHONE APPLI PEOPLE」と連携することができます。 ※PhoneAppli社の「PHONE APPLI PEOPLE」ご利用の方のみ、対象です。

#### > 外部サービス設定 > PHONE APPLI PEOPLE設定 ☆設定

PhoneAppli社のWeb電話帳、履歴管理アプリ「PHONE APPLI PEOPLE」との連携を行う場合に、 本設定を行います。

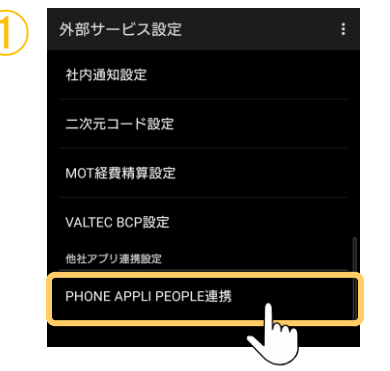

① <sup>①</sup>PHONE APPLI PEOPLE設定をタップします。

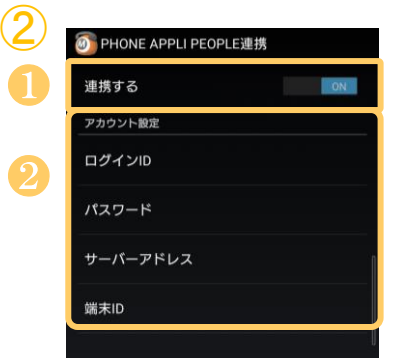

②「PHONE APPLI PEOPLE」の情報を入力します。

❶連携する 「ON」にしてください。

❷ログインID、パスワード、サーバーアドレス、 端末ID 「PHONE APPLI PEOPLE」のアカウント情報

を入力します。

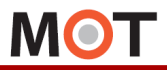

外部サービス設定

## 「PHONE APPLI PEOPLE」との連携について

PhoneAppli社のWeb電話帳、履歴管理アプリ「PHONE APPLI PEOPLE」との連携に より、以下を行うことができます。

①「PHONE APPLI PEOPLE」スマホアプリ、ブラウザ管理ページでのMOT/Phoneの 発着信履歴の共有、確認

②PHONE APPLI PEOPLEアプリの電話帳から「MOT/Phoneアプリ」での発信 ※本機能を利用する場合は、 PHONE APPLI PEOPLE側に以下の設定が必要です。 「PHONE APPLI PEOPLEのブラウザ管理ページ」の管理>企業情報>スマートフォン 発信機能の「表示名」に、MOT/Phoneの表示名を入力、 「発信起動URLスキーム(URL)」に、motphone://と入力 ③MOT/Phone着信時、端末の電話帳に登録されていない番号でも、 「PHONE APPLI PEOPLE」に登録されていれば、その名称を表示 ※「PHONE APPLI PEOPLE」で登録した名称は、自局着信番号の名称には反映されません。

<画面イメージ>

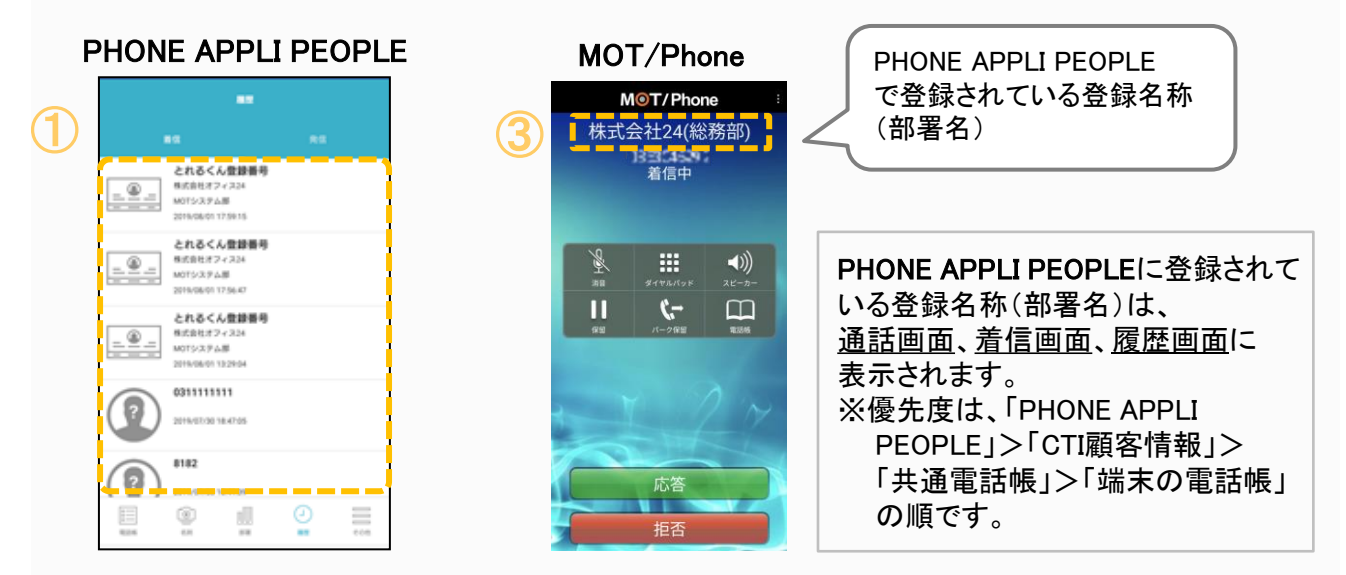

#### 注意事項

- ⚫ 本ページに記載されている他社の社名および製品は商号および登録商標です。
- この機能を使用するには、別途、PhoneAppli社の「PHONE APPLI PEOPLE」の契約を 行ったうえで、本アプリの設定> PHONE APPLI PEOPLE設定にて「PHONE APPLI PEOPLE」のアカウント情報を設定する必要がございます。

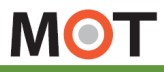

## Bluetooth利用設定 Bluetoothヘッドセットを利用する

Bluetoothヘッドセットを利用して音声通話を行う事が可能です。

## ■利用可能な機能

- ・Bluetoothヘッドセットでの音声通話(送受話)
- ・着信時にBluetoothヘッドセットからの着信音鳴動(設定により本体鳴動に切り替え可)

#### ※端末によって利用可能な機能

Bluetoothヘッドセットのボタンを押す事による電話操作

- 1. 発信時、ボタンタップする事による発信キャンセル
- 2.通話時、ボタンタップする事による通話切断
- 3.着信時、ボタンタップする事による通話応答

※Bluetoothヘッドセットによってご利用出来ない場合もございます。 その場合は本体のボタンをご利用して応答切断を実施してください。

### ■利用できない機能

通常の携帯電話利用時と異なり、MOT/Phone利用時には以下の機能がご利用頂けません。 1.通話中のボタン操作による[Bluetooth]通話⇔ [音声]通話への切り替え

※通話中に[Bluetooth]ボタンをタップすると通話が切断されます。

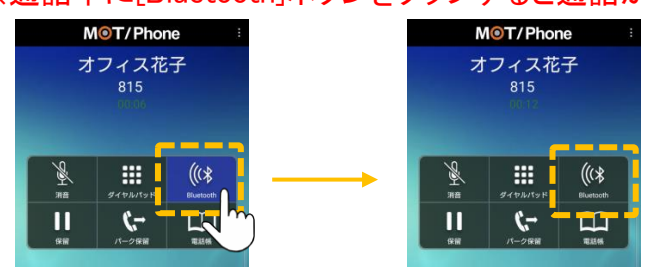

ただし、電話設定 > 9. その他の設定 > デバッグ用設定 > Bluetooth機器設定 > [「機器のボタンで電話操作しない」・「音声チャネルを占有」](#page-217-0)にチェックをつけている場合 は、通話中の切り替えが可能となります。

#### 注意事項

● Bluetoothヘッドセットの機種によってはMOT/Phoneで正常に動作しない場合がございます。 ● Bluetooth側の接続状態によってボタン操作がご利用出来なくなったり、音声が通らなくなる 場合がございます。その場合は、Bluetoothの再接続を実施してください。
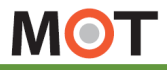

Bluetooth利用設定

☆設定

## Bluetoothヘッドセット接続中に着信があった場合に、着信音をヘッドセットから鳴らす ことが出来ます。

着信音を鳴らす

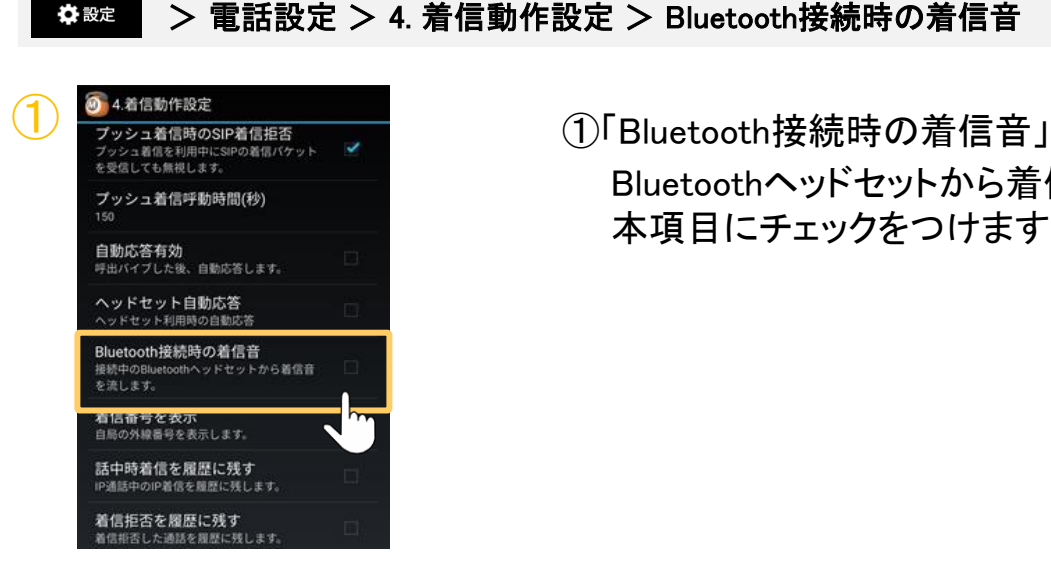

Bluetooth接続時、ヘッドセットから

Bluetoothヘッドセットから着信音を鳴らす場合、 本項目にチェックをつけます。

#### 注意事項

- 一部の端末で、Bluetoothヘッドセットのボタンタップにより、着信に応答した際に、本体から 一瞬着信音が流れる場合がございます。
- ⚫ 本体設定で着信音量が0になっていても、ヘッドセットから着信音が流れます。

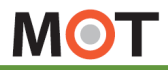

Bluetooth利用設定

# Bluetooth接続時、 Bluetooth機器で 電話操作を行わない

Bluetoothヘッドセットを接続して利用する際、Bluetooth機器のボダンで電話操作を行 わない設定ができます。

#### ☆ 設定 > 電話設定 > 9. その他の設定 > デバッグ用設定 > Bluetooth機器設定 > 機器のボタンで電話操作しない / 音声チャネルを占有

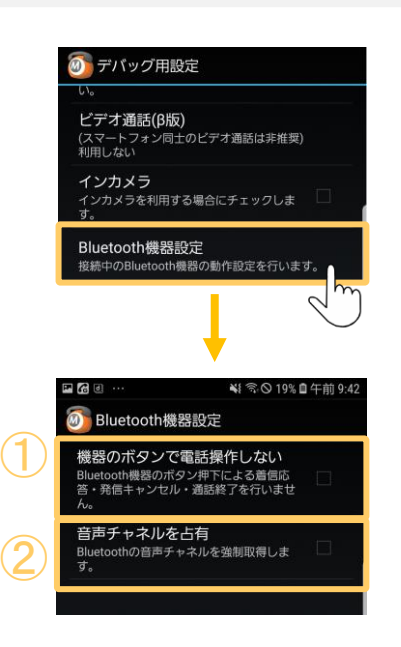

①「機器のボタンで電話動作しない」

初期値はチェックなしで、Bluetooth機器のボタ ンによる着信応答などの操作を行う設定になっ ています。

Bluetooth機器のボタンで、着信応答・発信キャ ンセル・通話終了の操作を行わない場合は、 本項目にチェックをつけてください。

## ■AndroidOS11以前の端末動作について

通話中の画面で、「Bluetooth」をタップし、「Bluetooth通話」 「音声通話」に切り替える場合、 ①と②両方の項目にチェックがないと、切り替わりません。

通話中画面で切り替える動作を行いたい場合は、①と②両方の項目にチェックを入れてご利 用ください。

AndroidOS12以降は、2項目にチェックがなくても通話中の画面で切り替える動作が行えます。

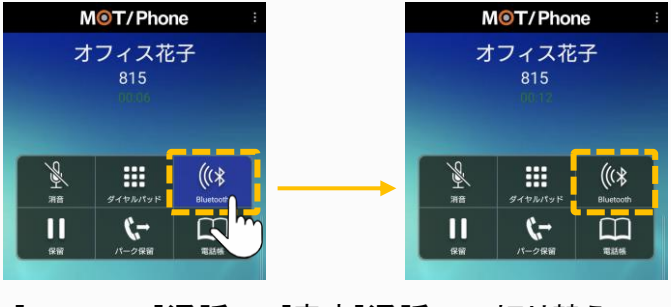

[Bluetooth]通話 ⇔ [音声]通話への切り替え

<span id="page-218-0"></span>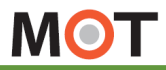

その他設定

### デバッグ設定

# ログ送信機能を設定する

本アプリに不具合等が生じた際、弊社から、ログ送信を依頼させていただく場合がご ざいます。その際は、以下の設定が必要となります。

#### ☆設定 > 電話設定 > 9.その他の設定 > デバッグ用設定 > ログ出力

本機能を利用することで、弊社MOT/Phone+アプリの品質向上・不具合解析のためのログを送信 することができます。 ログの送信には、ログ出力(ログ記録を有効)および[、ログの手動送信が](#page-219-0)必要です。

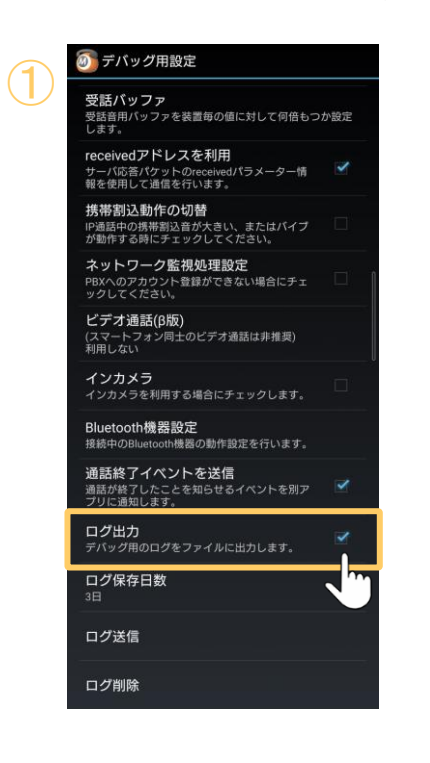

①「ログ出力」

チェックをつけて、ログ記録を有効化します。

※アプリの初期起動時に表示する[ログ取得のダイアロ](#page-16-0) [グで](#page-16-0)許可している場合は、チェックがついている状態 になっています。

チェックがついていない場合は、「ログ出力」をタップし、 以下の手順でチェックをつけます。 ❶「同意してログを記録する」にチェックします。 ❷[同意]をタップします。

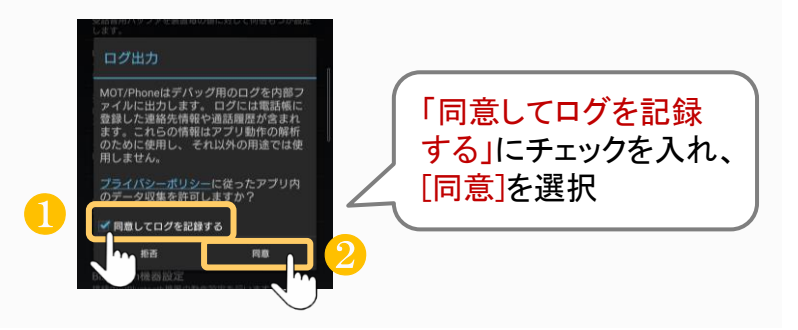

▶本機能「ログ出力」にチェックがついており、ログ が記録されている状態で、次ページの[「ログ送信」](#page-219-0) を行ってください。

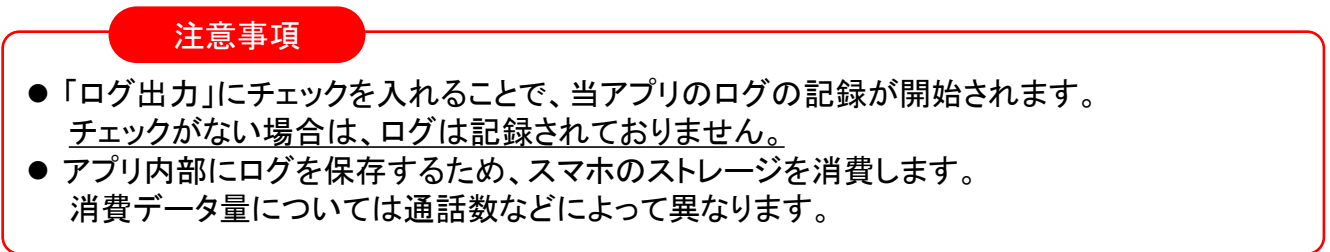

<span id="page-219-0"></span>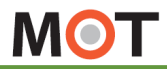

### デバッグ設定

# ログを送信する

本アプリに不具合等が生じた際、弊社から、ログ送信を依頼させていただく場合がご ざいます。その際は、以下の設定が必要となります。

#### ☆設定 > 電話設定 > 9.その他の設定 > デバッグ用設定 > ログ出力送信

本機能を利用することで、弊社MOT/Phone+アプリの品質向上・不具合解析のためのログを送信 することができます。 ログの送信には、[ログ出力\(ログ記録を有効\)](#page-218-0)および、ログの手動送信が必要です。

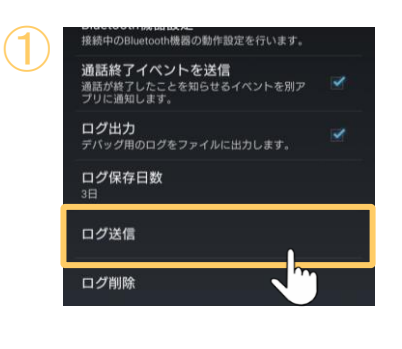

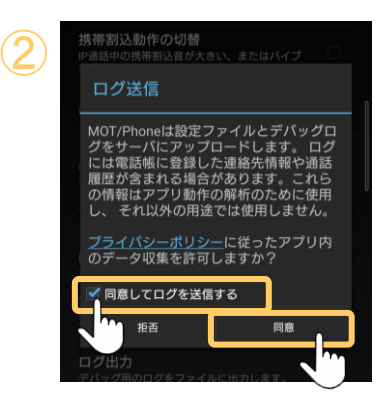

①「ログ送信」

「ログ送信」をタップします。

②「同意してログを送信する」にチェックを入れて、 [同意]をタップします。

以下のように、「アップロードが完了しました。」のメッ セージが表示されたら、ログ送信は完了です。 ※ログ送信の宛先は、弊社サポートチームです。

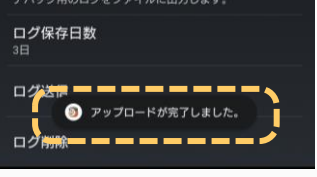

注意事項

前ページ「ログ出力」にチェックを入れることで、当アプリのログの記録が開始されます。 チェックがない場合は、ログは記録されていないため、「ログ送信」を行っても、送信されません。

**MOT** 

#### 通知の設定

# 各機能の通知をオフにする

MOT/Phoneの機能ごとに、通知のオン/オフの設定や、詳細設定が可能です。 不要な機能の通知は必要に応じてオフにしてください。

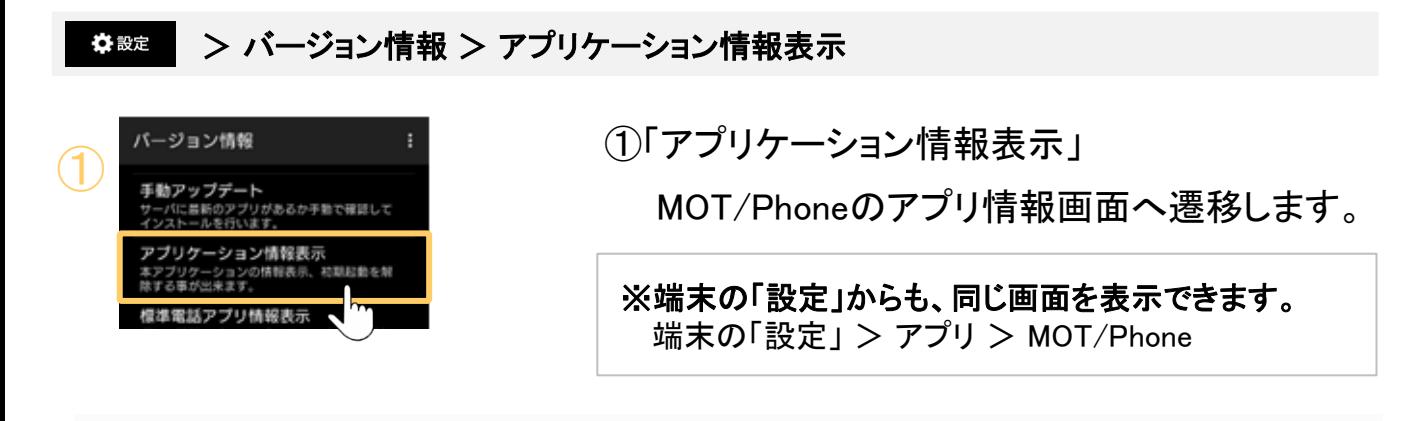

### <MOT/Phoneのアプリ情報画面>

MOT/Phoneのアプリ情報画面で、「アプリの通知」を選択すると、設定対象の通知一覧を 表示し、機能ごとに通知のオン/オフや、通知時の音・バイブなどの設定変更が可能です。

※表示される端末の設定画面の項目は、端末によって異なります。下記は一例となります。

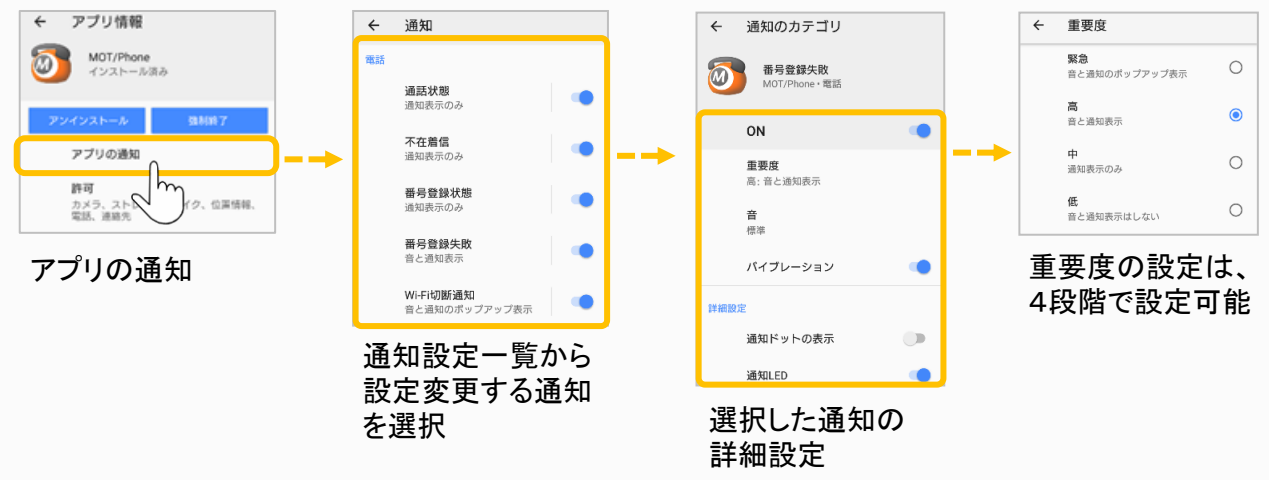

#### 注意事項

「番号登録失敗」時のバイブ動作について、インストール時の設定が「音」「バイブ」「LED」 すべて有効となっているため、音やバイブを停止させる場合は「番号登録失敗」の重要度 を「中」に設定してください。 ※重要度が「中」以下の場合、LED点滅機能はOFFになります。

**▶次ページへ続く** 

**MOT** 

通知の設定

# 各機能の通知をオフにする

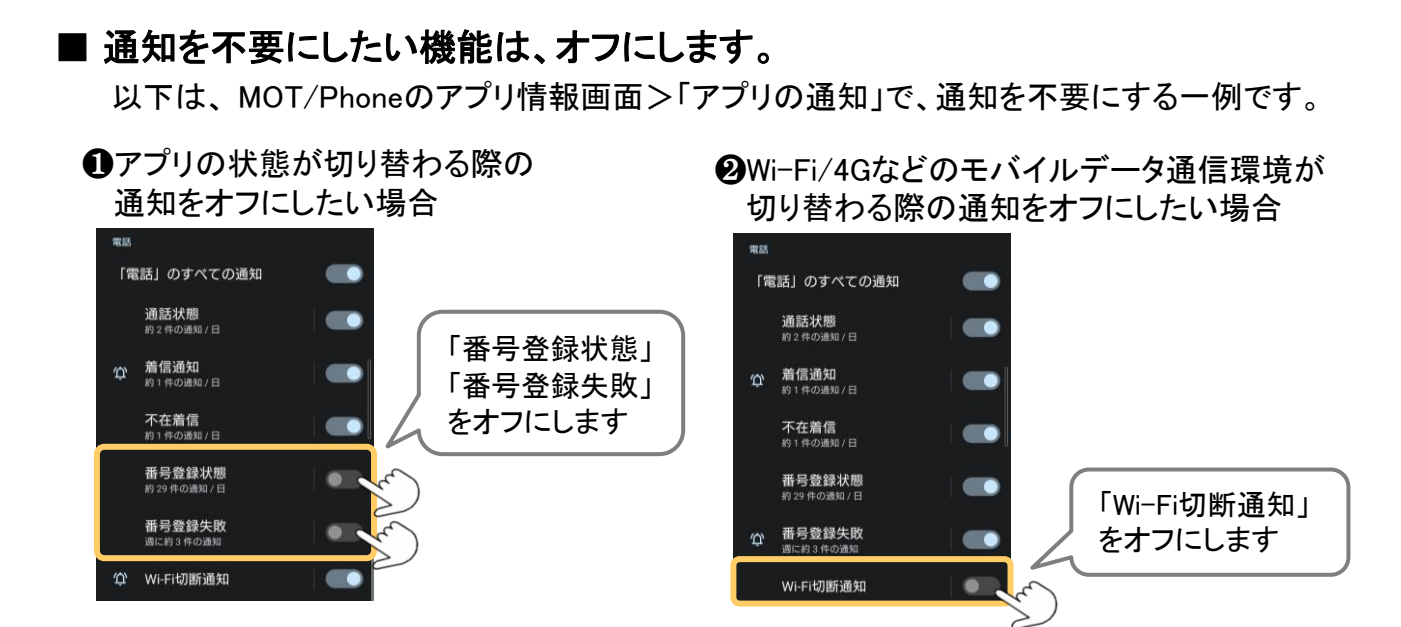

## <以下、AndroidOS10以降の場合>

AndroidOS10以降の場合、「着信通知」項目がございます。 「着信通知」項目がオフになっている場合、着信を正常にうけることができません。 そのため、必ず「着信通知」項目は、オンにしてご利用ください。

## ■ 着信通知を行う場合は、「着信通知」をオンにします。

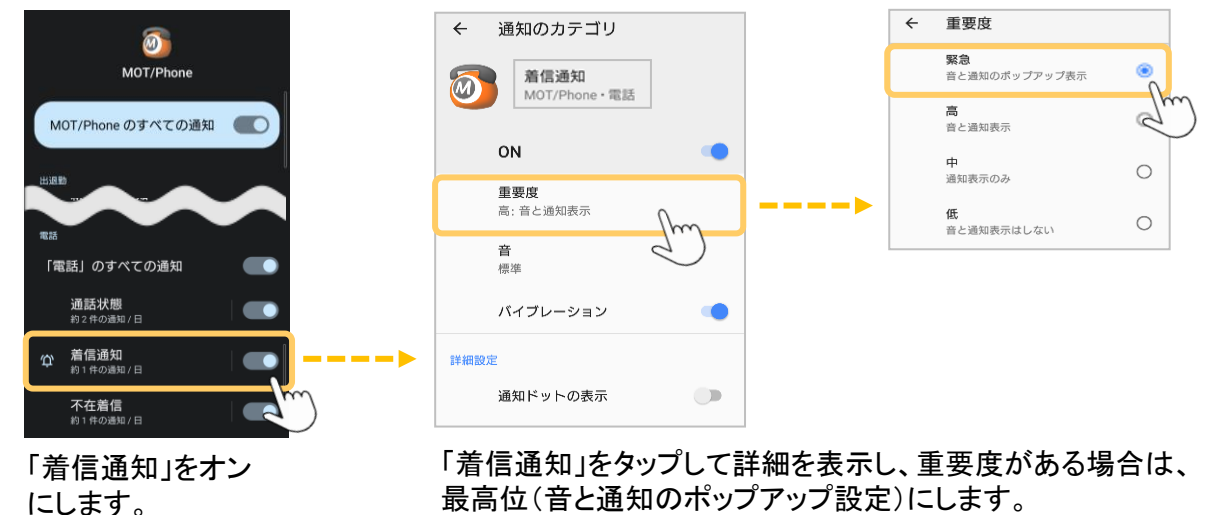

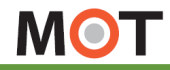

#### 通知の設定

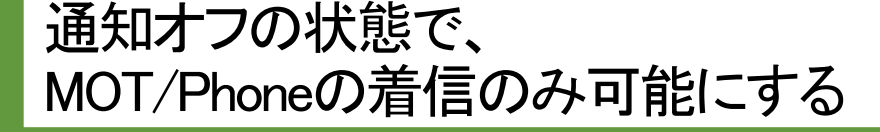

着信や着信音など、全ての通知を停止している状態で、MOT/Phoneの着信を可能に したい場合、例外設定を行うことで着信を可能とします。

### <対象:AndroidOS10以降>

全ての通知を停止する設定をしている状態で、MOT/Phoneの着信を可能にしたい 場合は、例外として設定することで、着信を可能にします。

#### ※設定項目は、Androidの端末やOSにより異なります。

- <設定項目名の一例>
	- ・通知の鳴動制限:通知を制限する機能
	- ・サイレントモード:すべての通知検知機能を拒否する機能
	- ・高度なマナーモード:着信、着信音、通知音、通知画面表示などを制御する機能 ・通知をミュート:着信および通知を消音にする
	- ⇒各設定画面で、例外設定を行います。

### ■ 各通知停止の設定が有効になっている場合、例外設定を行う

※以下は、一例です。

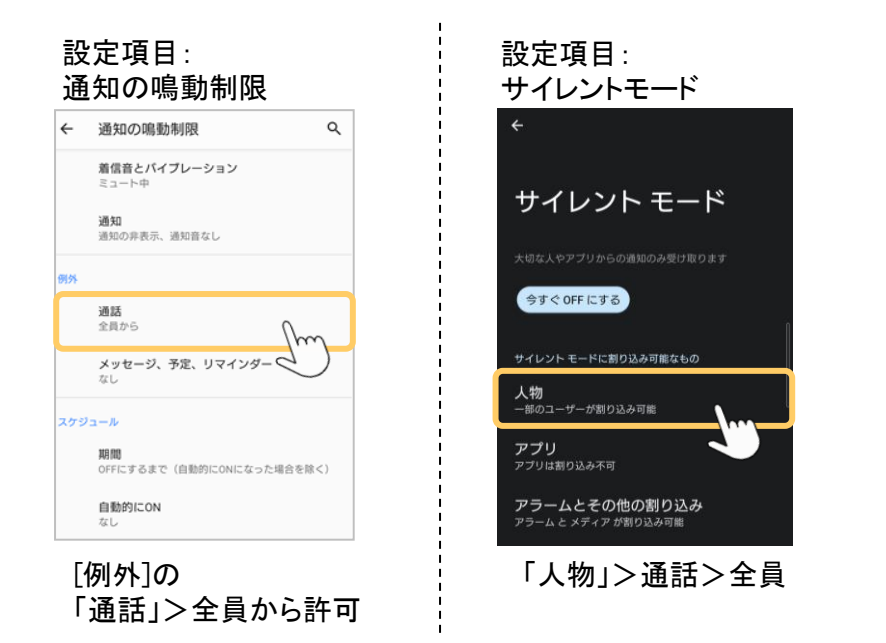

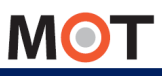

仕様

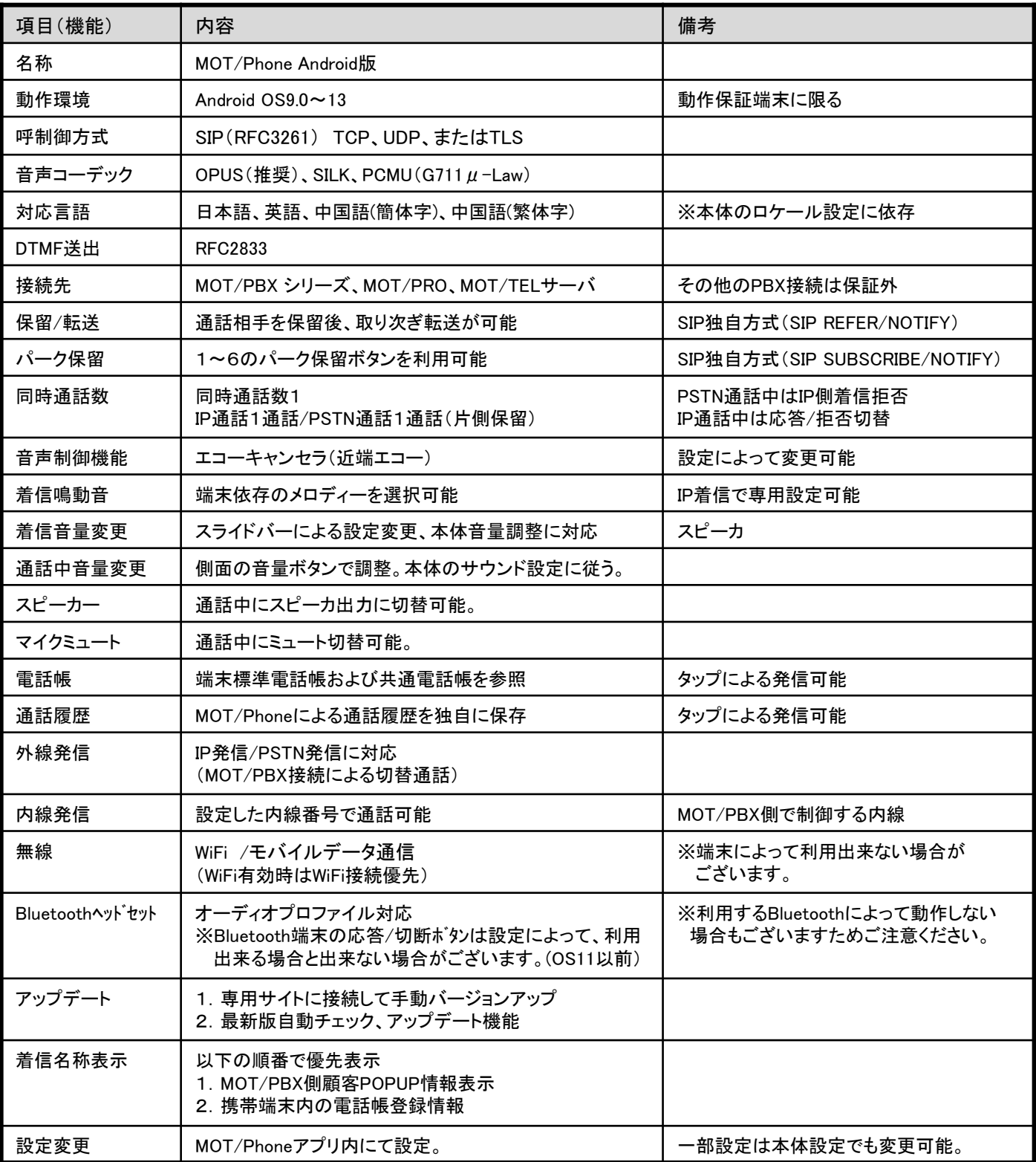

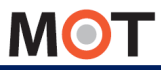

注意事項

#### ■MOT/Phone Android版について

- ◆MOT/Phoneは、バルテックが提供するAndroid上で動作するソフトフォンアプリです。
- ◆当社製IP-PBX装置(MOT/PBX)およびMOT/TELサービスによって構築される内線電話網内にて、通話・ 保留・保留転送・パーク保留機能を提供し、内線電話機として動作する事が可能です。
- ◆WiFi環境化においても無線電話機として、モバイルデータ通信環境ではリモート内線電話機としてご利用が可能です。 (全てのスマートフォンで同じ音質、動作であることを保証するものではございませんのでご注意ください。)

#### ■ご利用においてのご注意事項

- ◆当社として、MOT/PBXシリーズまたはMOT/TELサービスとの接続以外で生じた問題は補償の対象外、かつ サポートいたしませんのでご注意ください。
- ◆本ソフトは弊社が接続確認を実施した端末以外にインストールした場合の動作は保障いたしませんのでご注意 ください。
- ◆弊社が提供しているのは本ソフトのみのため、インストール先の装置本体の動作、仕様、装置本体に起因する 問題へのサポートは、対応出来ない場合がございますのでご注意ください。
- ◆Skypeなどの他社アプリとMOT/Phoneアプリの併用利用時の動作は動作保証対象外となります。
- ◆本ソフトはWiFi通信とは別に、携帯キャリアが提供するモバイルデータ通信を利用したVoIPを利用することができます。 モバイルデータ通信を利用した通信は携帯キャリアによって別途パケット通信料金がかかりますのでご注意ください。
- ◆モバイルデータ通信を利用した通信に起因するトラブルは、弊社としてサポート致しかねますので予めご了承ください。 ◆モバイルデータ通信は各通信キャリアが管理しているものとなりますため、通信速度の保障等が無い限り、
- 遅延/通信障害等、当社ソフトでは制御出来ない問題が生じる場合がございます。この場合、当社として通話品質等の 保証が出来ない場合がございますので予めご了承ください。
- ◆弊社が指定しているマニュアルに記載されているご利用方法以外の使用方法によって生じた問題は品質保証 対象外になります。
- ◆弊社が提供した経路以外で本ソフトウェアを入手したと判断した場合、本ソフトウェアに関するお問い合わせ にはお答えすることが出来ない場合がございます。

#### ■本書について

本書には本装置を正しくご利用いただくための、接続・設置方法、注意・警告事項が記載されているため、 お使いになる前に必ずお読みになり、方法や注意事項を十分ご理解いただいた上でご利用ください。 本書は紛失しないように、大切に保管してください。

◆本書および本製品の一部または全部を無断で転載、複製、改変することはできません。

- ◆本書および本製品の内容は、改変・改良・その他の都合により予告無く変更することがあります。
- ◆本製品の使用または使用不能から生ずる付随的な損害(事業利益の損失・事業の中断・記録内容の 変化・消失など)に関して、当社は一切責任を負いません。
- ◆取扱説明書の記載内容を守らないことにより生じた損害に関して、当社は一切責任を負いません。
- ◆接続機器との組み合わせによる誤動作から生じた損害に関して、当社は一切責任を負いません。
- ◆本書に記載されている会社名、製品名は、それぞれ各社の商標または登録商標です

◆基本機能以外は、別紙「MOT/PHONE Android版技術マニュアル」をご参照ください。

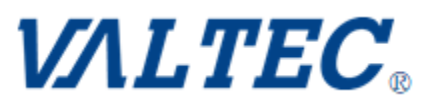

ユーザマニュアル 株式会社バルテック